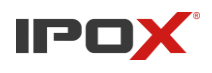

Wersja: 0.1 Data: 21.04.2022

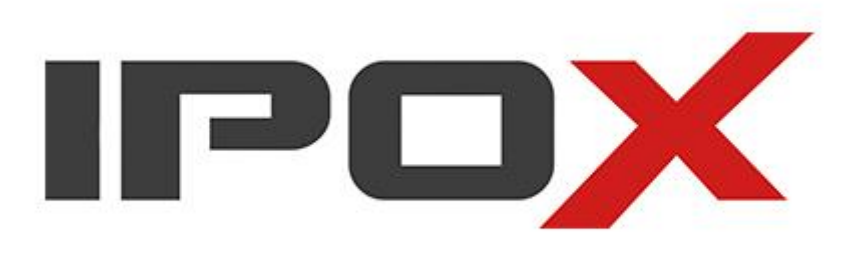

# Instrukcja obsługi dla rejestratorów IPOX HDR

Przeczytaj uważnie przed uruchomieniem urządzenia

# **UWAGI**

- Przeczytaj uważnie instrukcję oraz upewnij się, że potrafisz bezpiecznie oraz poprawnie użytkować urządzenie
- W instrukcji mogą znajdować się techniczne błędy. Uaktualnienia będą dodawane w kolejnych wersjach tej instrukcji. Zawartość instrukcji może zmieniać się bez powiadomienia.
- Niektóre funkcje mogą być niedostępne w Twoim urządzeniu. Instrukcja ma charakter ogólny i opisuje wszystkie funkcje dostępne w linii oprogramowania N9000.
- Urządzenie powinno być zasilane źródłem zgodnym z informacją na etykiecie. Zweryfikuj woltaż zasilacza zanim użyjesz go do uruchomienia urządzenia. Jeżeli urządzenie nie jest używane przez długi czas odepnij przewód zasilający z źródła zasilania.
- Nie pozostawiaj urządzenia blisko źródeł ciepła.
- Nie pozostawiaj urządzenia w wilgotnych miejscach. Czyść wyłącznie suchą ścierką.
- Zapewnij odpowiednią wentylację urządzenia oraz nie zastawiaj jego wentylatorów.
- Nie odłączaj zasilania urządzenia w normalnych warunkach nagrywania.
- Rejestrator to urządzenie wyłącznie do użytku wewnętrznego.
- Jeżeli do urządzenia dostała się woda, odeślij je do serwisu w celu sprawdzenia.
- W razie awarii nie próbuj naprawiać urządzenia samodzielnie, odeślij je do autoryzowanego serwisu.
- Rekomendujemy zapis wrażliwych danych oraz ustawień urządzenia przed wysyłką do serwisu. Wiele akcji serwisowych wymaga przywrócenia urządzeń do ustawień fabrycznych lub formatu dysku twardego. Nie odpowiadamy za utracone dane.
- W instrukcji znajduje się własności firm; Microsoft, Apple oraz Google. Zdjęcia oraz zrzuty ekranu służą wyłącznie do wyjaśnienia działania naszego produktu. Własność znaków towarowych oraz inne własności intelektualne Microsoft, Apple oraz Google należą do wyżej wymienionych firm.
- Ta instrukcja jest zgodna z wieloma modelami. Wszystkie przykłady oraz zdjęcia pochodzą z jednego z modeli w celach informacyjnych.

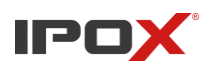

# **ZASTRZEŻENIA**

- Z uwagi na dostęp produktu do Internetu, korzystanie z niego odbywa się wyłącznie na własną odpowiedzialność. Nasz firma nie jest odpowiedzialna za nieprawidłowe działanie, wyciek prywatnych danych, oraz innych szkód powstałych poprzez ataków cybernetycznych, ataków hackerskich, infekcji wirusowej lub innych internetowych zagrożeń, jednakże nasz firma zapewni potrzebne wsparcie techniczne.
- Przepisy dotyczące nadzoru, różnią się w zależności od kraju. Przed użyciem urządzenia zapoznaj się z lokalnym prawem dotyczącym nadzoru. Nasz firma nie bierze odpowiedzialności za konsekwencje wynikające z nielegalnych działań.
- Okres przechowywania nagrań zależy od urządzeń pamięci masowej, z których korzystają użytkownicy. Nasza firma nie ponosi odpowiedzialności za utratę danych.

# **REKOMENDACJE CYBERBEZPIECZEŃSTWA**

- Przed użyciem zmień hasło na silne, składające się z przynajmniej 8 znaków zawierające duże oraz małe litery, cyfry i znaki specjalne.
- Ustaw czas ważności hasła na maksymalnie 90 dni, regularna zmiana hasła jest podstawowym odpowiedniego zabezpieczenia systemu
- System automatycznie sprawdza dostępność aktualizacji raz dziennie. Aktualizowanie urządzenia zapewnia zgodność systemu z najnowszymi poprawkami zabezpieczeń.
- Zmień domyślne porty (takie jak http-80, https-443, port danych-6036 itd.) w celu zmniejszenia ryzyka dostępu do urządzenia niepowołanych osób
- Zaleca się do uruchomienia funkcji firewall na routerze. Należy jednak pamiętać, że ważne porty nie mogą być zamknięte (tj. 80, 443, 6036)
- Nie jest zalecane udostępnianie rejestratora w sieci publicznej. W razie takiej konieczności, zalecane jest wykorzystanie zewnętrznego sprzętowego firewall'a.
- Nie jest zalecane wykorzystywania funkcji SNMP w wersji v1 oraz v2.
- W celu zwiększenia bezpieczeństwa dostępu do urządzenia poprzez klienta WEB, utwórz certyfikat TLS aby aktywować protokół https.
- Używaj białych i czarnych list w celu filtrowania adresów IP. Pomoże to uniknąć niepowołanych prób uzyskania dostępu do urządzenia.
- Pamiętaj o przydzielaniu tylko potrzebnych uprawnień poszczególnym użytkownikom.
- Włączenie funkcji UPnP automatycznie przekieruje porty na routerze lub modemie. Jest to bardzo wygodna funkcja dla użytkownika, jednakże należy pamiętać, że może to doprowadzić do niepowołanego dostępu. Zalecane jest wyłączenie funkcji UPnP, jeżeli nie masz zamiaru udostępniać urządzenia w sieci publicznej.
- Sprawdzaj logi. Znaleźć w nich można informacje dotyczące historii błędów i prób pozyskania dostępu przez osoby trzecie. Informacje te pozwolą Ci podjąć odpowiednie kroki związane z zabezpieczeniem rejestratora.

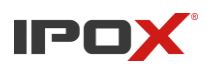

# **INFORMACJE REGULACYJNE**

### • **Certyfikacja FCC**

Produkty zostały przetestowane i uznane za zgodne z przepisami FCC części 15 podpunktu B. Działanie produktów podlega następującym dwóm warunkom. (1) urządzenie nie może powodować szkodliwych sprzężeń (2) urządzenie musi być odporne na zakłócenia, które mogłyby wywołać jego nieprawidłową pracę.

### • **Certyfikacja RoHS**

Produkty został zaprojektowane oraz wyprodukowane zgodnie z Dyrektywą UE RoHS. Dyrektywa 2011/65/EU oraz jej nowelizacja Dyrektywa EU 2015/863 w sprawie ograniczenia niebezpiecznych substancji w sprzęcie elektrycznym i elektronicznym.

### • **Certyfikacja CE**

Urządzenia zostały wyprodukowane zgodnie z obowiązującymi dyrektywami EMC Directive 2014/30/EU

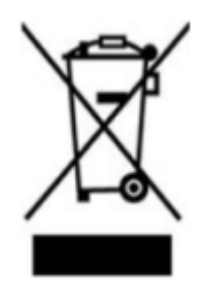

2012/19/EU (dyrektywa WEEE): Dyrektywa dotycząca zużytego sprzętu elektrycznego oraz elektronicznego. Aby zadbać o środowisko naturalne, zadbaj o odpowiednie segregowanie, składowanie oraz recykling niedziałających oraz zniszczonych urządzeń. W szczególności produkt oznaczony tym symbolem, utylizowany musi być w odpowiedni sposób

Dyrektywa 94/62/EC: to zarządzenie odnosi się do opakowań, pakowania odpadów oraz ochrony środowiska. Opakowanie oraz opakowanie ze zużytym sprzętem muszą zostać oddane do wyznaczonych do tego miejsc.

REACH(EC1907/2006): RECH dotyczy rejestracji, oceny, autoryzacji i ograniczenie ilości chemikaliów, celem zapewnienia ochrony zdrowia ludzi oraz ochrony środowiska. Poprzez lepszą i szybszą identyfikację właściwości substancji chemicznych. Produkt, do którego odnosi się ta instrukcja jest zgodny z zasadami oraz regulacjami REACH.

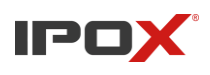

## Spis treści

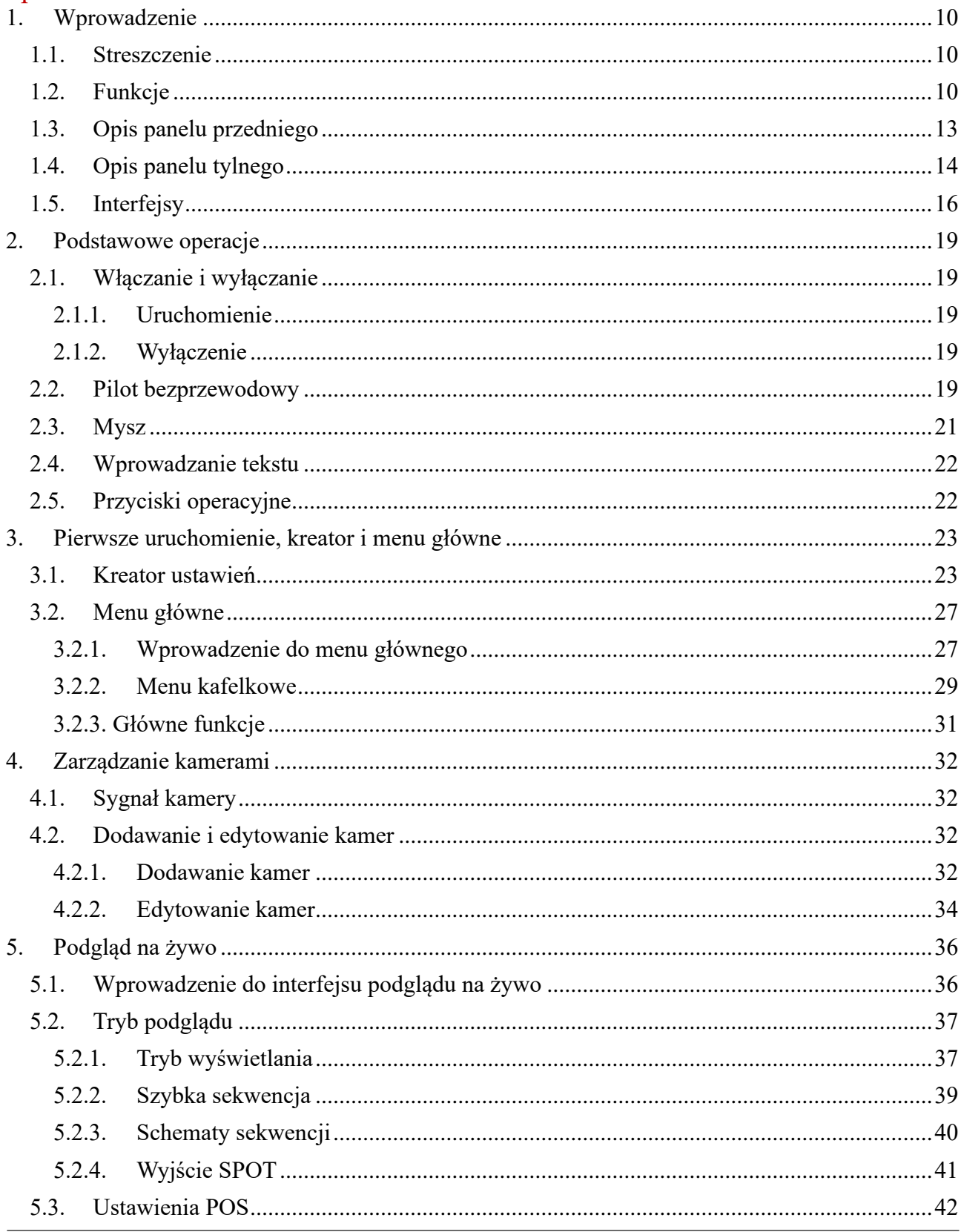

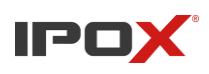

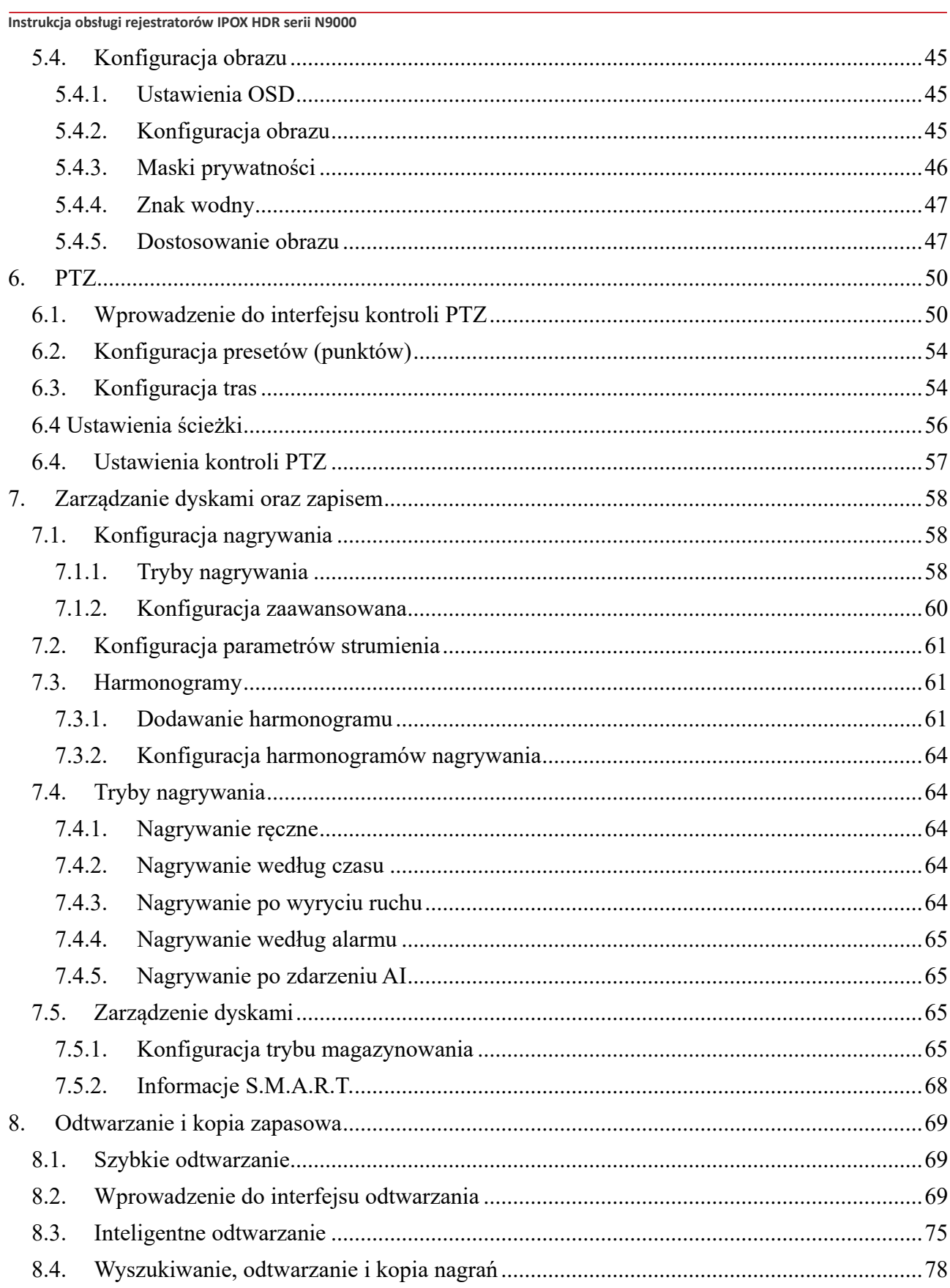

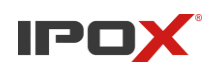

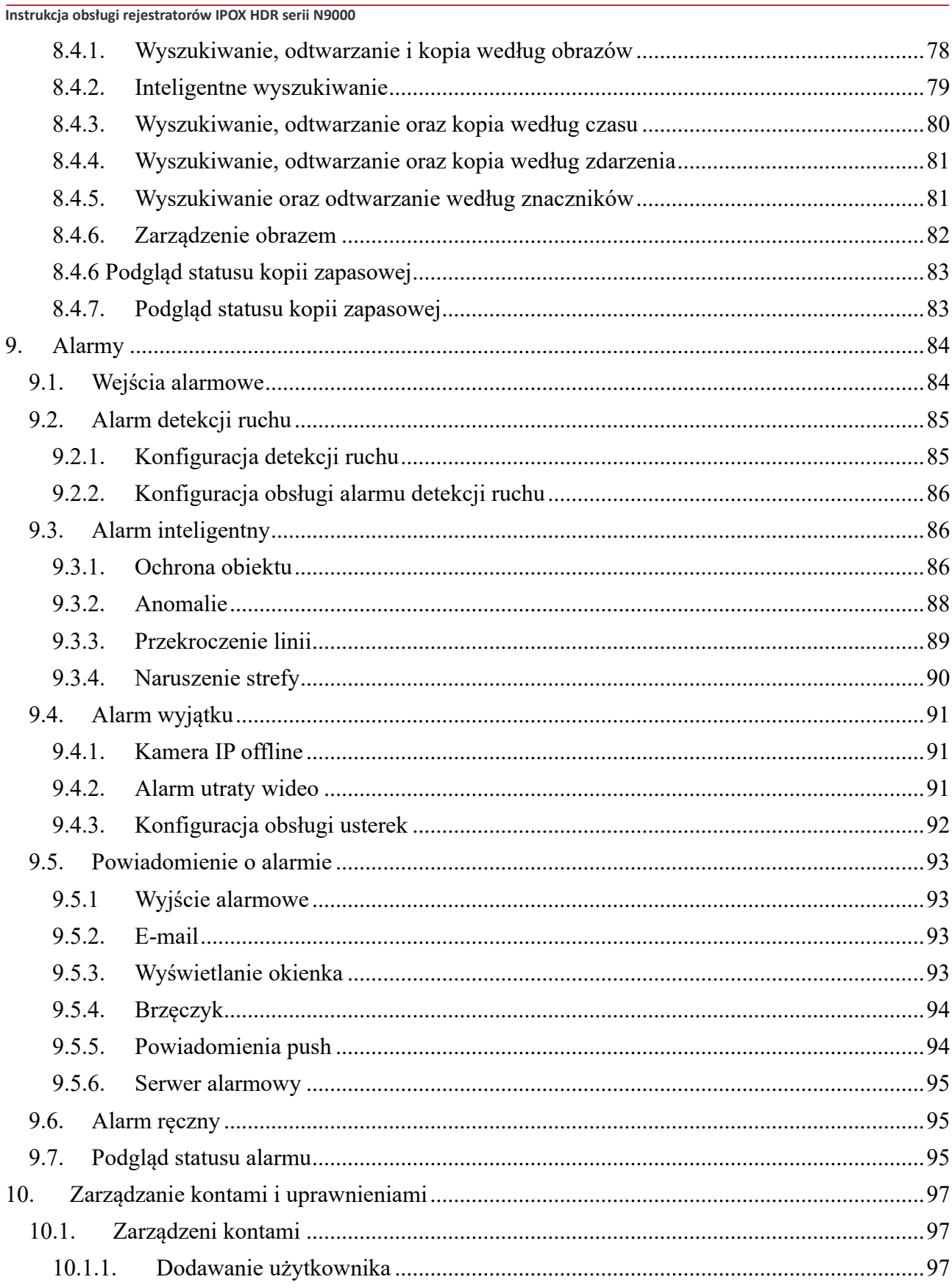

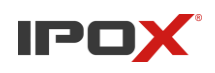

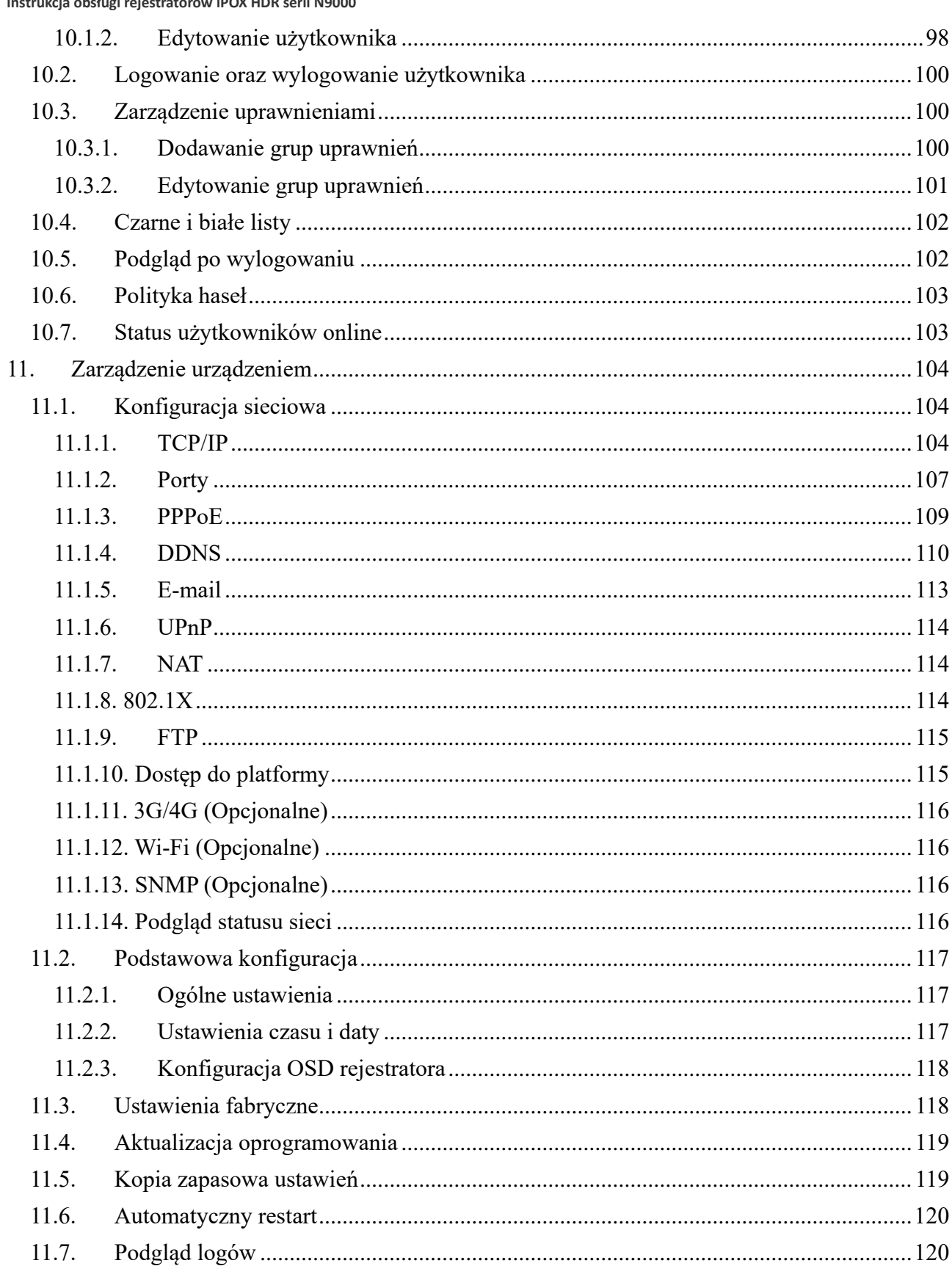

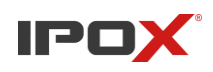

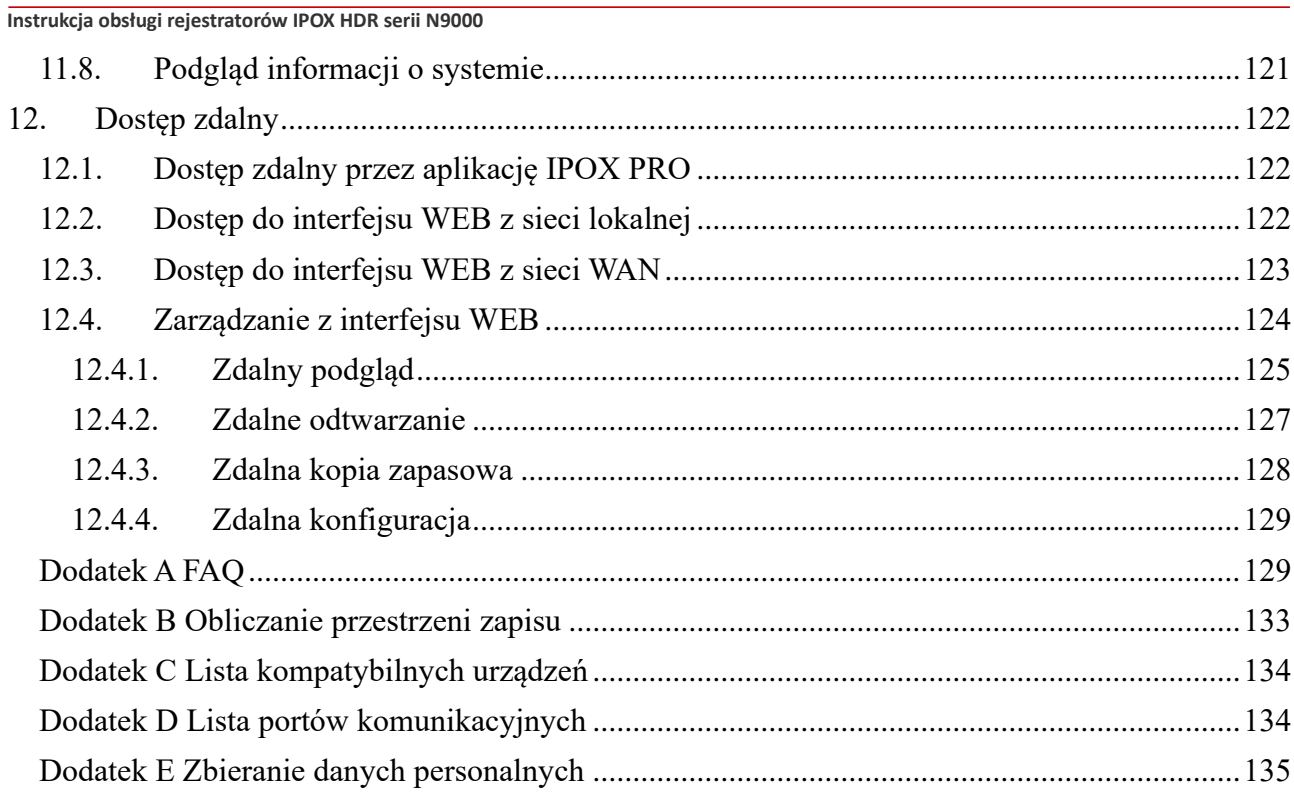

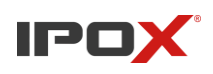

# <span id="page-9-1"></span><span id="page-9-0"></span>**1. Wprowadzenie 1.1. Streszczenie**

Bazując na najbardziej zaawansowanej technologii SOC i systemie wbudowanym, ta seria HDR wykorzystuje nowy HID oraz obsługuje inteligentne zarządzenie kamerami IP oraz wyszukiwanie nagrań na osi czasu. Rejestratory serii N9000 oprócz wysokiej wydajności zapewniają również wysokiej jakości obraz, stabilny system oraz prosty w obsłudze interfejs. Rejestratory te są urządzeniami do scentralizowanego zarządzania sieciowym monitoringiem wideo. Ta seria HDR może być szeroko stosowana w systemach bezpieczeństwa banków, szkół, inteligentnych rezydencji, domów, ulic, sklepów, stacji benzynowych, hoteli, fabryk itd.

# <span id="page-9-2"></span>**1.2. Funkcje**

### **Podstawowe funkcje**

- Obsługa dostępu do urządzeń sieciowych w tym kamer IP IPOX oraz innych producentów, którzy posiadają integrację z protokołem ONVIF
- Obsługa standardu protokołu ONVIF
- Obsługa podwójnego strumienia nagrania z każdej kamery
- Obsługa ręcznego lub automatycznego dodawania kamer IP
- Obsługa wspólnej lub pojedynczej konfiguracji kamer OSD, masek prywatności, detekcji ruchu, parametrów wideo i innych.
- Obsługa jednocześnie kliku grup uprawnień, w tym domyślne Administrator, Zaawansowany oraz Ogólny
- Obsługa odtwarzania i kopii zapasowej
- Obsługa maksymalnie 8 grup uprawnień użytkowników, w tym Administrator, Zaawansowany oraz Ogólny, które są domyślnymi grupami w systemie
- Obsługa jednocześnie wielu użytkowników jako klientów internetowych, który mogą logować się przy użyciu jednej lub wielu nazw użytkownika w jednym czasie. Kontrola uprawnień użytkowników może być włączona lub wyłączona.
- Obsługa jednoczesnego logowania przez kilku klientów. **Podgląd na żywo**
- Obsługa  $4K \times 2K/1920 \times 1080/1280 \times 1024$  HDMI oraz  $1920 \times 1080/1280 \times 1024$  VGA, synchronizacja z wyświetlaczem HD
- Obsługa trybu wieloekranowego
- Obsługa automatycznego dopasowania obrazu z kamery do proporcji ekranu
- Obsługa monitoringu audio z kamery, może być włączony lub wyłączony
- Obsługa ręcznego przeciągania obrazu z podglądanej kamery do innych okien
- Obsługa ręcznego wykonywania zdjęć
- Obsługa sekwencji wyświetlania, która może być ustawiona w dowolny sposób
- Możliwość zapisu okna podglądu
- Obsługa podziału kamer na poszczególne grupy
- Obsługa paska narzędzi okna podglądu
- Obsługa grup podglądu kamer oraz schematu sekwencji wyświetlania razem z ustawieniem czasu przełączenia

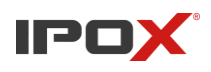

- Obsługa detekcji ruchu oraz masek prywatności
- Wsparcie wielu popularnych protokołów kontroli PTZ oraz ustawień presetów i tras
- Obsługa myszką sterowania kamerami IP takimi jak: obrót, zoom, Focus i innych
- Obsługa przybliżenia za pomocą rolki myszki pojedynczego obrazu kamery
- Obsługa przybliżenia cyfrowego do 16x
- Obsługa dostosowywania obrazu oraz obiektywu (dostepne tylko dla niektórych kamer)
- Obsługa szybkiego dodawania kamer z poziomu okna podglądu na żywo
- Sekwencja wyświetlania obrazu z kamer na żywo z poziomu klienta WWW jest zgodna z sekwencją ustawioną lokalnie w menu rejestratora. **Zarządzanie dyskiem**
- Ilość maksymalnie obsługiwanych dysków oraz ich maksymalna obsługiwana pojemność jest określona w karcie katalogowej urządzenia.
- Obsługa dysków twardych o maksymalnej pojemności 10TB
- Obsługa konfiguracji i zarządzania grupami dysków z różnymi pojemnościami
- Obsługa podglądu informacji o dysku oraz sprawdzanie jego błędów (S.M.A.R.T)
- Obsługa formatowania wielu dysków jednocześnie

### **Konfiguracja nagrywania**

- Obsługa nagrywania głównego oraz drugiego strumienia w jednym czasie oraz w konfiguracji dla wielu bądź jednej kamery z osobna
- Obsługa nagrywania ręcznego oraz trybów nagrywania automatycznego
- Obsługa haromonogramu nagrywania, nagrywania według alarmu, detekcji ruchu itp.
- Obsługa inteligentnego odtwarzania poprzez zdarzenia, wykrycie twarzy, przekroczenie linii, wtargnięcia.
- Obsługa ustawień harmonogramu nagrywania oraz nagrywania zdarzeń z różnymi strumieniami wideo.
- Obsługa harmonogramu nagrań oraz nagrywania w pętli
- Obsługa nagrywania przed i po zdarzeniu **Odtwarzanie nagrań**
- Obsługa linii czasu w szybkim podglądzie nagrań oraz wyszukiwanie według daty. Poruszanie się po linii czasu może odbywać się za pomocą rolki myszy bądź wybranie pożądanego czasu kliknięciem. Rolka myszy może również służyć do przybliżenia obrazu nagrania.
- Obsługa wyszukiwania nagrań według linii czasu/daty/zdarzenia/etykiety
- Obsługa wyszukiwania inteligentnego
- Obsługa wyszukiwania nagrań według miesiąca, dnia, godziny oraz minuty
- Jednocześnie można wyszukiwać obraz z 16 kamer w trybie linii czasu
- Obsługa szybkiego podglądu wybierając kamerę z okna podglądu na żywo
- Możliwość ręcznego przypisywania etykiet
- Obsługa przyspieszenia odtwarzania(max. 32x) oraz zwolnionego nagrania (max. 1/32x) **Kopia zapasowa**
- Obsługa tworzenia kopii zapasowej poprzez interfejsy USB
- Obsługa tworzenia kopii zapasowej według czasu/zdarzenia/analizy obrazu
- Obsługa maksymalnie 10 zadań kopii zapasowej oraz podglądu jej statusu
- Obsługa wyboru okresu kopii zapasowej z linii czasu **Zarządzanie alarmami**
- Obsługa harmonogramu alarmów

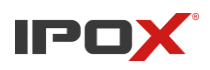

- Możliwość włączenia bądź wyłączenia detekcji ruchu, zewnętrznego czujnika alarmowego, alarmu analizy obrazu, inteligentnych alarmów z wykluczeniem alarmów dotyczących konfliktów adresów IP, alarmów S.M.A.R.T, alarmu przepełnienia dysku bądź jego braku, alarmu niedozwolonego dostępu, rozłączenia sieci, rozłączenia kamery IP itp. Jest możliwa konfiguracja wyzwolenia alarmu.
- Możliwość wyzwolenia w razie alarmu operacji PTZ, zdjęcia, wyświetlenia obrazu z kamery w trybie pop-up.
- Obsługa powiadomień o zdarzeniach za pomocą wyjścia alarmowego, pop-up wideo, wiadomości pop-up, brzęczka, e-mail itd.
- Zapisane zdjęcia mogą być załączone do wiadomości e-mail i wysłane w razie alarmu.
- Obsługa podglądu statusu wejść i wyjść alarmowych oraz detekcji ruchu
- Obsługa ręcznego uruchomienia oraz wyłączenia alarmu
- Wsparcie funkcji automatycznego uruchomienia ponownie urządzenia w razie pojawienia się wyjątku w działaniu urządzenia **Funkcje sieciowe**
- Obsługa TCP/IP oraz protokoły PPPoE, DHCP, DNS, DDNS, UPnP, NTP, SMTP itd.
- Obsługa stworzenia białej oraz czarnej listy adresów IP oraz MAC
- Obsługa trybu przeglądarkowego za pomocą klienta WWW za pomocą przeglądarek: IE8/9/10/11, Firefox, Opera, Chrome (wersje niższe od 45) oraz Safari na MAC OS.
- Wsparcie dla zdalnej konfiguracji, importu oraz eksportu parametrów urządzenia oraz wsparcie dla zdalnych operacji związanych z aktualizacją urządzenia
- Wsparcie dla zdalnej konfiguracji kamer IP oraz cyfrowych połączonych z rejestratorem
- Obsługa zdalnego wyszukiwania oraz tworzenia kopii zapasowej.
- Obsługa zdalnego włączenia i wyłączenia alarmu.
- Kamera z funkcją motozoom może być ustawiona za pomocą web client.
- Wsparcie NVMS oraz innych platform do zarządzania rejestratorem
- Obsługa NAT do łączenia się przez aplikację IPOX PRO bądź NVMS po zeskanowaniu kodu **OR**
- Obsługa mobilnego nadzoru za pomocą smartfonów i tabletów z systemem Android OS oraz iOS

### **Inne funkcje**

- Rejestrator może być sterowany za pomocą przycisków na przednim panelu, pilota bądź myszki
- Prosta i intuicyjne menu kafelkowe
- Możliwość podglądu informacji takich jak: status kamer, status alarmu, status nagrywania, status kopii zapasowej
- Możliwość resetu do ustawień fabrycznych, import oraz eksport konfiguracji, podgląd logów
- Obsługa automatycznego dopasowania rozdzielczości do monitora
- Prawy przycisk cofa jedno okno w menu, przyciśnięcie rolki cofa do podglądu na żywo
- Możliwość zmiany języka systemu
- Przytrzymaj prawy przycisk myszy przez 5 sekund aby rejestrator zmienił wyjście wideo na VGA, podczas takiej zmiany zostanie wyświetlona najniższa rozdzielczość obsługiwana przez rejestrator, każda kolejna taka operacja będzie podnosiła rozdzielczość

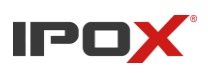

# <span id="page-12-0"></span>**1.3. Opis panelu przedniego**

Typ I:

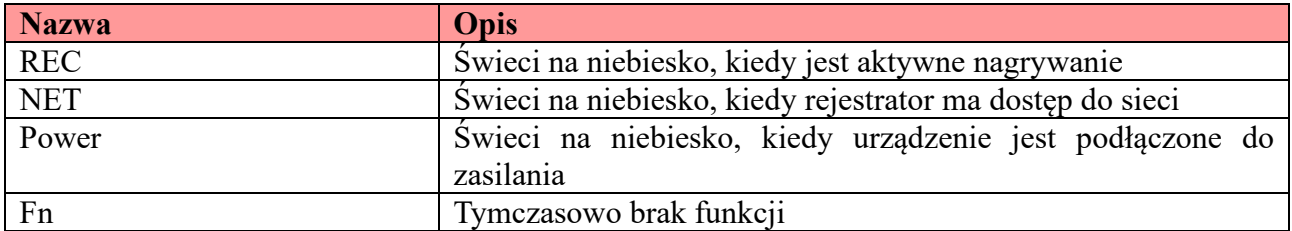

Typ II:

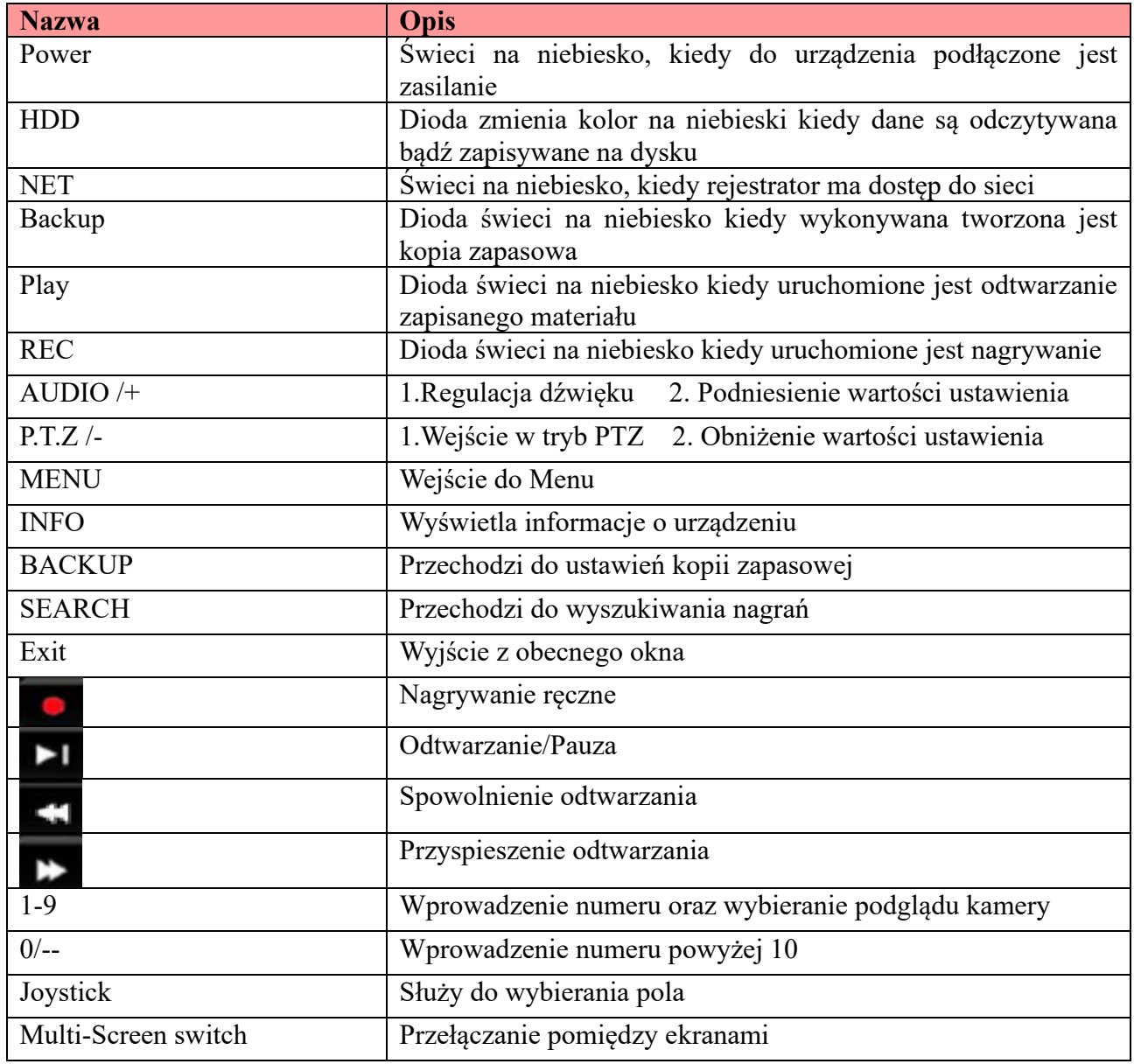

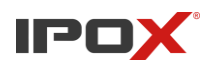

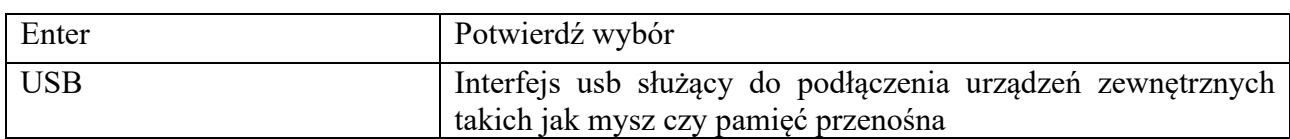

# <span id="page-13-0"></span>**1.4. Opis panelu tylnego**

Dla przykładu w instrukcji zostanie pokazane wyłącznie kilka rodzajów paneli tylnych aby przedstawić użytkownikowi podstawowe złącza. Pamiętaj aby nie sugerować się tą instrukcją wybierając produkt, dokładny opis panelu tylnego znajduje się w karcie katalogowej produktu.

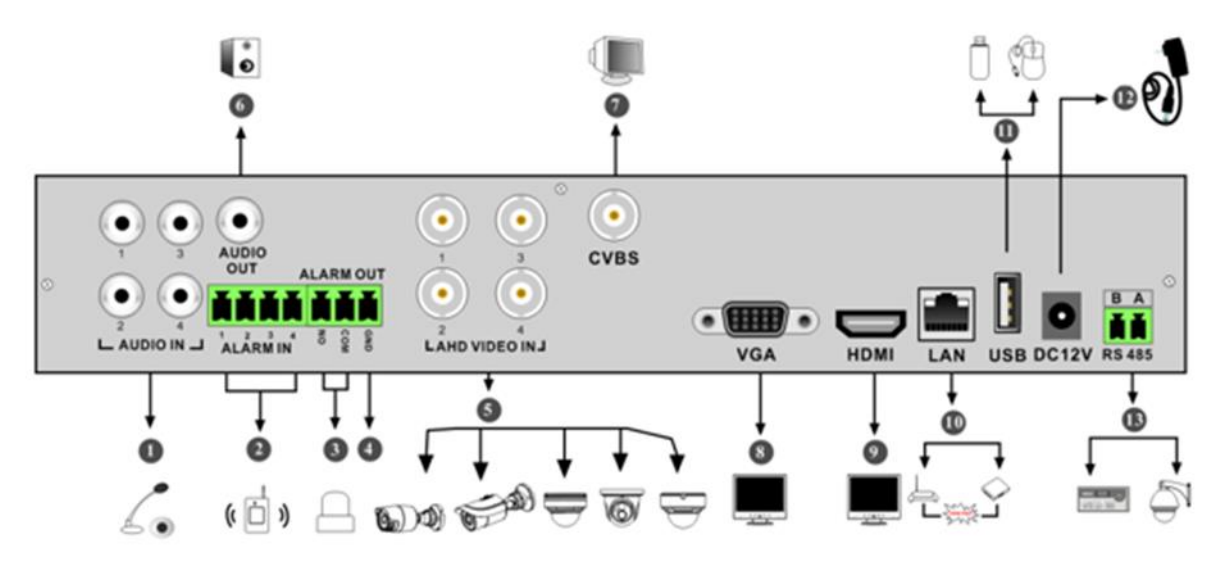

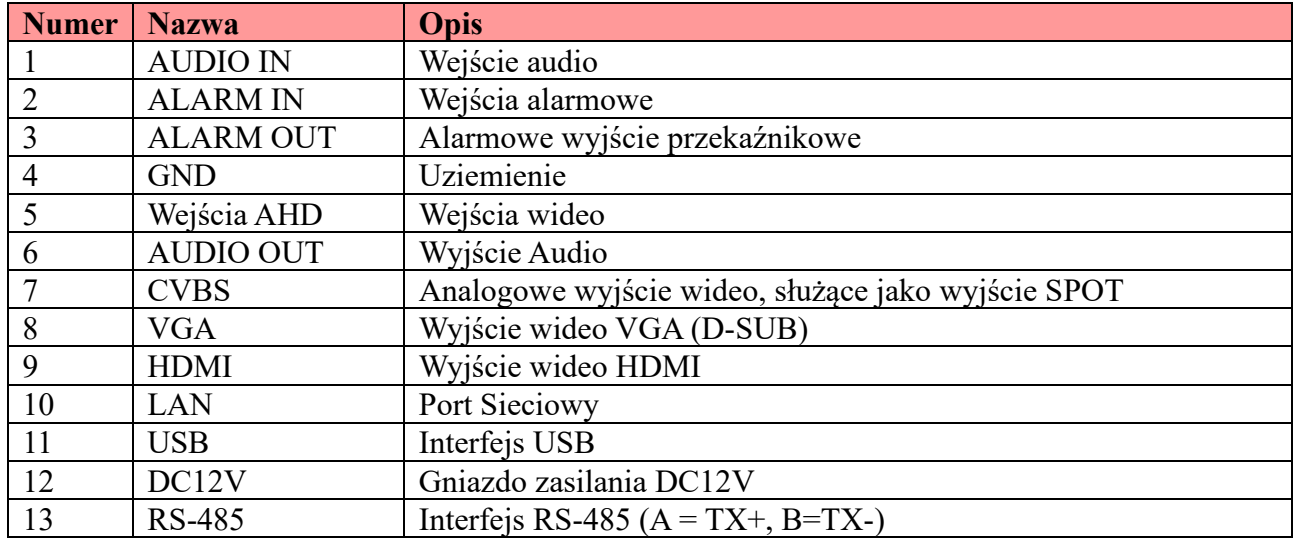

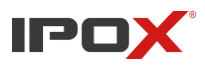

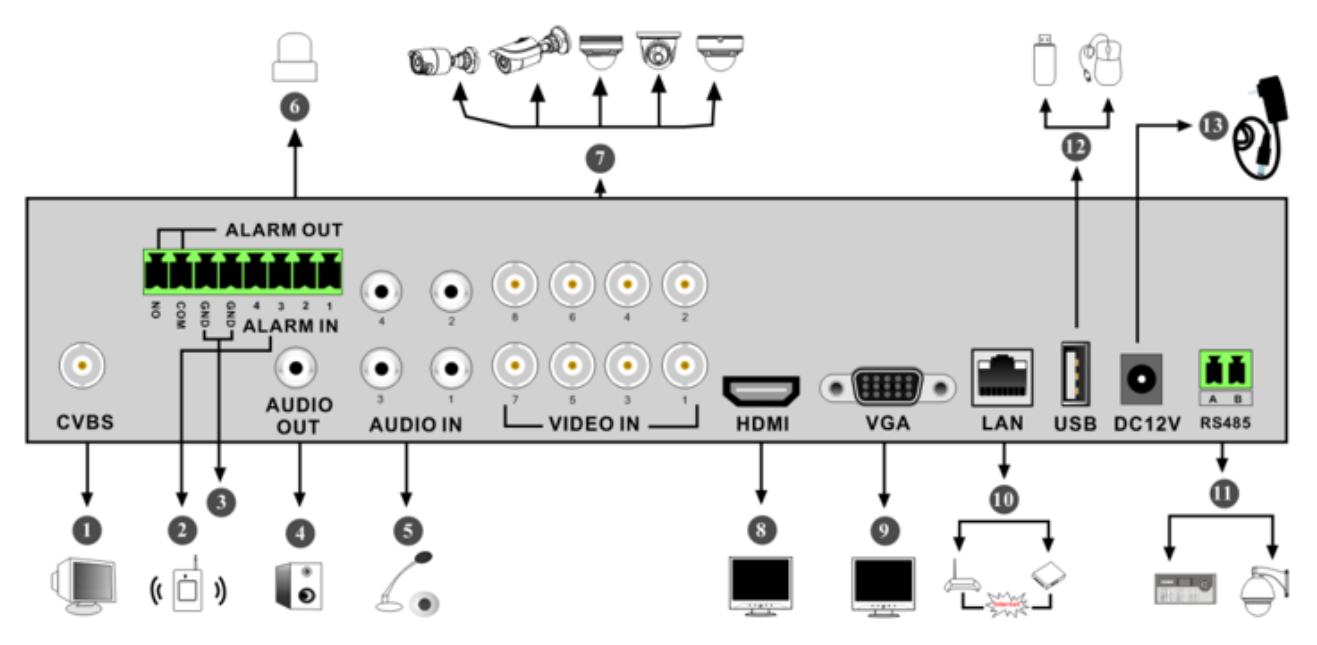

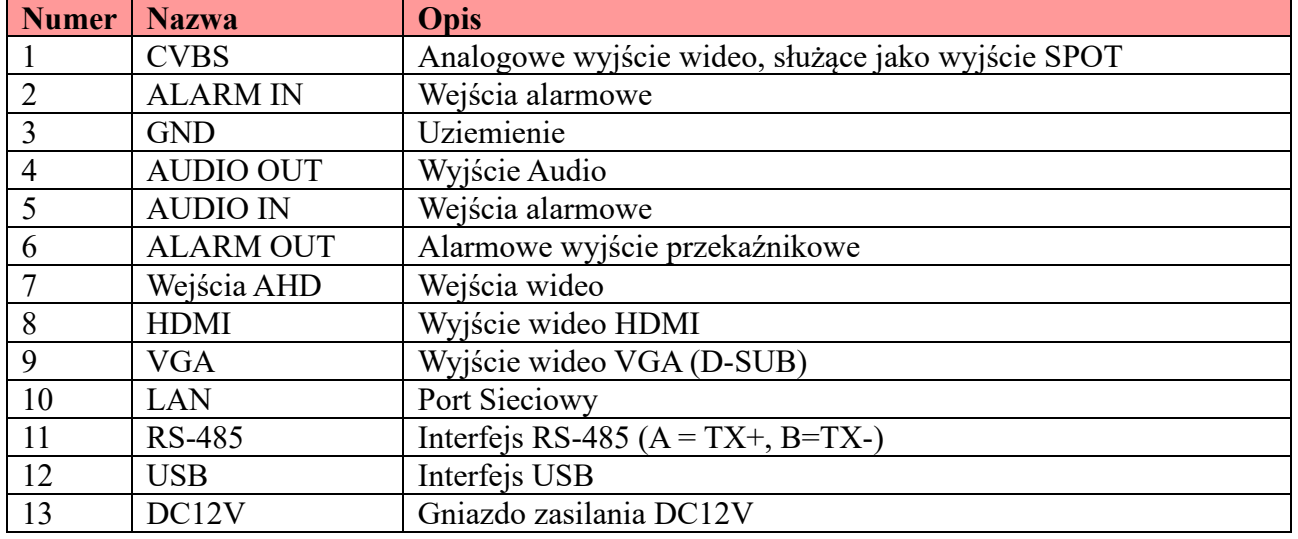

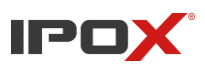

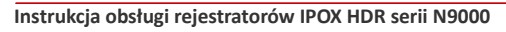

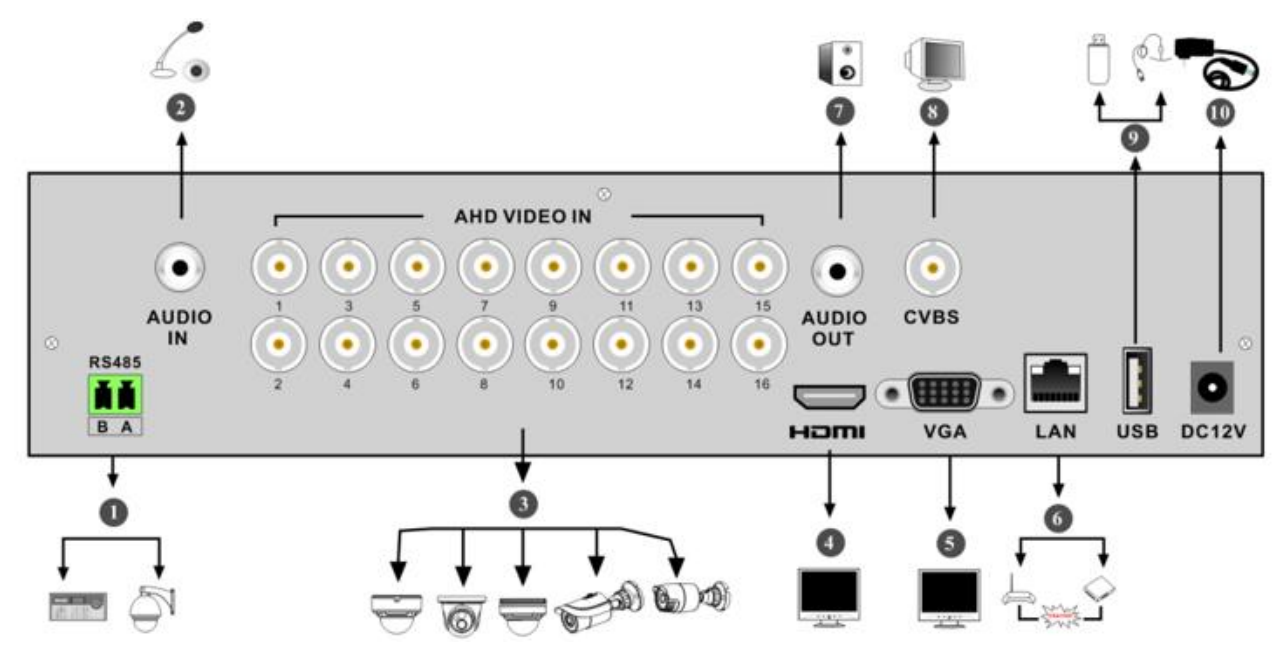

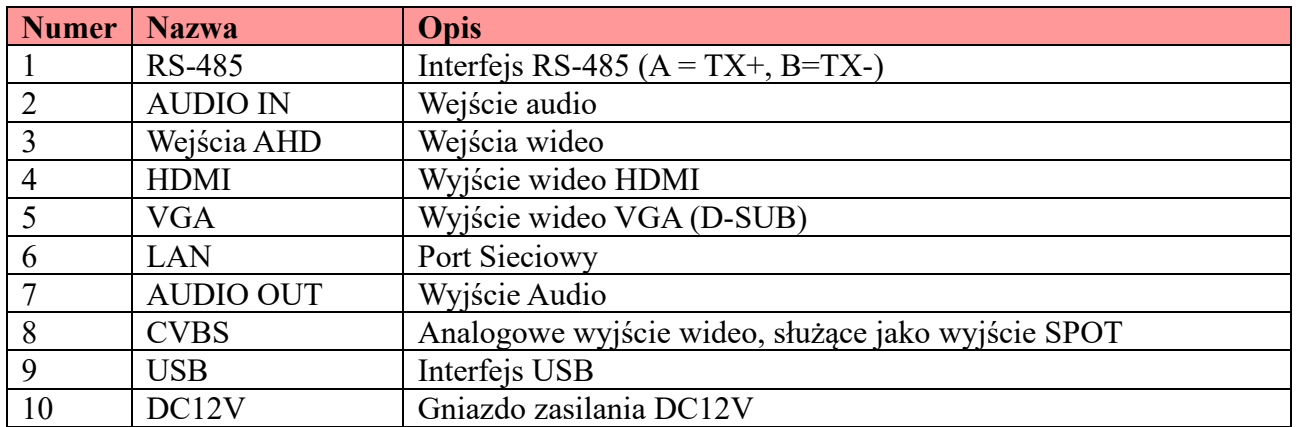

## <span id="page-15-0"></span>**1.5. Interfejsy**

### • **Wideo**

Wyjścia wideo: Obsługiwane HDMI oraz VGA. Można wykorzystać oba wyjścia jednocześnie oraz niezależnie w wybranych modelach rejestratorów,

### • **Audio**

Wejście Audio: Służy do podłączenia mikrofonów oraz innych odbiorników dźwięku Wyjście Audio: Służy do podłączenia słuchawek, głośników itp.

### • **Alarm**

Nie wszystkie modele obsługują tę funkcję. Dla przykładu wzięliśmy rejestrator obsługujący 16 wejść alarmowych i jedno wyjście

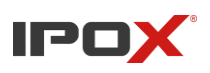

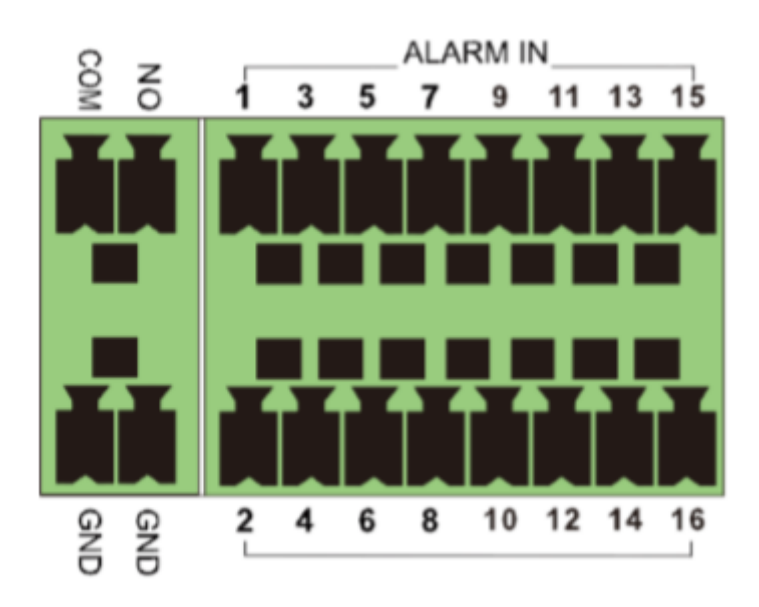

Wejścia alarmowe:

Obrazek przedstawia kość z 16 wejściami alarmowymi. Nie ma wymagań dotyczących typu czujek. Typ NO oraz NC są obsługiwane. Sposób podłączenia:

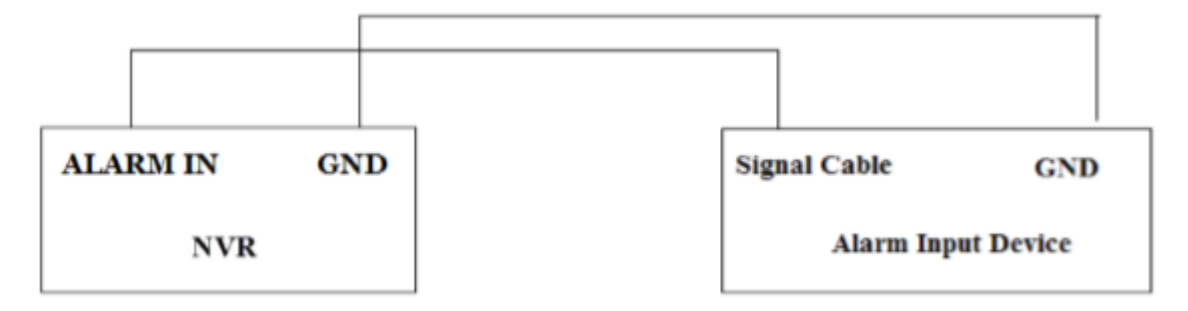

Powyższy obrazek przedstawia połączenie NO/NC. W przypadku innego podłączenia czujki skorzystaj ze schematu poniżej

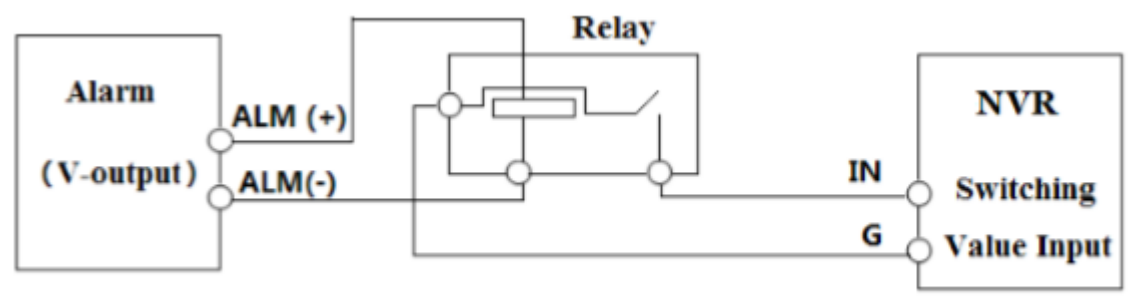

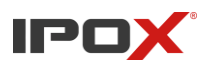

Wyjście alarmowe:

Sposób podłączenia urządzenia z wyjściem alarmowym: wyciągnij zielone kości wejść/wyjść alarmowych oraz poluzuj śruby na wyjściach alarmowych.

Następnie włóż przewody łączące się z urządzeniem wyjścia odpowiednio NO oraz COM (osobno). Wkręć z powrotem śruby upewniając się, że przewody są na swoim miejscu. Na koniec włóż kość na swoje miejsce.

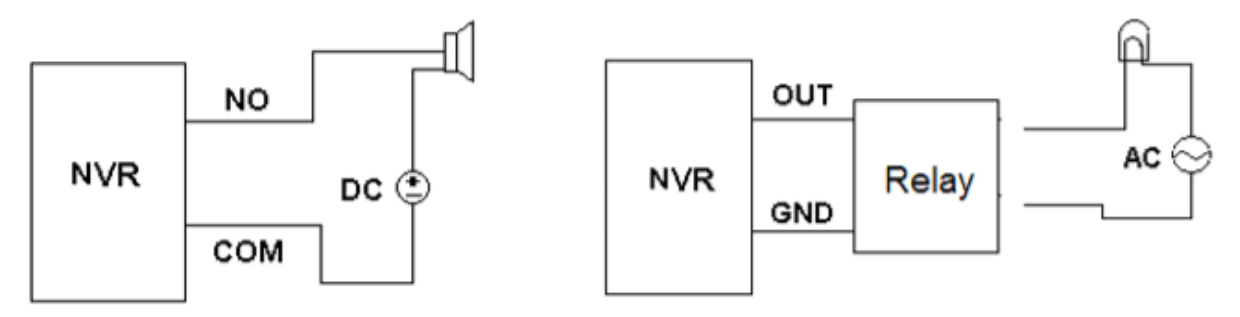

### • RS485

Istnieją dwa różne typy interfejsów RS485 w naszych rejestratorach:

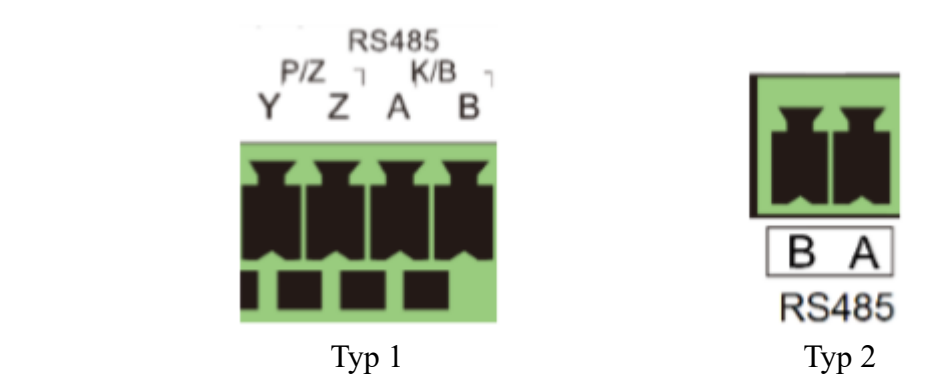

Typ 1: interfejs P/Z służy do połączenia z interfejsem RS-485 kamery obrotowej, lecz w niektórych rejestratorach został on wyłączony. Interfejs K/B służy do połączenia klawiatury.

Typ 2: RS-485 służy do podłączenia klawiatury. A= TX+, B=TX-

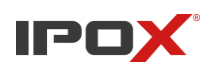

# <span id="page-18-0"></span>**2. Podstawowe operacje**

## <span id="page-18-1"></span>**2.1. Włączanie i wyłączanie**

Upewnij się, że wszystkie połączenia zostały wykonane prawidłowo przed włączeniem urządzenia. Prawidłowe uruchomienie oraz wyłączenie ma kluczowy wpływ dla wydłużenia żywotności urządzenia.

### <span id="page-18-2"></span>**2.1.1. Uruchomienie**

- 1) Podłącz do rejestratora urządzenie wyjścia wideo za pomocą interfejsu VGA/HDMI
- 2) Podłącz mysz oraz zasilanie. Urządzenie włączy się a dioda "Power" zaświeci się na niebiesko.
- 3) Po przeczytaniu licencji przejdź do okna kreatora, które uruchomi się automatycznie. Instrukcja dotycząca kreatora znajduje się w punkcie 3.1

### <span id="page-18-3"></span>**2.1.2. Wyłączenie**

Możesz wyłączyć urządzenie za pomocą myszki bądź pilota.

#### **Za pomocą pilota:**

- 1) Przyciśnij przycisk zasilania. Pokaże się okno zamykania systemu. System wyłączy się po wciśnięciu OK,
- 2) Odłącz przewód zasilania

### **Za pomocą myszy:**

- 1) Kliknij *Start > Wyłącz* oraz wybierz "Wyłącz" w oknie pop.
- 2) Odłącz przewód zasilania

## <span id="page-18-4"></span>**2.2. Pilot bezprzewodowy**

- 1) Przygotuj dwie baterie AAA
- 2) Otwórz klapkę z tyłu
- 3) Umieść baterię zwracając uwagę na biegunowość.
- 4) Zamknij klapkę z tyłu

Kluczowe czynności, które należy przeprowadzić kiedy pilot nie działa:

- 1) Sprawdź czy baterie są poprawnie umieszczone
- 2) Sprawdź czy baterie nie są rozładowane
- 3) Sprawdź nadajnik i odbiornik podczerwieni

Jeżeli pilot ciągle nie działa, skontaktuj się ze swoim sprzedawcą.

W ostateczność możesz zaprogramować inny pilot do pracy z rejestratorem. Interfejs pilota znajduje się poniżej

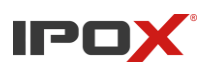

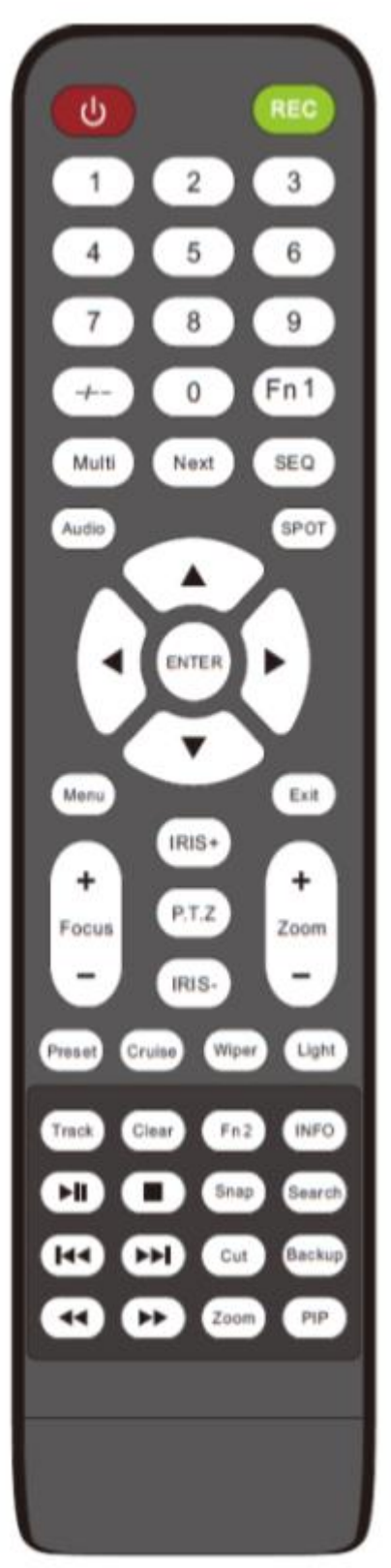

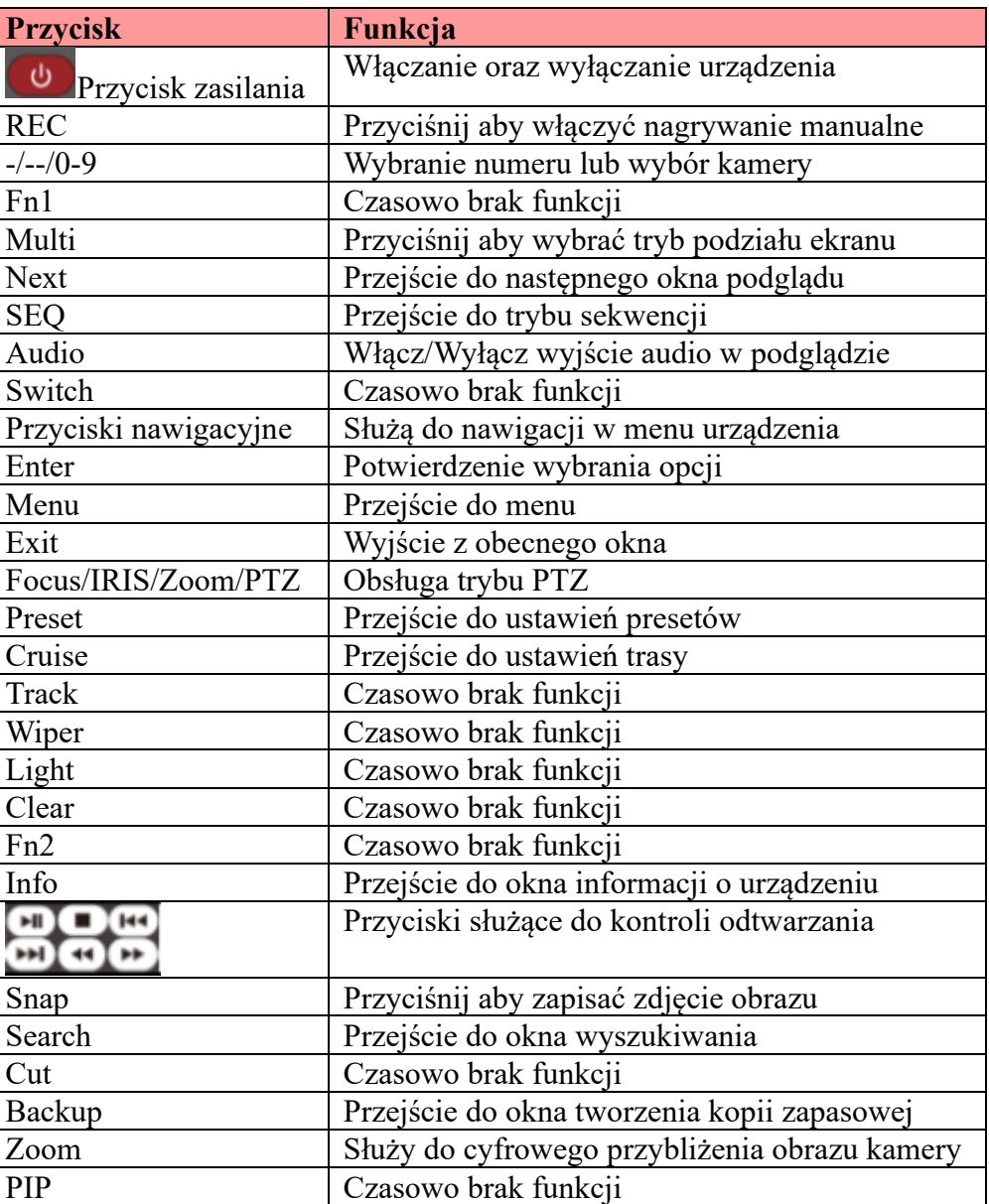

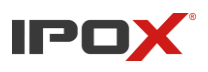

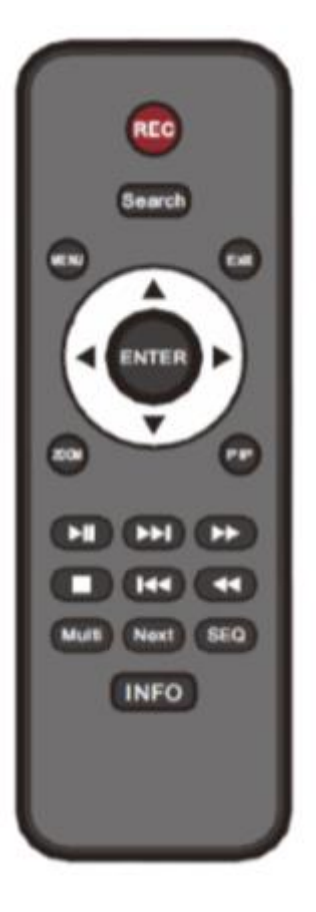

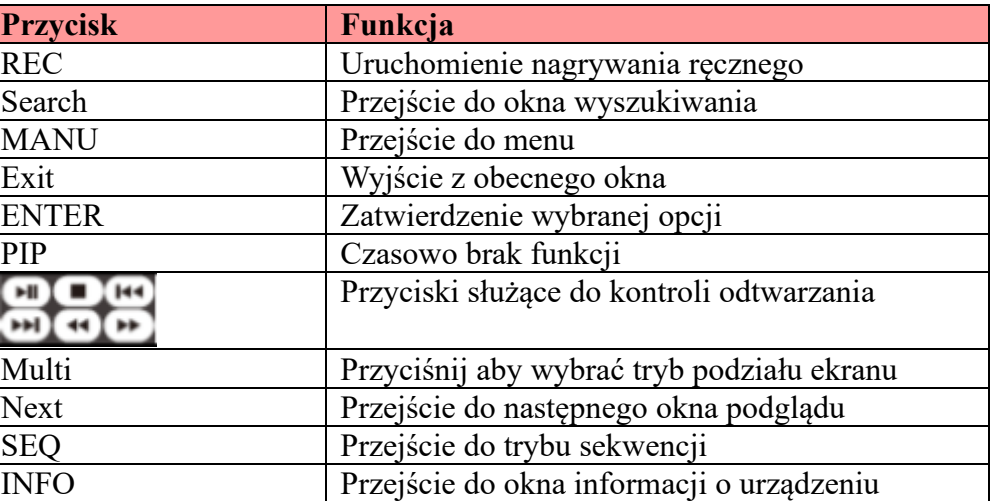

### <span id="page-20-0"></span>**2.3. Mysz**

• Obsługa za pomocą myszy w oknie podglądu na żywo oraz odtwarzania

W oknie podglądu na żywo oraz odtwarzania, podwójne kliknięcie na okno wybranej kamery przełącza je do podglądu w pojedynczym oknie, ponowne podwójne kliknięcie powraca do poprzedniego podglądu.

Podczas podglądu i odtwarzania zjedź kursorem na dół ekranu, pojawi się pasek narzędzi. Pasek narzędzi zniknie automatycznie kiedy zabierzesz z niego kursor myszy. Przesuń kursor do prawej strony aby wyświetlić panel sterowania. Panel znika automatycznie po oddaleniu od niego kursora.

• Wprowadzanie tekstu za pomocą myszy.

Po naprowadzeniu kursora myszy na pole tekstowe oraz przyciśnięcie na nim lewego przycisku myszy, pokaże się klawiatura ekranowa.

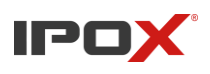

# <span id="page-21-0"></span>**2.4. Wprowadzanie tekstu**

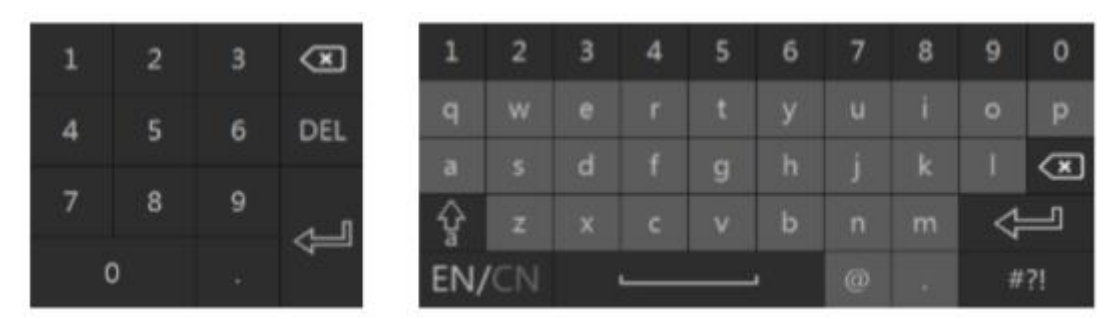

W systemie obsługiwane są dwa typy klawiatur ekranowych, które wyświetlają się zależnie od tego jaki typ danych wymagany jest w polu tekstowym. Poniżej opis przycisków specjalnych na klawiaturze.

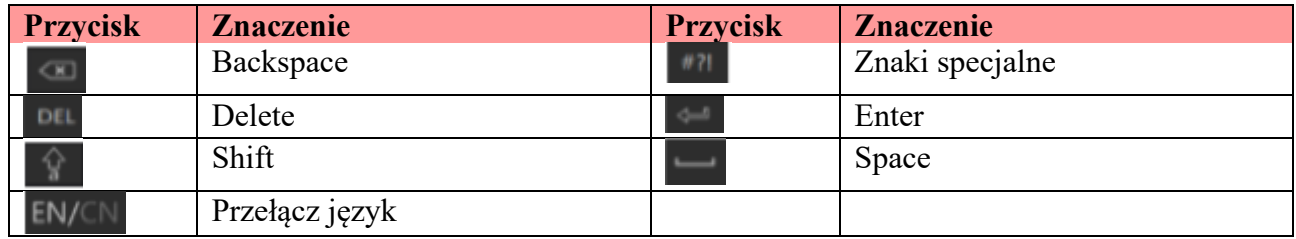

## <span id="page-21-1"></span>**2.5. Przyciski operacyjne**

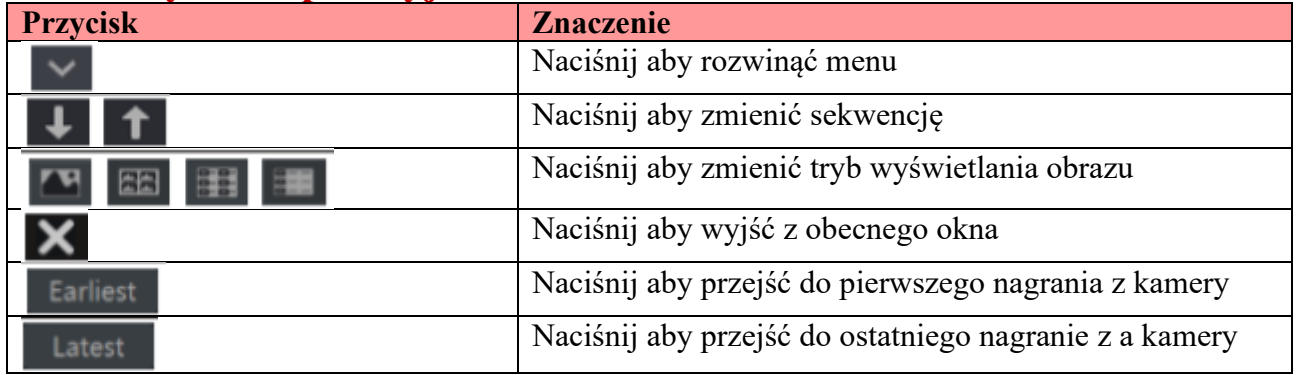

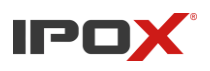

# <span id="page-22-0"></span>**3. Pierwsze uruchomienie, kreator i menu główne**

## <span id="page-22-1"></span>**3.1. Kreator ustawień**

Kreator ustawień pozwoli Ci na szybkie podstawowe skonfigurowanie rejestratora HDR do poprawnej pracy. Kreator nie jest obowiązkowym krokiem w konfiguracji rejestratora, możesz go pominąć klikając "Pomiń". W zależności od wersji oprogramowania, interfejs kreatora może się różnić. Ten podrozdział skupia się na pokazaniu kreatora krok po kroku.

Pierwszym krokiem po uruchomieniu systemu jest wybór języka oraz regionu.

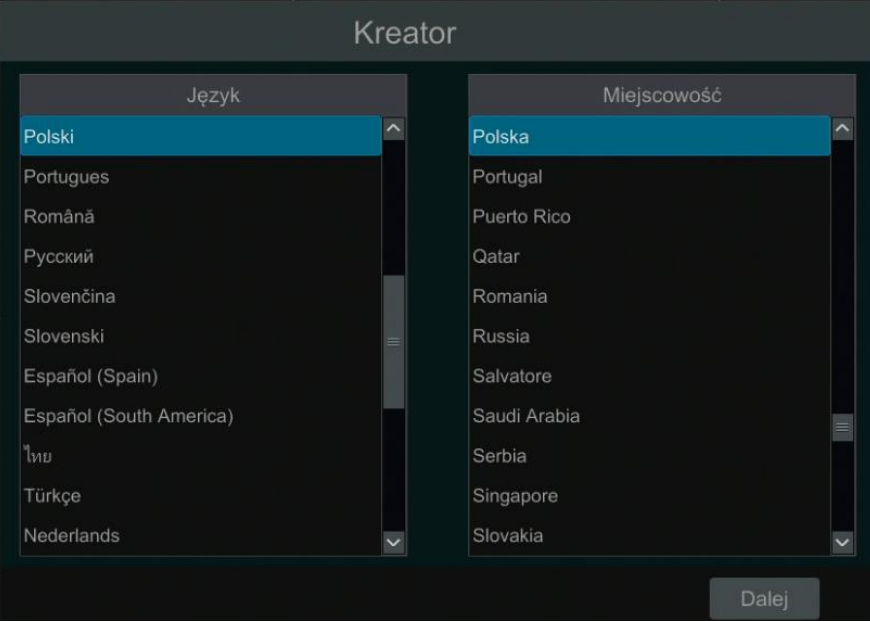

Zgodnie z zaleceniami RODO, musimy zaakceptować oświadczenie o zachowaniu prywatności z racji, że rejestrator będzie zapisywał na dysku twardym informacje, które według prawa powinny być chronione, m.in. wizerunek osób.

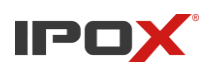

#### Oświadczenie o zachowaniu prywatności

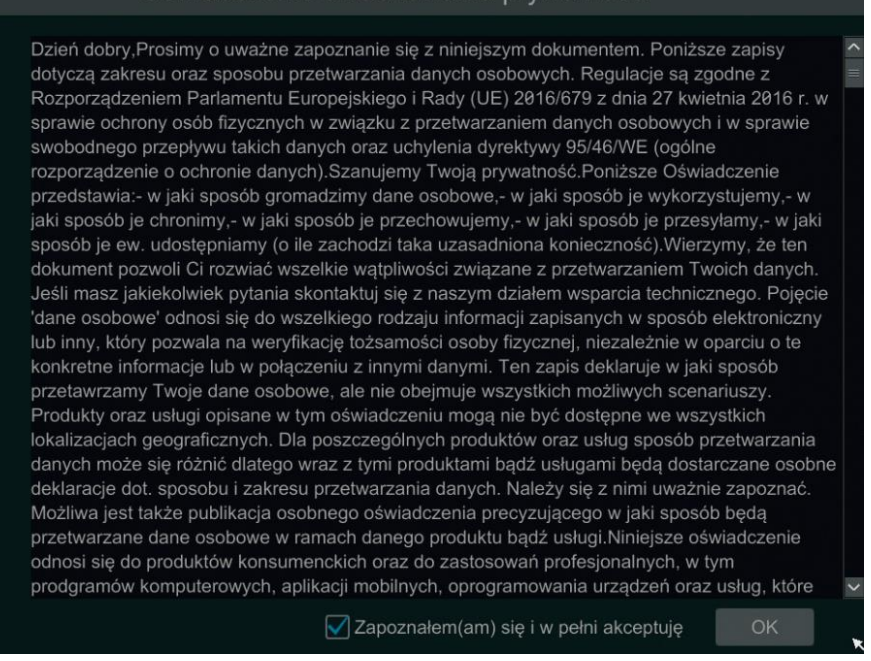

Trzeci krok po uruchomieniu rejestratora ot ustawienie daty. Datę możemy ustawić ręcznie bądź zsynchronizować z serwera NTP, jeżeli urządzenie połączone jest z Internetem.

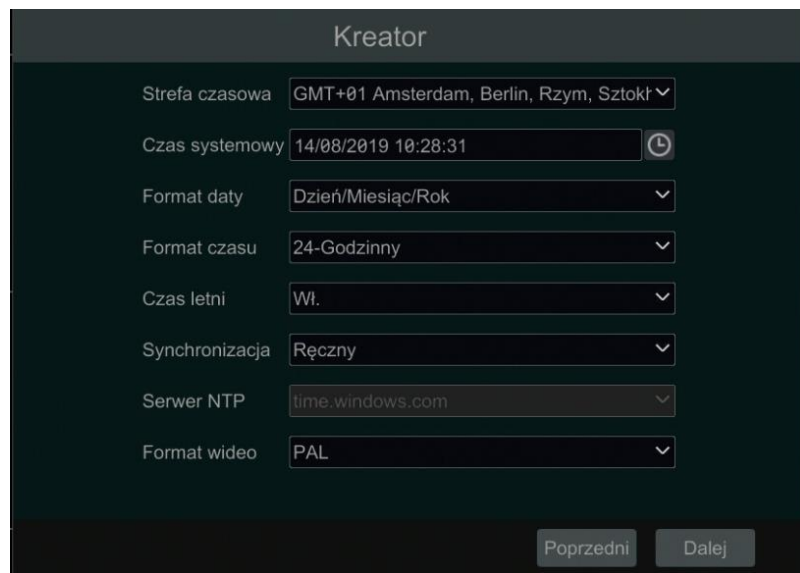

Ostatni krok to zarządzanie dyskami. W tym oknie wylistowane zostaną wszystkie dyski podłączone do rejestratora. Ikony stanu dysku pokażą się na górze ekranu po uruchomieniu

systemu rejestratora. Możesz sprawdzić za pomocą nich numer oraz stan dysku ( $=$   $=$  brak dysku,

 $=$  niedostępny,  $=$  odczyt + zapis. Aby dysk był dostępny należy go sformatować w oknie zarządzania dyskami. W tym celu wciśnii Formatuj

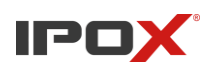

**Instrukcja obsługi rejestratorów IPOX HDR serii N9000**

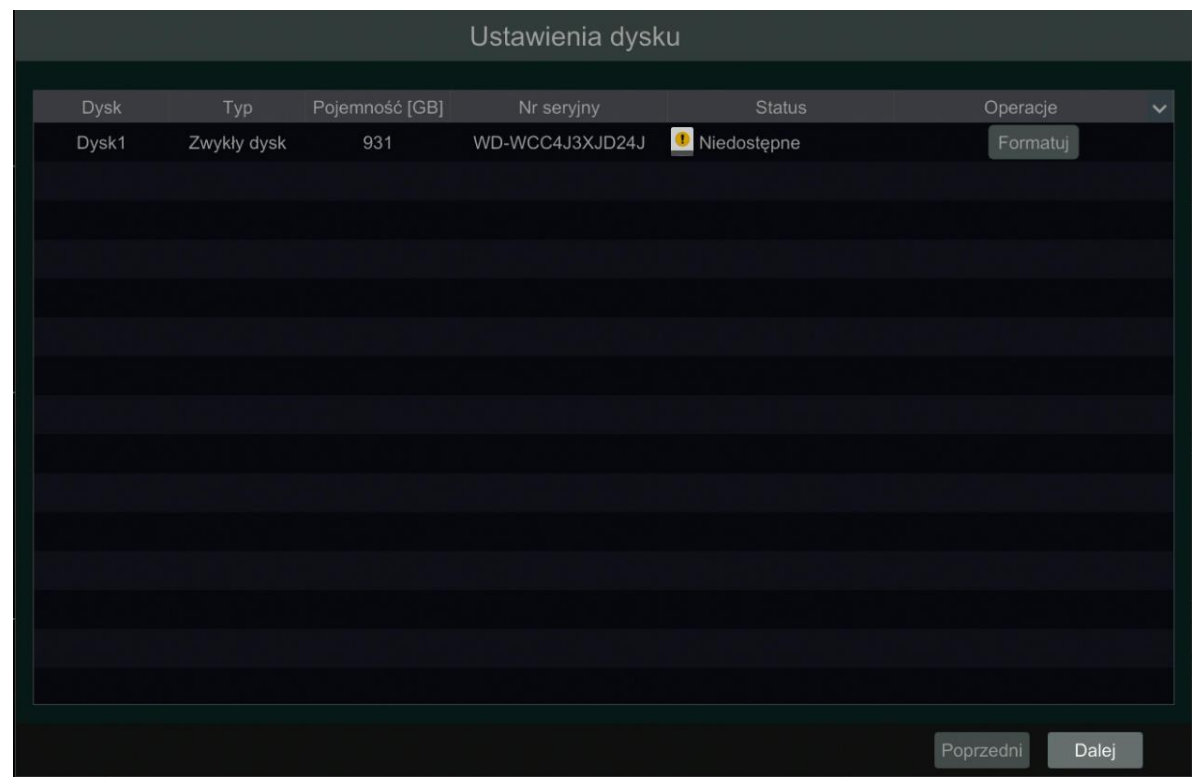

Po przejściu procedury pierwszego uruchomienia, możesz skorzystać z kreatora ustawień. Za pomocą kreatora ustawień jesteś w stanie przeprowadzić prostą konfigurację rejestratora. Jeżeli nie chcesz użyć kreatora ustawień kliknij "Pomiń".

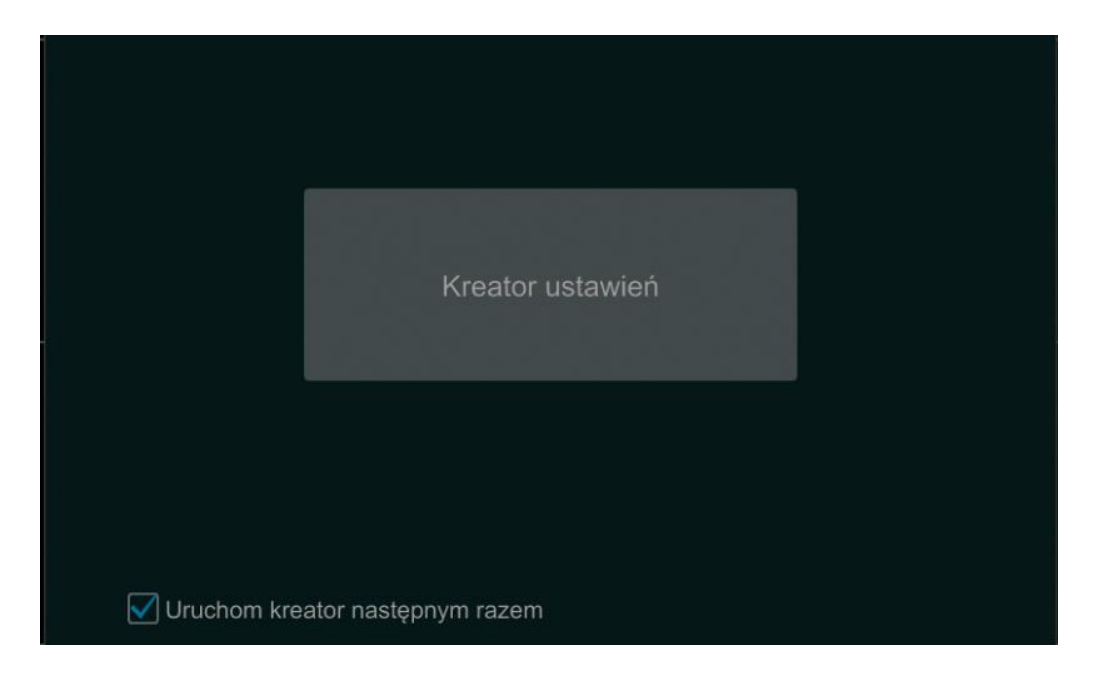

Po przeczytaniu postanowień licencyjnych, kliknij "Kreator ustawień". Konfiguracja za pomocą tego narzędzia odbywa się w kolejnych krokach:

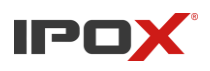

- a) Wybierz język oraz lokalizację
- b) Konfiguracja Daty i Czasu. Data i czas musza być ustawione poprawnie w celu poprawnego zapisu nagrań. Ustaw strefę czasową, czas systemowy oraz format daty i czasu. Czas letni jest domyślnie włączony dla stref czasowych posiadających czas letni.

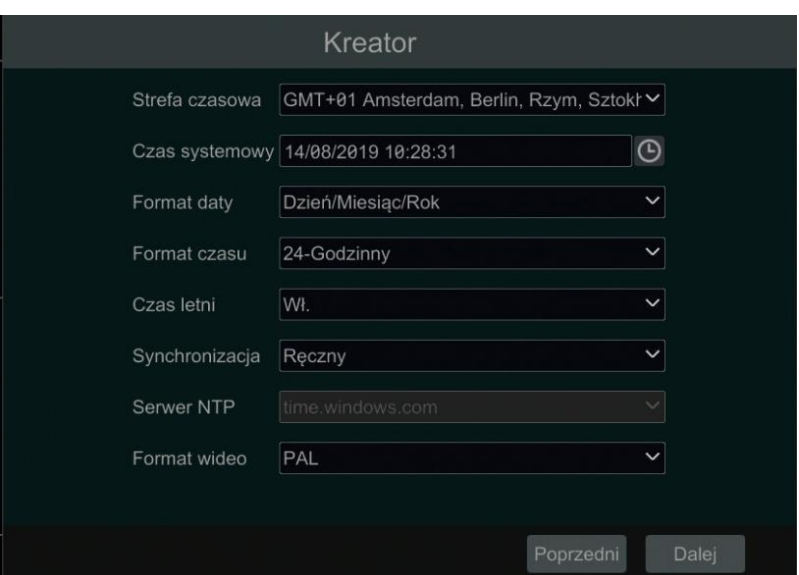

c) Zaloguj się do systemu. Domyślne konto użytkownika to: **admin** i hasło **123456**, pamiętaj aby zmienić domyślne hasło dla zachowania bezpieczeństwa.

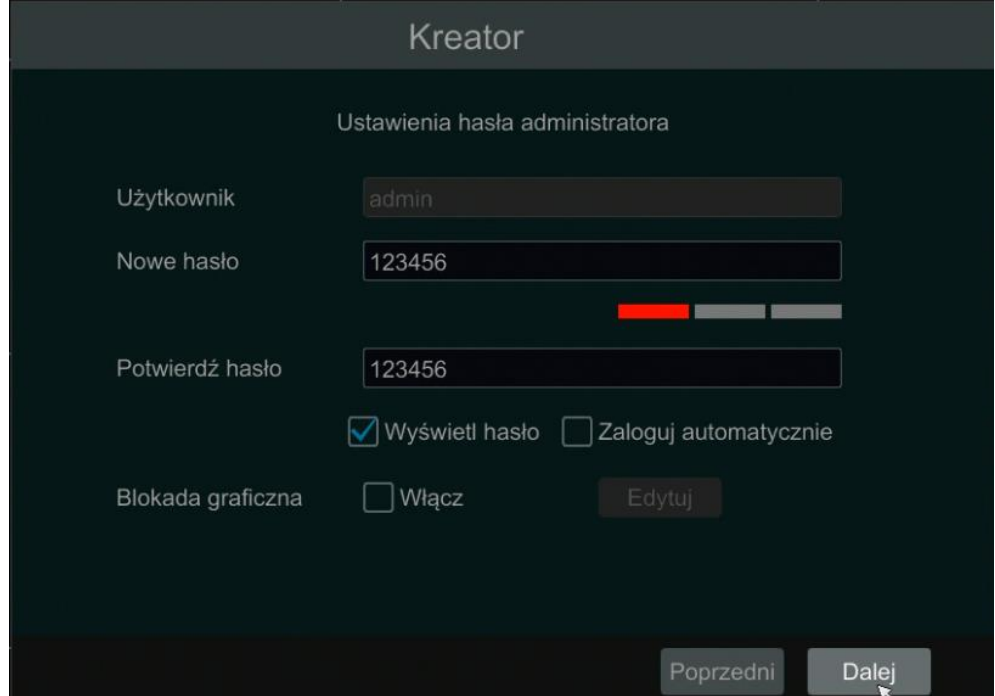

d) Przy tworzeniu nowego konta lub edycji już istniejącego mamy możliwość stworzenie dla niego wzoru odblokowania.

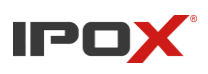

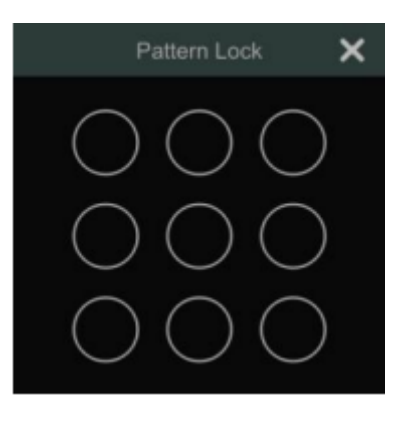

Jeżeli zapomniałeś swojego hasła, przejdź do rozdziału FAQ w celu zapoznania się z procedurą odzyskiwania hasła

e) Ustawienia sieciowe. Nasze rejestratory mają domyślnie ustawione pozyskiwanie adresu IP oraz DNS z serwera DHCP, jednak, jeżeli nie posiadamy takiego serwera, jesteśmy w stanie odnaleźć go w sieci lokalnej za pomocą adresu 192.168.1.200.

W ustawieniach sieciowych, możemy również zmienić porty sieciowe urządzenia (domyślne to: HTTP:80, HTTPS:443, RTSP:554, Port Danych:6036

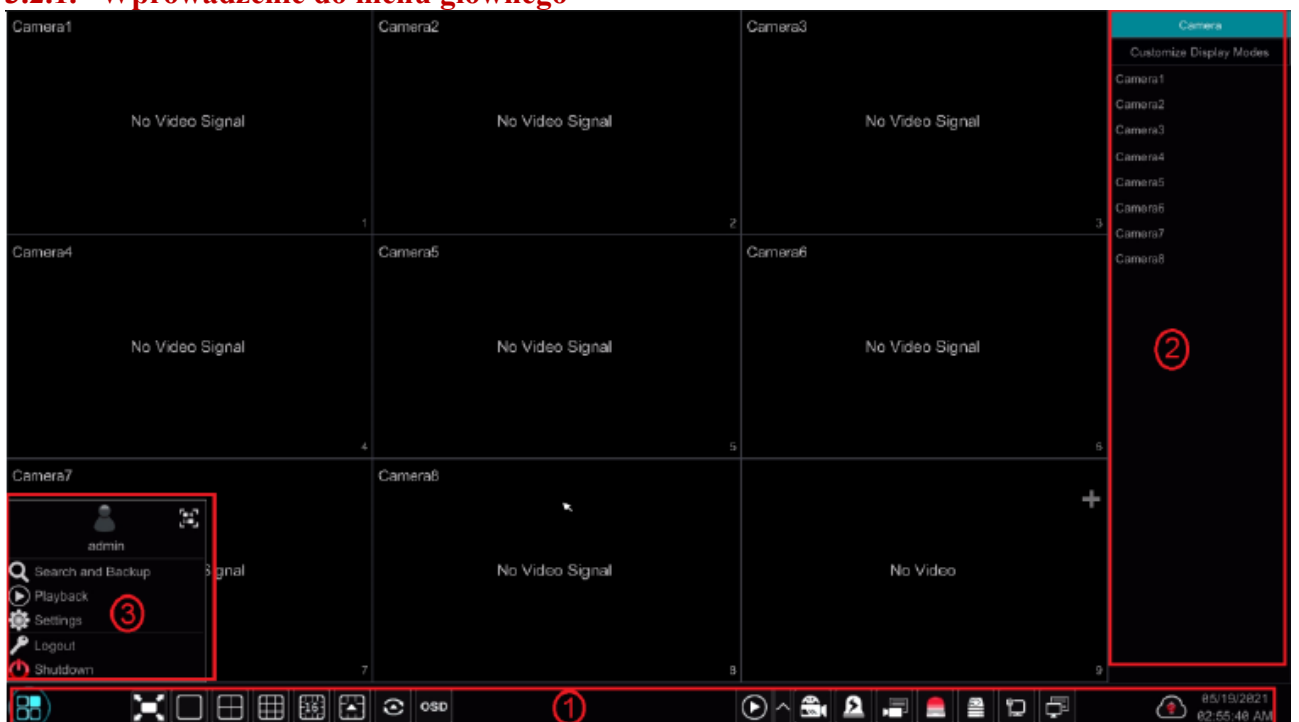

## <span id="page-26-0"></span>**3.2. Menu główne**

### <span id="page-26-1"></span>**3.2.1. Wprowadzenie do menu głównego**

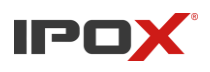

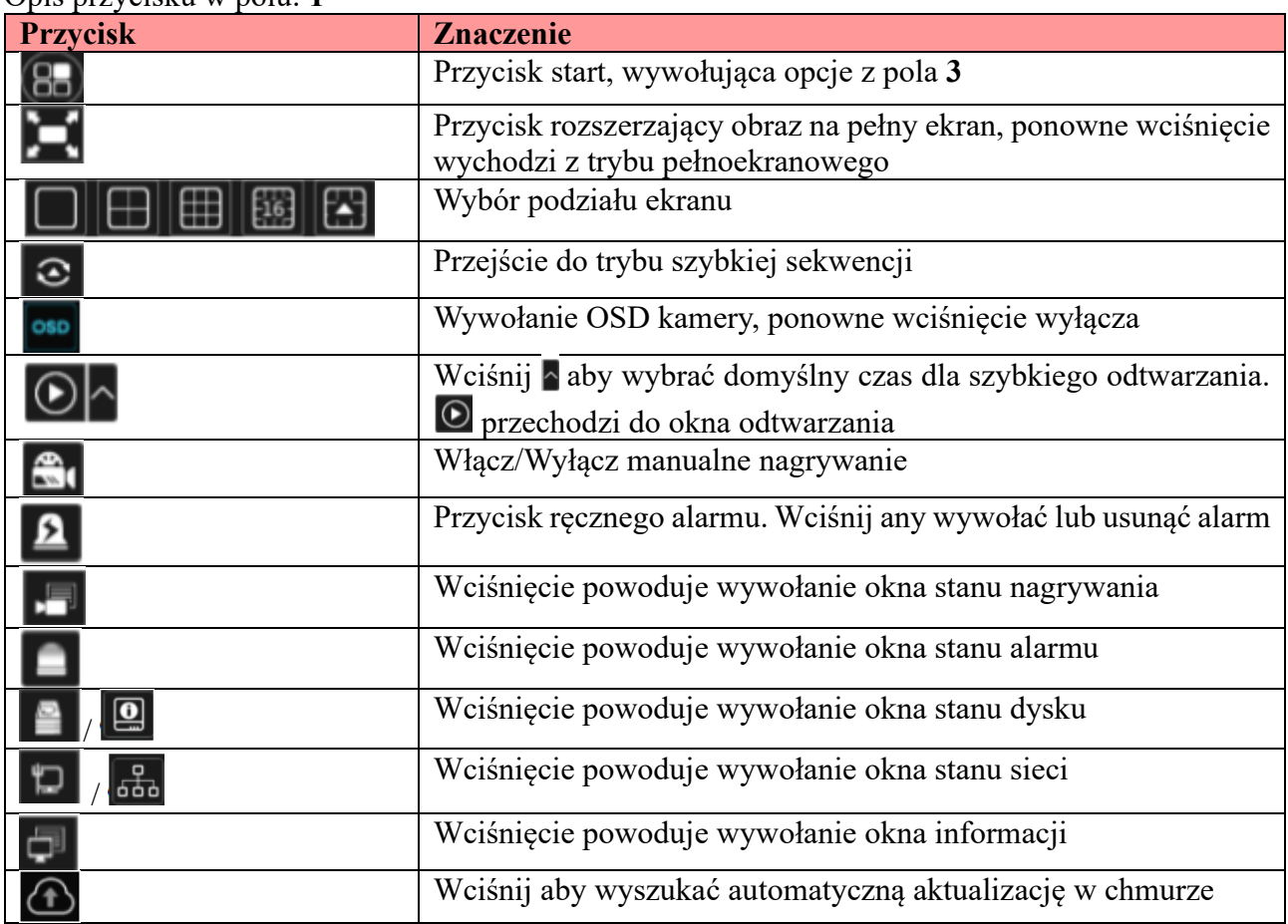

Opis przycisku w polu: **1**

**Uwaga:** Różne modele posiadają różne przyciski w menu podglądu na żywo. Wszystkie przyciski zamieszczone są w instrukcji dla przykładu.

Opis przycisków w polu: **2**

Pole nr. 2 jest ukryte, aby je wyświetlić przesuń kursorem do prawej krawędzi ekranu. Wciśnij "Kamera" w celu podglądu zestawienia wszystkich dodanych kamer. Kliknij dwukrotnie na wybraną kamerę aby włączyć podgląd na żywo.

Wciśnij  $\begin{bmatrix} 1 \\ 1 \end{bmatrix}$  w prawym górnym rogu aby włączyć listy grup i widoków, kamer oraz/lub menu wykrycia celu. W przypadku grup, pojawi się lista dodanych wcześniej grup, oraz możliwość utworzenia nowych. Przeciągnięcie jednej z nich na pole podglądu uruchomi automatyczną sekwencję pojedynczych kanałów według ustalonych wcześniej reguł. W przypadku widoków czy pojedynczych kamer, działanie wygląda podobnie jak w przypadku grup, lecz nie jest uruchamiana sekwencja lecz widok czy pojedyncza kamera. Opcje wyświetlania planów sekwencji zostały opisane w tej instrukcji w rozdziale 5.2.1 Tryby wyświetlania

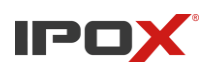

### Opis przycisków w polu: **3**

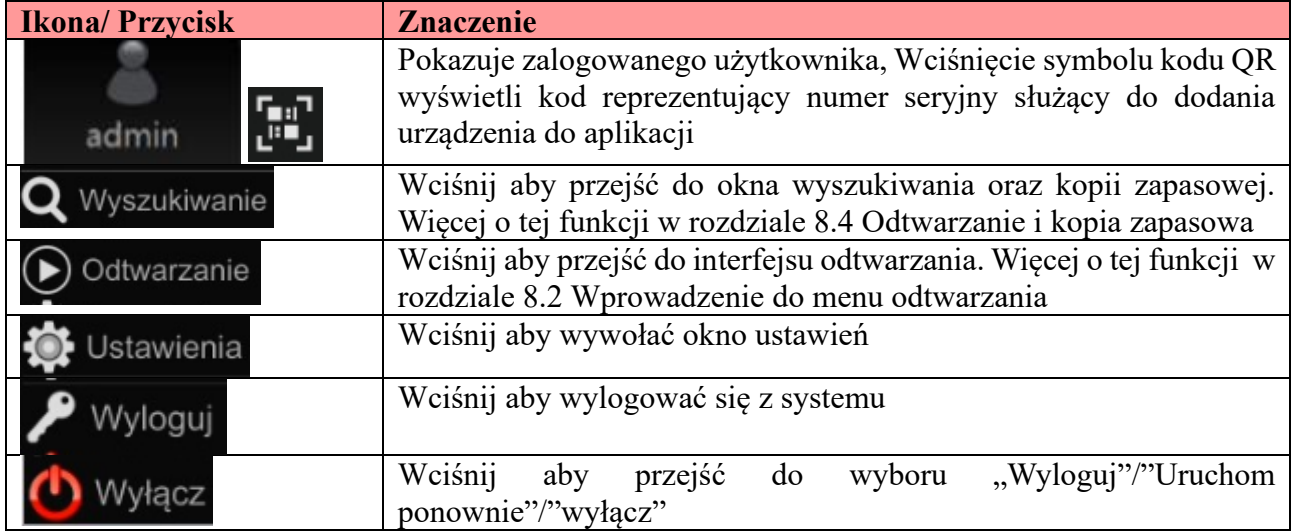

### <span id="page-28-0"></span>**3.2.2. Menu kafelkowe**

Wciśnij *Start > Ustawienia*, aby przejść do menu kafelkowego wyświetlonego poniżej

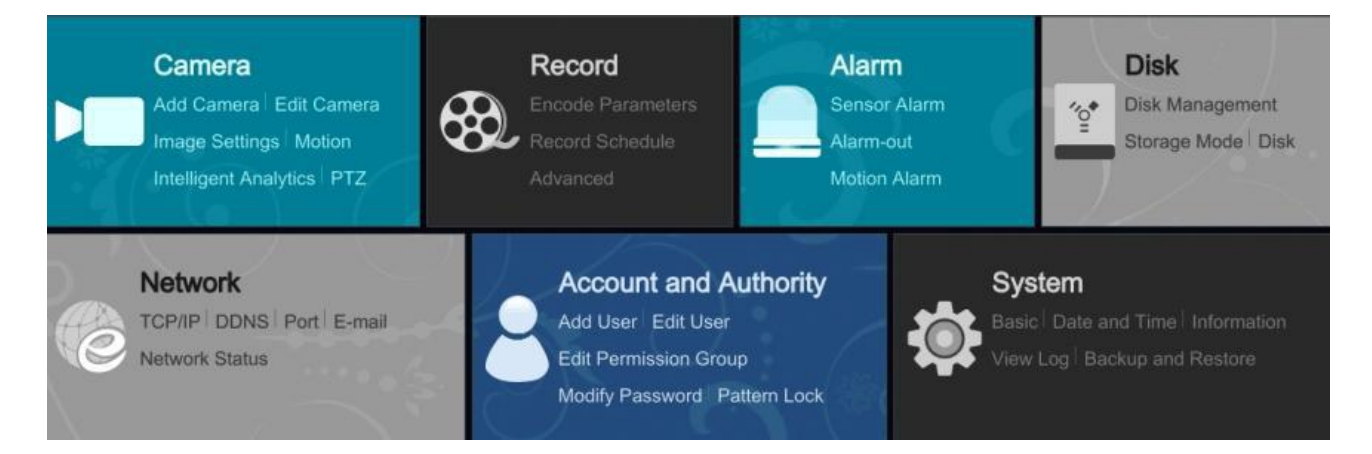

Panel konfiguracyjny zawiera siedem modułów. Każdy moduł udostępnia kilka opcji funkcji z linkami dla wygodnej obsługi. Weźmy tutaj moduł Kamery jako przykład. Moduł Kamery udostępnia wygodne linki takie jak "Dodaj kamerę", "Edytuj kamerę", "Ustawienia obrazu", "Ruch", "Wykrywanie inteligentne" i "PTZ". Kliknij na Kamery, aby przejść do interfejsu zarządzania kamerą, jak pokazano poniżej.

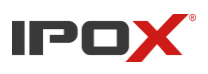

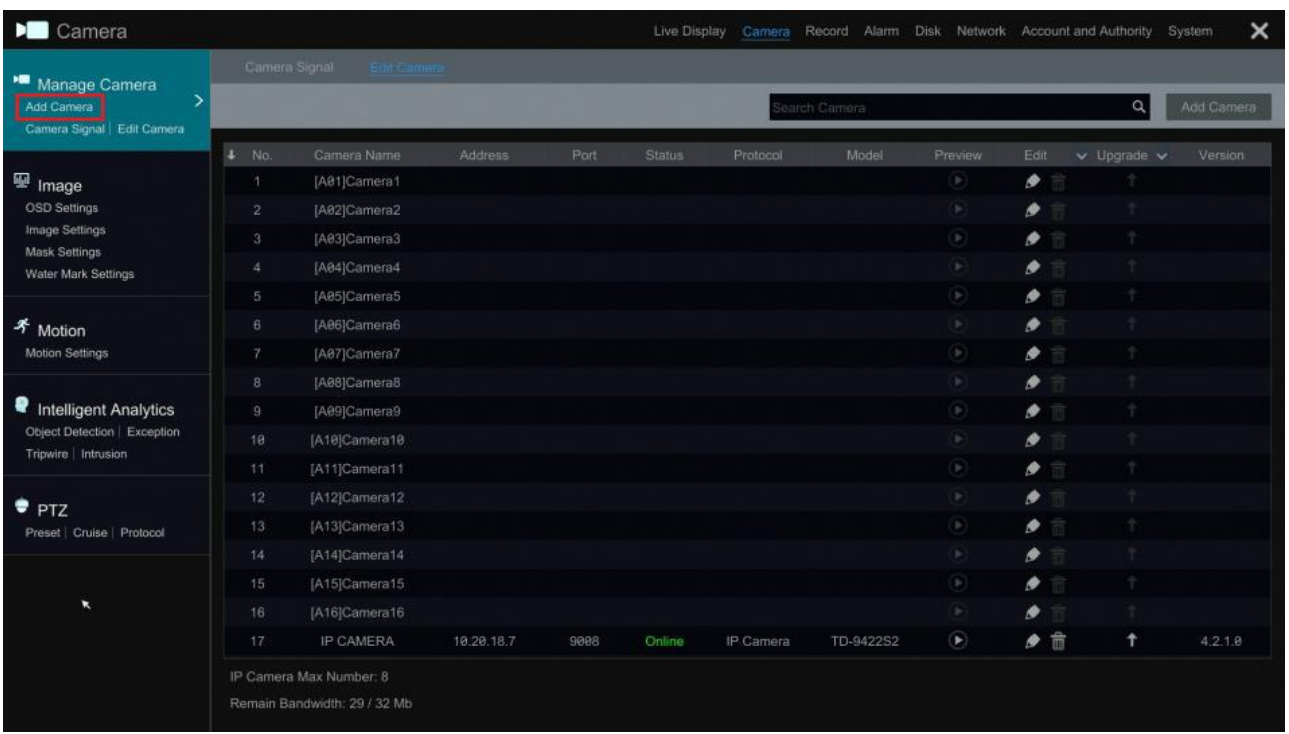

Po lewej stronie interfejsu zarządzania kamerą znajdują się pewne elementy funkcji. Kliknij każdy element, aby przejść do odpowiedniego interfejsu lub okna. Na przykład, kliknij "Dodaj kamerę", aby wyświetlić okno, jak pokazano poniżej.

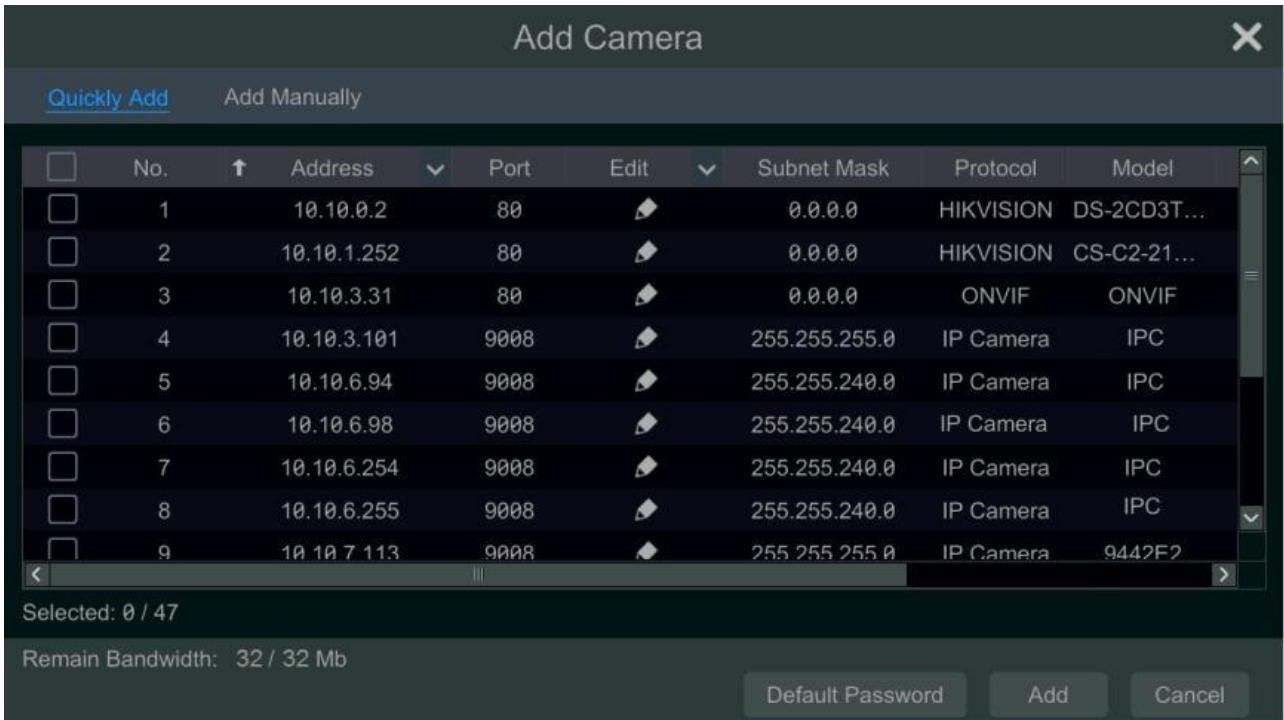

Instrukcja obsługi rejestratorów IPOX HDR serii N9000 Kliknij główne menu znajdujące się na górze interfejsu zarządzania kamerą, aby przejść do odpowiednich interfejsów. Odniesienie do obrazka poniżej. Na przykład, możesz przejść do interfejsu

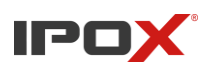

konfiguracji systemu, klikając zakładkę "System".

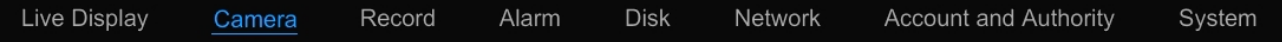

### <span id="page-30-0"></span>**3.2.3. Główne funkcje**

#### • **Kamera**

Moduł obejmuje funkcje takie jak Zarządzanie kamerą (patrz Rozdział 4 Zarządzanie kamerą w celu uzyskania szczegółowych informacji), Ustawienia obrazu (patrz 5.4 Konfiguracja obrazu w celu uzyskania szczegółowych informacji), Ruch (patrz 9.2.1 Konfiguracja ruchu w celu uzyskania szczegółowych informacji) i PTZ (patrz Rozdział 6 PTZ w celu uzyskania szczegółowych informacji) itp.

#### • **Nagrywanie**

Moduł obejmuje funkcje takie jak Parametry kodowania i Harmonogram nagrywania itp. Szczegóły znajdziesz w Rozdziale 7 Zarządzanie nagrywaniem i dyskiem.

#### • **Dysk**

Moduł obejmuje funkcje takie jak Zarządzanie dyskiem, Tryb przechowywania i Informacje o dysku itp. Szczegóły znajdziesz w Rozdziale 7 Zarządzanie nagrywaniem i dyskiem.

#### • **Alarm**

Moduł obejmuje funkcje takie jak Obsługa alarmów sensora i ruchu oraz Ustawienia wyjść alarmowych. Szczegóły znajdziesz w Rozdziale 9 Zarządzanie alarmami.

#### • **Sieć**

Moduł obejmuje funkcje takie jak TCP/IP, DDNS, Port, E-mail oraz Status sieci itp. Szczegóły znajdziesz w Rozdziale 11.1 Konfiguracja sieci. Konto i Uprawnienia Moduł obejmuje funkcje takie jak Zarządzanie kontem (patrz 10.1 Zarządzanie kontem w celu uzyskania szczegółowych informacji) oraz Zarządzanie uprawnieniami (patrz 10.3 Zarządzanie uprawnieniami w celu uzyskania szczegółowych informacji) itp.

#### • **System**

Moduł obejmuje funkcje takie jak Podstawowa konfiguracja (patrz 11.2 Podstawowa konfiguracja w celu uzyskania szczegółowych informacji), Informacje o urządzeniu (patrz 11.8 Wyświetlanie informacji o systemie w celu uzyskania szczegółowych informacji), Informacje o dzienniku (patrz 11.7 Wyświetlanie dziennika w celu uzyskania szczegółowych informacji) oraz Import i eksport plików konfiguracyjnych (patrz 11.5 Tworzenie kopii zapasowej i przywracanie w celu uzyskania szczegółowych informacji) itp.

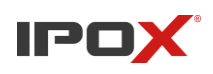

# <span id="page-31-1"></span><span id="page-31-0"></span>**4. Zarządzanie kamerami 4.1. Sygnał kamery**

Kliknij *Start > Ustawienia > Kamera > Zarządzaj kamerą > Sygnał kamery*, aby przejść do interfejsu, jak pokazano poniżej. Niektóre modele mogą obsługiwać przełączanie sygnału analogowego na sygnał IP, co oznacza zmniejszenie (lub zwiększenie) liczby kanałów analogowych, odpowiednio zwiększenie (lub zmniejszenie) liczby kanałów IP przy niezmienionej liczbie kanałów ogółem. Rejestrator HDR obsługuje hybrydowy dostęp do kamer o wysokiej rozdzielczości TVI, AHD, CVI i CVBS. Jeśli kamera o wysokiej rozdzielczości TVI jest podłączona do DVR, należy wybrać TVI w poniższym interfejsie, aby obraz kamery był wyświetlany poprawnie; jeśli wybierzesz AHD, wtedy nie będzie obrazu lub obraz wyświetli się w trybie czarno-białym. Domyślnym wyborem sygnału kamery jest Auto. Jeśli wybierzesz Auto, obraz kamery będzie wyświetlany prawidłowo, niezależnie od typu kamery. Funkcja ta jednak może się nie sprawdzić w instalacjach, w których pojawiają się zakłócenia wideo. W takich warunkach sygnał wideo może nie zostać rozpoznany prawidłowo. Audio over Coaxial (Audio przez przewód koncentryczny): jeśli twoja kamera analogowa obsługuje transmisję AOC, możesz wybrać "ON".

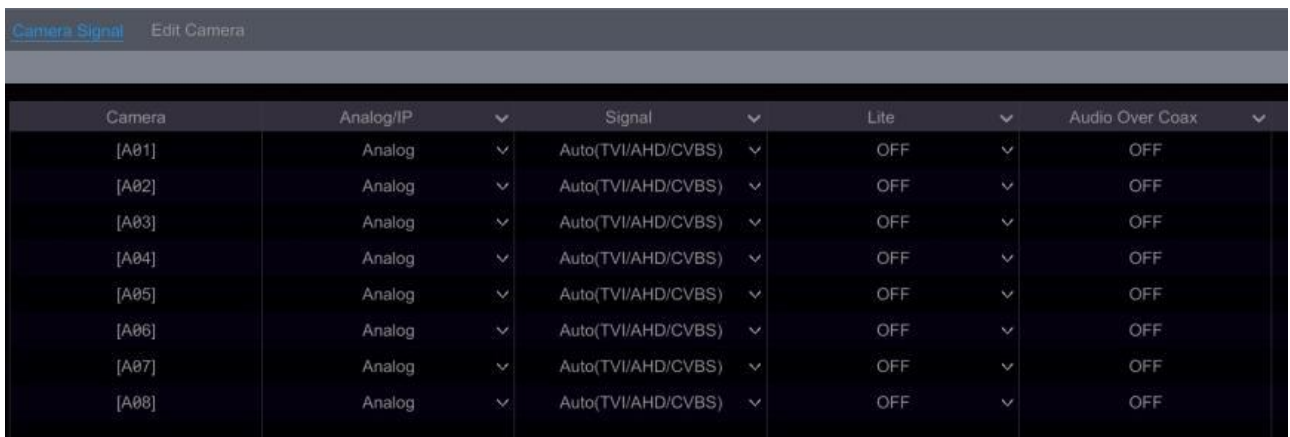

Uwaga: W interfejsie możesz włączyć opcję "Lite", jeśli DVR obsługuje nagrywanie w trybie "Lite". Spowoduje to obniżenie rozdzielczości nagrywania i zwiększenie liczby klatek nagrywania. Proszę włączyć lub wyłączyć opcję "Lite" według potrzeb.

## <span id="page-31-2"></span>**4.2. Dodawanie i edytowanie kamer**

### <span id="page-31-3"></span>**4.2.1. Dodawanie kamer**

Rejestrator HDR pozwala na dodawanie kamer IP, wcześniej jednak należy poprawnie skonfigurować połączenie sieciowe zgodnie z parametrami sieci lokalnej. Sprawdź jak to zrobić w rozdziale 11.1.1. Konfiguracja TCP/IP.

Aby dodać kamerę; naciśnij "Dodaj kamerę" w ustawieniach bądź w prawym górnym rogu okna podglądu. Możesz dodać kamerę automatycznie (szybkie dodawanie) bądź ręcznie.

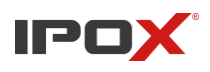

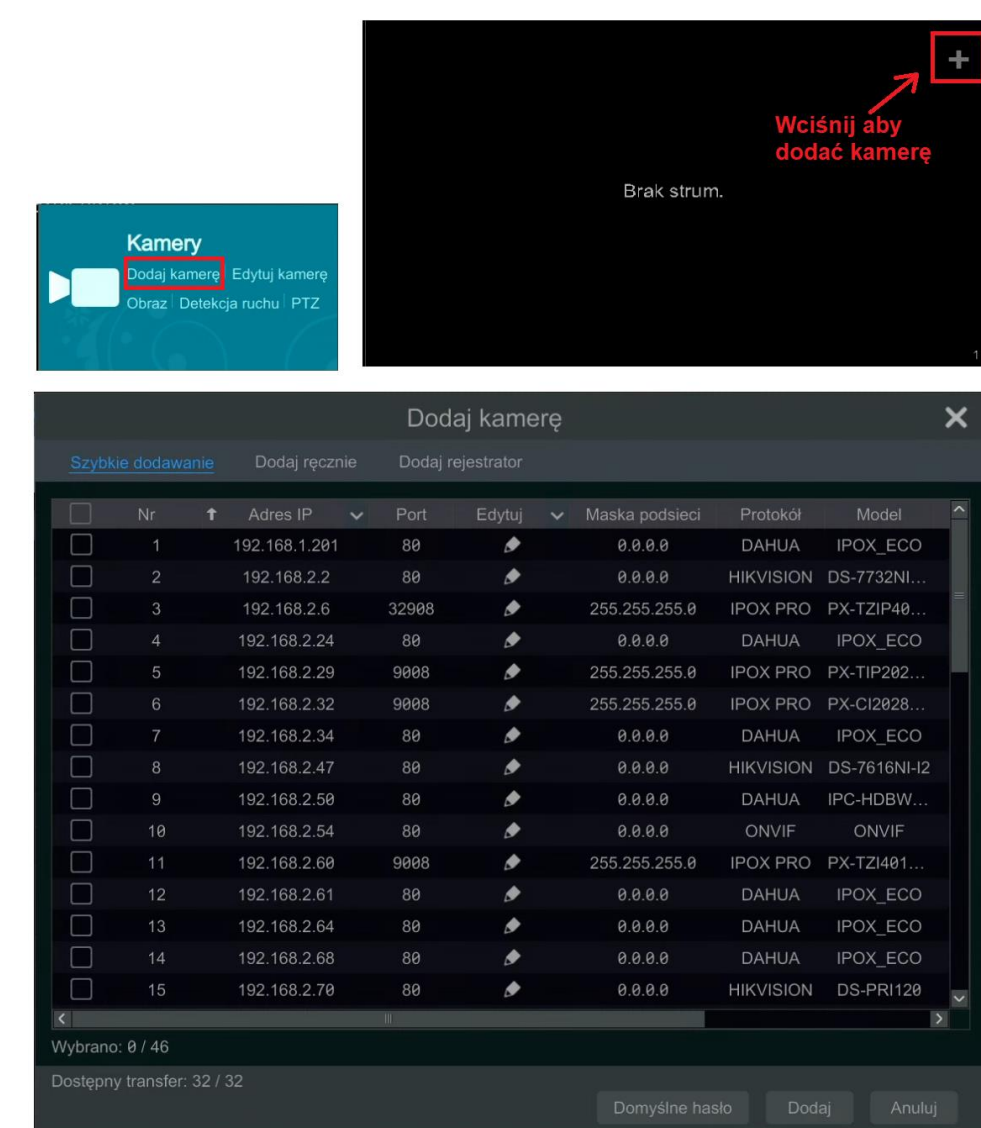

#### • **Szybkie dodawanie**

Przed dodaniem kamery sprawdź poprawność danych, tak aby żadne urządzenie nie miało takiego samego adresu IP. Jeśli tak jest to kliknij **P** przy danej kamerze, aby zmienić jej adres, nazwę użytkownika czy hasło.

Na liście kamer, po lewej stronie interfejsu, zaznacz kwadrat przy kamerze, kliknij "Dodaj", a kamera pojawi się na liście z dodanymi urządzeniami.

Kliknij na "Domyślne hasło" aby ustawić hasła, których rejestrator będzie używał do łączenia z kamerami w przypadku użycia szybkiego dodawania. Dla każdego protokołu jest możliwość ustawienia innego hasła.

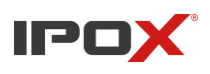

• **Dodaj ręcznie**

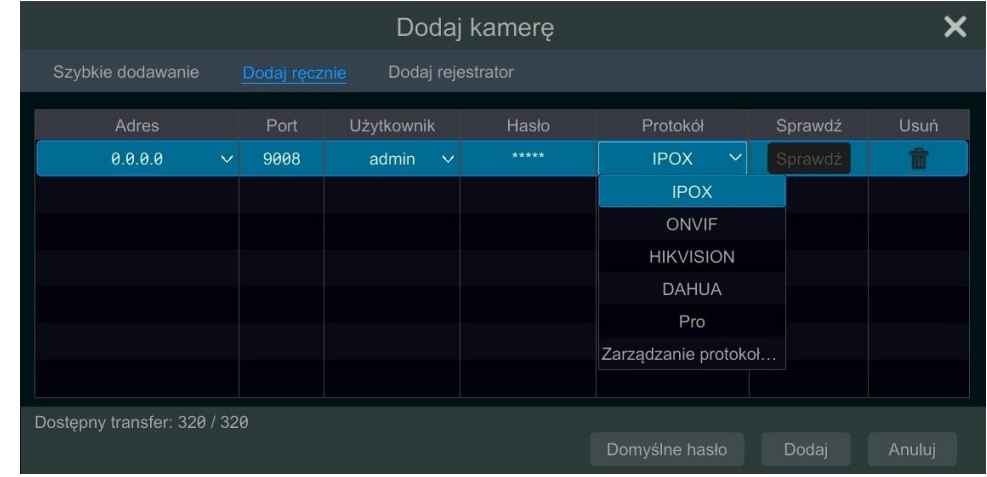

Kliknij "Dodaj ręcznie", aby otworzyć interfejs umożliwiający ręczne wprowadzenie danych do kamery. Wprowadź adres IP kamery lub adres domenowy (kliknij  $\vee$ w kolumnie adresu IP, aby wybrać możliwość wprowadzenia adresu domenowego), port, użytkownika, hasło, następnie z listy obsługiwanych protokołów wybierz ten odpowiadający podłączanej kamerze.

Przycisk "Sprawdź" przetestuje połączenie z kamerą, wyświetlając komunikat o udanym połączeniu lub poinformuje o złym loginie/haśle użytkownika albo poda informacje o niepowodzeniu czyli braku połączenia z kamerą.

Kliknij "Dodaj", aby zakończyć działanie, możesz też wpisać dane do kilku urządzeń naraz.

### <span id="page-33-0"></span>**4.2.2. Edytowanie kamer**

Kliknij, Edytuj kamerę" w panelu ustawień, aby przejść do interfejsu wyświetlającego listę dodanych kamer wraz z informacjami dotyczącymi ich adresu IP, użytego portu, protokołu, użytkownika czy wersji oprogramowania jak pokazano poniżej

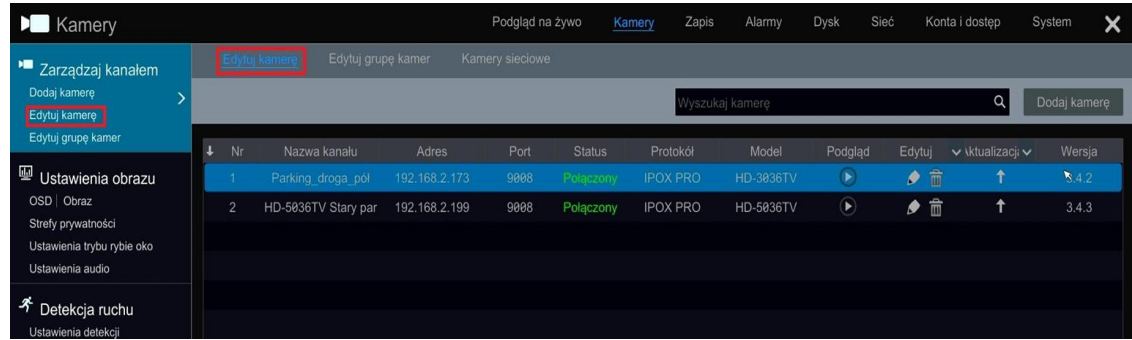

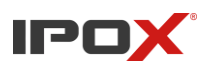

```
Instrukcja obsługi rejestratorów IPOX HDR serii N9000
```
Kliknij  $\Box$ , przy wybranej kamerze, aby wyświetlić z niej obraz w oknie podręcznym. Kliknij  $\Diamond$ , aby przejść do edycji ustawień kamer. Okienko pokazane poniżej. W przypadku kamery której status, jest połączony, można edytować tylko "Nazwę kanału", gdy status jest rozłączony możemy zmieniać wszystkie opcje.

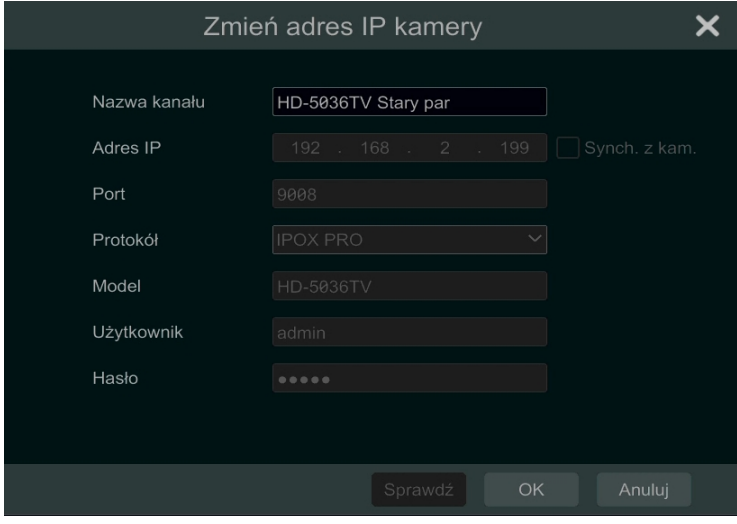

Kliknij  $\Box$ , aby usunąć kamerę. Kliknij  $\vee$  przy kolumnie "edytuj", aby włączyć menu kontekstowe umożliwiające usuniecie wszystkich kamer naraz lub zmianę hasła do kamery. Interfejs umożliwia aktualizacje kamer, po wskazaniu pliku aktualizacyjnego.

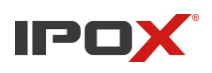

# <span id="page-35-1"></span><span id="page-35-0"></span>**5. Podgląd na żywo 5.1. Wprowadzenie do interfejsu podglądu na żywo**

Podłączona kamera analogowa zostanie automatycznie dodana do interfejsu podglądu na żywo do podglądu. Kamery IP należy dodać ręcznie do podglądu (patrz 4.2.1 Dodawanie kamery w celu uzyskania szczegółowych informacji). Odnośnie do interfejsu, jak pokazano poniżej, przeciągnij jedną kamerę w oknie podglądu na inną, aby wymienić okna kamery. Symbole nagrywania o różnych kolorach w oknie podglądu na żywo odnoszą się do różnych typów nagrywania: zielony oznacza ręczne nagrywanie, czerwony oznacza nagrywanie na podstawie czujnika, żółty oznacza nagrywanie na podstawie ruchu, niebieski oznacza harmonogramowe nagrywanie, a cyjan oznacza nagrywanie inteligencji.

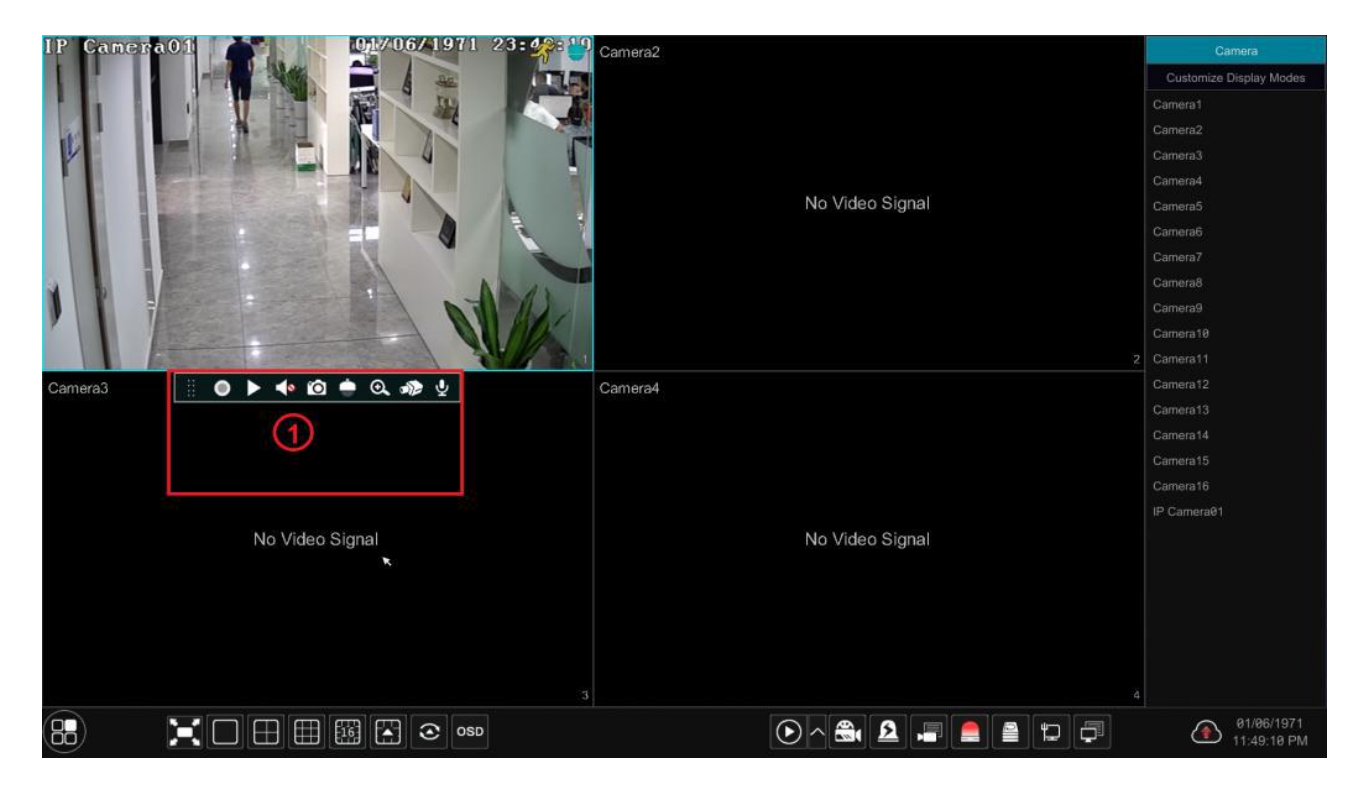

### Aby wywołać pasek narzędzi wciśnij prawy przycisk na oknie podglądu.

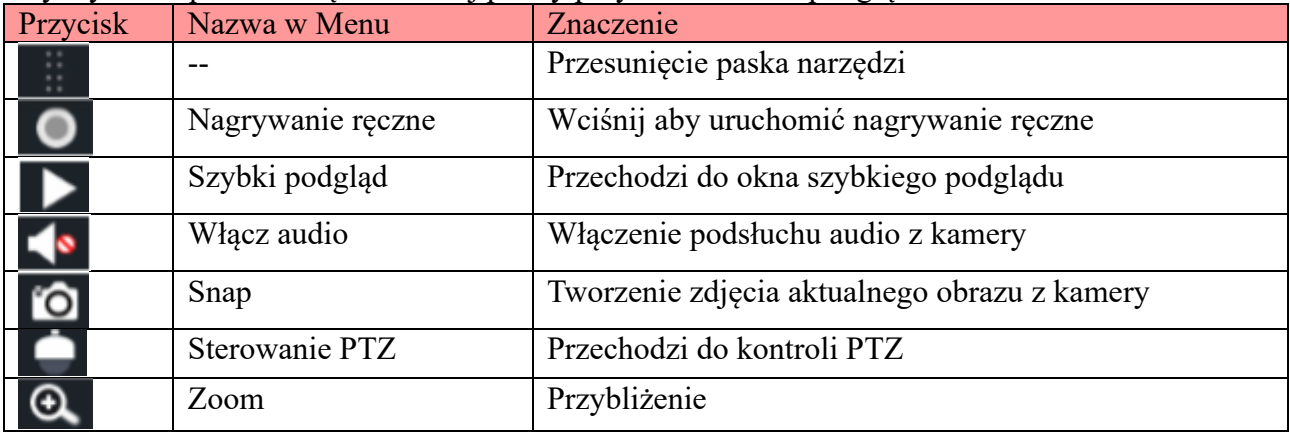
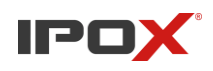

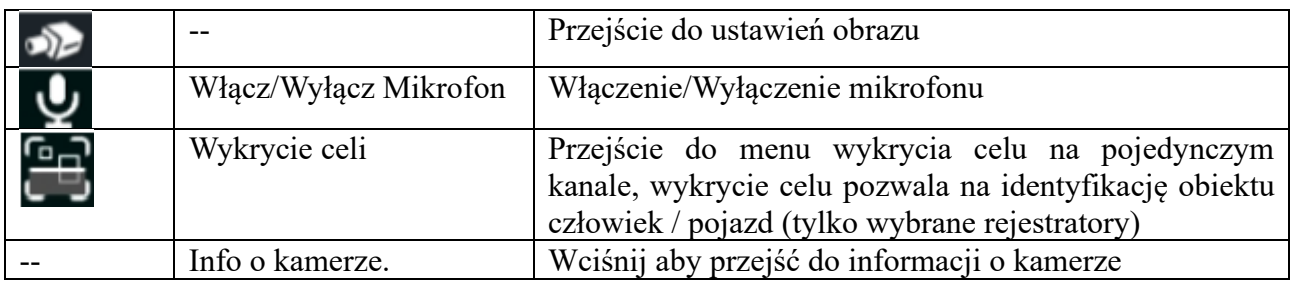

Menu powiększenia pojedynczego kanału:

Wybierz z paska narzędzi, opcję Zoom  $\Omega$ . Przesuwaj niebieskim prostokątem aby powiększyć objęty nim obszar, reguluj przybliżenie wciskając  $\left| \Theta \right| / \left| \Theta \right|$ . Z rozwijanego menu wybierz dowolną kamerę aby w prosty sposób zmienić wybierany kanał.

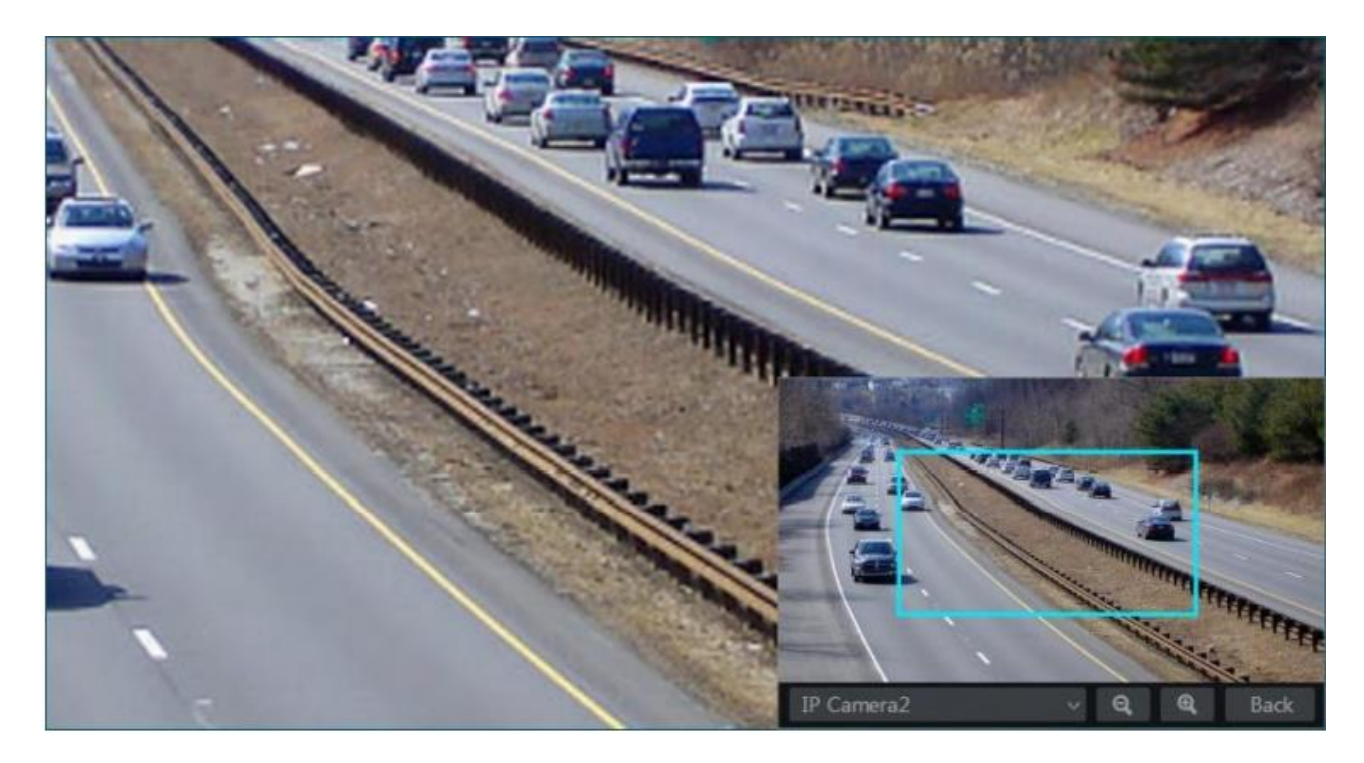

# **5.2. Tryb podglądu 5.2.1. Tryb wyświetlania**

Ustaw wymagany podział ekranu a także sekwencje po czym zapisz tryby wyświetlania sklasyfikowane według obszarów nadzoru, priorytetów itp. Kliknij dwukrotnie wybrany tryb wyświetlania na liście trybów wyświetlania aby uruchomić podgląd na żywo w trybie zdefiniowanym wcześniej. Obrazek poniżej.

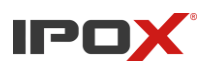

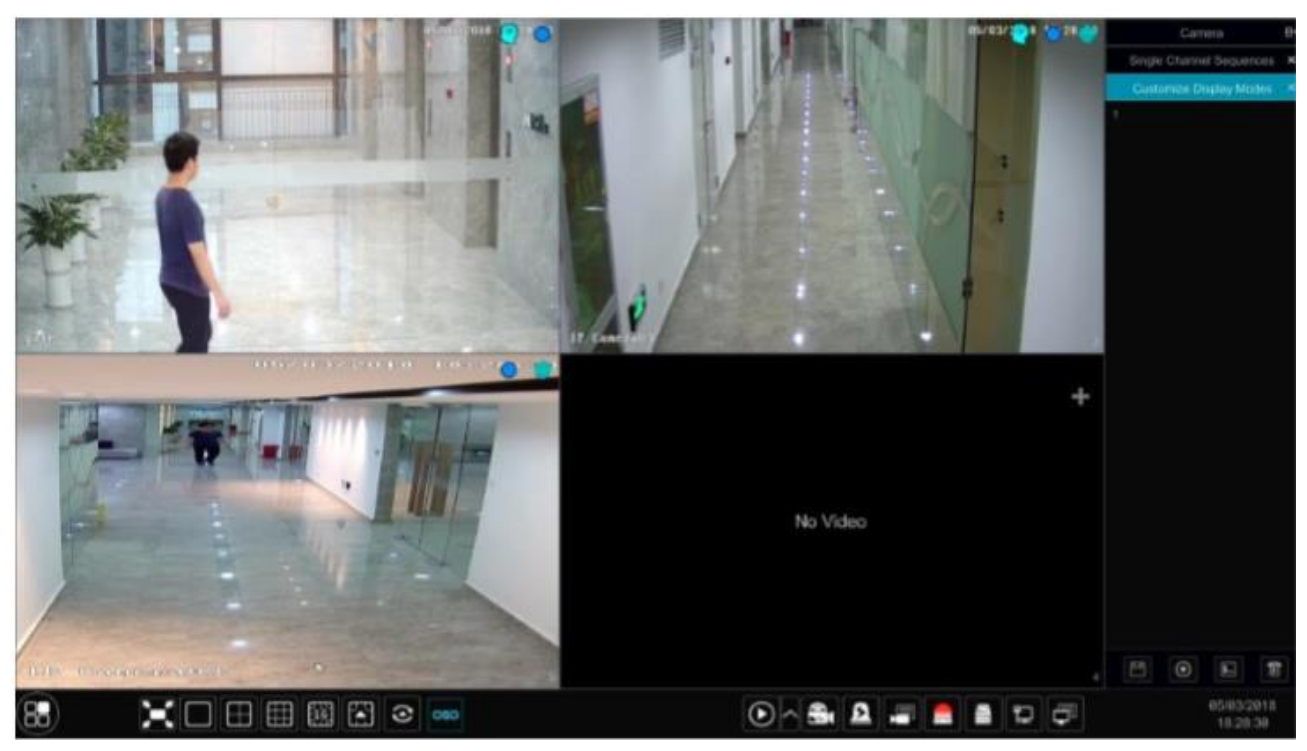

- **Dodawanie trybu wyświetlania (widoków): Metoda pierwsza:**
- a) Wciśnij, Widoki"
- b) Kliknij aby dodać nazwę trybu wyświetlania
- c) Dodaj kamery do widoku oraz przypisz je do sekwencji.
- d) Wciśnij aby zapisać

## **Metoda druga:**

- a) Przejdź *Start > Ustawienia > System > Podstawowe > Ustawienia wyjścia*
- b) Kliknij dwa razy na kamerę bądź grupę kamer z listy aby oddać je do wybranego okna
- Kliknij aby zapisać wybrany tryb wyświetlania. Ustawienie zostanie zapisane oraz przypisane do listy widoków. **Edytowanie widoków**

Wciśnij "widoki" w oknie podglądu na żywo oraz wybierz widok, który chcesz edytować. Wciśnij

aby edytować nazwę widoku, wciśnij **kolu** aby usunąć widok.  $\overline{\mathbf{L}}$ 

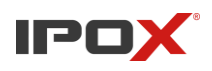

**Instrukcja obsługi rejestratorów IPOX HDR serii N9000**

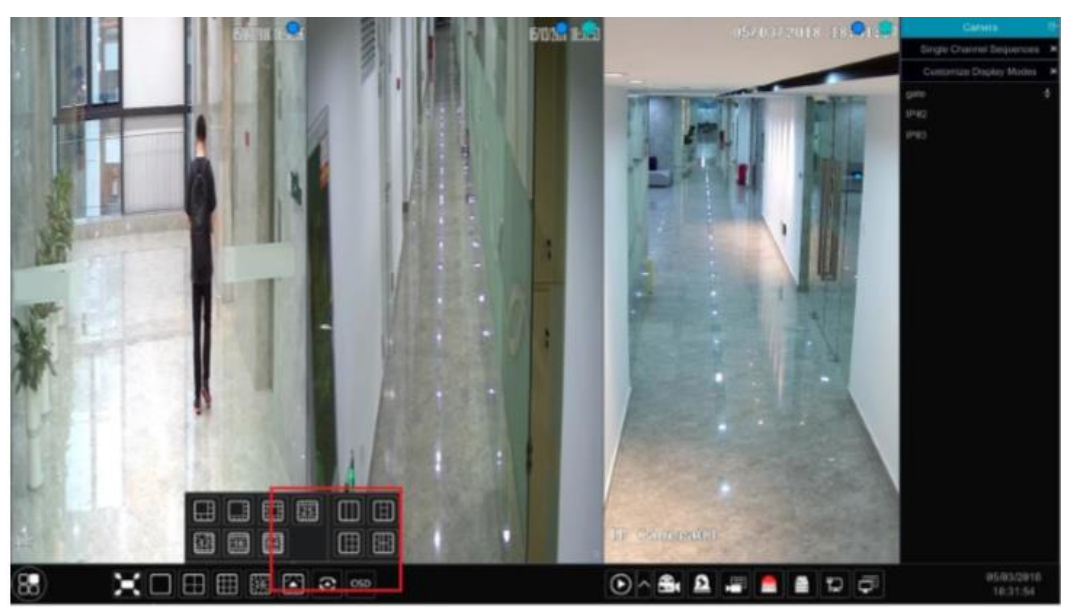

## **5.2.2. Szybka sekwencja**

Możesz uruchomić szybką sekwencję jeżeli wcześniej nie zdefiniowałeś schematu sekwencji. W rozdziale 5.2.3. znajduje się instrukcja tworzenia schematów sekwencji.

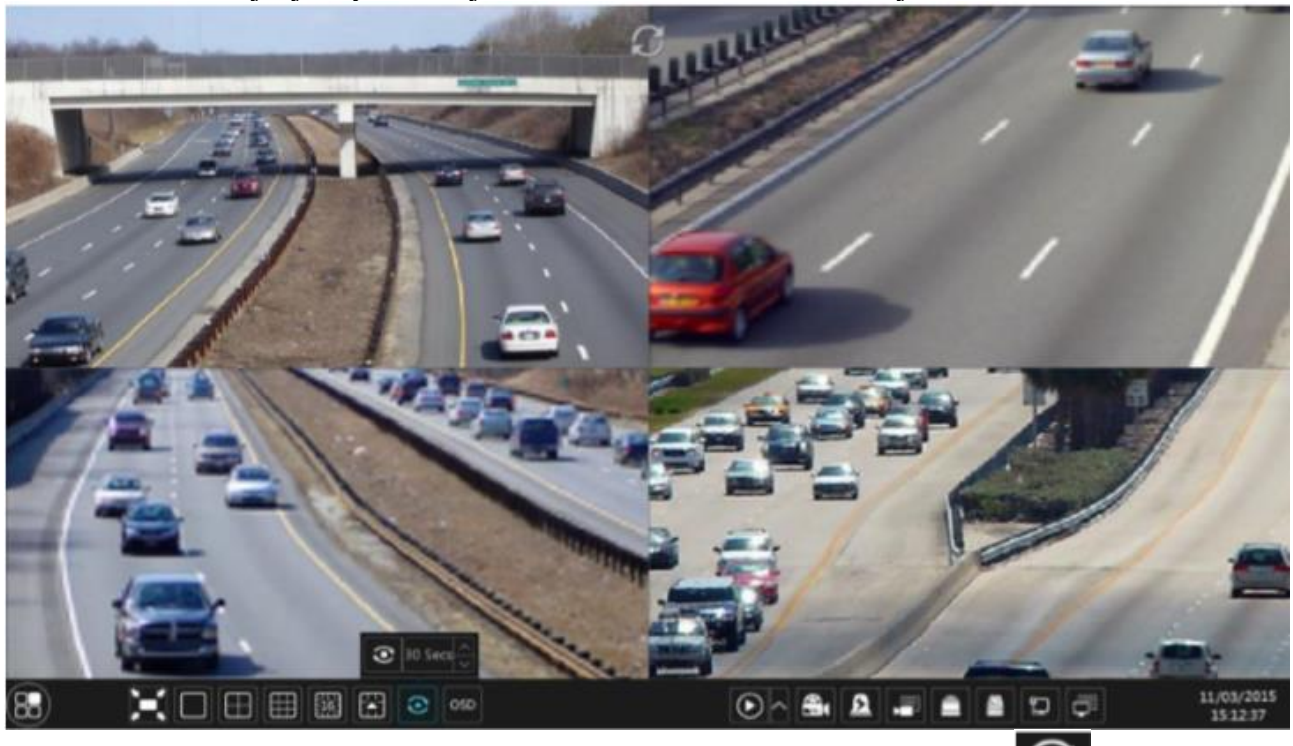

Aby uruchomić szybką sekwencję, przejdź do okna podglądu na żywo i wciśnij  $\bullet$ aby wyświetlić

okienko szybkiej sekwencji. Następnie wybierz czas przełączania sekwencji i wciśnij aby rozpocząć sekwencję. Podwójne kliknięcie na okno podglądu w trakcie sekwencji pauzuje przełączania, ponowne podwójne klikniecie wznawia przełączanie. Aby zakończyć sekwencję kliknij

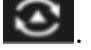

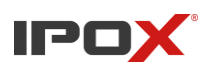

# **5.2.3. Schematy sekwencji**

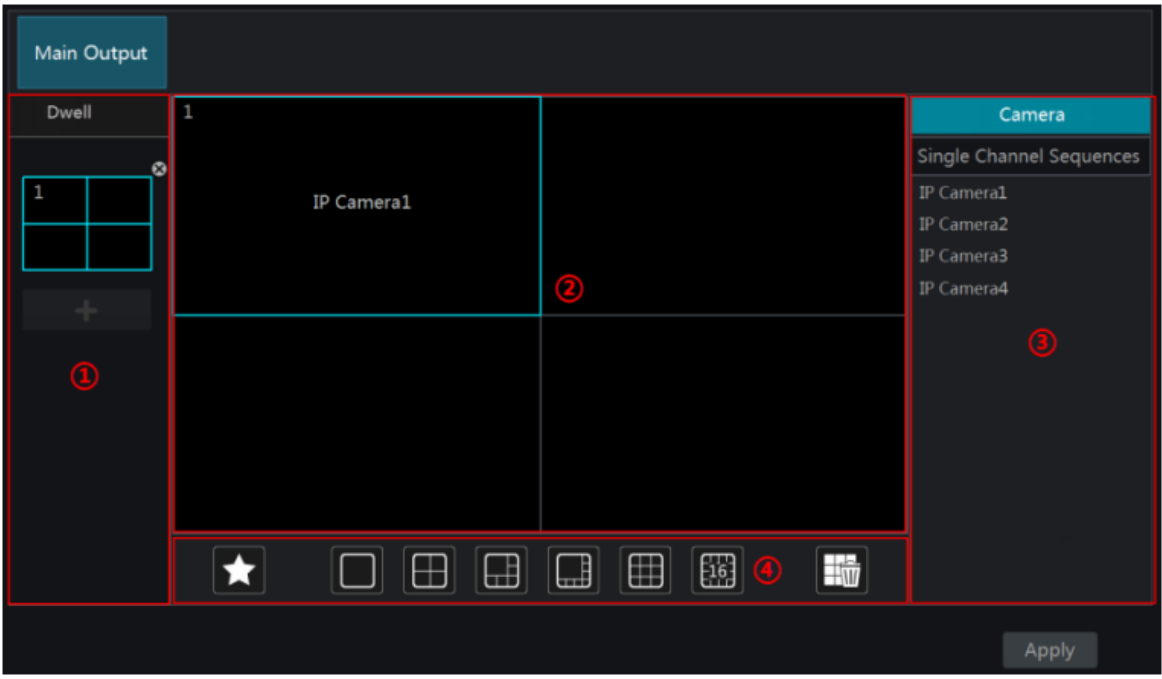

Wybierz *Start > Ustawienia > System > Ustawienia podstawowe > Ustawienia wyjścia*, aby przejść do interfejsu przedstawionego na zdjęciu poniżej.

W polu 1 znajduje się informacja o wybranym podziale dla sekwencji.

W polu 2 pokazane są szczegółowe informacje o schemacie.

W polu 3 wyświetlona jest lista kamer oraz grup, które możemy przypisać dla schematu.

Pole 4 to pasek narzędzi, który umożliwia nam korzystanie zakładki "Ulubione": "wyczyścić

całe okno: "Zarytorać interesujący nas podział ekranu. Aby zmienić podział ekranu należy wybrac interesujący nas podział a następnie wcisnąć "zastosuj".

#### • **Dodawanie schematu sekwencji**

Wciśnij w polu pierwszym aby stworzyć nowy. Wybierz aby usunąć niechciany.

• **Konfiguracja sekwencji** 

Krok 1: wybierz schemat w polu pierwszym a następnie wybierz podział ekranu w pasku narzędzi

Krok 2: Wybierz okno z pola 2 a następnie wybierz kamerę bądź grupę z pola nr.3. Wybrana kamera w sekwencji nie może się powtarzać dla wielu okien. W razie edycji naciśnij prawy przycisk na wybranym oknie o wybierz "Wyczyść", ewentualnie możesz wyczyścić całą

sekwencję przyciskiem .

Krok 3: wciśnij "zastosuj" aby zapisać zmiany

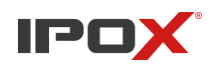

## • **Rozpoczęcie podglądu sekwencji**

Przejdź do okna podglądu na żywo i wciśnij aby wyświetlić okienko wyboru czasu.

Po wybraniu czasu przełączania wciśnij **chodziera** raz jeszcze. Podwójne wciśnięcie na okno poglądu na żywo w trakcie sekwencji zatrzyma ją, ponowne podwójne wciśnięcie wznowi.

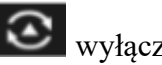

wyłączy sekwencję.

#### **Uwaga:**

Możesz użyć drugiego wyjścia wideo do wyświetlania sekwencji, jeżeli rejestrator takie posiada. Sposób konfiguracji wygląda identycznie jak w przypadku wyjścia głównego.

## **5.2.4. Wyjście SPOT**

Kliknij *Start > Ustawienia > System > Podstawowe > Ustawienia wyjścia > Wyjście 2*, aby przejść do interfejsu, jak pokazano poniżej.

Kliknij z lewej strony menu, aby utworzyć nowy schemat. Każdy schemat może dodać tylko jedną kamerę analogową lub IP. Wybierz schemat po lewej stronie, a następnie dwukrotnie kliknij lub przeciągnij kamerę z prawej strony do okna schematu pośrodku interfejsu. Po ukończeniu ustawień wszystkich schematów, wybierz czas przesiadki i kliknij "Zastosuj", aby rozpocząć odtwarzanie schematów sekwencyjnie na wyjściu 2.

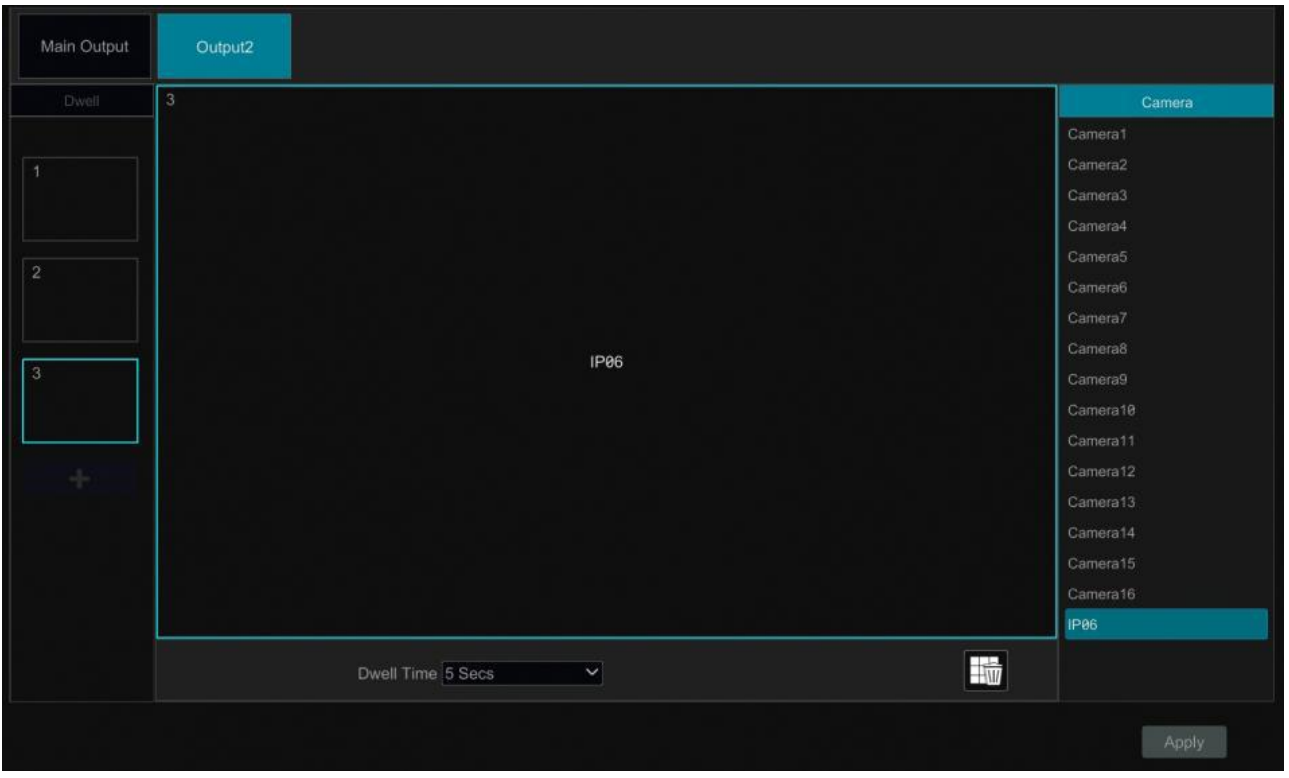

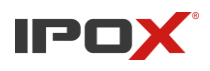

# **5.3. Ustawienia POS**

Ta opcja nie jest dostępna we wszystkich modelach. Jeżeli Twój rejestrator jej nie posiada, proszę pomiń ten podrozdział.

- *a)* Wybierz *Start > Ustawienia > System > Ustawienia podstawowe > Ustawienia POS*
- b) Włącz POS oraz wciśnij "Ustawienia" poniżej "Ustawienia połączenia" dla wybranego kanału POS
- c) Wprowadź adres IP urządzenia POS, które chcesz dodać
- d) Zaznacz "Filtruj adres docelowy", "Filtruj port POS", "filtruj port docelowy"( jeżeli jest taka konieczność) oraz wprowadź poprawne dane.

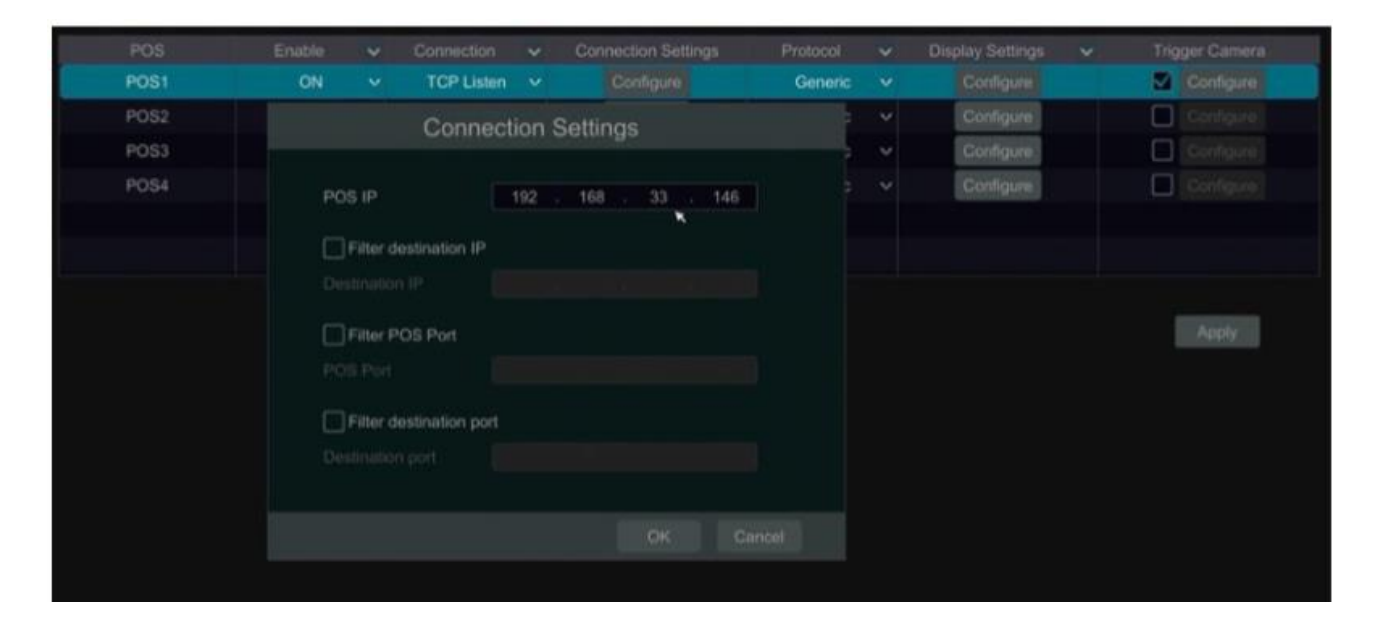

e) Przejdź do zakładki "miejsce wyświetlania" w "opcje wyświetlania" aby wybrać miejsce wyświetlania informacji uzyskanych poprzez POS

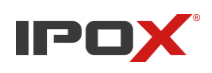

**Instrukcja obsługi rejestratorów IPOX HDR serii N9000**

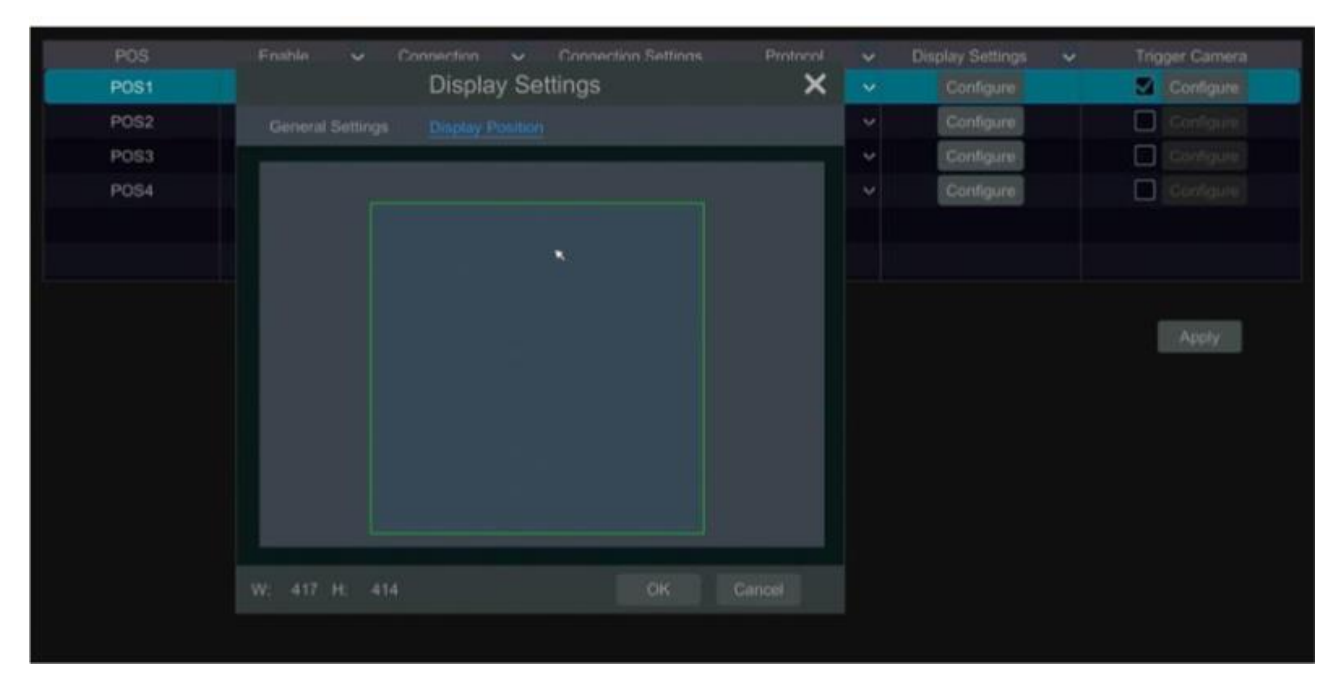

f) Wybierz "Nagrywany kanał" oraz ustawienia aby wybrać kamerę z, którą chcesz powiązać z kanałem POS. Jeden kanał POS może być powiązany z wieloma kamerami, lecz tylko jeden kanał POS może być przypisany do kamery.

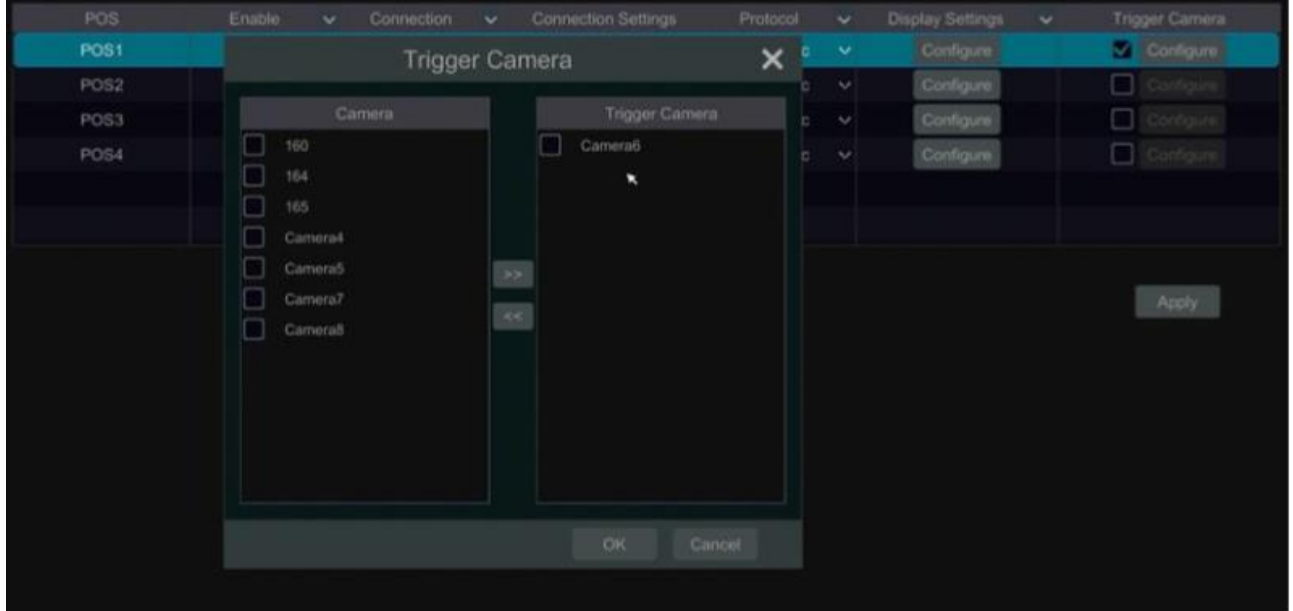

g) Wybierz producenta systemu POS a następnie wciśnij "Zastosuj" aby zapisać ustawienia. Po poprawnym skonfigurowaniu POS, wszystkie informacje przychodzące z urządzeń będą wyświetlane w czasie rzeczywistym

Instrukcja obsługi rejestratorów IPOX HDR serii N9000

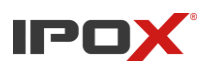

**Instrukcja obsługi rejestratorów IPOX HDR serii N9000**

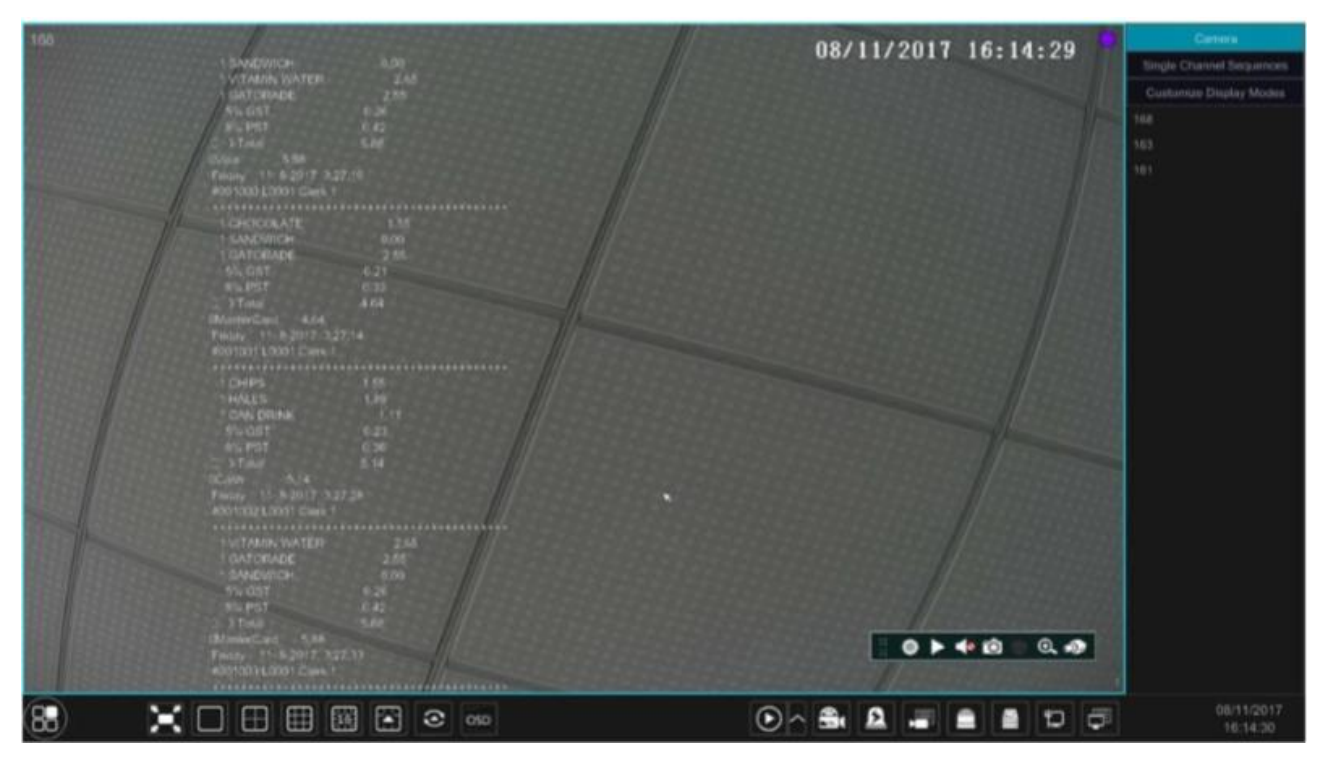

Jeden kanał POS przypisany do wielu kamer:

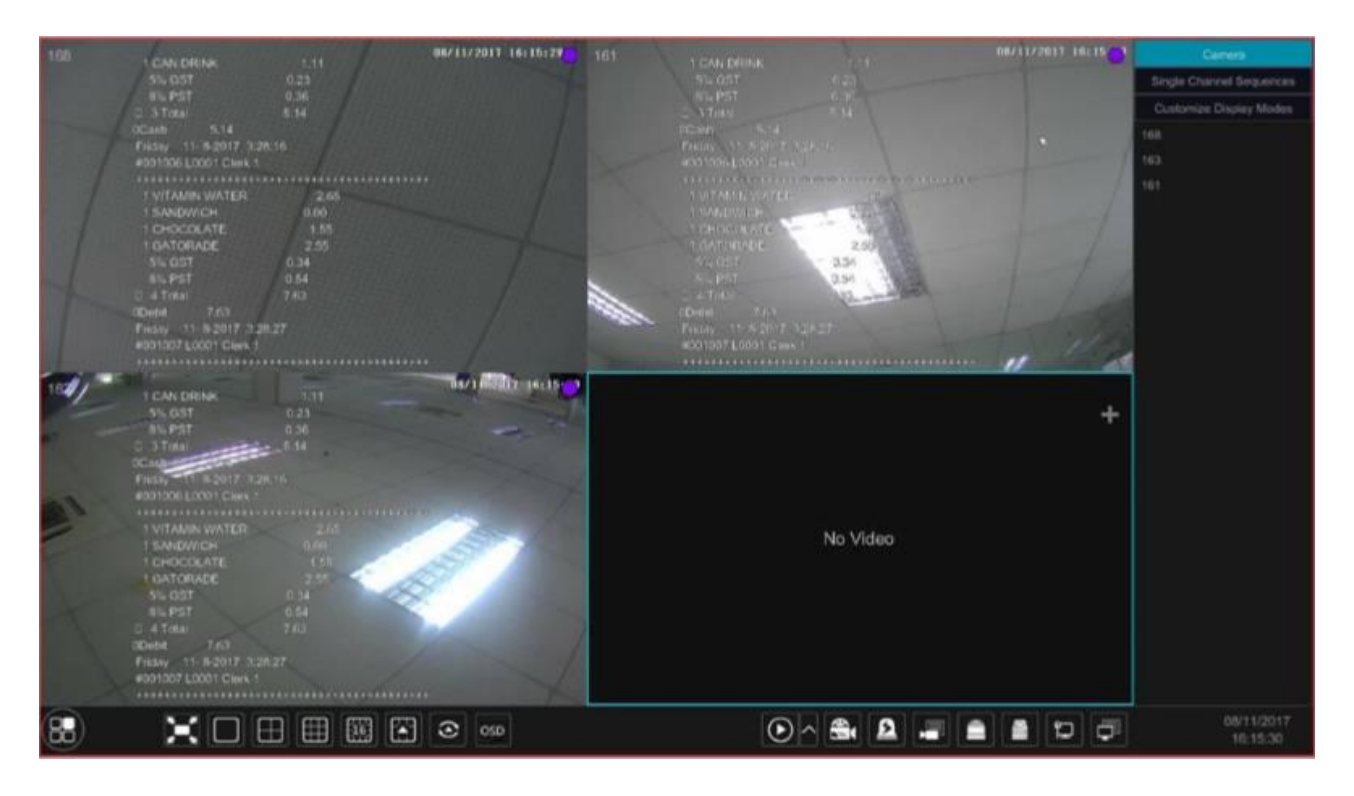

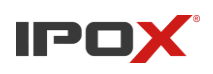

# **5.4. Konfiguracja obrazu 5.4.1. Ustawienia OSD**

Wciśnij *Start > Ustawienia > Kamery > Ustawienia obrazu > OSD*, aby przejść do interfejsu przedstawionego na obrazku poniżej. Wybierz kamerę, którą chcesz konfigurować aby zmienić jej nazwę, zamienić miejsce, włączyć lub wyłączyć wyświetlanie nazwy bądź daty i czasu. Możesz również zmienić format wyświetlanej daty i czasu.

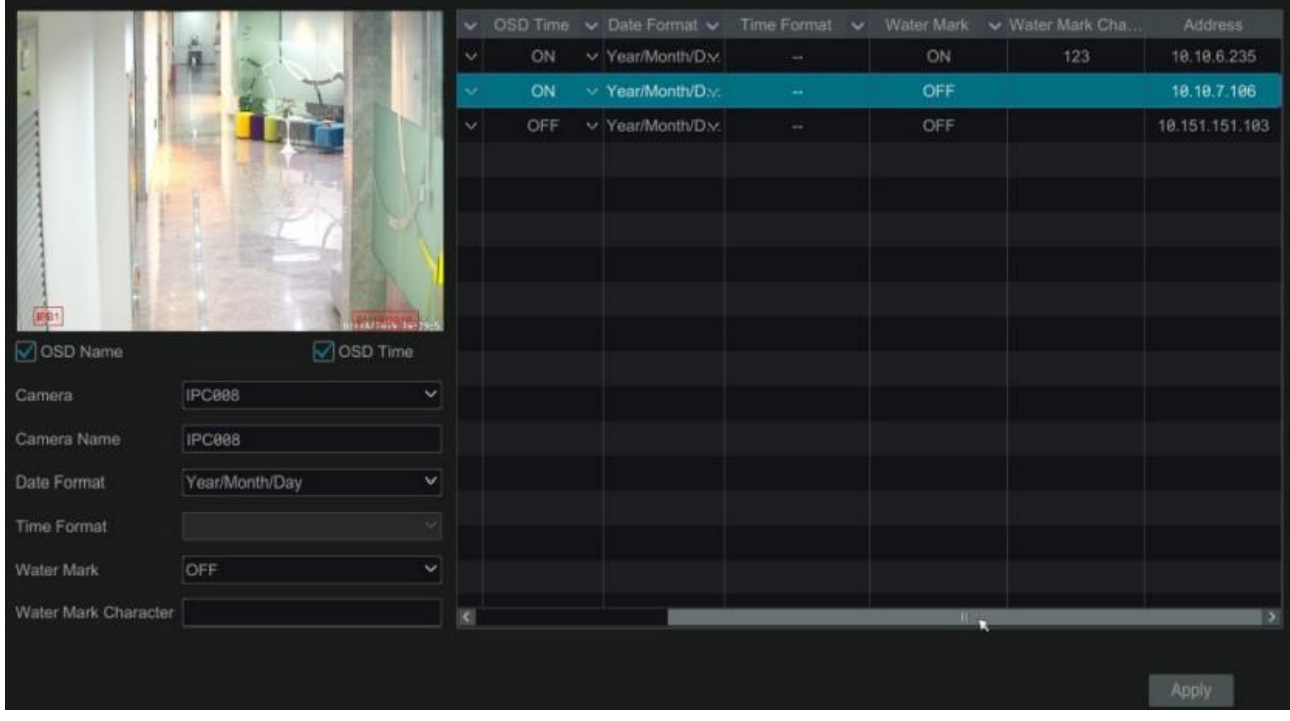

# **5.4.2. Konfiguracja obrazu**

Wciśnij *Start > Ustawienia > Kamery > Ustawienia obrazu > Obraz*, aby przejść do okna przedstawionego na obrazku poniżej. Wybierz kamerę, z listy rozwijanej przyciskiem  $\leq$ ,a następnie wyreguluj jasność, kontrast, nasycenie oraz barwę. Wciśnij "Zaawansowane" aby wyświetlić okno z zaawansowanym dostrajaniem obrazu kamery.

Możesz wcisnąć "Domyślne" aby przywrócić początkowe ustawienia kamery.

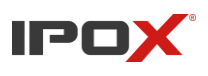

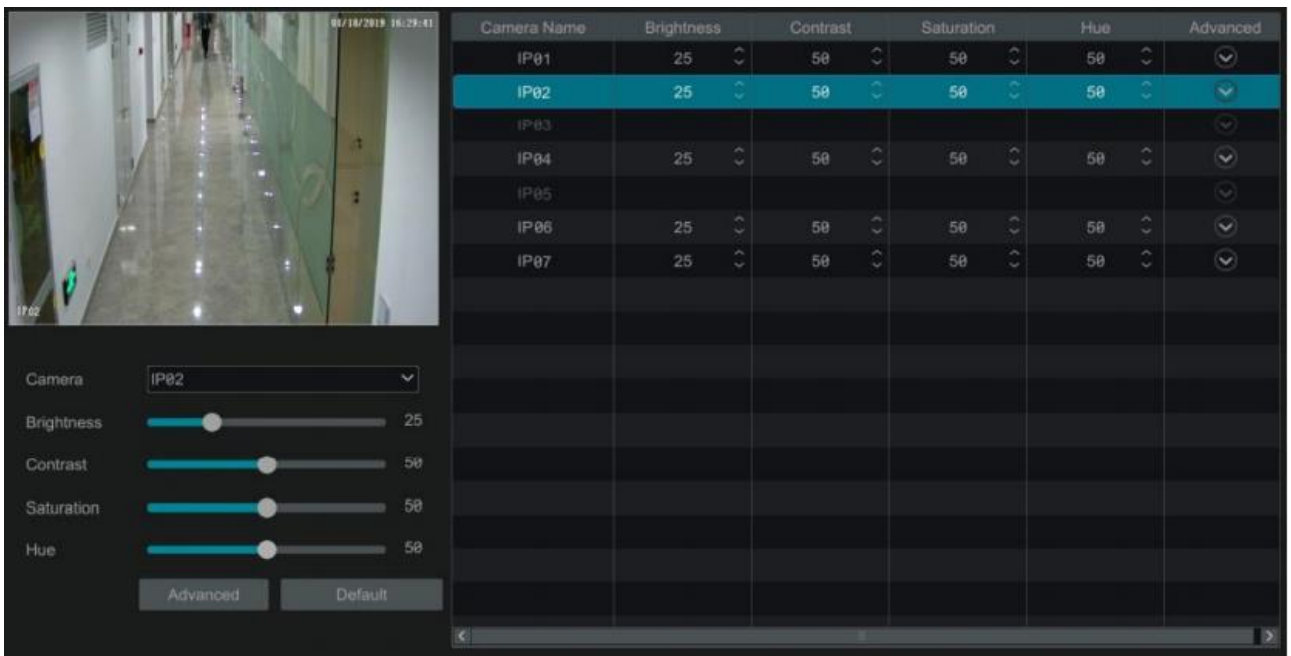

#### **5.4.3. Maski prywatności**

Jeżeli chcesz wykluczyć z podglądu oraz nagrań pewien obszar obrazu, możesz użyć w tym celu masek prywatności. Wybierz *Start > Ustawienia > Kamera > Obraz > Maski prywatności*, aby przejść do okna zaprezentowanego poniżej. Wciśnij "Rysuj" oraz zaznacz myszą obszar na obrazie, na którym chcesz umieścić maskę. W celu usunięcia maski wciśnij "Usuń". Po każdej operacji wciśnij "Zastosuj" aby zapisać ustawienia.

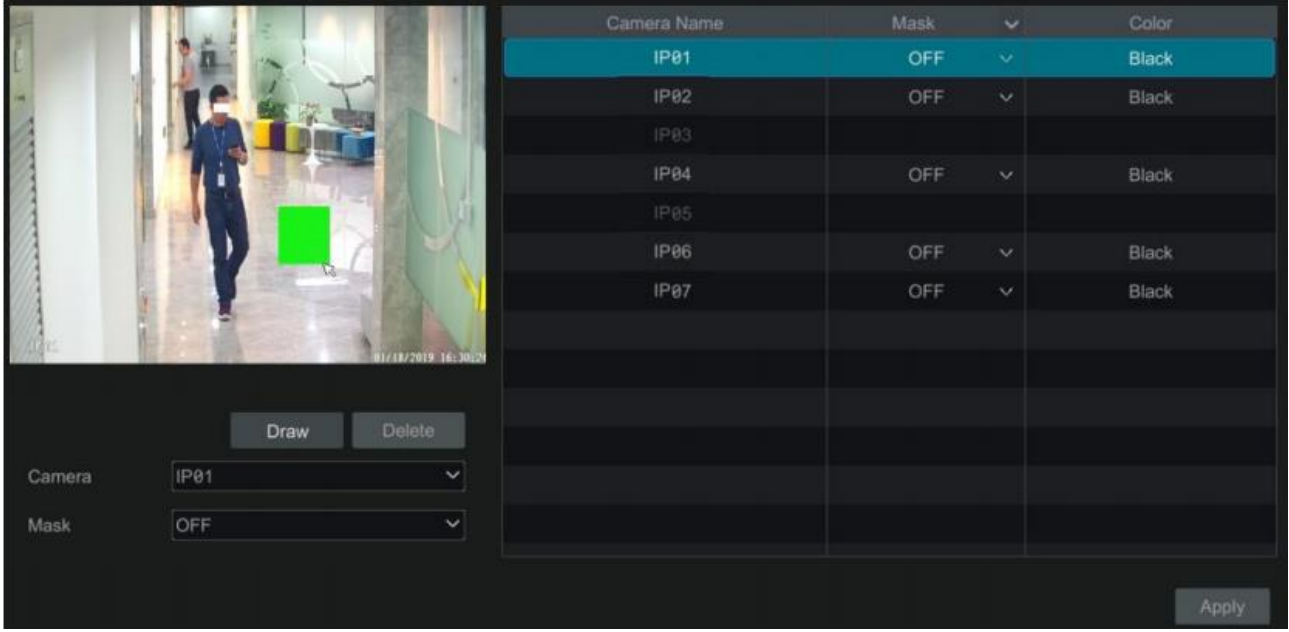

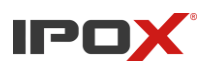

## **5.4.4. Znak wodny**

Przejdź *Start > Ustawienia > Kamera > Obraz > Znak wodny*, aby wyświetlić interfejs przedstawiony poniżej. Wybierz kamerę, włącz znak wodny a następnie wprowadź jego treść. Wciśnij "Zastosuj" aby zapisać zmiany.

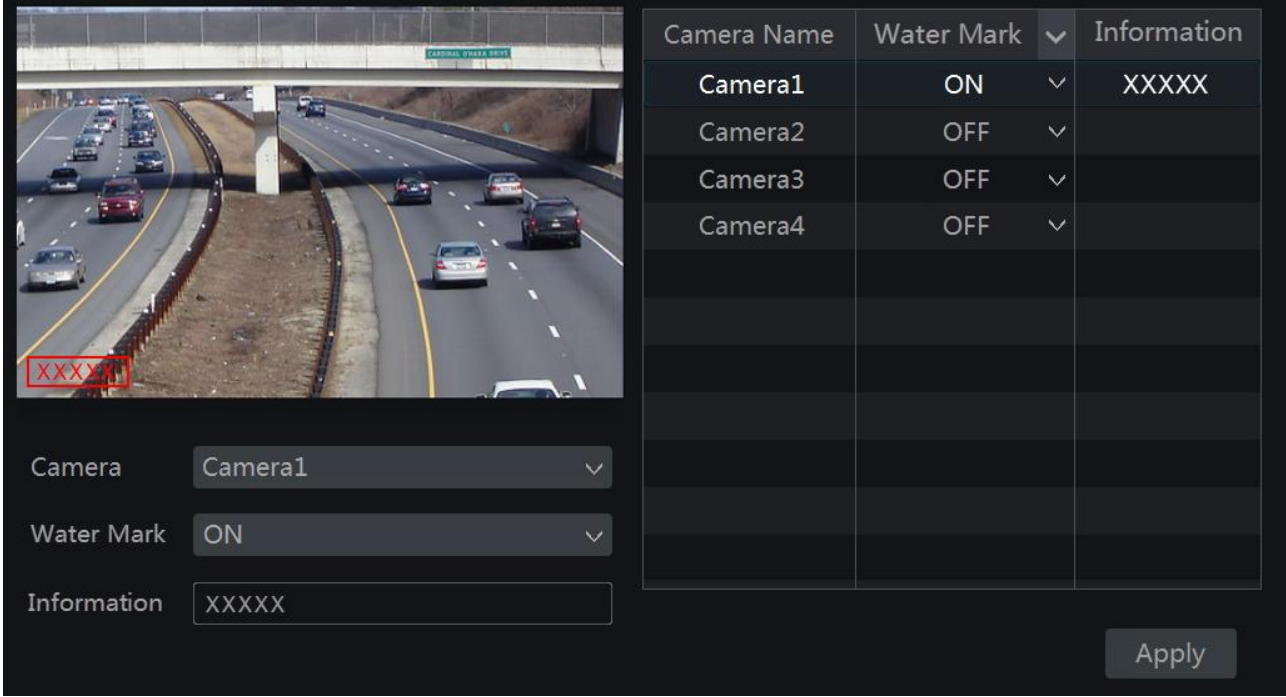

## **5.4.5. Dostosowanie obrazu**

Przejdź do okna podglądu na żywo, najedź na obraz kamery, której obraz chcesz dostosować. Wciśnij na pasku narzędzi kamery aby przejść do jej ustawień.

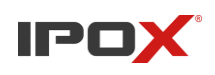

**Instrukcja obsługi rejestratorów IPOX HDR serii N9000**

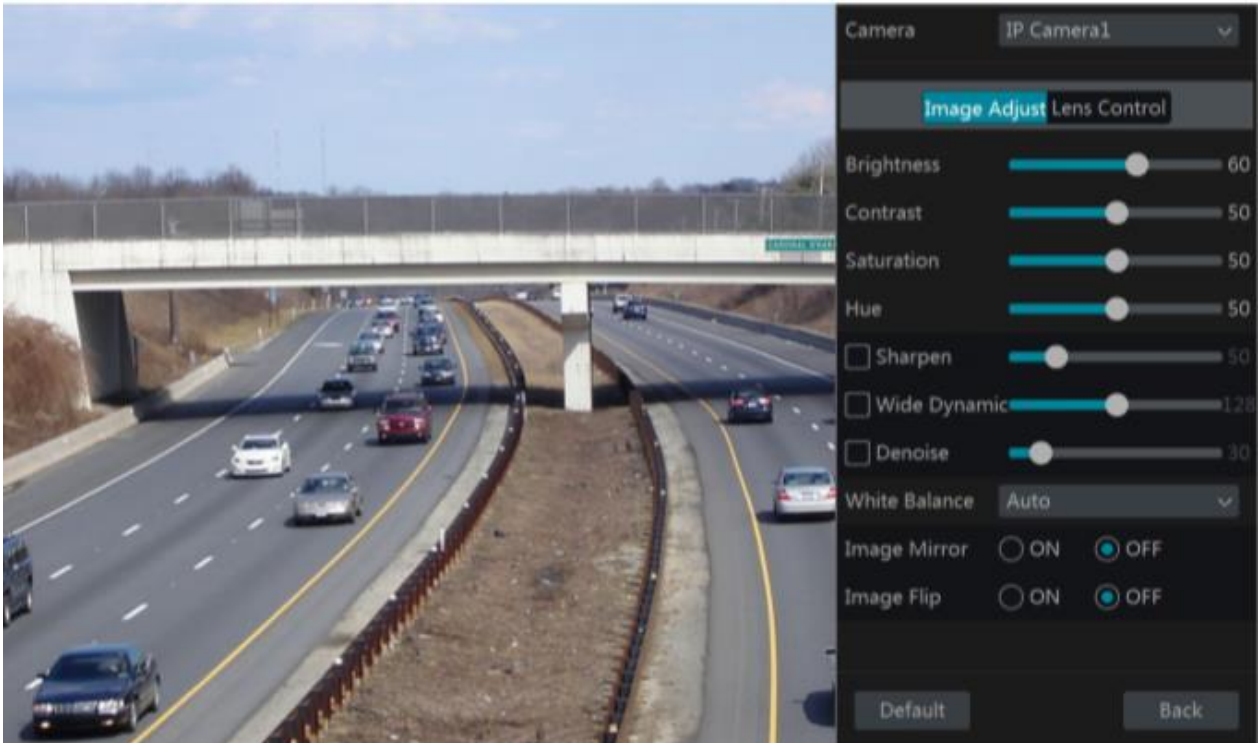

## • **Dostosowanie obrazu**

Aby dostosować poszczególne parametry, przesuń suwakiem od lewej do prawej. Niektóre parametry są domyślnie wyłączone, aby je włączyć, zaznacz check box przy danym parametrze. Poniżej tabela przedstawiająca działanie poszczególnych funkcji i parametrów.

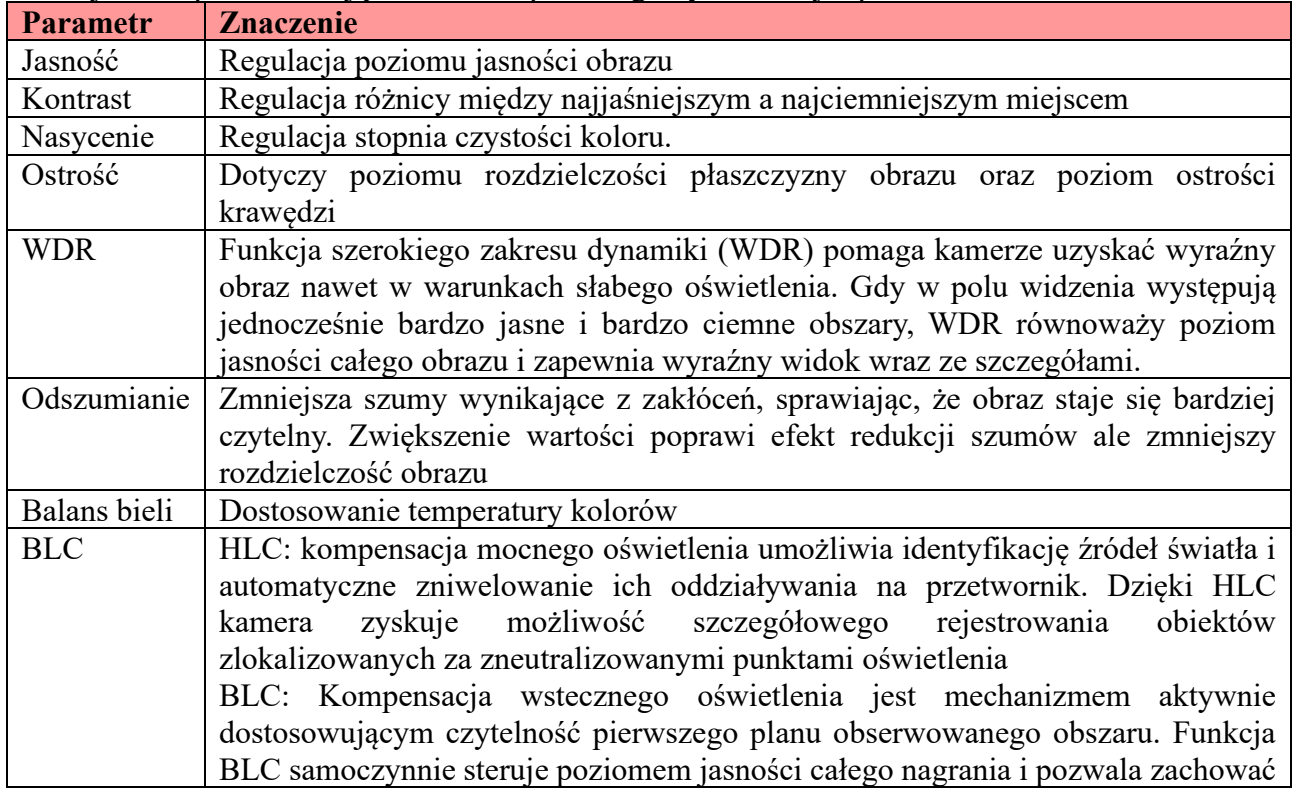

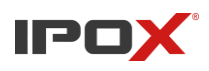

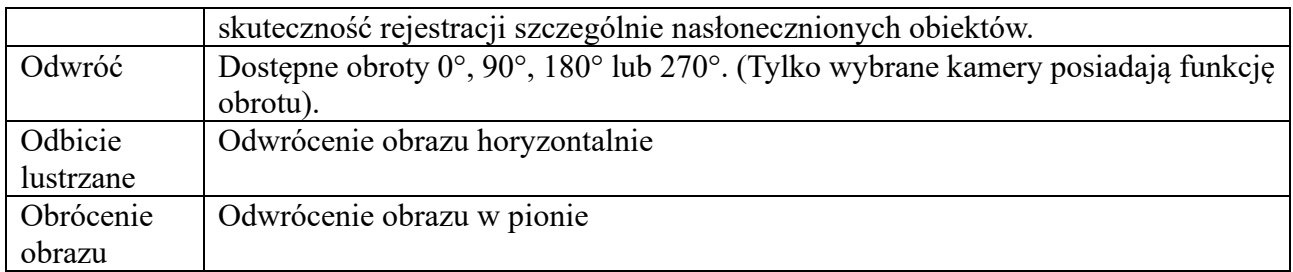

#### Dostosowanie obiektywu

Dostosowanie ustawień obiektywu znajdują się w tym samym interfejsie co dostosowanie obrazu. Opcje to pozwalają nam na dostosowanie parametrów przybliżenia oraz wyostrzenia obrazu.

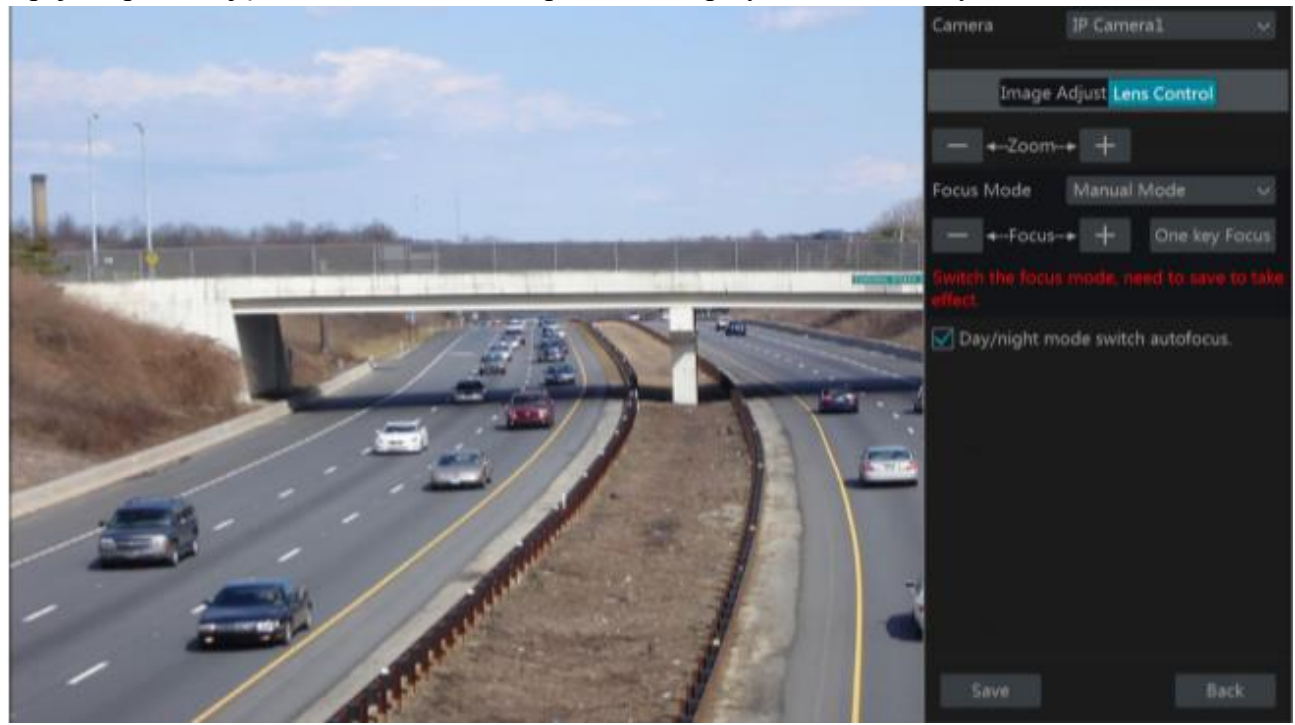

Tabela parametrów ustawień obiektywu:

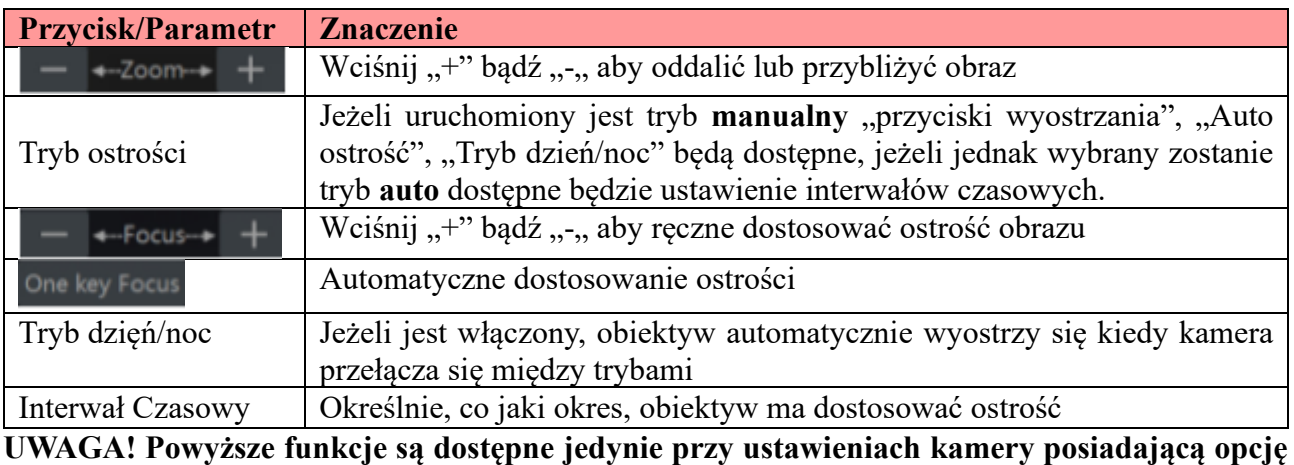

# **"Motozoom"!**

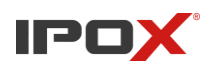

# **6. PTZ 6.1. Wprowadzenie do interfejsu kontroli PTZ**

Użytkownik może sterować kamerami obrotowymi z poziomu rejestratora. Aby przejść do menu sterowania w podglądzie na żywo wciśnij na pasku narzędzi danej kamery **z podglądzie na żywo** wciśnij na pasku narzędzi danej kamery

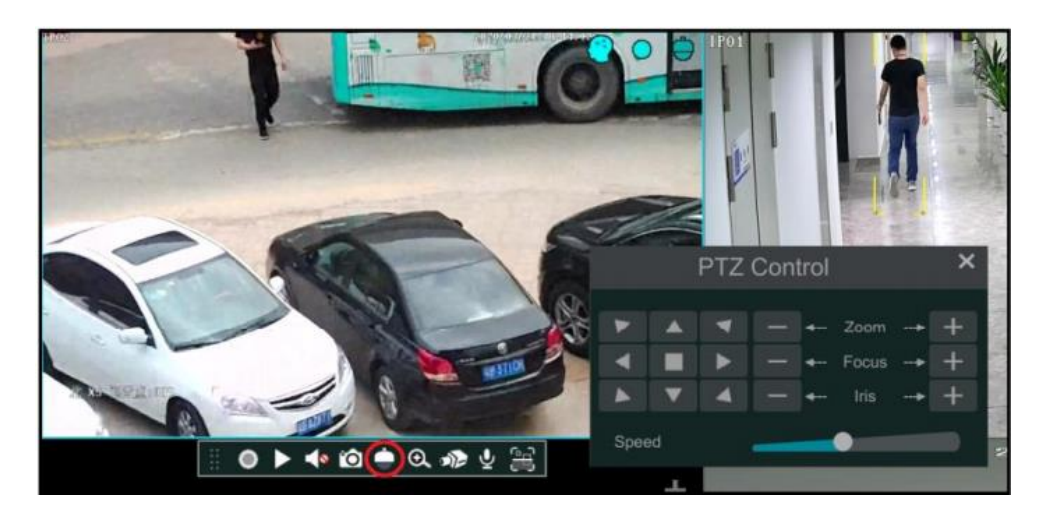

Kierunek, zoom, focus, iris oraz prędkość kamery obrotowej, mogą być kontrolowane z poziomu podstawowego okna PTZ. Wciśnięcie prawego przycisku na oknie podglądu kamery PTZ oraz wybranie "Sterowanie PTZ" umożliwia przejście do głównego panelu sterowania PTZ, przedstawionego na poniższym obrazie.

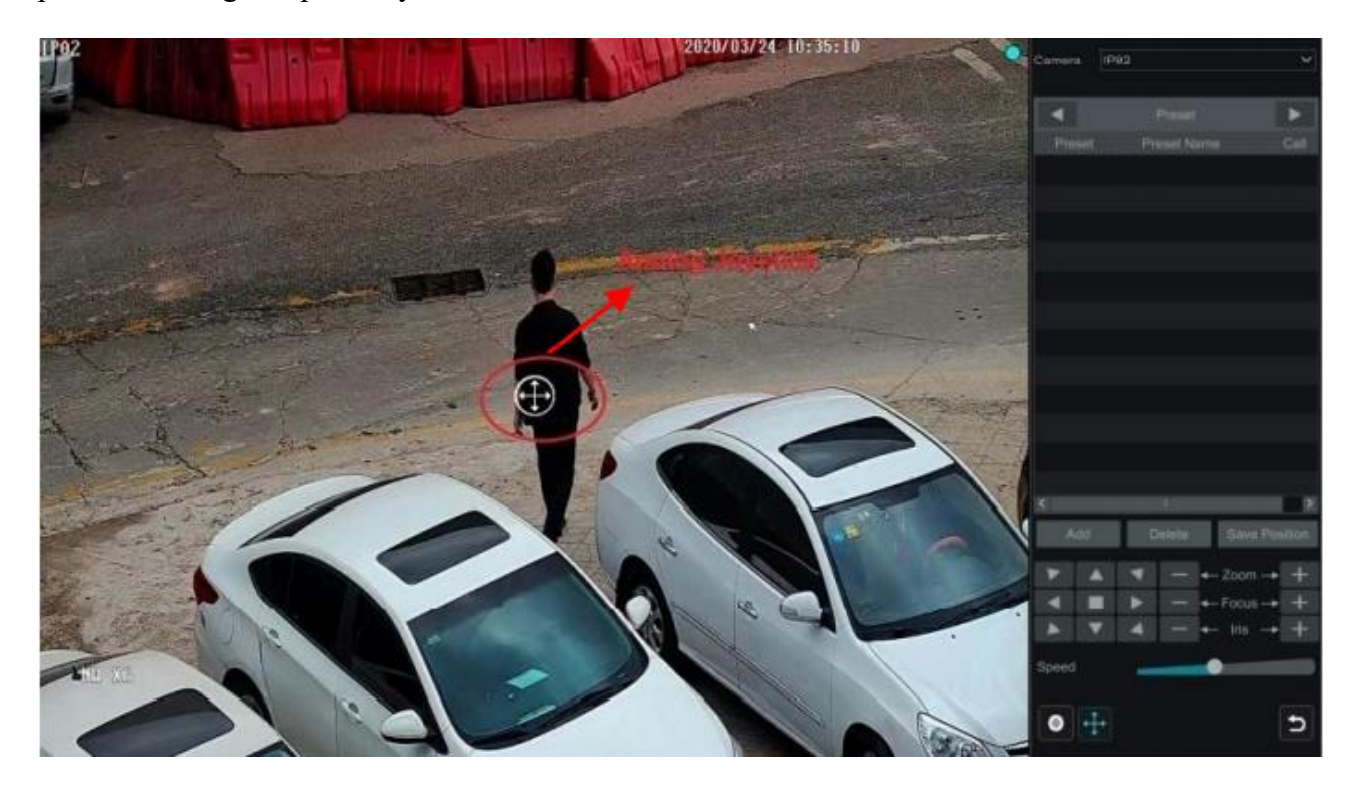

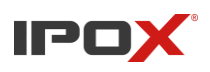

Opis przycisków i funkcji w menu sterowania PTZ.

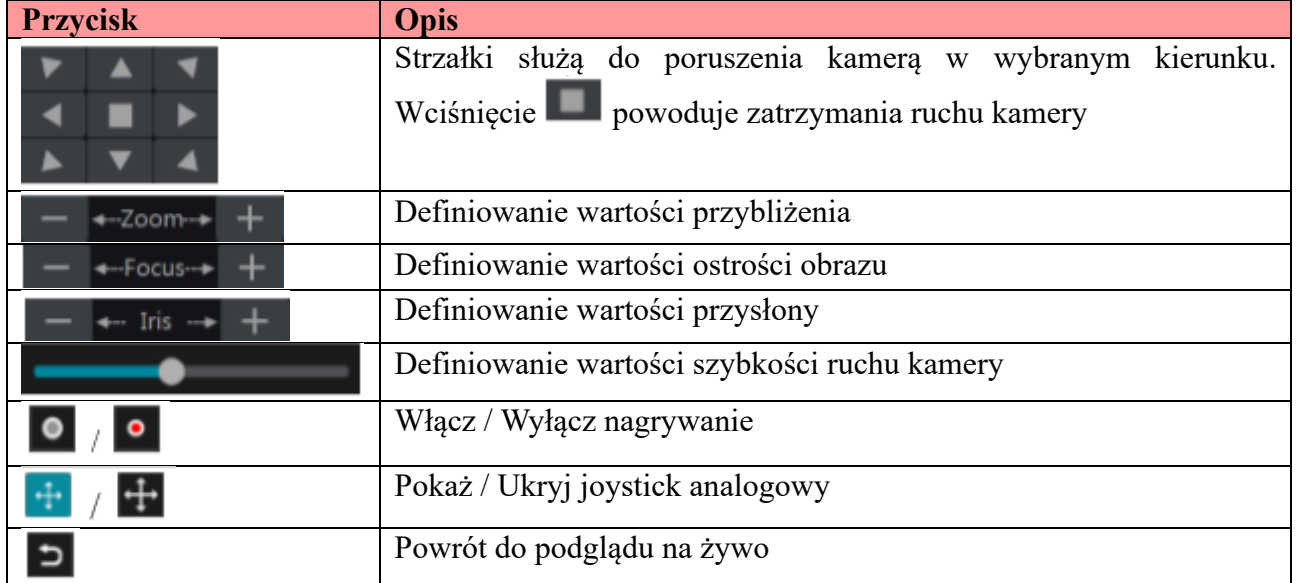

#### • **Sterowanie za pomocą joysticka analogowego**

Analogowy joystick pozwala na szybkie sterowanie kamerami PTZ. Kamer przesunie się w stronę, w którą użytkownik przeciągnie joystick, im dalej od środka zostanie przeciągnięty, tym szybciej kamera poruszy się w wybranym kierunku.

## • **Sterowanie 3D**

Naciśnięcie na wybrany punkt na widoku kamery, spowoduje wycentrowanie obrazu na tym punkcie. Przesunięcie myszy wciśniętym lewym przyciskiem z punktu A do B spowoduje przybliżenie na zaznaczony obszar. Zdjęcie poniżej prezentuje tę funkcję.

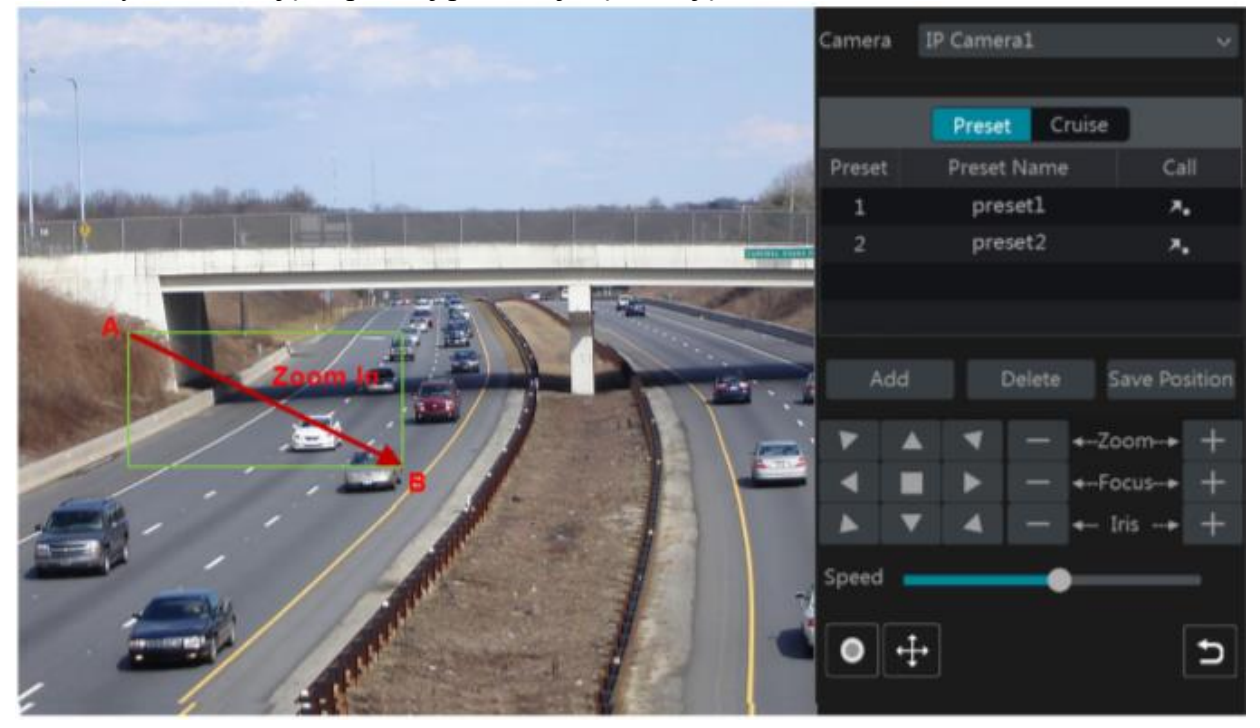

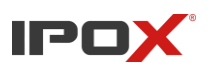

Przesunięcie w odwrotną stronę, powoduje oddalenie od wybranego obszaru.

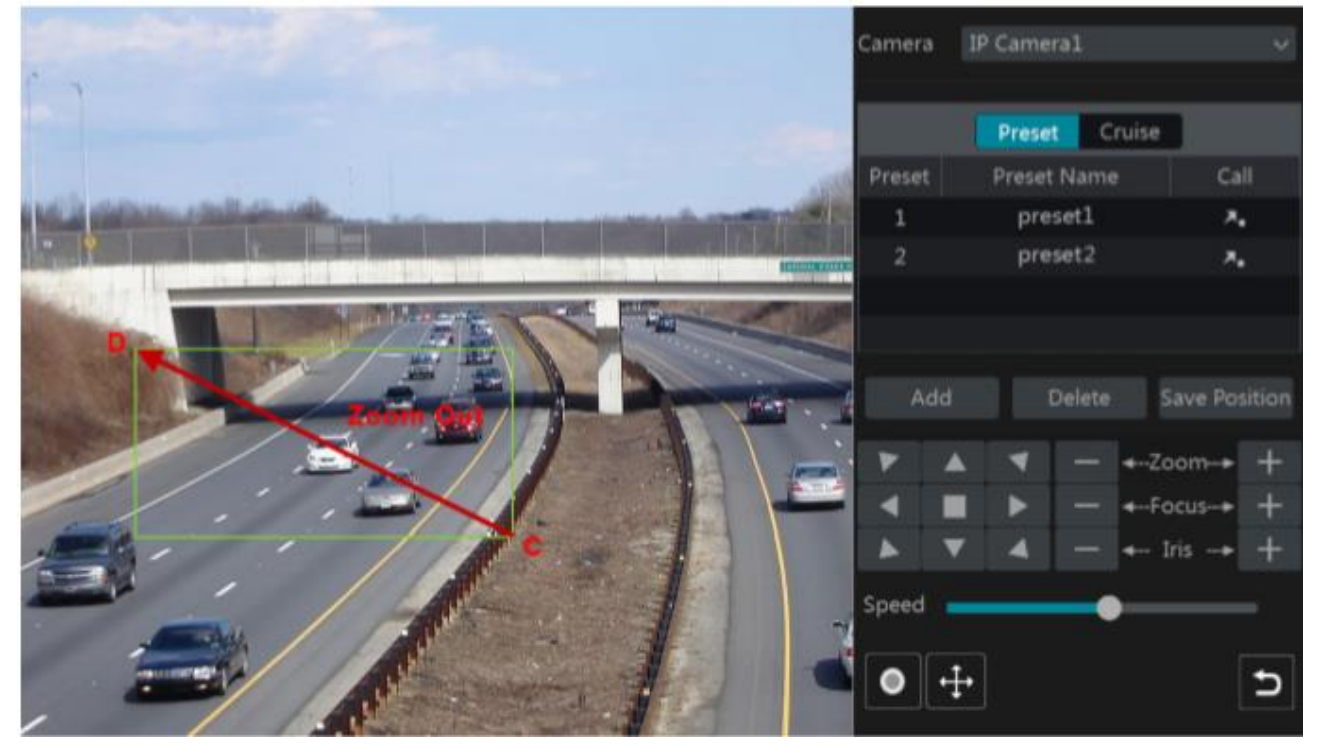

## • **Zaawansowane sterowanie 3D**

Podwójne kliknięcie lewym przyciskiem myszy na wybrany punkt spowoduje podwójne przybliżenie oraz wycentrowanie na tym punkcie.

Wciśnięcie oraz przytrzymanie lewego przycisku myszy na wybranym obszarze przybliża obraz, natomiast przytrzymanie prawego przycisku oddala obraz

Regulacja przybliżenia obrazu kamery może odbywać się również poprzez poruszanie rolką myszy.

## • **Ustawienia presetów (punktów)**

Wciśnij "Punkt" aby przejść do ustawień presetów, następnie wybierz "Dodaj" aby wyświetlić okno dodawania presetu. Wybierz preset oraz zdefiniuj jego nazwę. Aby potwierdzić i zapisać ustawienia kliknij "OK". Możesz ustawić 255 presetów dla każdej kamery PTZ.

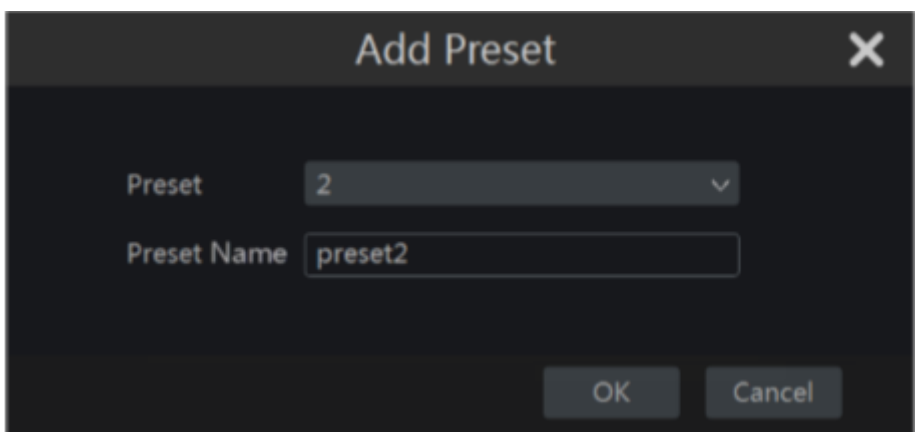

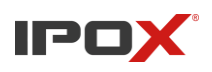

Ustaw docelowe miejsce ustawienia kamery dla presetu i wybierz "Zapisz pozycję" aby zapisać pozycję dla danego presetu; wciśnij **przy wybranym presecie z listy aby go wywołać**.  $W$  celu usunięcia presetu wciśnij "Usuń"

## • **Ustawienia trasy**

Trasa jest automatycznym wywoływaniem presetów według ustalonej wcześniej kolejności. Aby zdefiniować swoją trasę należy wcisnąć "Trasa". Wyświetli się okno zaprezentowane poniżej.

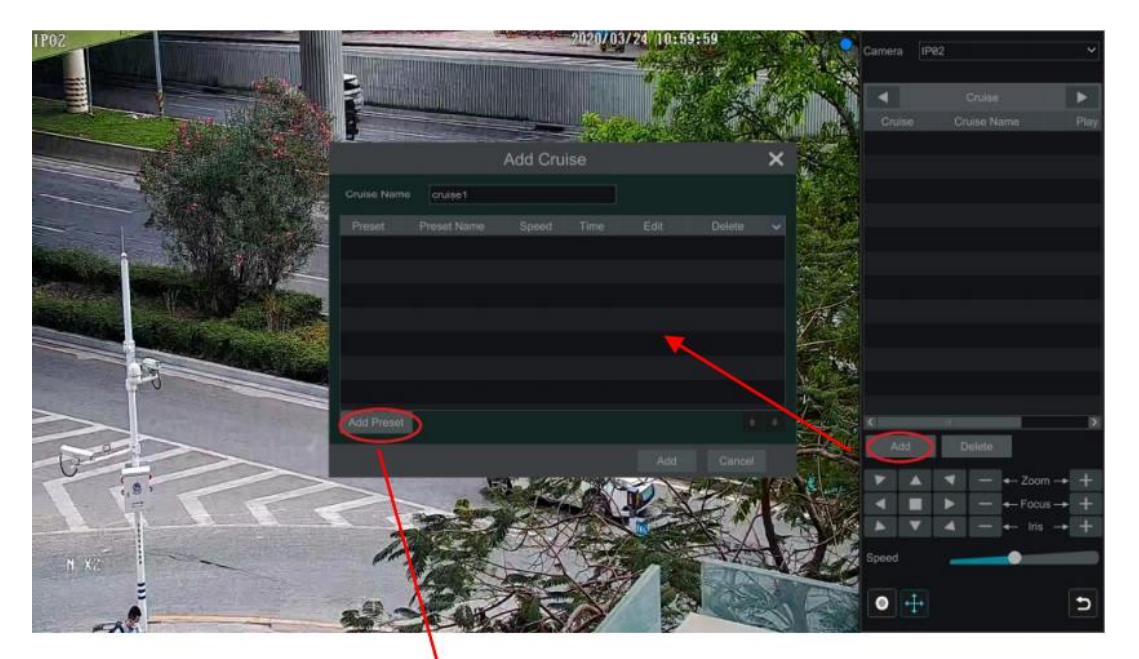

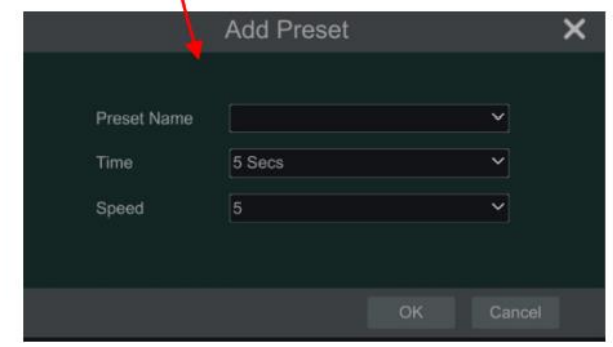

- a) Wprowadź nazwę trasy w oknie "Dodaj trasę" a następnie wybierz "Dodaj preset" aby wyświetlić okno zaprezentowane powyżej po prawej stronie. (Pamiętaj: aby dodać preset do listy, musisz go wcześniej zdefiniować)
- b) W oknie "Dodaj preset" wybierz preset, który chcesz wybrać, czas trwania oraz prędkość obrotu kamery.
- c) W oknie "Dodaj trasę możesz wybrać aby edytować preset w trasie. Wciśnij aby usunąć dany preset z trasy. Wybierz "Dodaj" aby zapisać ustawienia trasy.

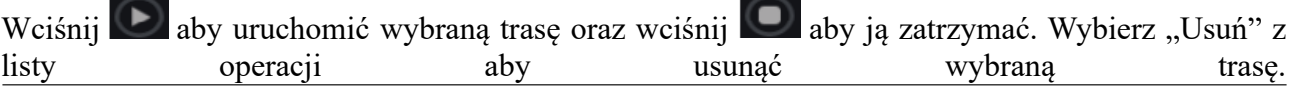

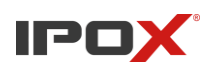

# **6.2. Konfiguracja presetów (punktów)**

Wybierz *Start > Ustawienia > Kamery > PTZ > Punkt*, aby przejść do okna ustawień zaprezentowanego poniżej.

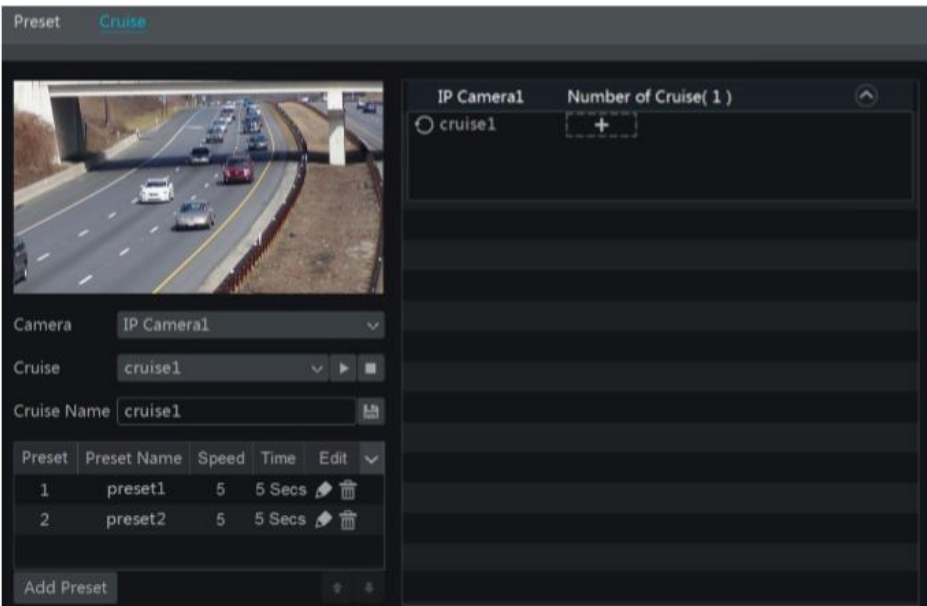

• **Dodaj preset**

Wybierz kamerę oraz kliknij "Dodaj" aby dodać preset; bądź kliknij po prawej stronie

listy kamer aby wyświetlić informacje po presetach a następnie wybierz aby dodać preset. Ustawienia te są identyczne jak w przypadku ustawień z poziomu Interfejsu sterowania PTZ. Przejdź do podpunktu 6.1.

• **Edytuj preset**

Wybierz kamerę oraz preset, który chcesz edytować. Możesz zmienić jego nazwę, po czym

wciśnij **aby zapisać ustawienia. Możesz również dostosować szybkość, pozycję, zoom,** ostrość oraz przysłonę, po zakończeniu dostosowywania wciśnij "Zapisz pozycję" aby zapisać ustawienia.

• **Usuń preset**

Wybierz kamerę oraz przypisany do niej preset, który chcesz usunąć a następnie wybierz "Usuń"

# **6.3. Konfiguracja tras**

Przejdź *Start > Ustawienia > Kamery > PTZ > Trasa*, aby przejść do interfejsu przedstawionego poniżej.

Instrukcja obsługi rejestratorów IPOX HDR serii N9000

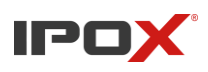

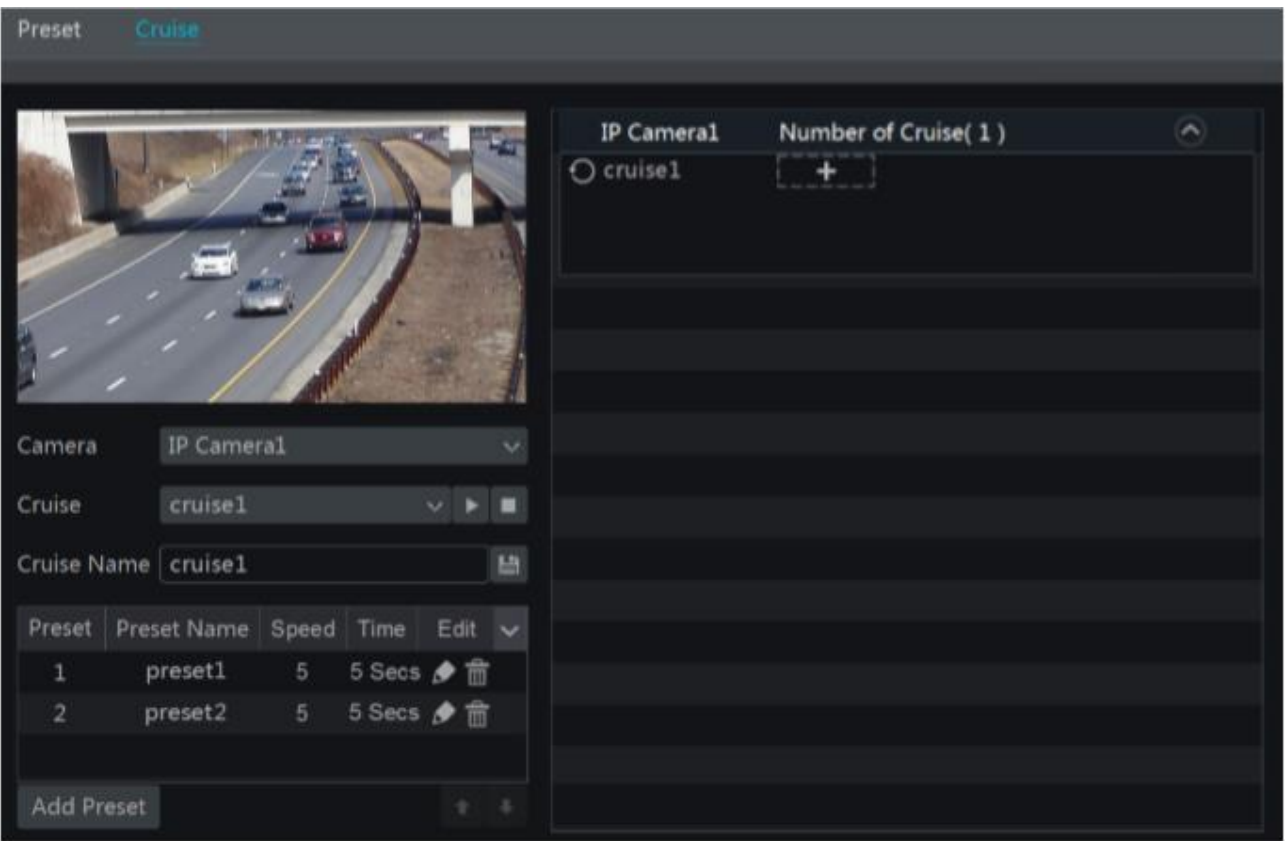

# • **Dodaj trasę**

Wciśnij z prawej strony listy kamer aby wywołać interfejs informacji o trasie danej kamery a następnie wciśnij w kamery a następnie wciśnij w celu dodania trasy. Operacja dodawania trasy z tego miejsca jest identyczna jak w przypadku dodawania trasy z poziomu interfejsu sterowania PTZ. Przejdź do punktu 6.1 aby zapoznać się z procedurą.

#### • **Edytuj trasę**

Wybierz kamerę oraz przypisaną do niej trasę. Wprowadź nową nazwę trasy i wciśnij aby ją zapisać. Wciśnij "Dodaj preset" aby dodać preset do trasy. Wciśnij aby edytować dany preset w trasie. Wciśnij aby usunąć preset z trasy. Wybierz jeden z presetów przypisanych do trasy a następnie kliknij aby przesunąć go w kolejności w dół, lub wciśnij aby przesunąć go do góry. Wciśnij aby rozpocząć trasę oraz aby zatrzymać wykonywanie trasy.

# • **Usunięcie trasy**

Wciśnij po prawej stronie listy kamer aby rozwinąć okno informacji o trasie a następnie wybierz  $\bullet$  aby usunać trase.

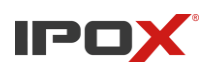

# **6.4 Ustawienia ścieżki**

Przejdź *Start > Ustawienia > Kamera > PTZ > Trasa*, aby przejść do interfejsu ustawienia wzoru PTZ.

# • **Dodawanie ścieżki**

Wybierz dowolną kamerę PTZ a następnie wciśnij "Dodaj" lub rozszerz informację o kamerze IP klikając  $\circ$  a następnie wciśnij  $\bullet$  . Wybierz "Rozpocznij nagrywanie" a następnie rozpocznij poruszanie kamerą IP w celu zapisu określonego wzoru. Po zakończeniu tworzeniu wzoru wciśnij "Zatrzymaj nagrywanie" aby go zapisać.

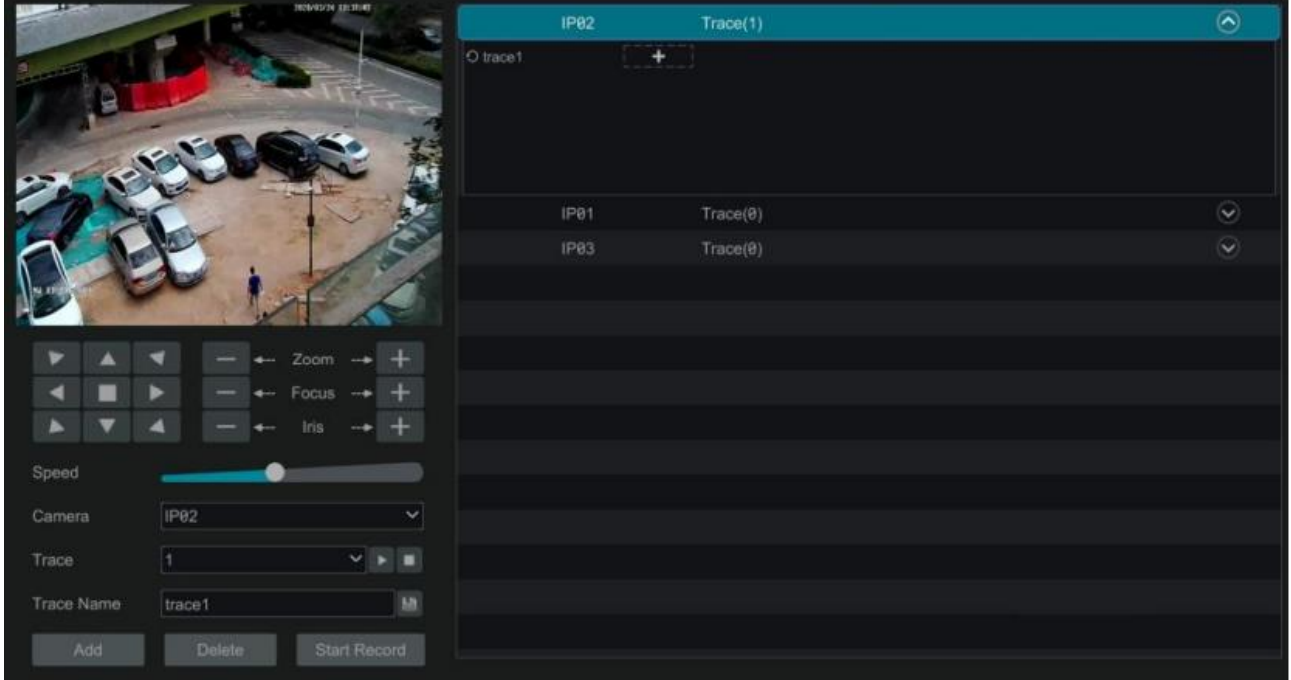

# • **Odtwarzanie i zatrzymywanie ścieżki**

Wciśnij **Przy wybranym wzorze aby go uruchomić** / zatrzymać.

# • **Zmiana nazwy**

Po lewej stronie panelu wprowadź nową nazwę dla wybranego wzoru a następnie wciśnij **ba** aby zapisać nowe ustawienia

# • **Usunięcie ścieżki**

Wciśnij  $\overline{m}$  aby usunać ścieżki lub skieruj kursor myszy na jej nazwe w prawym panelu a nastepnie wciśnij przycisk  $\bullet$  znajdujący się w prawym rogu nazwy wzoru.

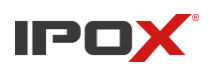

# **6.4. Ustawienia kontroli PTZ**

Przejdź *Start > Ustawienia > Kamera > PTZ > Protokół*, aby przejść do interfejsu, jak pokazano poniżej. Możesz włączyć lub wyłączyć PTZ oraz ustawić protokół, prędkość transmisji i adres kamery analogowej w interfejsie. Upewnij się, że kamera obrotowa jest poprawnie podłączona do rejestratora zanim zaczniesz konfigurację i sterowanie.

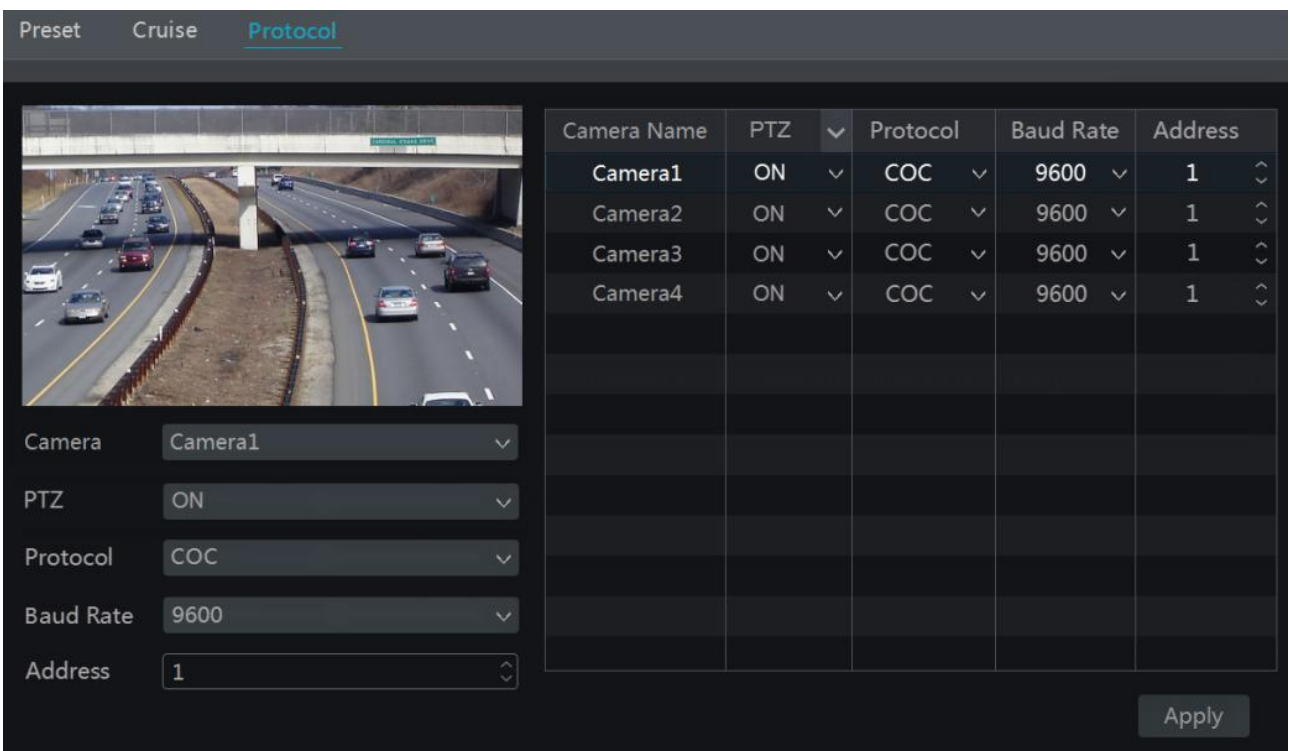

Wybierz kamerę oraz włącz funkcję PTZ, następnie wybierz protokół, prędkość transmisji, oraz adres kamery zgodnie z wartością ustawioną w kamerze.

**Protokół:** domyślnym protokołem komunikacji z rejestratorem HDR jest COC (Control over Coaxial). Obsługiwane inne protokoły to PELCOP, PELCOD, LILIN, MINKING, NEON, STAR, VIDO, DSCP, VISCA, COC, etc.

**Adres:** Adres kamery PTZ

**Bitrate:** Bitrate kamery PTZ. Najczęściej wykorzystywane prędkości: 110, 300, 600, 1200, 2400, 4800, 9600, 19200, 34800, 57600, 115200, 230400, 460800, 921600

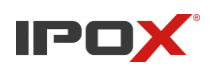

# **7. Zarządzanie dyskami oraz zapisem**

# **7.1. Konfiguracja nagrywania**

# **7.1.1. Tryby nagrywania**

Aby, którykolwiek tryb nagrywania zaczął działać, należy wcześniej sformatować dysk (jak to zrobić dowiesz się z rozdziału 7.5).

Wciśnij *Start > Ustawienia > Nagrywanie > Ustawienia trybu*, aby przejść do okna konfiguracji trybów nagrywania. W trybie ręcznym, możesz ustawić czas zapisu dla nagrania, po czym wcisnąć "Zastosuj" w celu zapisania ustawień.

Drugi tryb zapisu to automatyczny, który można zdefiniować według potrzeb użytkownika.

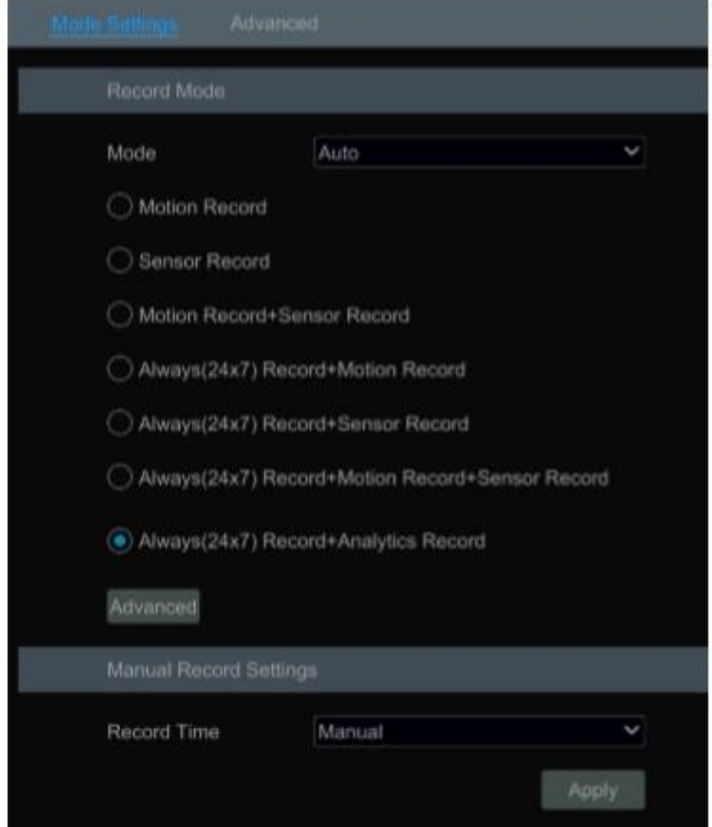

## • **Tryb Automatyczny**

**Nagrywanie wg detekcji:** detekcja ruchu spowoduje rozpoczęcie nagrywania

**Nagrywanie wg wejść alarm.:** Alarm z czujki zewnętrznej spowoduje rozpoczęcie nagrywania

**Nagrywanie według detekcji + nagrywanie wg wejść alarm.:** Alarm czujki zewnętrznej bądź detekcja ruchu spowoduje rozpoczęcie nagrywania

**Wg harmonogramu (24x7) + nagrywanie wg detekcji:** Nagrywanie ciągłe 24x7 oraz zapisywanie znaczników detekcji ruchu

**Wg harmonogramu (24x7) + nagrywanie wg detekcji + nagrywanie wg wejść alarm.:**  Nagrywanie ciągłe 24x7 oraz zapisywanie znaczników detekcji ruchu oraz alarmów

**Wg harmonogramu (24x7) + nagrywanie wg detekcji + nagrywanie wg wejść alarm. + Analiza obrazu:** Nagrywanie ciągłe 24x7 oraz zapisywanie znaczników dla detekcji ruchu, alarmów oraz

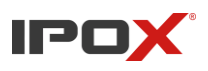

analizy obrazów

**Wg harmonogramu (24x7) + nagrywanie wg detekcji + nagrywanie wg wejść alarm. + Analiza obrazu + Zapis wg POS:** Nagrywanie ciągłe 24x7 oraz zapisywanie znaczników detekcji ruchu, alarmów, analizy obrazu oraz komunikatów POS

Możesz również dostosowywać tryb automatyczny, klikając "Zaawansowane". Wyświetli się okno (pokazane poniżej). Zaznacz tryby według własnych potrzeb oraz w celu zapisania ustawień wciśnij "Dodaj" aby dodać stworzony tryb do listy.

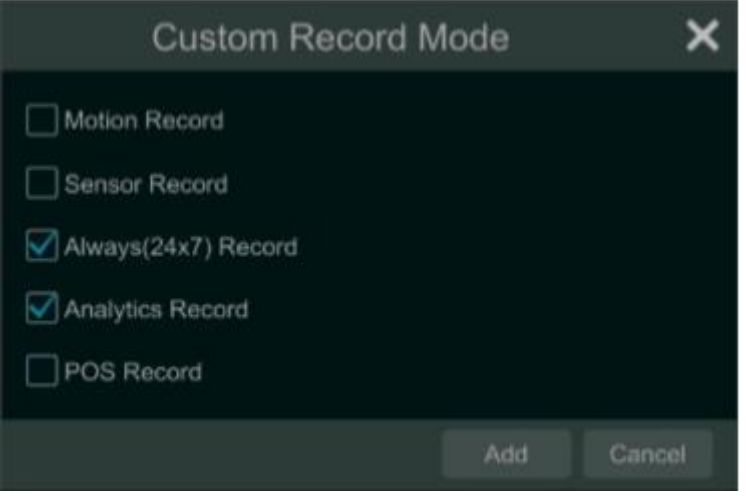

Wybierz jeden z trybów automatycznych aby wyświetlić okno konfiguracji. W tym oknie możesz ustawić kodowanie, GOP, rozdzielczość, Kl/s, strumień, typ strumienia , włączyć/wyłączyć audio oraz jakość. W celu zapisania ustawień wciśnij "OK".

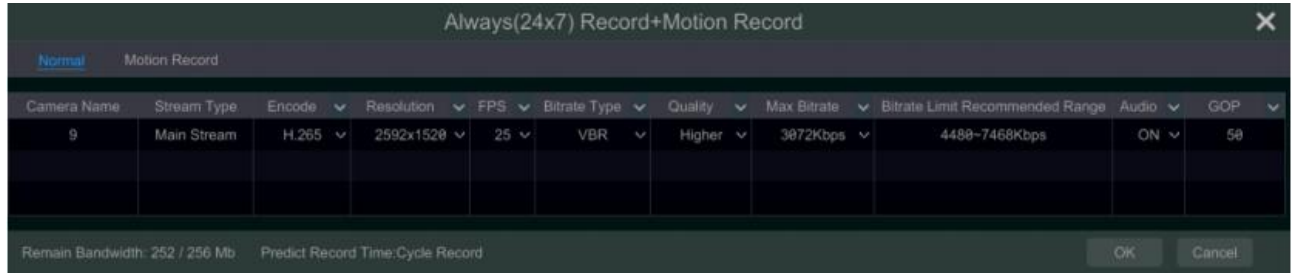

**Kodowanie:** Dostepne opcje to H.265S, H.265+. H.265 oraz H.264S, H.264+, H.264, należy pamiętać, że opcje dostępne w rejestratorze odpowiadają rodzajom kodowania wspieranym przez kamerę.

**GOP:** Czas do kolejnej klatki kluczowej

**Rozdzielczość:** Im wyższa wartość tym obraz będzie wyraźniejszy

**KL/S:** ilość klatek na sekundę, im więcej tym nagranie będzie płynniejsze

**Strumień:** dostępne rodzaje to CBR oraz VBR. CBR to strumień, który jest stały niezależnie od tego jak dużo zmian pojawia się na obrazie. VBR natomiast jest strumieniem, który zmienia swoją wartość, zależnie od tego jakie zmiany pojawiają się w polu widzenia kamery.

**Jakość:** Dzieła kiedy włączony jest strumień VBR. Im wyższy poziom tym, automatycznie podnoszony jest poziom bitrate

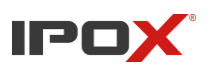

**Maksymalny bitrate:** dostępny zakres obsługiwany przez rejestrator to 32~10240Kbps

#### • **Tryb ręczny**

Jeżeli ustawiony jest tryb ręczny, należy ustawić parametry kodowania i harmonogramy nagrywania dla każdej kamery. Aby szczegółowe informację , patrz rozdział 7.2 oraz 7.3

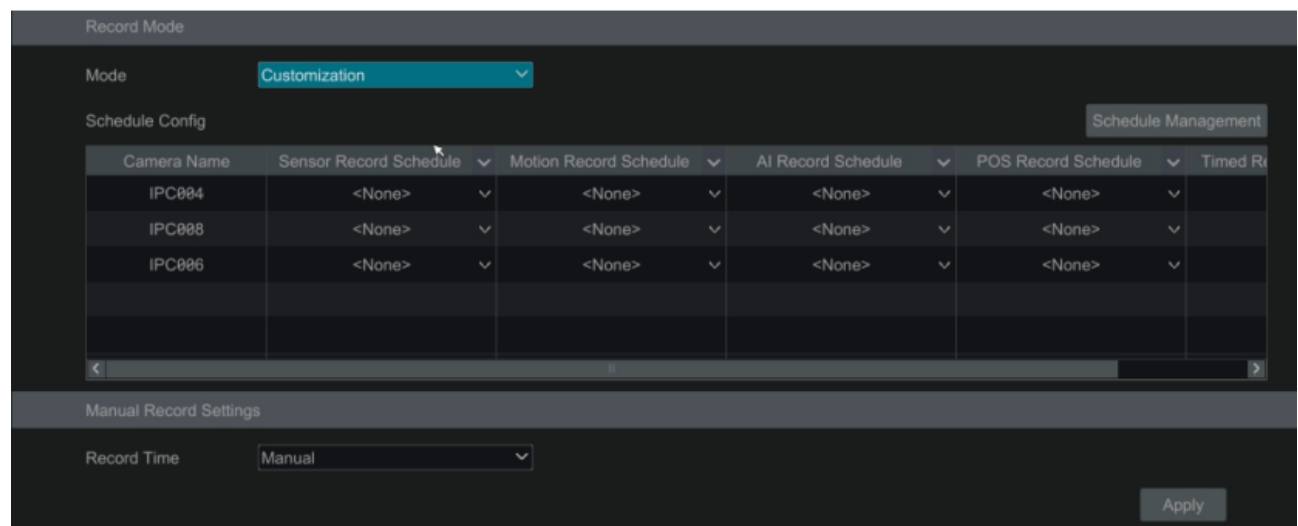

# **7.1.2. Konfiguracja zaawansowana**

Wybierz *Start > Ustawienia > Zapis > Zaawansowane*, aby przejść do okna zaprezentowanego poniżej. Włączenie nadpisywania nagrań uruchomi nagrywanie w pętli (kiedy skończy się miejsce na dysku, najstarsze nagrania będą nadpisywane nowymi). W zaawansowanych ustawieniach możemy również ustawić czas nagrywania przed i po alarmie. Aby zapisać ustawienia wciśnij "Zastosuj"

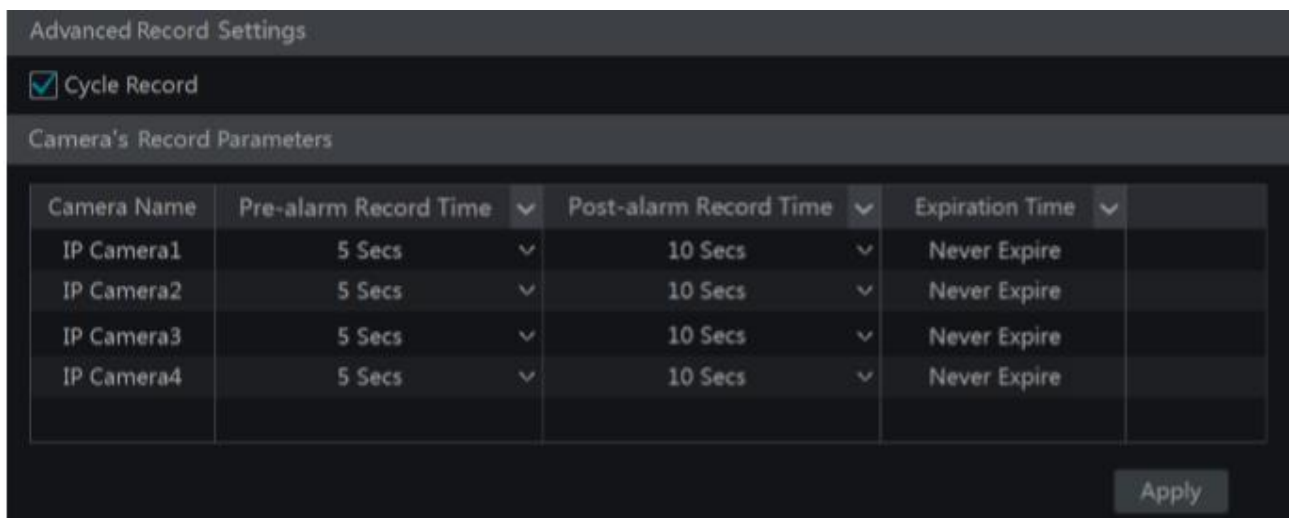

**Nagrywanie przed alarmem:** Czas nagrania zapisanego na dysku przed pojawieniem się zdarzenia **Nagrywanie po alarmie:** Czas nagrania zapisanego na dysku po pojawieniu się zdarzenia **Wygasa po:** Określenie po jakim czasie zapisane ustawienia mają wrócić do ustawień domyślnych

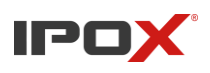

# **7.2. Konfiguracja parametrów strumienia**

Wybierz *Start > Ustawienia > Zapis > Parametry*, aby przejść do okna ustawień zaprezentowanego poniżej, możesz ustawić w tym miejscu: rodzaj strumienia, kodowanie, rozdzielczość, kl/s, strumień, oraz bitrate dla nagrywania według czasu oraz dla nagrywania według zdarzeń.

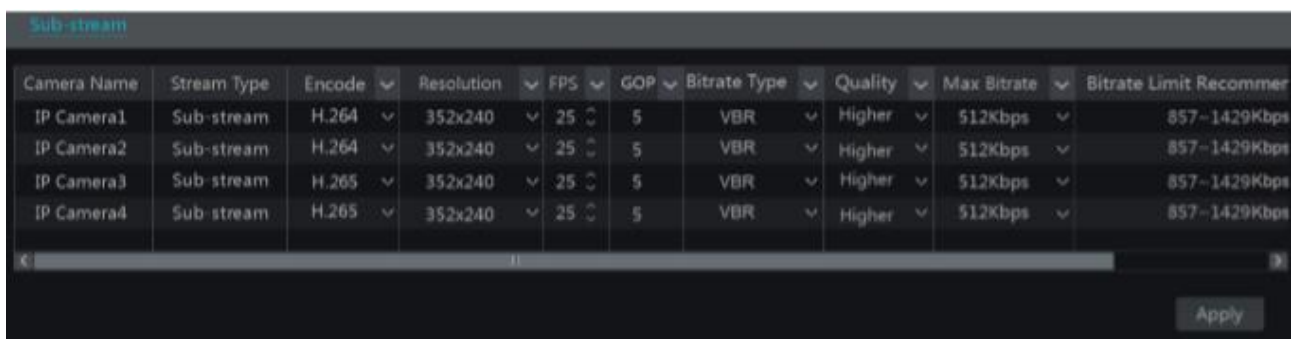

Dla strumienia dodatkowego, również możemy zdefiniować te same parametry, aby to zrobić należy przejść do sekcji *Start > Ustawienia > Nagranie > Ustawienia strumienia* oraz przejść do "Strumień dodatkowy"

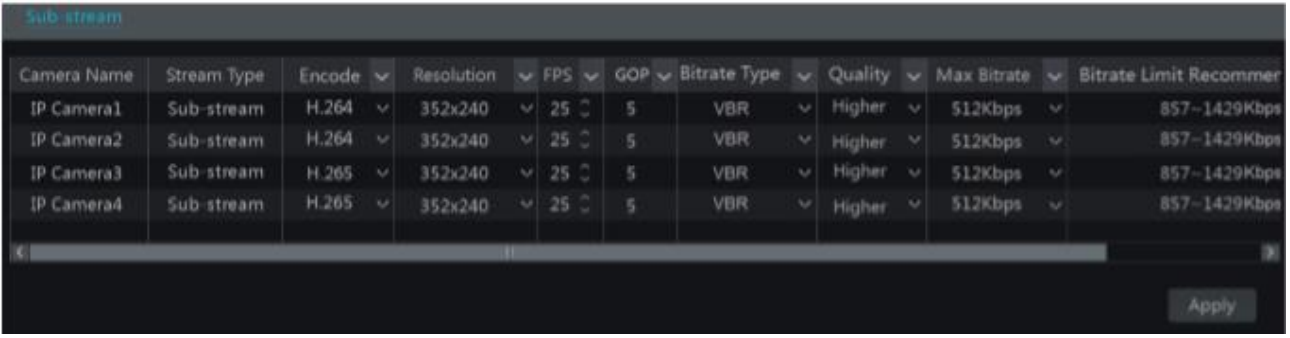

# **7.3. Harmonogramy 7.3.1. Dodawanie harmonogramu**

Wybierz *Start > Ustawienia > Zapis > Harmonogramy nagrywania > Edytuj harmonogramy*, aby przejść do okna przedstawionego poniżej. W rejestratorze są przypisane domyślne harmonogramy takie jak: "24ⅹ7", "24ⅹ5" oraz "24ⅹ2". Harmonogram 24x7 jest głównym i podstawowym harmonogramem przez co nie jest możliwe jego usunięcie bądź edycja. Kliknij lewym przyciskiem myszy na nazwie harmonogramu aby wyświetlić informację o nim. Po lewej stronie interfejsu, znajduje się siedem wierszy, które odpowiadają dniom tygodnia. Za ich pomocą jesteśmy w stanie określić czas nagrywania dla każdego dnia tygodnia. Aby zaznaczyć okres, w jakim chcesz aby prowadzony był zapis, wystarczy tylko wcisnąć lewym przyciskiem na odpowiednim miejscu osi czasu i przeciągnąć do wybranej godziny.

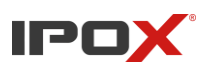

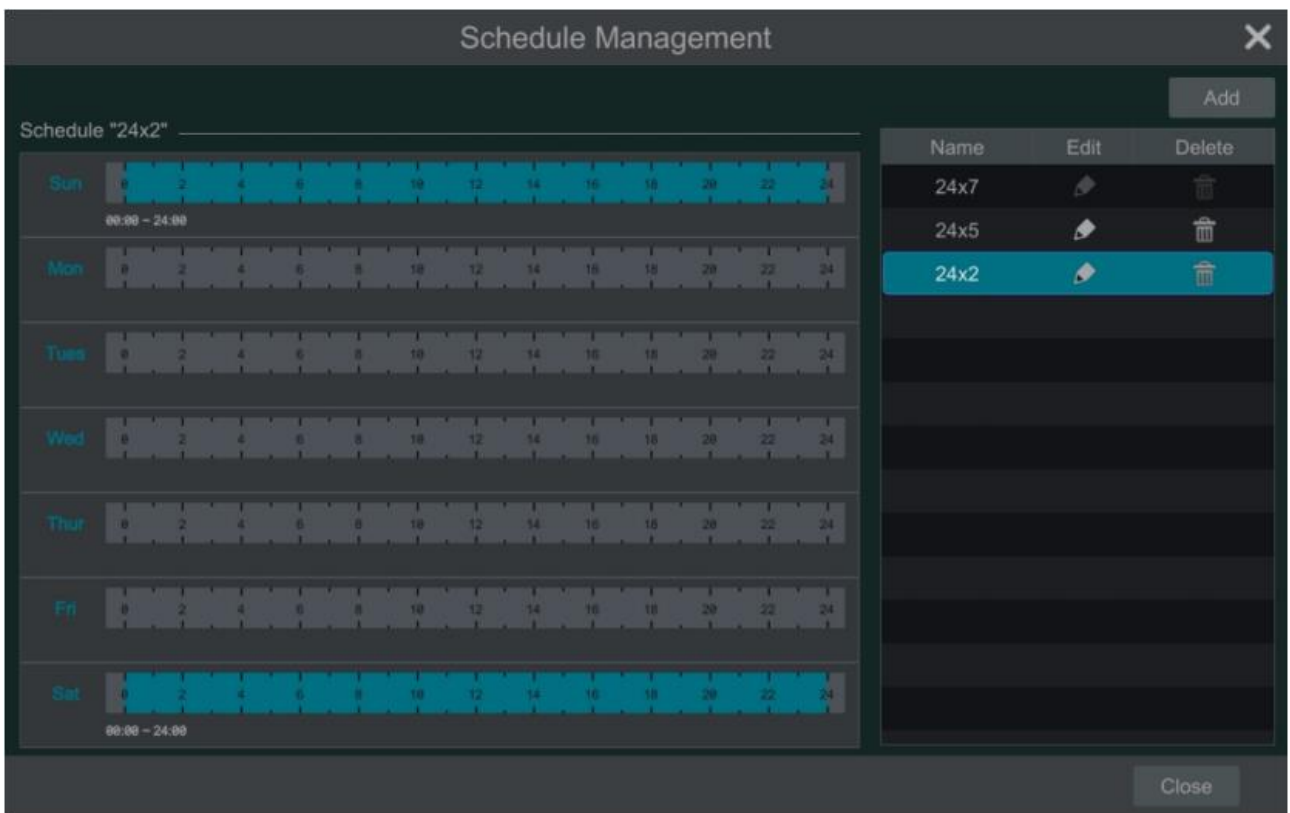

Wciśnij aby dodać nowy harmonogram. Procedura tworzenia nowego harmonogramu poniżej.

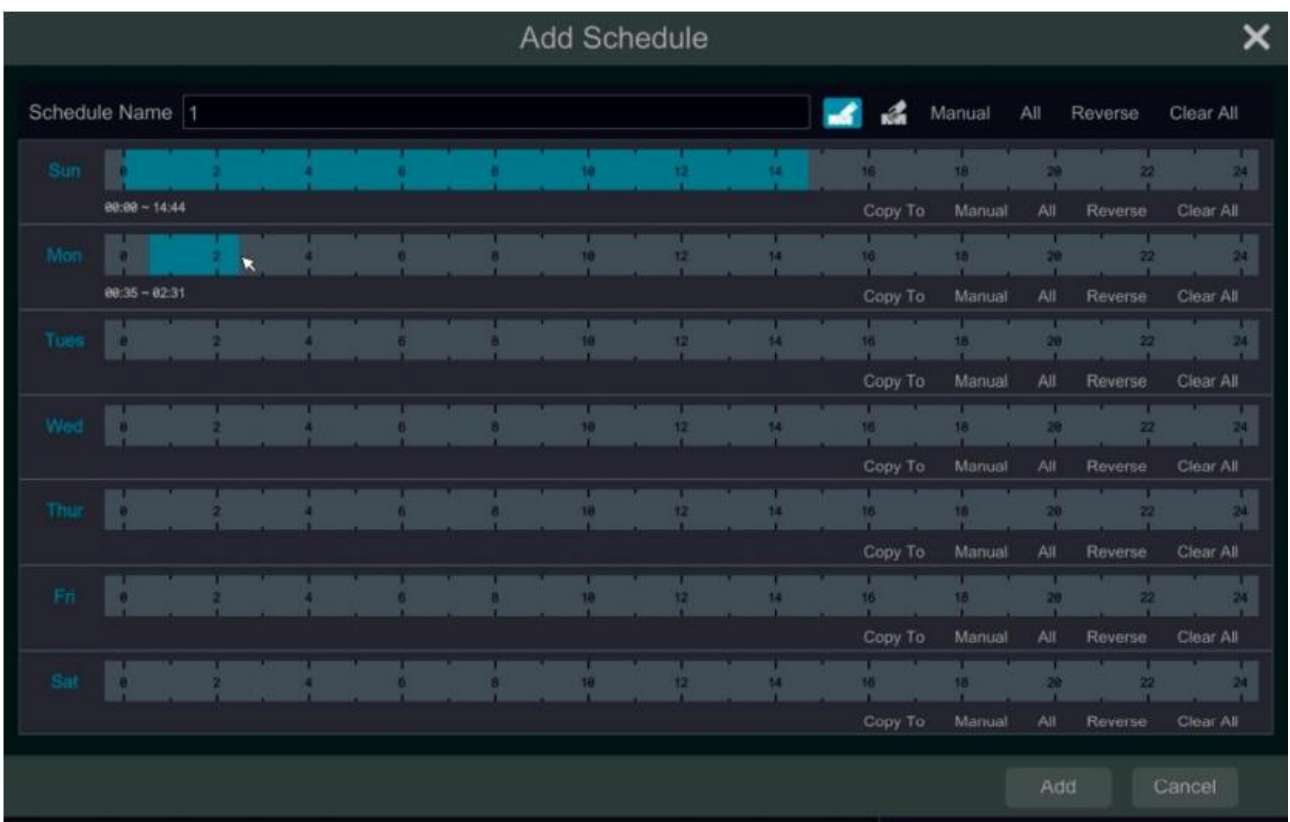

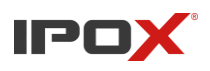

Wprowadź nazwę harmonogramu oraz wybierz przedziały czasowe dla poszczególnych dni. Wciśnij "Zastosuj" aby zapisać ustawienia.  $\mathbf{R}$ : przycisk dodawania.  $\mathbf{R}$ : przycisk usuwania.

#### • **Ustawienie harmonogramu dniowego**

Wciśnij **w przesuń kursorem na osi czasu aby ustawić okres**; wciśnij **de i przesuń kursorem** aby usunąć zaznaczony okres. Możesz również ustawić czas nagrywania ręcznie. Wciśnij

ka a następnie wybierz "Ręcznie" przy wybranym dniu aby pokazało się okno pokazane poniżej. W tym oknie możemy ręcznie zdefiniować czas nagrywania oraz zaznaczyć interesujące nas dni.

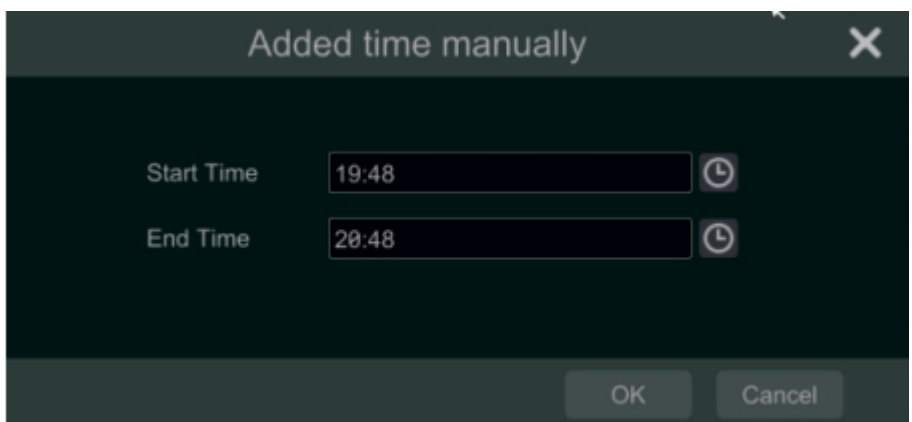

Wciśnij "wszystkie" aby zaznaczyć wszystkie dni tygodnia.

Wciśnij "Odwróć zaznaczone" aby odwrócić przypisanie harmonogramu. Wciśnij "Wyczyść" aby wyczyścić harmonogram.

## • **Utwórz harmonogram tygodniowy**

Wciśnij a następnie wybierz "Ręcznie" aby ustawić harmonogram tygodniowy. Zgodnie z obrazkiem poniżej, zaznacz interesujące Cię dni oraz przedział godzinowy. Wciśnij "O"" aby zapisać ustawienia.

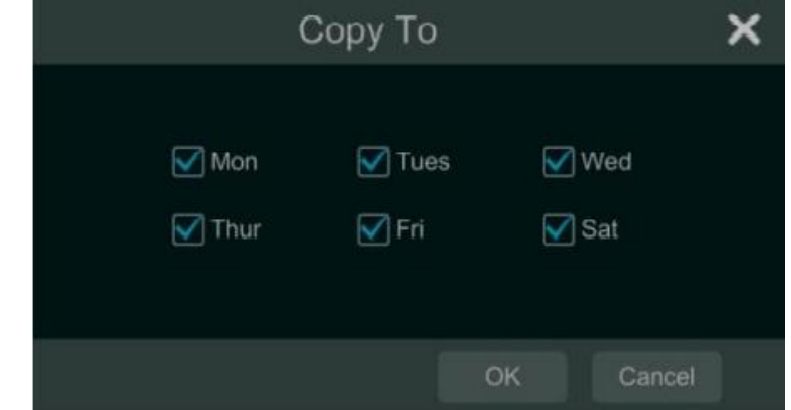

Instrukcja obsługi rejestratorów IPOX HDR serii N9000

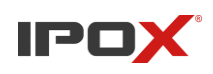

Wciśnij "Wszystkie" aby zaznaczyć wszystkie dni tygodnia. Wciśnij "Odwróć zaznaczone" aby odwrócić przypisanie harmonogramu. Wciśnii "Wyczyść" aby wyczyścić harmonogram.

# **7.3.2. Konfiguracja harmonogramów nagrywania**

Przejdź *Start > Ustawienia > Harmonogram nagrywania > Ustawienia harmonogramu*, aby przejść do okna przedstawionego na obrazku poniżej. Wybierz tryb nagrywania oraz przypisz do niego utworzony wcześniej harmonogram. Wciśnij "Zastosuj" aby zapisać ustawienia.

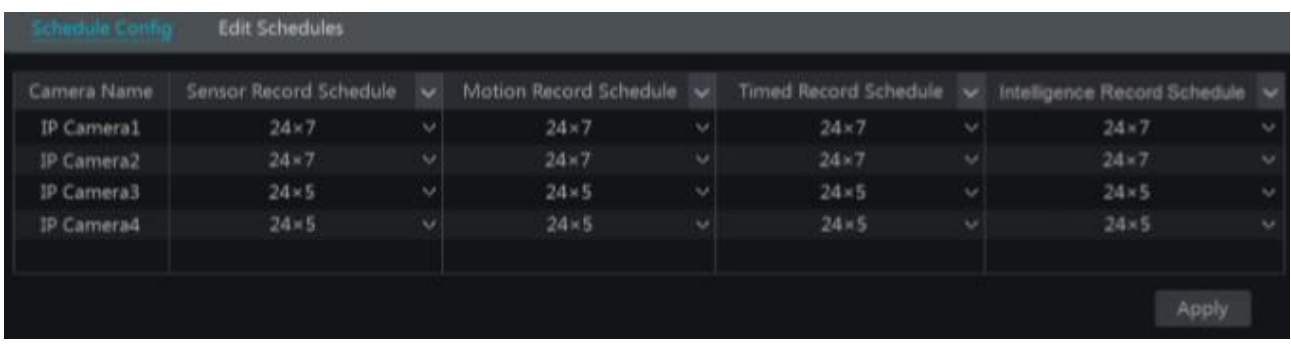

Przejdź do zakładki "Edytuj harmonogramy" a następnie wciśnij aby edytować harmonogramy.

Edytowanie harmonogramów jest podobne do dodawania harmonogramów. Wciśnij **w aby** aby usunąć harmonogram.

# **7.4. Tryby nagrywania**

# **7.4.1. Nagrywanie ręczne**

Sposób pierwszy: Wciśnij **SI** na pasku narzędzi w podglądzie na żywo aby włączyć nagrywanie ręczne

**Sposób drugi:** Przejdź do podglądu na żywo a następnie wciśnij prawym przyciskiem na wybranej

kamerze aby wyświetlić rozwijane menu. Wciśnij "Włącz nagrywanie" bądź wciśnij **O** na pasku narzędzi kamery aby rozpocząć ręczne kamery.

**Uwaga!** Przejdź *Start > Ustawienia > Zapis > Tryb nagrywania* a następnie przełącz tryb na ręczny oraz określ w jakich godzinach ma działać.

# **7.4.2. Nagrywanie według czasu**

Polega na nagrywaniu według wyznaczonego wcześniej harmonogramu. Ustawianie harmonogramów opisane jest w rozdziale 7.3.

# **7.4.3. Nagrywanie po wyryciu ruchu**

Nagrywanie według detekcji ruchu polega na rozpoczęciu nagrywanie po wykryciu poruszającego się obiektu w polu widzenia kamery.

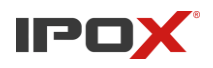

- a) Włącz Nagrywanie wg. Detekcji a następnie przypisz do niego utworzony wcześniej harmonogram. Ustawienia harmonogramu w rozdziale 7.3.
- b) Włącz detekcję ruchu dla danej kamery oraz wyznacz obszar objęty analizą detekcji ruchu. Konfiguracja detekcji ruchu w rozdziale 9.2.1

#### **7.4.4. Nagrywanie według alarmu**

- a) Wybierz tryb "Nagrywanie wg. Alarmu" oraz przypisz do niego utworzony wcześniej harmonogram. Ustawienia harmonogramu w rozdziale 7.3.
- b) Wybierz typ czujnika między NO/NC, włącz czujnik alarmowy i połącz go z wejściem alarmowym rejestratora. W ostatnim kroku przypisz nagrywanie do danego czujnika. Czujniki alarmowe w rozdziale 9.2.1

## **7.4.5. Nagrywanie po zdarzeniu AI**

- a) Wybierz nagrywanie wg. Analizy obrazu i przypisz do niego utworzony wcześniej harmonogram. Ustawienia harmonogramów w rozdziale 7.3.
- b) Włącz inteligentną analizę obrazu (Detekcja twarzy, zagęszczenie osób, Naruszenie strefy, Zliczanie osób, ochrona obiektów, anomalie, przekroczenie linii) oraz wybierz strefę do analizy obrazu dla poszczególnych kamer. W rozdziale 9.3. Alarmy inteligentnej analizy obrazu.

# **7.5. Zarządzenie dyskami**

#### **7.5.1. Konfiguracja trybu magazynowania**

• Zarządzanie dyskami

Przejdź *Start > Ustawienia > Dysk > Zarządzanie dyskami*, W tym interfejsie możesz zobaczyć, numer dysku, pojemność, numer seryjny oraz status. Wciśnij "Formatuj" aby sformatować dysk twardy.

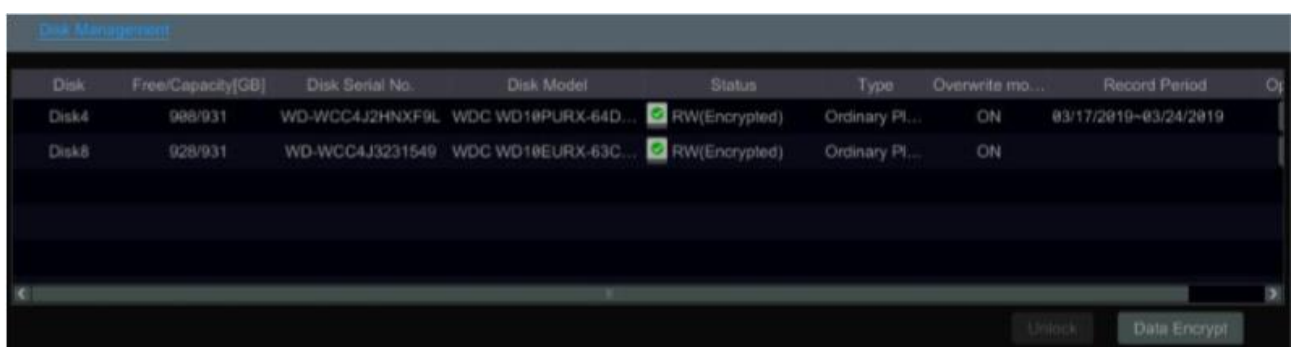

Szyfrowanie danych:

- a) Wciśnij "Szyfrowanie danych"
- b) Wprowadź nazwę użytkownika oraz hasło używane do logowania do systemu rejestratora. Konto to powinno posiadać uprawnienia do zarządzania dyskami
- c) Zaznacz dyski, które chcesz objąć szyfrowaniem danych

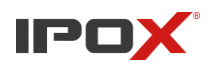

Po tej operacji, zaszyfrowane dane nie będą mogły być odczytane przez inny rejestrator.

Deszyfrowanie danych:

- a) Wciśnij "Szyfrowanie danych"
- b) Wprowadź nazwę użytkownika oraz hasło używane do logowania do systemu rejestratora. Konto to powinno posiadać uprawnienia do zarządzania dyskami
- c) Zaznacz dyski, które chcesz deszyfrować i wyczyść pole hasła.

Odblokowanie dysku: po przeniesieniu zaszyfrowanego dysku do innego rejestratora, będzie on posiadał status "zablokowany". Aby odblokować ten dysk, należy wybrać go a następnie wcisnąć "Odblokuj". Po odblokowaniu będziesz mógł odczytać dane z dysku lecz nie będziesz miał możliwości zapisu.

# • RAID

Nie wszystkie rejestratory wspierają tę funkcję. Jeżeli, twój rejestrator nie posiada tej funkcji, przejdź do kolejnego punktu.

a) Włącz RAID (przejdź *Start > Ustawienia > Dysk > Tryb dysku*)

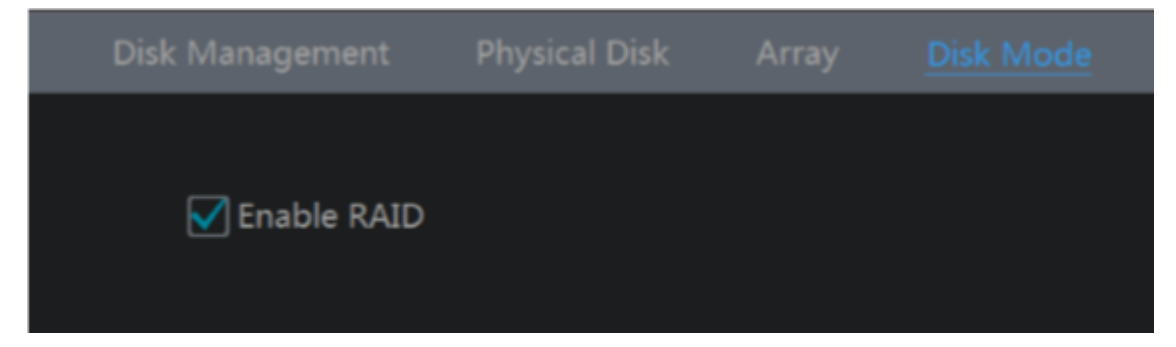

b) Stwórz macierz (Przejdź *Start > Ustawienia > Dysk > Macierz*)

Po przejściu do okna "Macierz" wciśnij "Utwórz macierz", wprowadź nazwę użytkownika oraz hasło użytkownika z dostępem do zarządzania dyskami. Następnie wprowadź nazwę nowej macierzy oraz wybierz jej typ. W ostatnim kroku, przypisz dyski do macierzy.

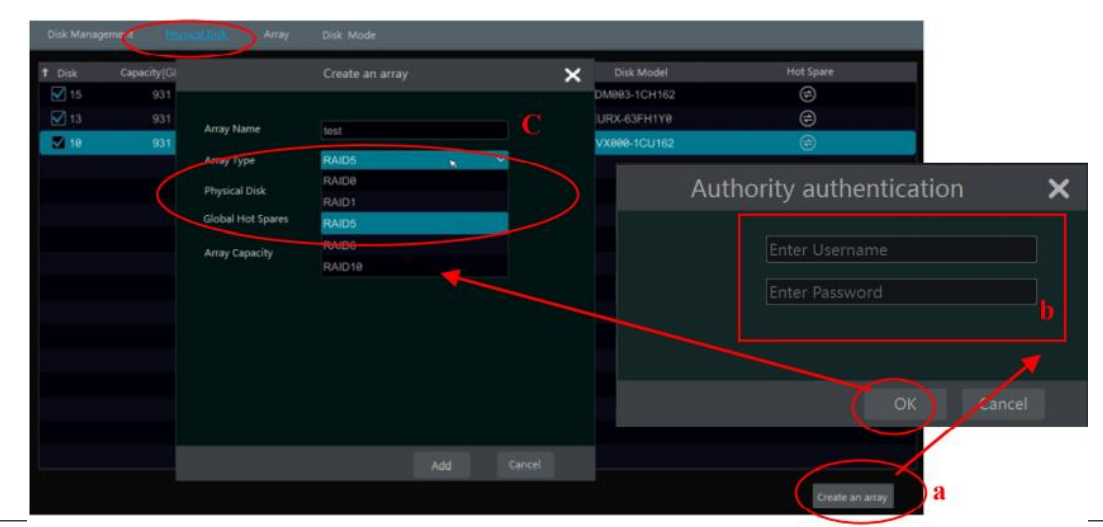

Instrukcja obsługi rejestratorów IPOX HDR serii N9000

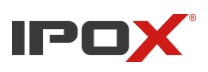

Jeżeli posiadasz 16 dysków, zaznacz tylko 15 z nich, jeden z nich pozostaw jako dysk zapasowy "hot spare". Jeżeli potrzebne jest większe bezpieczeństwo danych, możesz zmniejszyć ilość dysków fizycznych i zwiększyć liczbę dysków zapasowych.

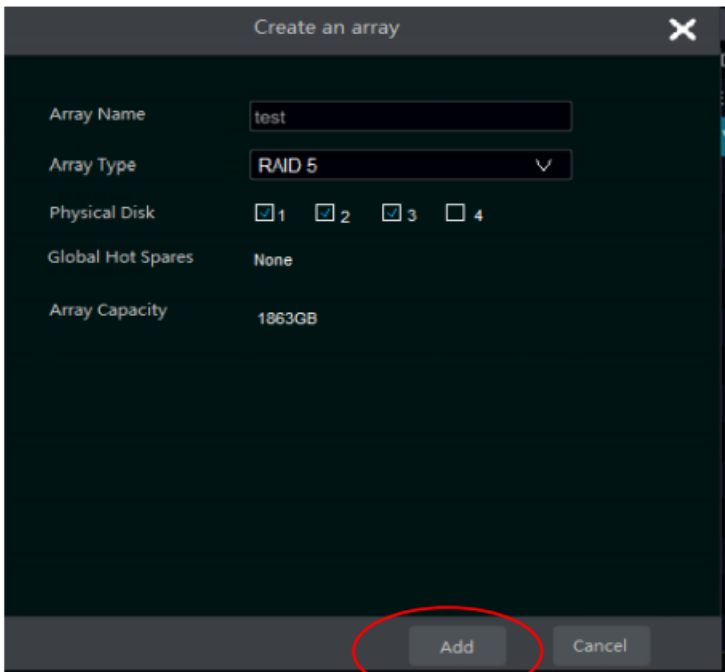

Wybierz dyski "hot spare" w interfejsie macierzy. Wybierz dyski, które nie są przypisane do macierzy

oraz wciśnij **jak pokazano na obrazku poniżej**.

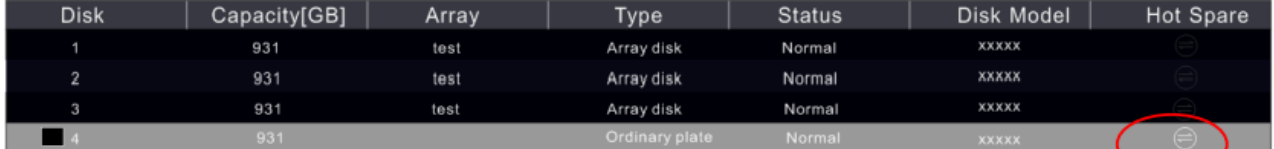

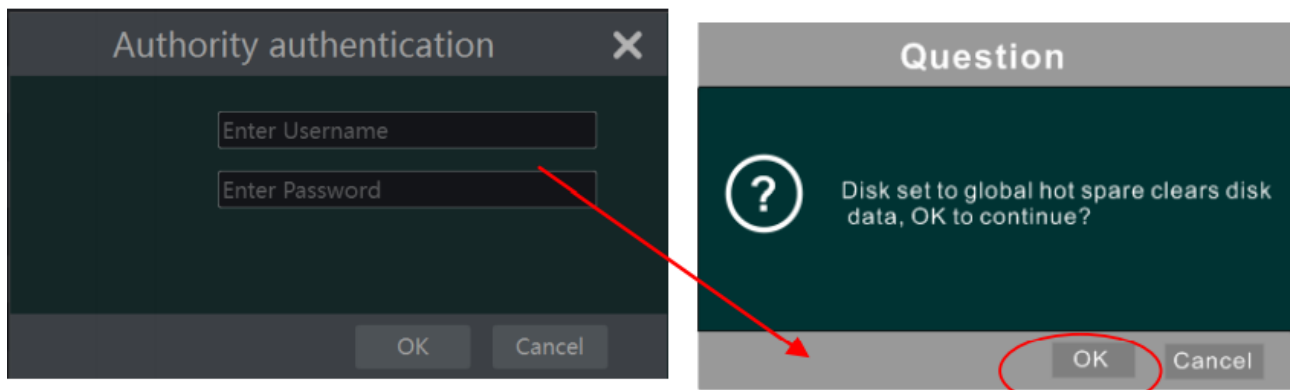

# • Odbudowywanie RAID

Jeżeli jeden z dysku uległ uszkodzeniu, dioda stanu dysku na przedniej obudowie zaświeci się na

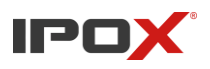

czerwono oraz wyświetlony zostanie na ekranie alarm pop. Po zastąpieniu uszkodzonego dysku nowym, należy odbudować macierz.

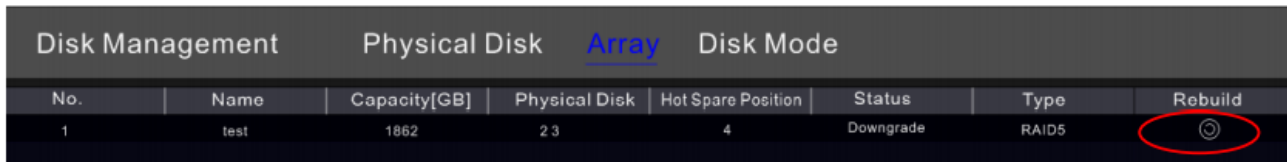

Wciśnij ikonę zaznaczoną na obrazku powyżej.

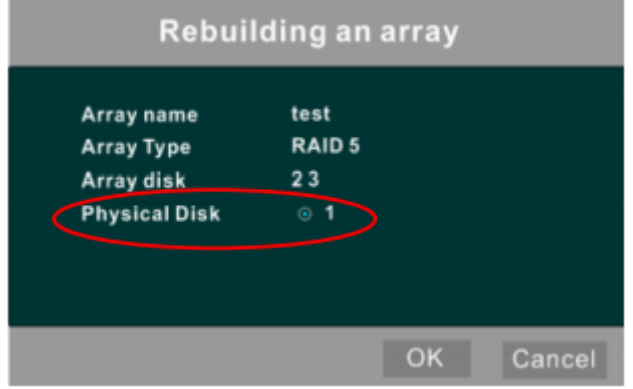

Uwaga: Nowy dysk powinien być sformatowany do normalnego użycia.

# **7.5.2. Informacje S.M.A.R.T.**

Przejdź *Start > Ustawienia > Dysk > Wyświetl informacje o dysku*, aby wyświetlić informacje o syku; przejdź do zakładki "S.M.A.R.T." aby sprawdzić status pracy dysku.

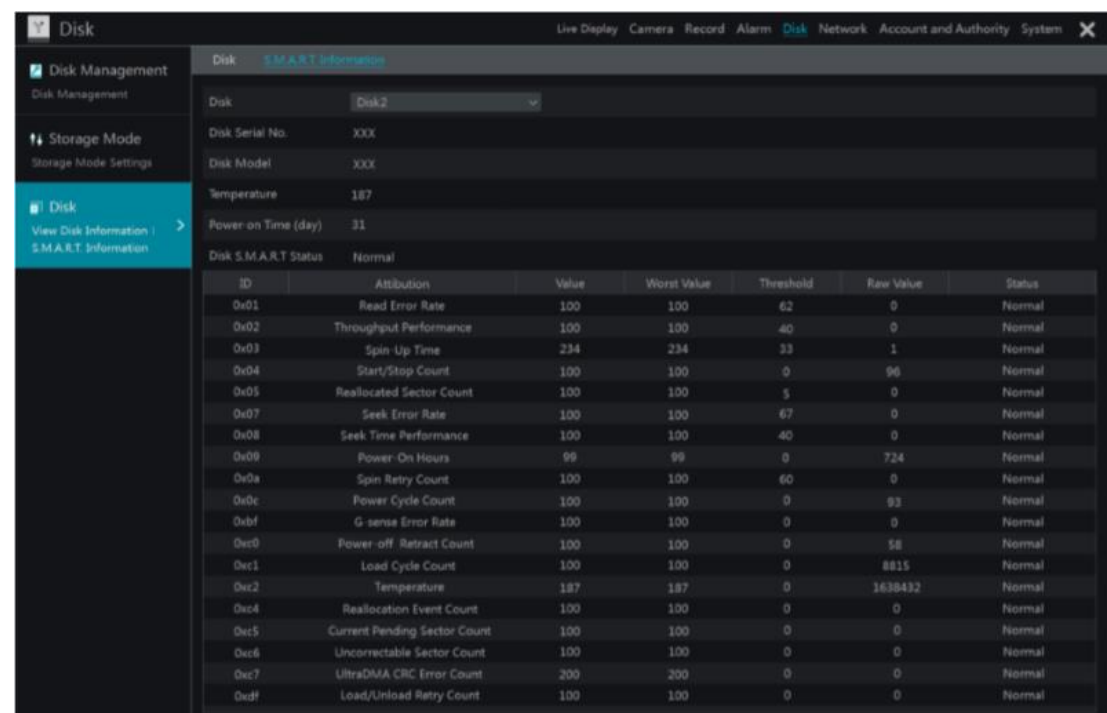

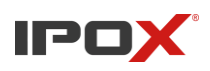

# **8. Odtwarzanie i kopia zapasowa 8.1. Szybkie odtwarzanie**

Wciśnij **na pasku narzędzi wyświetlanym na dole okna podglądu kamery (wciśnij na pasku** narzędzi wyświetlanym na dole okna podglądu obrazu z kamery aby wprowadzić domyślny czas odtwarzania).

Przesuń / przeciągnij pasek postępu odtwarzania aby zmienić czas odtwarzania.

Możesz również wcisnąć prawy przycisk na oknie podglądu kamery i wybrać "Szybkie odtwarzanie" a następnie zdefiniować czas odtwarzania.

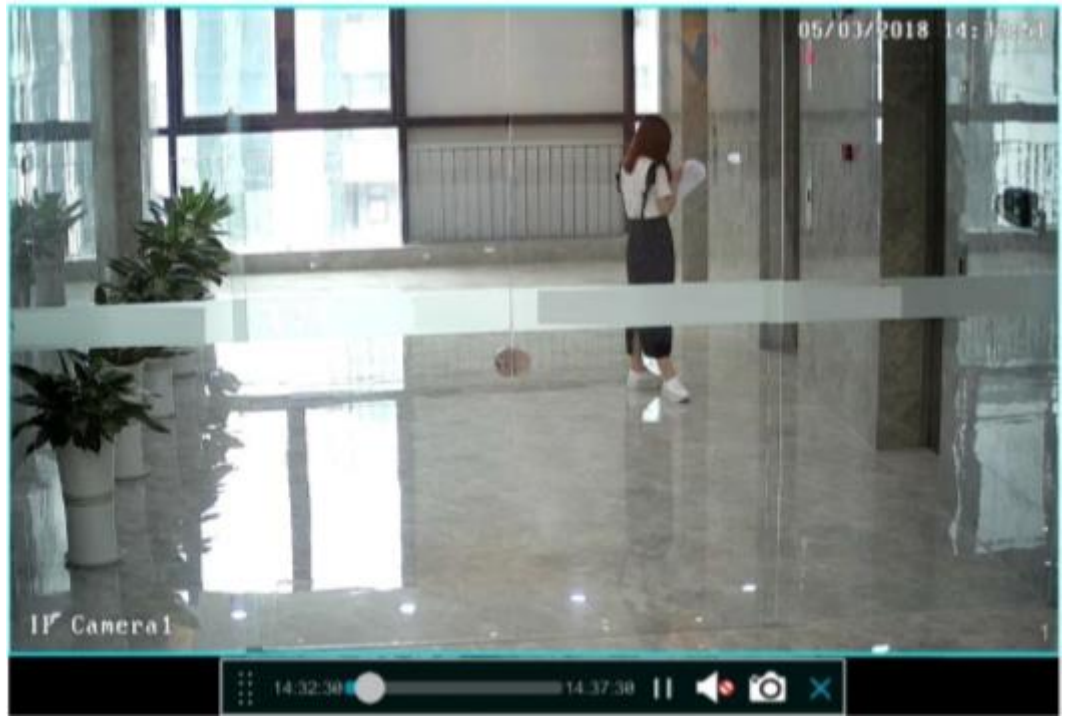

# **8.2. Wprowadzenie do interfejsu odtwarzania**

Wciśnij  $\Theta$  na pasku narzędzi wyświetlanym na dole okna podglądu na żywo obrazu kamery. Bądź wybierz *Start > Odtwarzanie*, aby przejść do interfejsu odtwarzania (zaprezentowanego na zdjęciu poniżej) (lub wciśnij na pasku narzędzi wyświetlanym na dole okna podglądu obrazu z kamery aby wprowadzić domyślny czas odtwarzania).

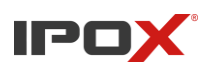

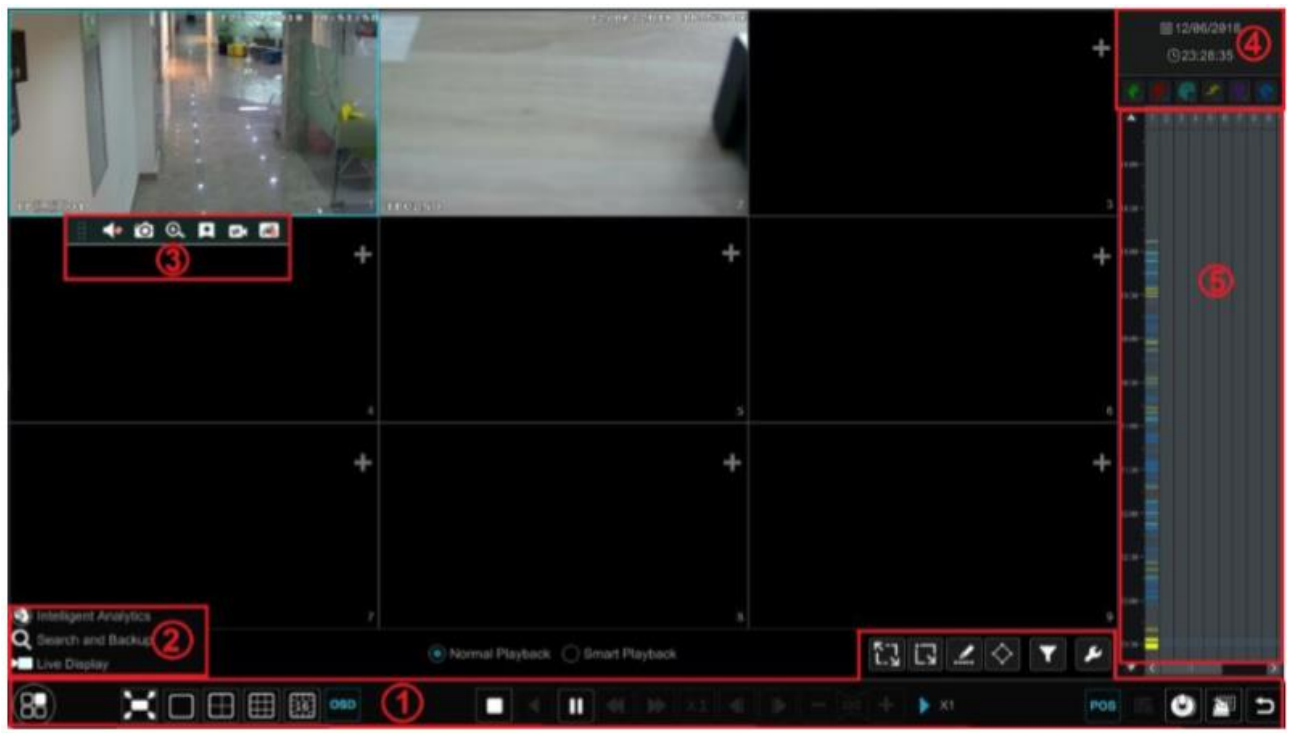

Odtwarzanie nagrań z dodanych kamer rozpocznie się automatycznie. Możesz również dodać kamery

do okna odtwarzania ręcznie. Wciśnij w oknie podglądu aby wyświetlić okno "Dodaj kamerę". Zaznacz kamery, które chcesz dodać a następnie wciśnij "Dodaj" aby zapisać ustawienia. System rejestratora jest w stanie odtworzyć synchronicznie maksymalnie 16 nagrań.

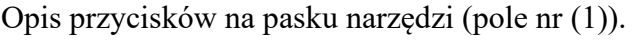

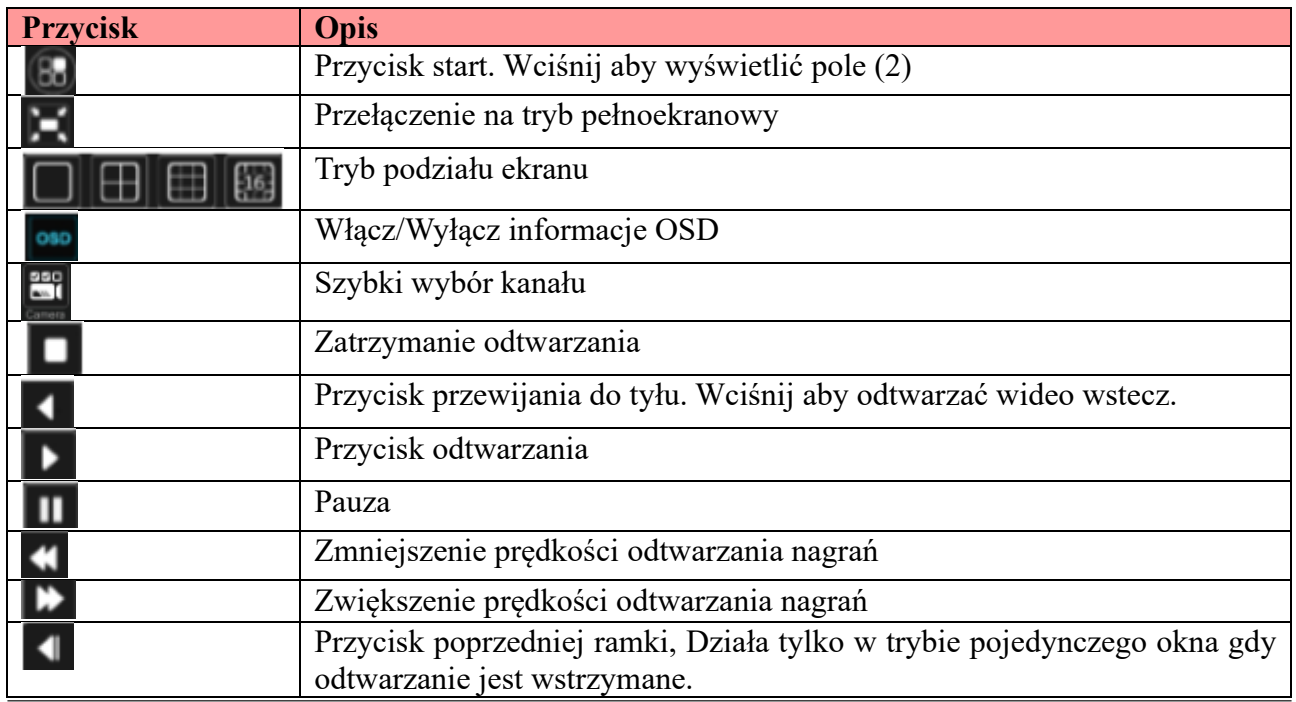

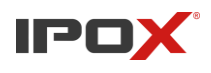

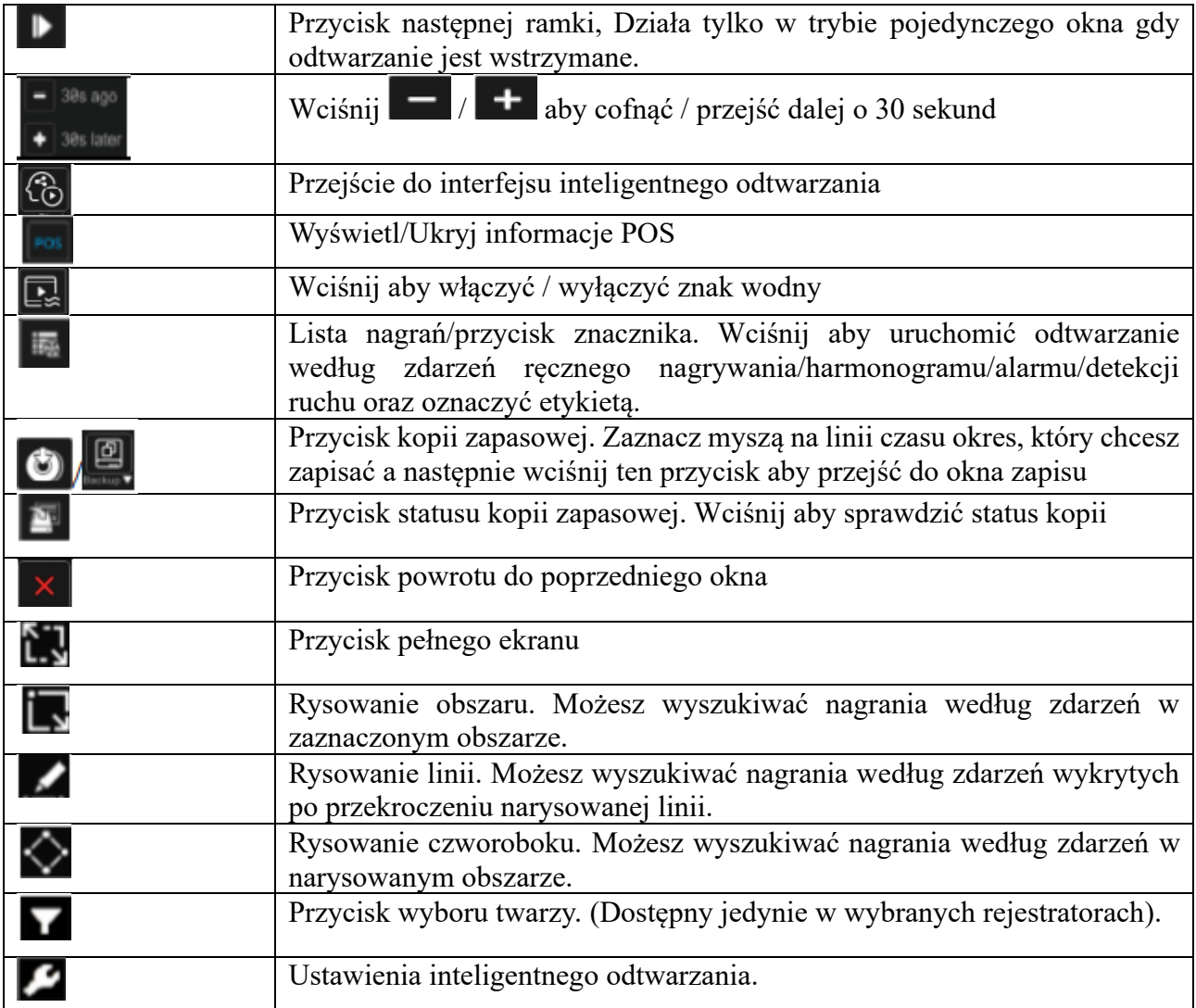

**Uwaga:** Tylko wybrane rejestratory obsługują wyszukiwanie według twarzy oraz inteligentne odtwarzanie.

Opis pola nr (2)

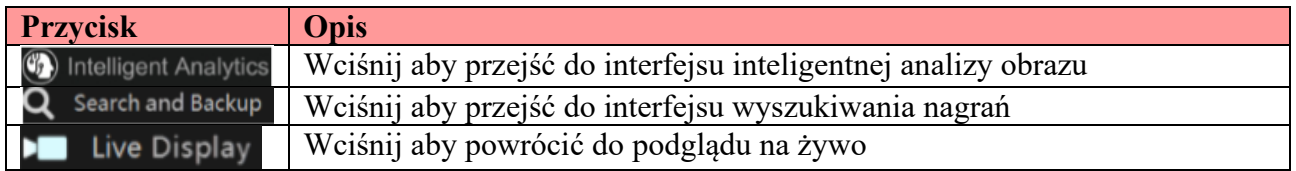

Wciśnij na okno odtwarzania aby wyświetlić pasek narzędzi zaznaczony w polu nr (3); prawy przycisk uruchamia listę menu. Funkcję paska narzędzi oraz listy menu opisane są w tabeli poniżej.

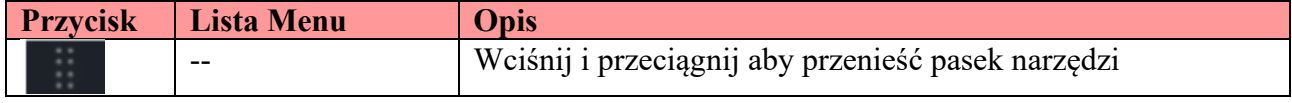

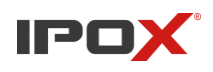

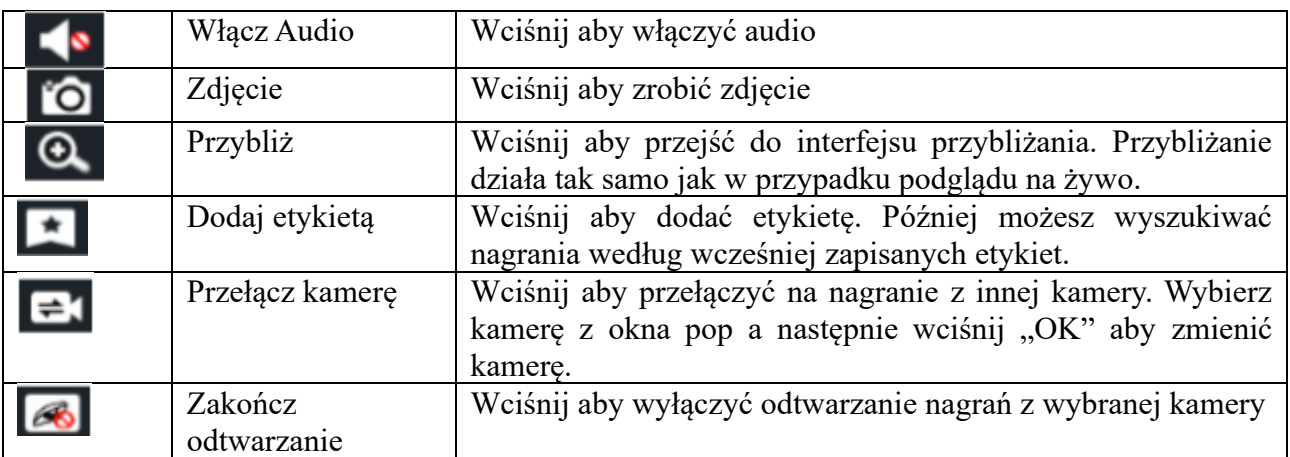

Opis pola nr (4)

Wybierz aby wprowadzić datę; wciśnij  $\Theta$  aby wybrać czas, od którego chcesz odtwarzać. Możesz zaznaczyć odtwarzanie według zdefiniowanego wcześniej trybu zapisu. W pierwszej kolejności musisz wyczyścić okna odtwarzania przyciskiem  $\Box$  z paska narzędzi zamieszczonego na dole interfejsu, następnie wybierz interesujący Cię tryb zapisu (**\* \*** : nagrywanie ręczne; nagrywanie wg. alarmu;  $\blacksquare$ : nagrywanie wg. detekcji ruchu;  $\blacksquare$ : nagrywanie wg. harmonogramu; : nagrywanie według inteligentnej analizy obrazu; **Nagrywanie POS**) oraz wciśnij oknie odtwarzania aby wybrać kamery, z których chcesz wyszukać nagrania (na linii czasu pokaż się tylko momenty zgodne ze zaznaczonymi trybami nagrywania. Aby rozwiną pełną listę zdarzeń

wciśnij .
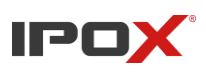

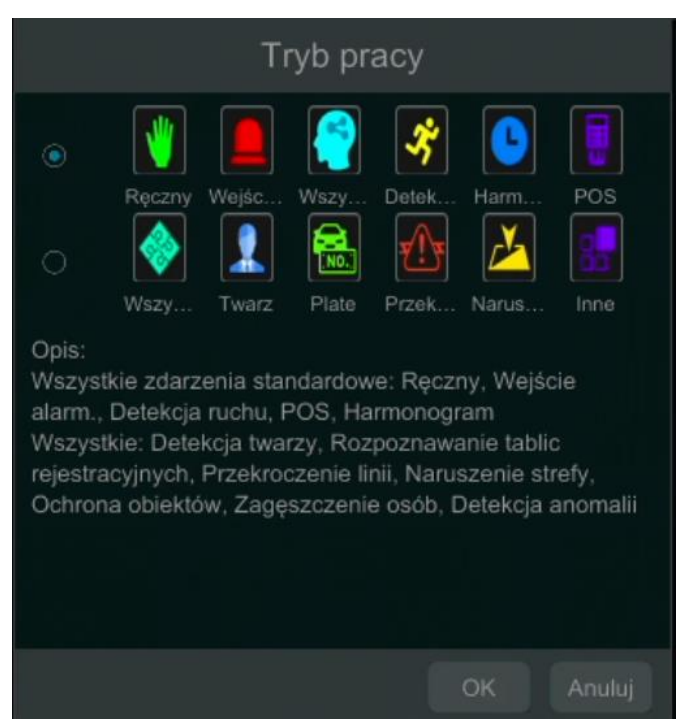

Opis pola nr (5)

Pasek narzędzi pojawi się po najechaniu kursorem na linię czasu. Wciśnij **aby przybliżyć** linię czasu; wciśnij aby przywrócić linię czasu do wyglądu pierwotnego (24h). Przesuń linię czasu bądź przesuń rolką myszy aby pokazać ukrty okres na dole bądź górze linii czasu (w tym samym celu służą przyciski $\left| \rule{0pt}{13pt} \right|$  /  $\left| \rule{0pt}{13pt} \right|$  oraz suwak po prawej stronie interfejsu. Linia czasu oznacza różne typy nagrań różnymi kolorami : Poniżej opis kolorów:

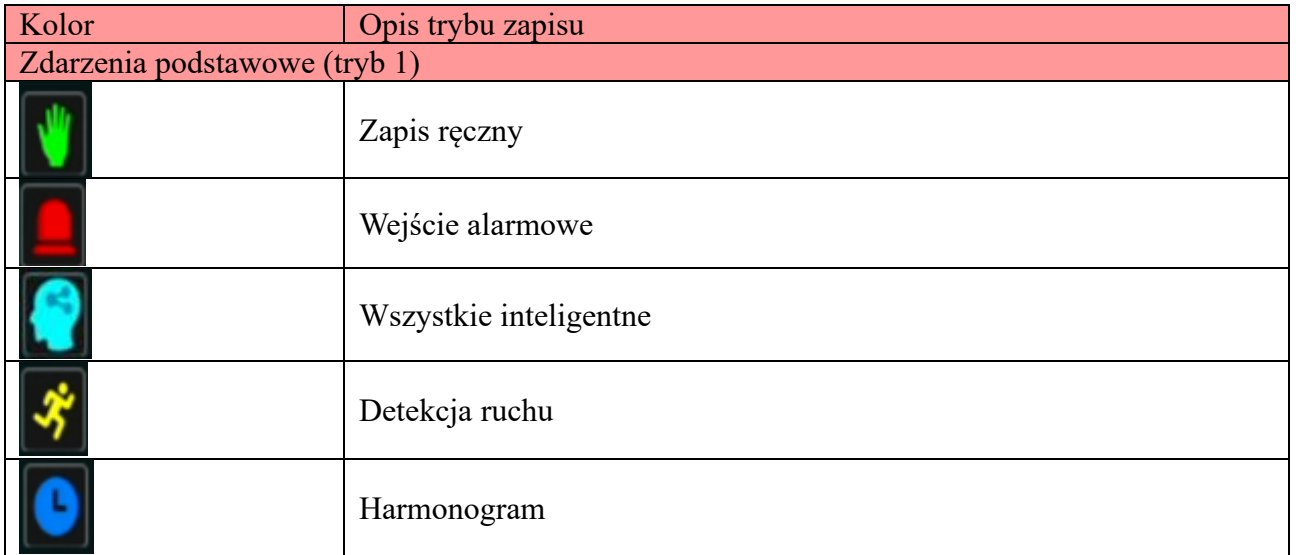

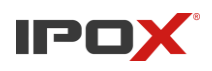

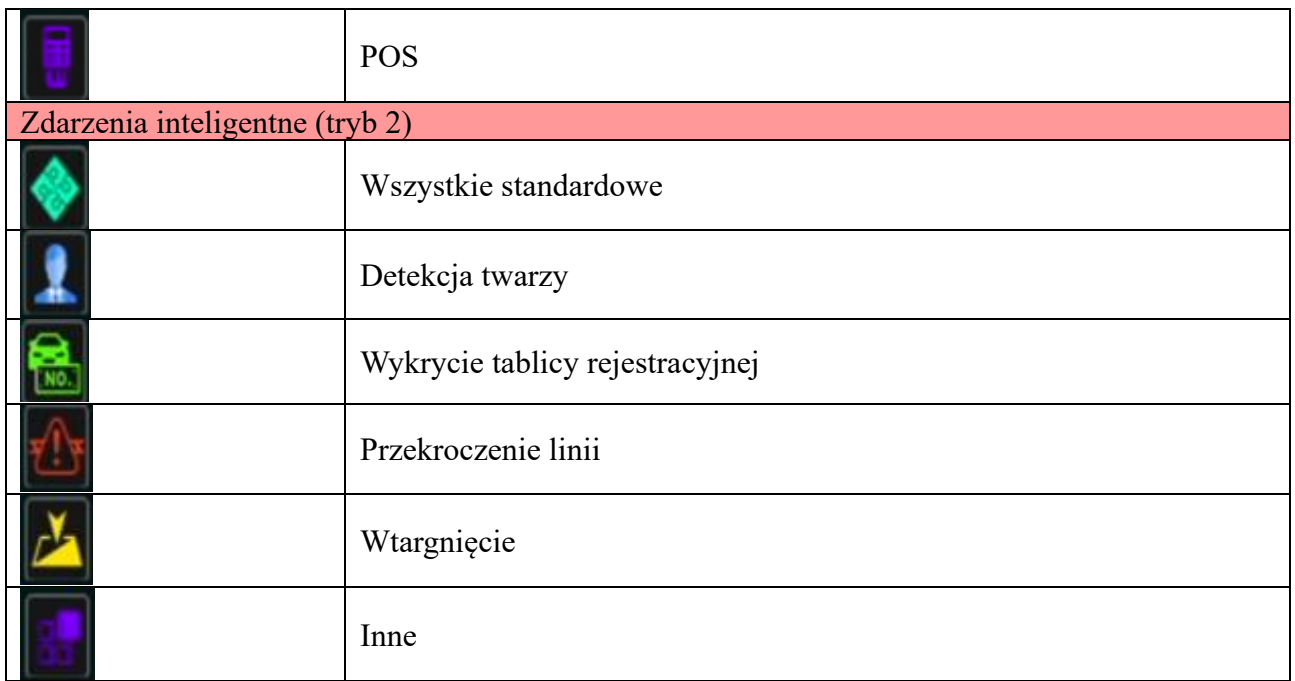

Zaznacz okres na osi czasu a następnie wciśnij prawy przycisk myszy bądź aby wyświetlić okno kopii zapasowej. Wciśnij "Kopia Zapasowa" aby wyświetlić okno kopii zapasowej. Wybierz urządzenie, folder i format oraz wciśnij "Kopia zapasowa" aby rozpocząć tworzenie kopii zapasowej.

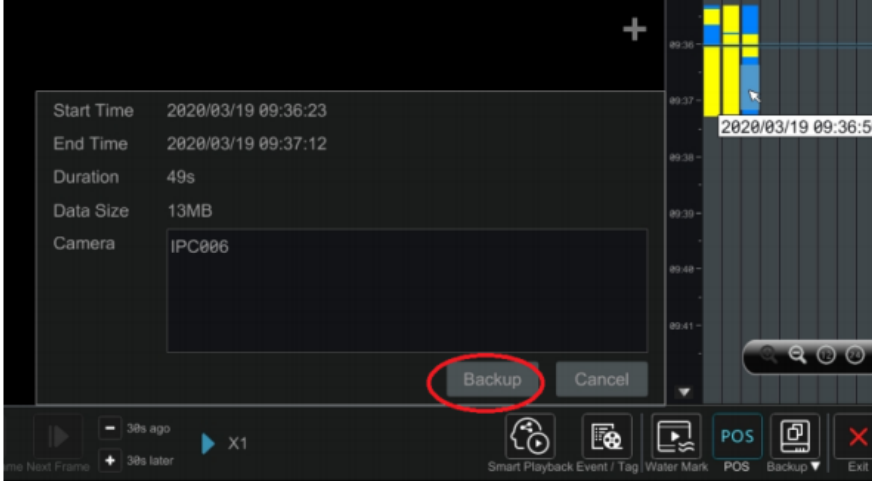

W oknie kopii zapasowej możesz wybrać ścieżkę oraz format. Po ustawieniu parametrów wciśnij "Kopia zapasowa". Wybierz "Bez szyfrowania" lub "Szyfrowanie" w razie potrzeby zabezpieczenia wideo.

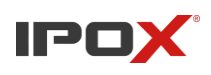

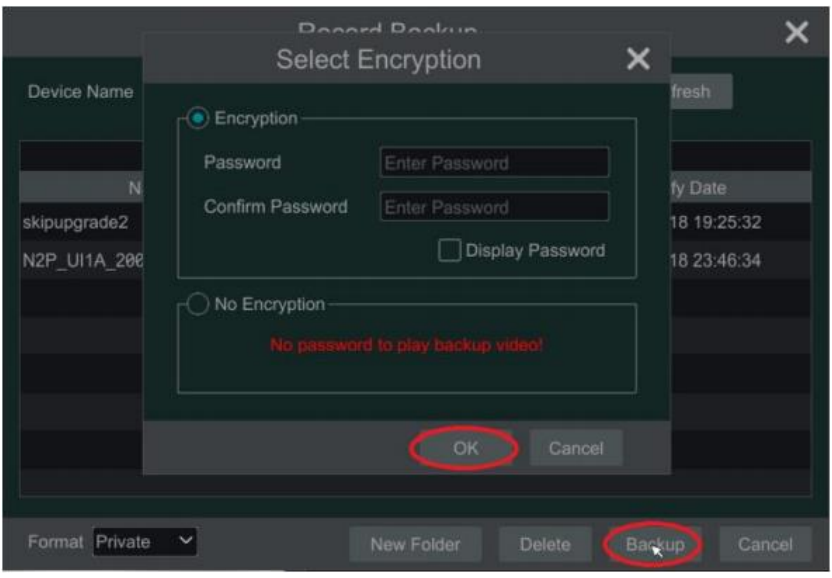

### **8.3. Inteligentne odtwarzanie**

• Ustawienia inteligentnego odtwarzania

Wciśnij aby przejść do przedstawionego poniżej interfejsu. Wprowadź wartość dla "Prędkość wykluczonych nagrań". Jeżeli zaznaczyłeś "Pomiń wykluczone nagrania" opcja "prędkość wykluczonych nagrań" będzie wyłączona. Wprowadź również "Prędkość pasujących nagrań" oraz "odsetek naruszenia stref".

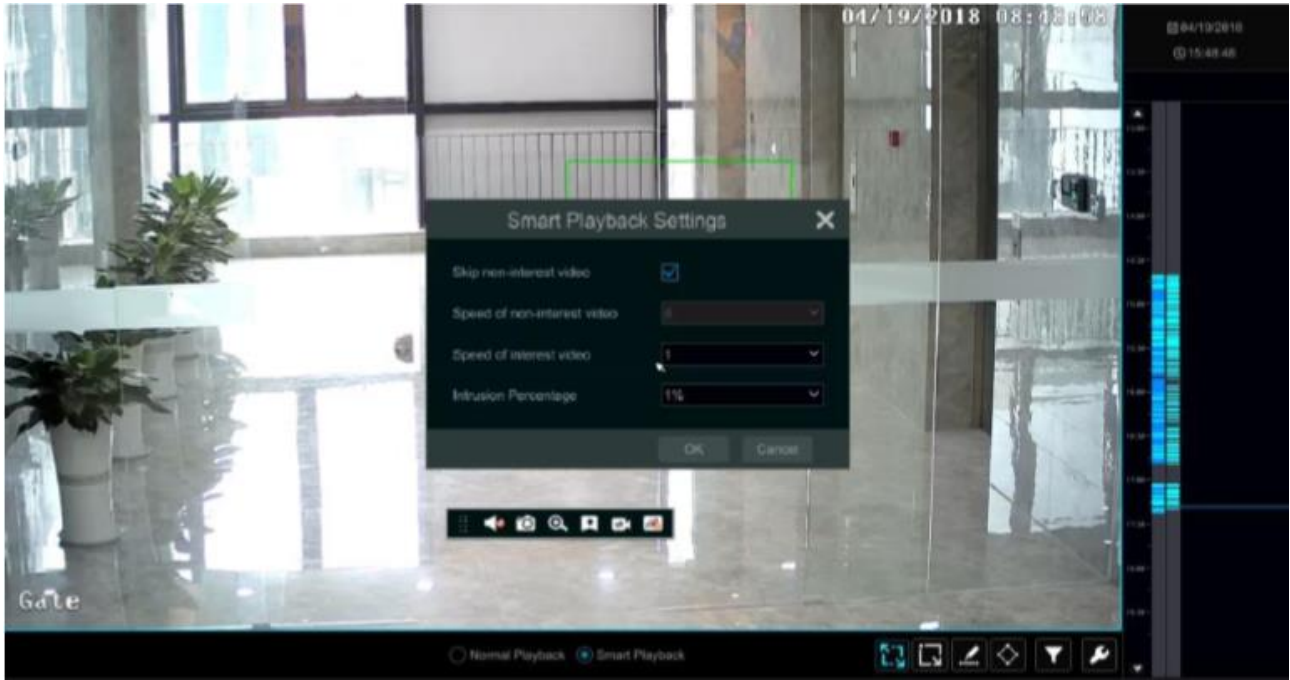

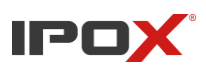

• Inteligentne odtwarzanie według narysowanego prostokąta.

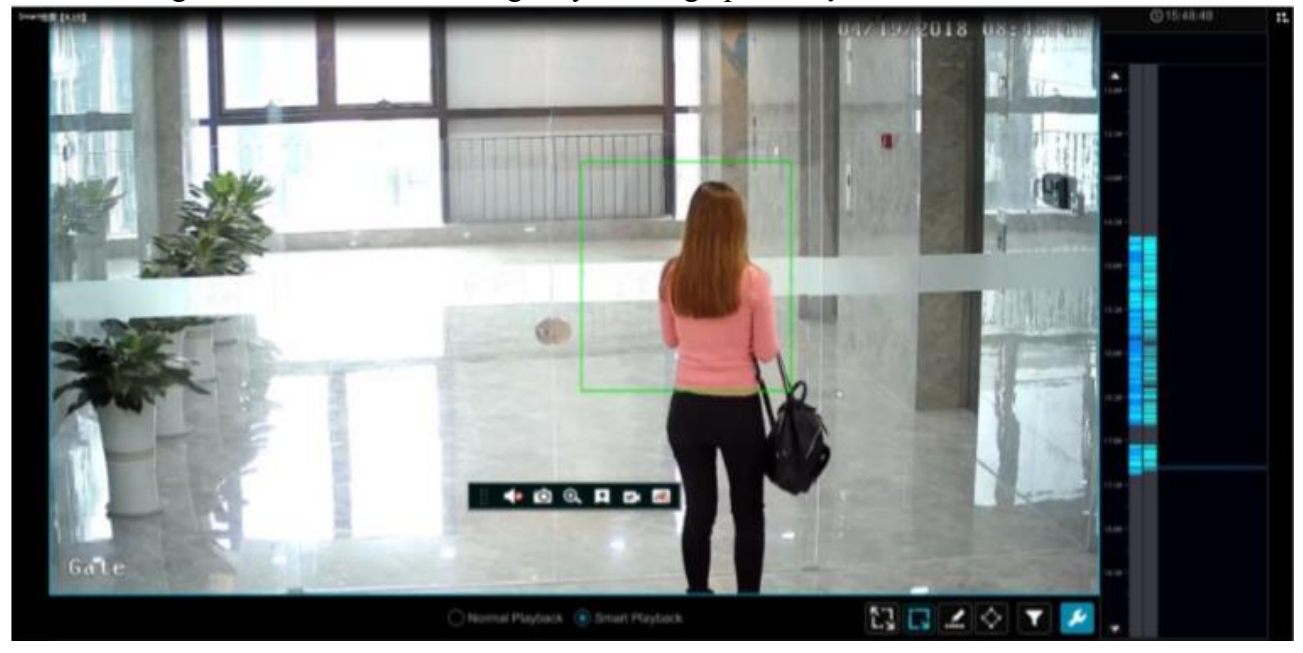

Wciśnij  $\Box$  i narysuj prostokąt na pożądanym fragmencie obrazu. System automatycznie wyszuka nagrania z wydarzeniami, które miały miejsce w narysowanym obszarze. Turkusowy kolor na linii czasu symbolizuje okres, w którym miało miejsce zdarzenie. Wybierz lewym przyciskiem myszy okres, który chcesz odtworzyć.

• Odtwarzanie według narysowanej linii

Wciśnij i narysuj linię na pożądanym fragmencie obrazu. System automatycznie wyszuka momenty, w których obiekt przekroczył linię. Turkusowy kolor na linii czasu symbolizuje okres, w którym miało miejsce zdarzenie. Wybierz lewym przyciskiem myszy okres, który chcesz odtworzyć.

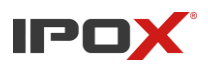

**Instrukcja obsługi rejestratorów IPOX HDR serii N9000**

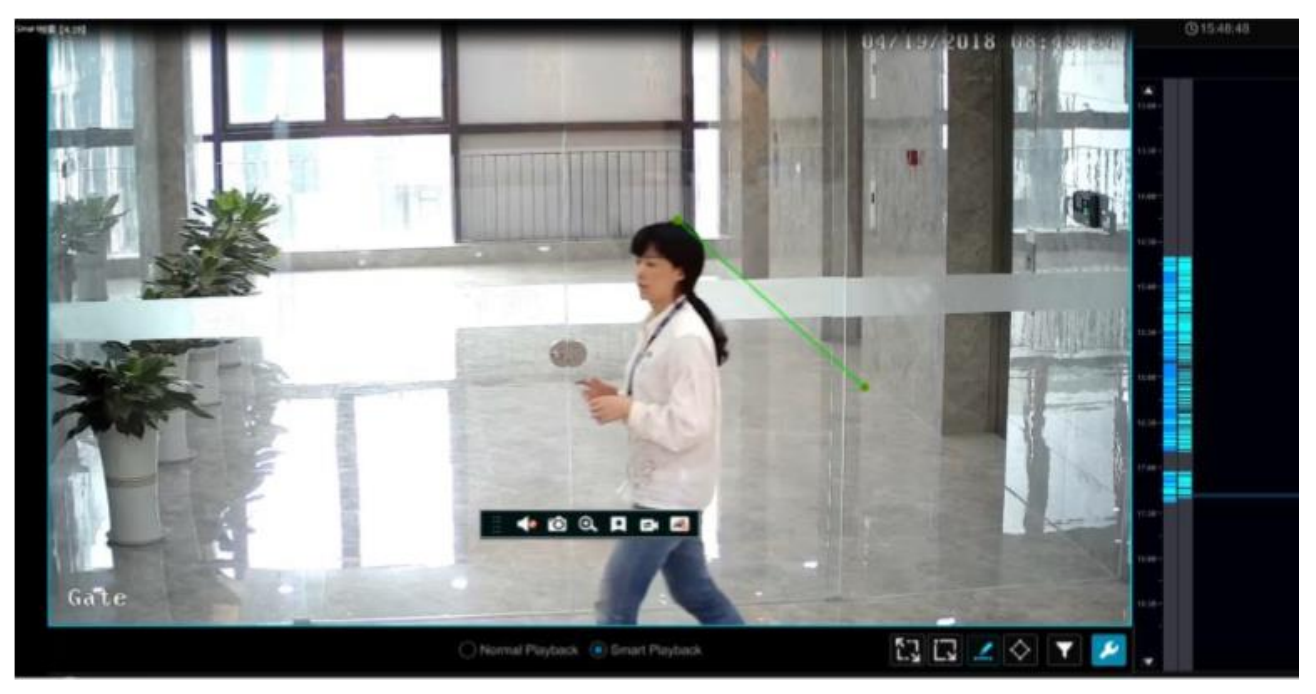

• Odtwarzanie według narysowanego czworoboku

Wciśnij  $\bigcirc$ i narysuj czworobok na pożądanym fragmencie obrazu. System automatycznie wyszuka nagrania z wydarzeniami, które miały miejsce w narysowanym obszarze. Turkusowy kolor na linii czasu symbolizuje okres, w którym miało miejsce zdarzenie. Wybierz lewym przyciskiem myszy okres, który chcesz odtworzyć.

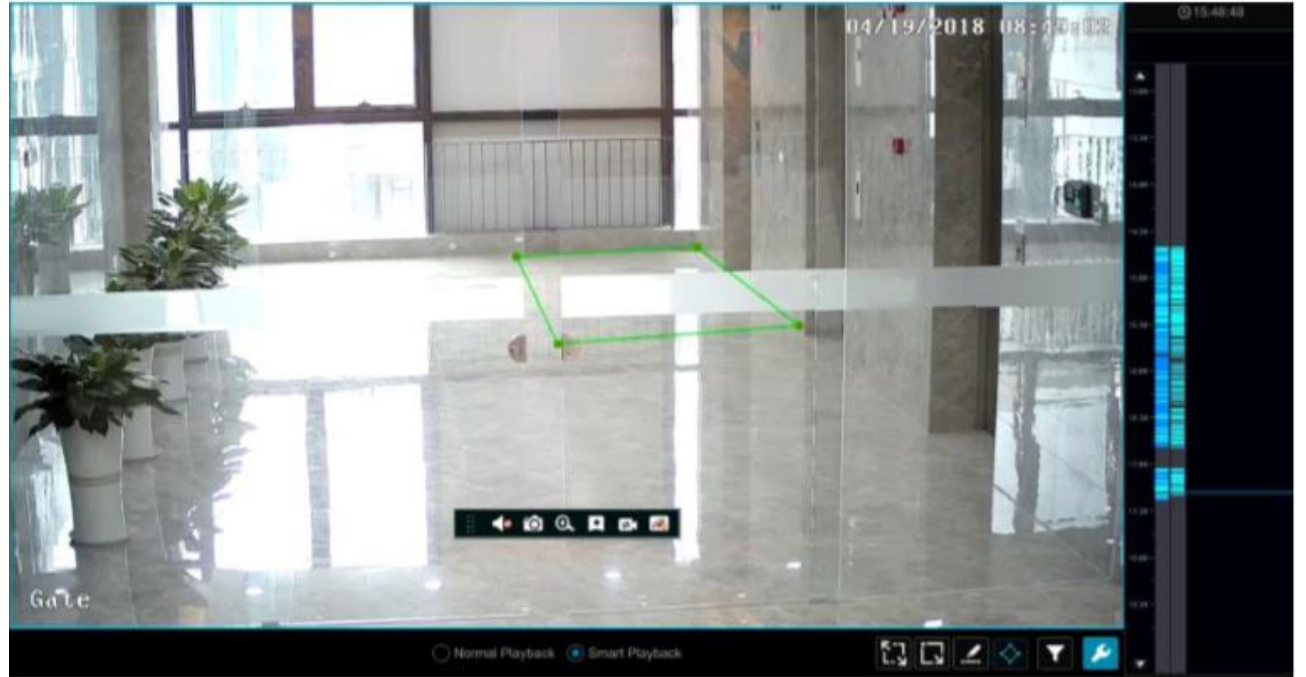

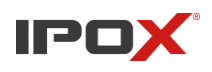

### **8.4. Wyszukiwanie, odtwarzanie i kopia nagrań**

Zapisane nagrania oraz zdjęcia mogą być zapisane jako kopia zapasowa poprzez sieć, usb lub e-SATA (nie wszystkie modele posiadają ten port). Urządzenia kopii zapasowej powinny być w formacie FAT32.

#### **8.4.1. Wyszukiwanie, odtwarzanie i kopia według obrazów**

- a) Przejdź *Start > Wyszukiwanie > Wg. obrazów*. W menu wyszukiwania według obrazów znajdują się dwa tryby wyglądu : Czas oraz Kamera. W trybie "Czas" może być pokazane maksymalnie 64 miniatur. Jeżeli numer miniatury jest większy niż 64, kamery zostaną wylistowane zgodnie z ich nazwami. Maksymalnie 196 kamer może być wylistowanych. Jeżeli ilość kamer będzie większa niż 196, tryb "Czas" zostanie zablokowany i jedynym dostępnym trybem będzie "Kamera"
- b) Wybierz jedną kamerą z interfejsu oraz wciśnij przycisk "Otwórz"
- c) Wciśnij *Obrazek*, aby odtworzyć nagranie w małym oknie odtwarzania z lewej strony interfejsu.
- d) Zaznacz na linii czasu obszar, który chcesz zapisać i wciśnij "Kopia zapasowa" aby wyświetlić okno kopii zapasowej. Wybierz urządzenie, folder oraz format a następnie wciśnij "Kopia zapasowa" aby rozpocząć zapisywanie kopii zapasowej.

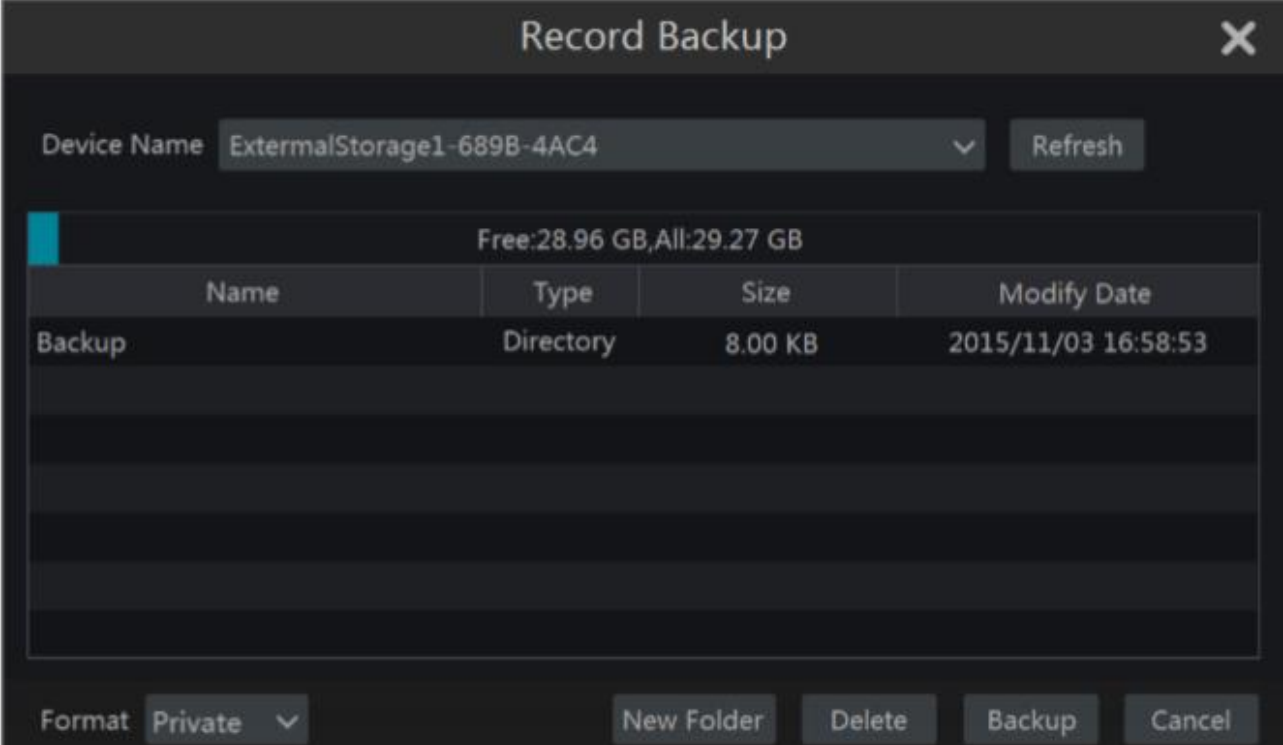

**Uwaga:** Jeżeli wykonasz kopię zapasową w formacie prywatnym, system automatycznie zapisze na nośniku odtwarzacz RPAS. Format prywatny może być odtworzony jedynie tym odtwarzaczem.

e) Wciśnij "Odtwarzanie" aby obejrzeć nagrania w interfejsie odtwarzania. (8.2 Opis interfejsu odtwarzania.

Instrukcja obsługi rejestratorów IPOX HDR serii N9000

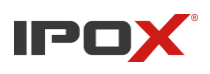

**Instrukcja obsługi rejestratorów IPOX HDR serii N9000**

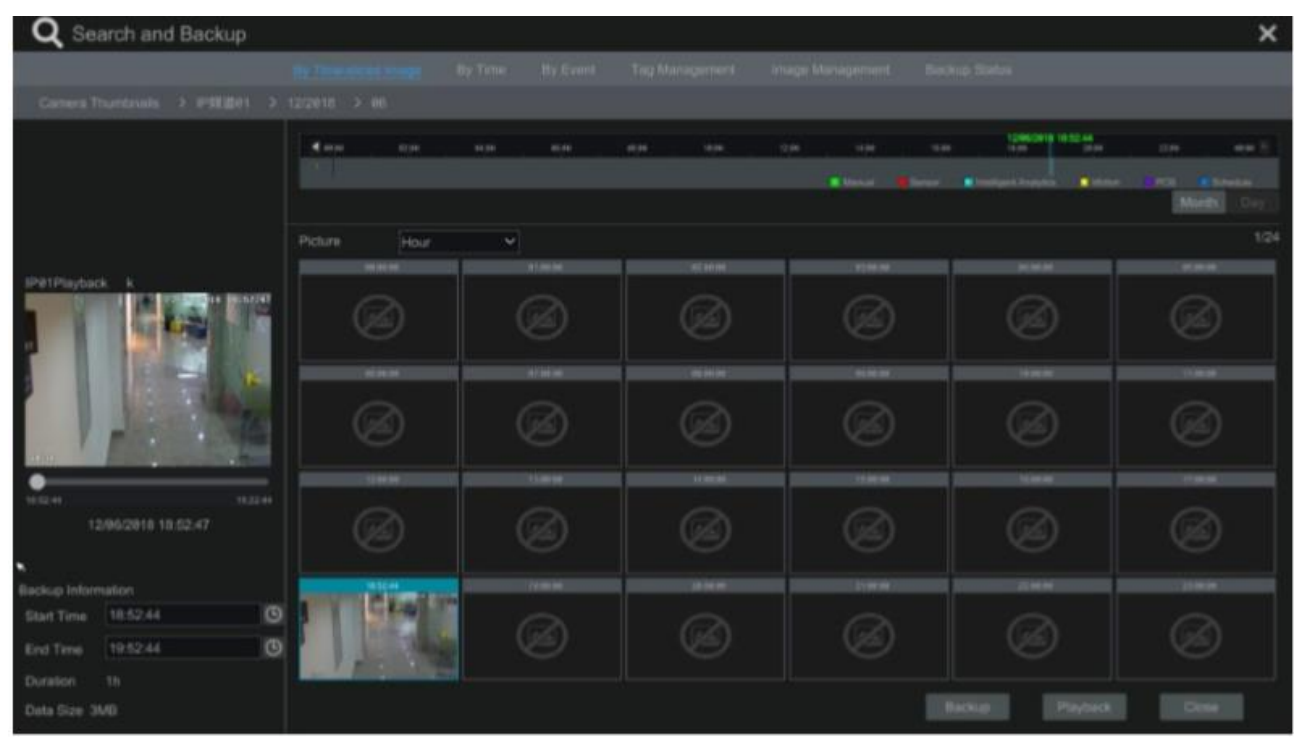

#### **Wyszukiwanie według obrazków**

Metoda pierwsza: Wciśnij, "Rok", "Miesiąc" lub "Dzień" poniżej skali czasu aby wybrać okres z

którego system ma pokazywać miniatury. W trybie "Dzień" wciśnij **wydraw** po lewej/prawej stronie skali czasu aby ją przesunąć na kolejny dzień. Rozwiń menu w sekcji "Obraz" i wybierz "Minuta" aby wybrać wyświetlanie obrazków z każdej minuty bądź "Godzina" aby wybrać wyświetlanie obrazków z każdej godziny.

**Metoda druga:** Wciśnij **przy miniaturze kamery w lewym górnym rogu interfejsu aby określić** okres wyszukiwania według obrazków.

**Metoda trzecia:** Wciśnij prawym przyciskiem myszy w dowolnym miejscu interfejsu wyszukiwania według obrazków aby powrócić do poprzedniego interfejsu.

#### **8.4.2. Inteligentne wyszukiwanie**

a) Przejdź *Start > Analiza obrazu > Wyszukiwanie Analityczne*, aby przejść do okna zaprezentowanego poniżej

Wyszukiwanie analityczne: polega na wyszukaniu przez system i odpowiednim oznaczeniu momentów, w którym kamera zarejestrowała ruch, przekroczenie linii, wtargnięcie, twarz itp.

- b) Zdefiniuj okres, z którego wyświetlone mają zostać nagrania.
- c) Wybierz kamerę, z której chcesz odtworzyć nagrania
- d) Zdefiniuj czas kopii zapasowej i wciśnij "Kopia" aby ją zapisać

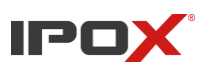

**Instrukcja obsługi rejestratorów IPOX HDR serii N9000**

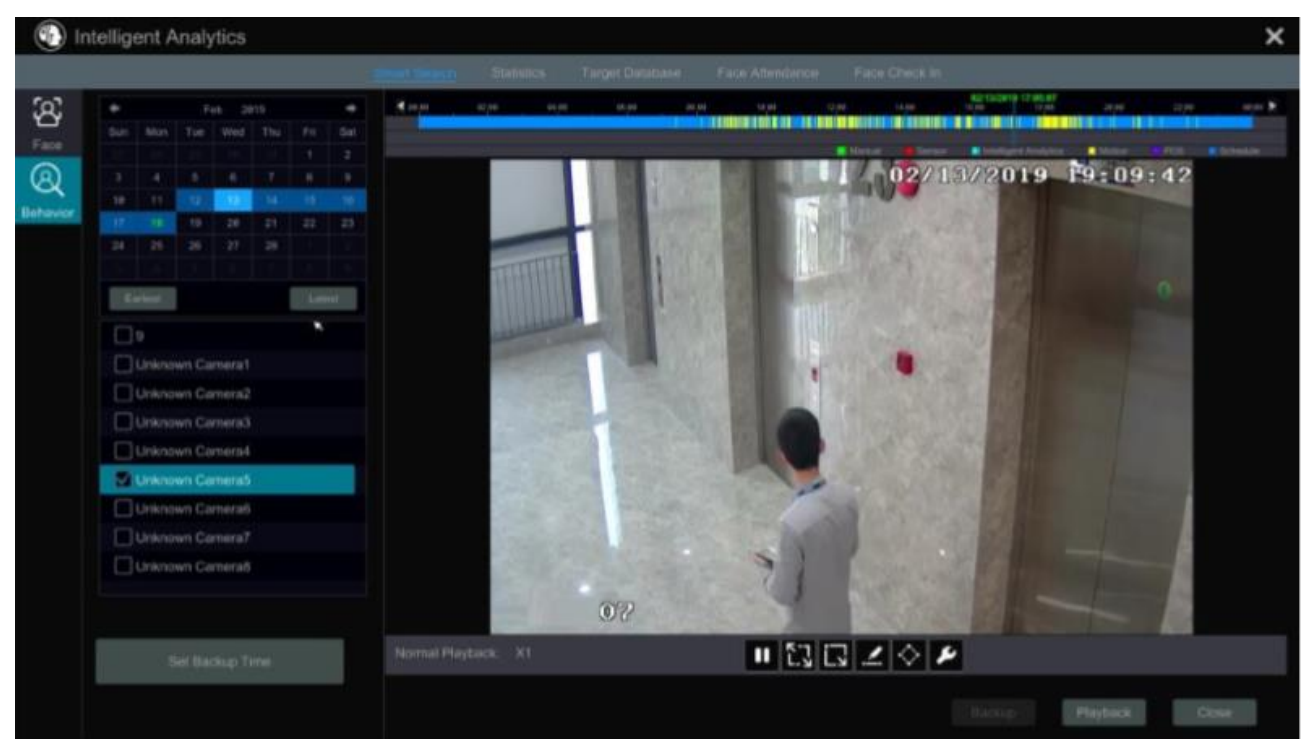

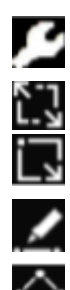

Ustawienia inteligentnego odtwarzania

Określenie obszaru analizy ekranu na cały ekran wyłączenie obszaru analizy obrazu

Wyłączenie obszaru analizy obrazu

Rysowanie linii. Uruchamia analizę obrazu według przekroczenia obiektu przez narysowaną linię

Rysowanie obszaru. Określanie czworobocznego obszaru, który ma zostać objęty analizą

#### **8.4.3. Wyszukiwanie, odtwarzanie oraz kopia według czasu**

- a) Przejdź *Start > Wyszukiwanie > Wg. czasu*, aby przejść do interfejsu wyszukiwania według czasu (obrazek poniżej).
- b) Wciśnij **na dole interfejsu aby dodać kamerę do odtwarzania**. Maksymalnie 16 kamer może być dodanych do odtwarzania. Wciśnij "Modyfikuj" w prawym górnym rogu kamery aby ją zmienić bądź wciśnij "Wyczyść" aby usunąć ją z podglądu.
- c) Wciśnij okno kamery aby rozpocząć odtwarzanie nagrania w małym oknie po lewej stronie interfejsu. Zaznacz zdarzenia, które chcesz zobaczyć oraz wciśnij wybrane miejsce na skali czasu badź wciśnij poniżej skali czasu aby wybrać czas odtwarzania. W okienku rozpocznie się

odtwarzanie nagrania zgodnie z czasem oraz zdarzeniami jakie wybrałeś/. d) Zaznacz na skali czasu okres, którego chcesz zapisać kopię zapasową (lub wciśnij "Utwórz kopię

zapasową " w lewym dolnym rogu ekranu i wybierz przedział czasowy, z którego ma zostać utworzona kopia) a następnie wciśnij "Kopia zapasowa" w celu zapisu kopii zapasowej na dysku zewnętrznym. Wciśnij "Odtwarzanie" aby zobaczyć nagranie z poziomu okna odtwarzania.

#### **8.4.4. Wyszukiwanie, odtwarzanie oraz kopia według zdarzenia**

a) Przejdź *Start > Wyszukiwanie > Wg. zdarzenia*, aby przejść do interfejsu wyszukiwania według zdarzenia zaprezentowanego poniżej

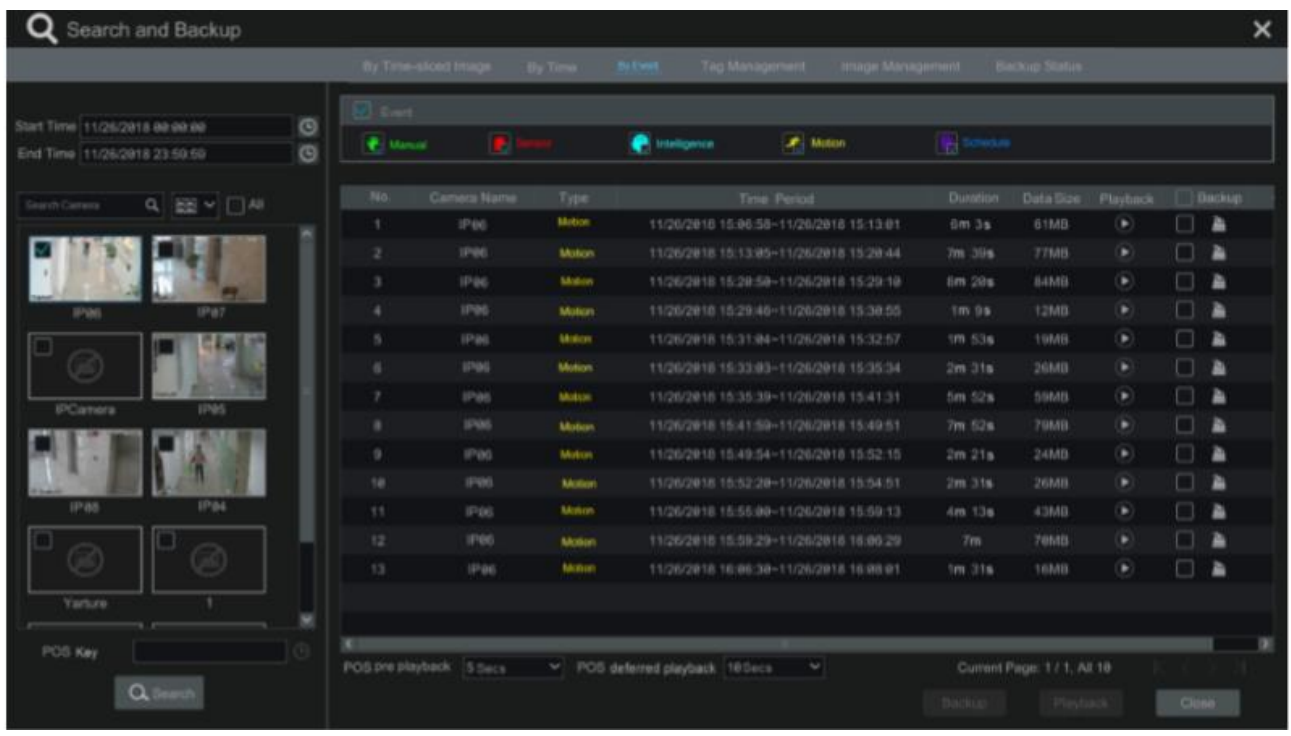

- b) Wybierz typ zdarzenia
- c) Wciśnij  $\bigcup$  aby wybrać czas rozpoczęcia oraz zakończenia wyszukiwania
- d) Zaznacz kamery, z których chcesz wyszukiwać zdarzenia lub zaznacz wszystkie zaznaczając

"Wszystkie", następnie wciśnij aby wyszukać nagrania. Wszystkie zdarzenia wyświetlą się w liście.

- e) Wciśnij na liście aby odtworzyć nagranie w okienku pop. Wciśnij aby zapisać nagranie bądź zaznacz kilka zdarzeń a następnie wciśnij "Kopia zapasowa" aby zapisać kilka rekordów jednocześnie.
- f) Wybierz jeden z rekordów listy a następnie wciśnij "Odtwarzanie" aby odtworzyć nagranie w interfejsie odtwarzania.

#### **8.4.5. Wyszukiwanie oraz odtwarzanie według znaczników**

Jedynie po dodaniu znacznika do nagrania jesteś w stanie wyszukiwać nagrania według znacznika.

Wciśnij *Start* > *Odtwarzanie*, aby przejść do okna odtwarzania a następnie wciśnij **kolu** na dole okna odtwarzania obrazu z kamery aby dodać znacznik w dowolnym momencie odtwarzania.

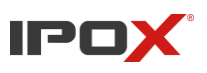

Wciśnij *Start > Wyszukiwanie > Wg. znaczników*, aby przejść do menu wyszukiwania nagrań według znaczników.

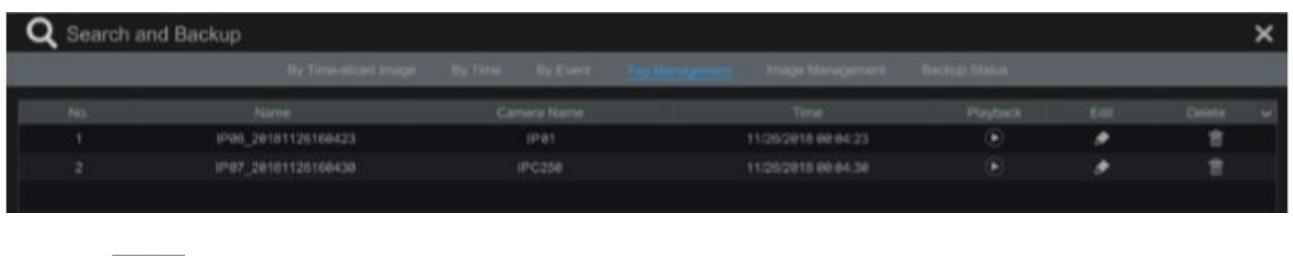

Wciśnij w menu aby rozpocząć odtwarzanie rekordu przypisanego do wyszukanego znacznika.

Wciśnij aby edytować nazwę znacznika. Wciśnij aby usunąć znacznik.

#### **8.4.6. Zarządzenie obrazem**

Przejdź *Start > Wyszukiwanie > Zarządzanie obrazem*, aby przejść do menu zarządzania zapisanymi obrazami. System wyświetli w postaci listy wszystkie zapisane wcześniej zdjęcia.

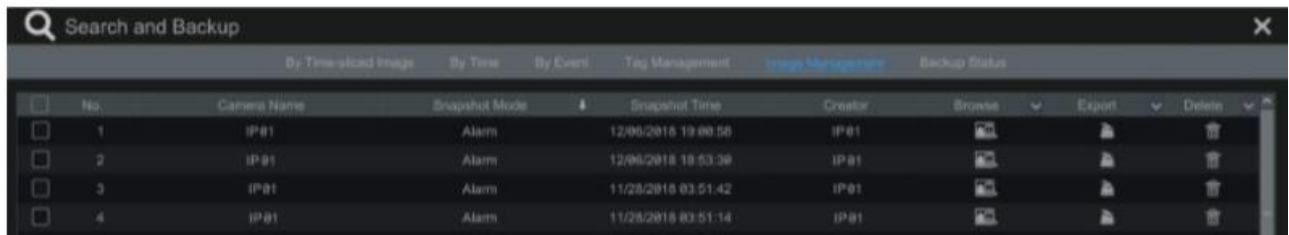

Wciśnij **ind** aby usunąć wybrany obraz.

Wciśnij aby wyświetlić okno eksportu, następnie wybierz urządzenie oraz folder, w którym chcesz zapisać obraz a następnie wciśnij "Zapisz"

- Wciśnij **aby wyświetlić** obraz.
- Wciśnij **aby eksportować obraz**.
- Wciśnij  $\blacksquare$  /  $\blacksquare$  aby wyświetlić poprzedni / następny obraz.
- Wciśnij aby uruchomić wyświetlanie wszytkich obrazów

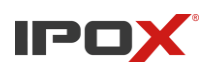

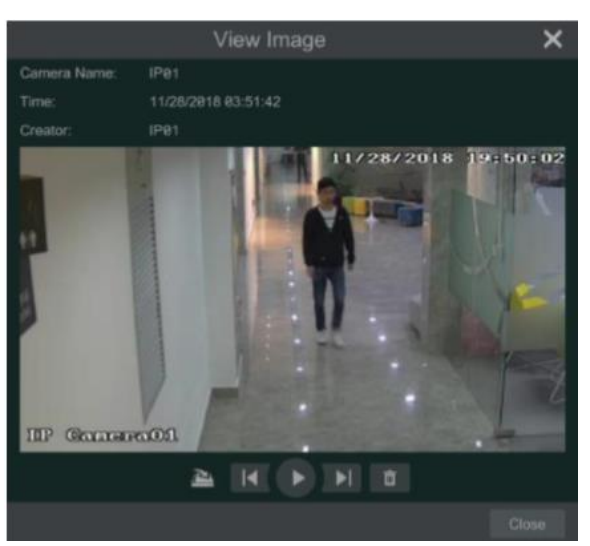

#### **8.4.6 Podgląd statusu kopii zapasowej**

Wciśnij *Start > Wyszukiwanie > Status kopii zapasowej* lub wciśnij na pasku narzędzi zamieszczonym w dolnej części ekranu aby wyświetlić status kopii zapasowej.

#### **8.4.7. Podgląd statusu kopii zapasowej**

Wciśnij *Start > Wyszukiwanie > Status kopii zapasowej* lub wciśnij na pasku narzędzi zamieszczonym w dolnej części ekranu aby wyświetlić status kopii zapasowej.

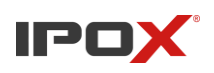

## **9. Alarmy 9.1. Wejścia alarmowe**

Uruchom i podłącz zewnętrzną czujkę lub kamerę posiadającą wyjścia alarmowe pod wejścia alarmowe rejestratora aby umożliwić odczytywanie alarmów przez system,

a) Przejdź *Start > Ustawienia > Alarmy > Alarmy wejścia alarmowego*, aby przejść do interfejsu zaprezentowanego poniżej.

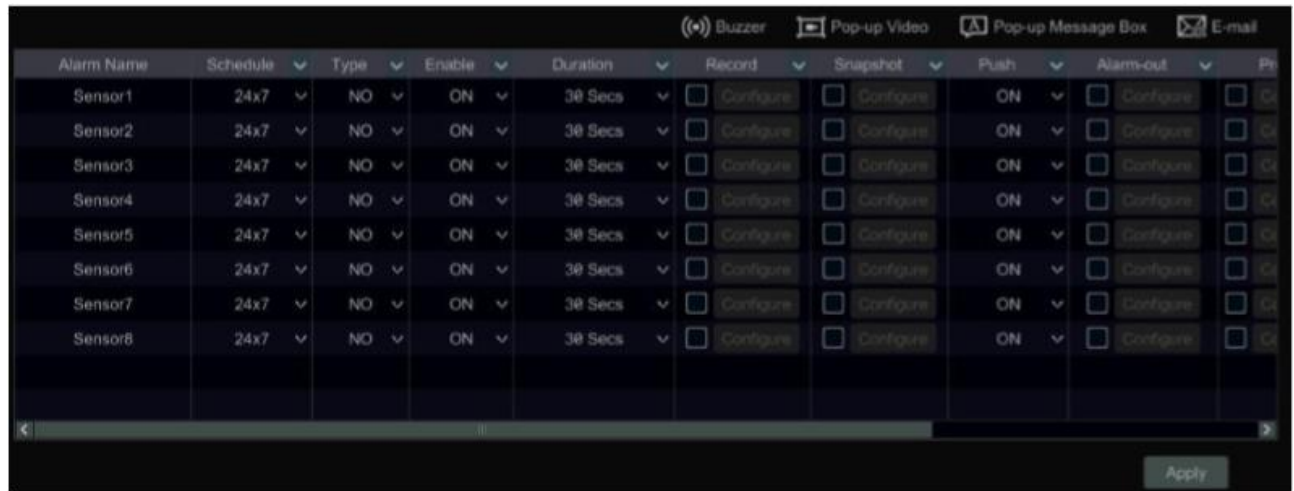

- b) Wybierz typ alarmu (NO lub NC) zgodnie z podłączeniem czujki
- c) Włącz czujkę bądź wyjście alarmowe w kamerze
- d) Zaznacz powiązania z alarmem, spośród "Czas podtrzymania". "Zapis", "Zdjęcie", "Wyjście alarmowe", "Komunikat Push" oraz włącz lub wyłącz brzęczyk, wyświetlanie okna z wiadomością o alarmie bądź e-mail.
- e) Wciśnij "Zastosuj" aby zapisać ustawienia

Opis i konfiguracja poszczególnych powiązań:

**Czas podtrzymania:** odnosi się do czasu między kolejnymi alarmami z danej czujki. Dla przykładu; jeżeli ustawisz czas podtrzymania na 10 sekund, gdy system wykryje alarm, informacja o nim będzie wyświetlana przez 10 sekund jeśli nie pojawi się w tym czasie żaden inny alarm. Jeżeli w ciągu tych dziesięciu sekund pojawi się kolejny alarm, system uzna to jako kontynuację tego pierwszego.

Zapis: zaznacz jeżeli chcesz uruchomić okno "wyzwalania nagrywania", możesz również uruchomić to okno wciskając przycisk "Ustawienia". W oknie "Wyzwalanie nagrywania" wybierz kamerę po

lewej stronie i wciśnij aby wybrać kamerę, z której ma zostać wyzwolone nagrywanie po alarmie. Jeżeli chcesz usunąć kamerę z wyzwalanych, wybierz . Wciśnij "OK" aby zapisać ustawienia. Obraz z wyzwalanych kamer będzie nagrywał się automatycznie jeżeli został ustawiony zapis wg. alarmu. (rozdział 7.4.4).

**Zdiecie:** Zaznacz aby wyświetlić okno "wyzwól zdiecie" a następnie podobnie jak w opcji "zapis" wybierz kamery, z których ma zostać zapisane zdjęcie po wykryciu alarmu.

**Komunikat Push:** Włącz lub wyłącz w zależności od tego czy wymagasz aby system wysyłał komunikaty push na aplikację mobilną po wykryciu alarmu

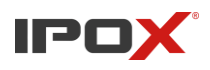

Alarm-Out: Zaznacz aby wyświetlić okno "wyzwól wyjście alarmowe" Wybierz wyjścia z lewej

strony okna, które chcesz aby zostały wyzwolone po wykryciu alarmu a następnie wciśnij aby

je przypisać, lub aby usunąć wyjście z przypisanych. Musisz jeszcze ustawić czas podtrzymania oraz harmonogram dal wyjścia alarmowego (patrz 9.6.1. Wyjścia alarmowe).

Punkt(Preset): zaznacz aby wyświetlić okno "Wywołaj punkt". Przypisz wybrany preset wybranej kamery do alarmu. Aby ustawić "Preset" w kamerze patrz rozdział 6.2.

**Brzęczyk:** Po włączeniu go, system będzie powiadamiał o alarmie komunikatem dźwiękowym

**Wiadomości w oknie pop:** włącz w zależności od tego czy wymagasz aby system wyświetlał na ekranie informacje o alarmie

**E-mail:** Zaznacz jeżeli chcesz aby system wysyłał powiadomienia na wcześniej skonfigurowany adres e-mail (patrz rozdział 12.1.5. Konfiguracja adresu e-mail)

### **9.2. Alarm detekcji ruchu**

Alarm detekcji ruchu: jeżeli w zaznaczonym obszarze znajdzie się poruszający się obiekt, wywoła to alarm. Należy najpierw włączyć detekcję ruchu dla wybranych kamer, a następnie ustawić obsługę i powiązania alarmu detekcji ruchu .

### **9.2.1. Konfiguracja detekcji ruchu**

a) Wciśnij *Start > Ustawienia > Kamera > Detekcja ruchu*, aby przejść do przedstawionego poniżej interfejsu.

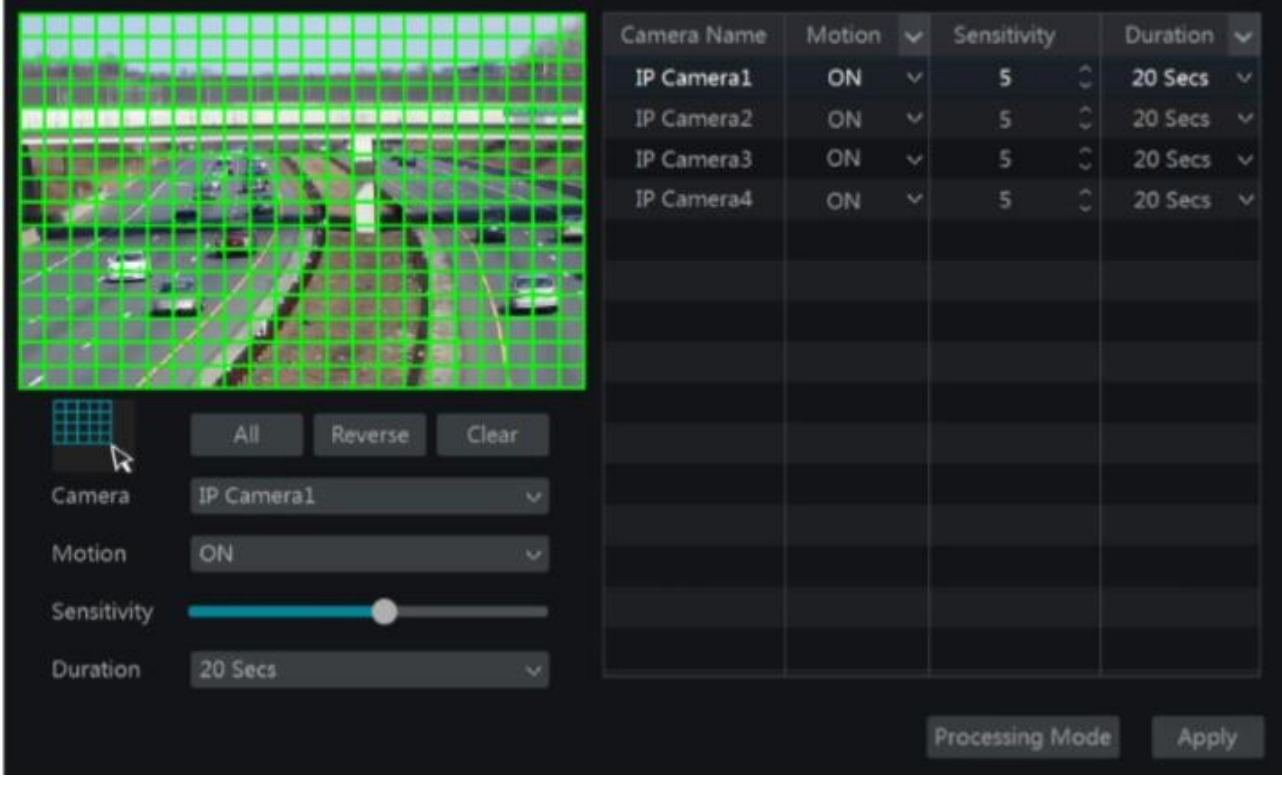

Instrukcja obsługi rejestratorów IPOX HDR serii N9000

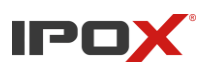

b) Wybierz kamerę, włącz detekcję ruchu oraz dostosuj czułość oraz czas podtrzymania.

**Czułość:** im wyższa wartość, detekcja ruchu jest bardziej czuła, oznacza to że mniejszy obiekt oraz mniejszy odsetek ruchu na ekranie wywoła alarm. Powinieneś dostosować wartość zgodnie z warunkami, w których kamera pracuje ponieważ na czułość wpływa kolor i czas.

**Czas podtrzymania:** nawiązuje do odstępów czasowych pomiędzy kolejnymi detekcjami ruchu. Jeżeli ustawisz czas podtrzymania na 10s, gdy pojawi się alarm, informacja o nim będzie wyświetlana przez 10s jeśli w tym czasie kamera nie wykryje kolejnego ruchu. W przypadku gdy kamera wykryje kolejny ruch w przeciągu tych dziesięciu sekund, nowy alarm będzie widziany jako kontynuacja starego.

- c) Wciśnij lewy przycisk myszy i przeciągnij po obrazie aby zaznaczyć obszar objęty detekcją ruchu. Możesz zaznaczyć więcej niż jeden obszar.
- d) Wciśnij "Zastosuj" aby zapisać ustawienia oraz wciśnij "Reakcja" aby ustawić powiązania alarmu detekcji.

#### **9.2.2. Konfiguracja obsługi alarmu detekcji ruchu**

a) Przejdź *Start > Ustawienia > Alarmy > Alarmy detekcji,* aby przejść do przedstawionego poniżej interfejsu.

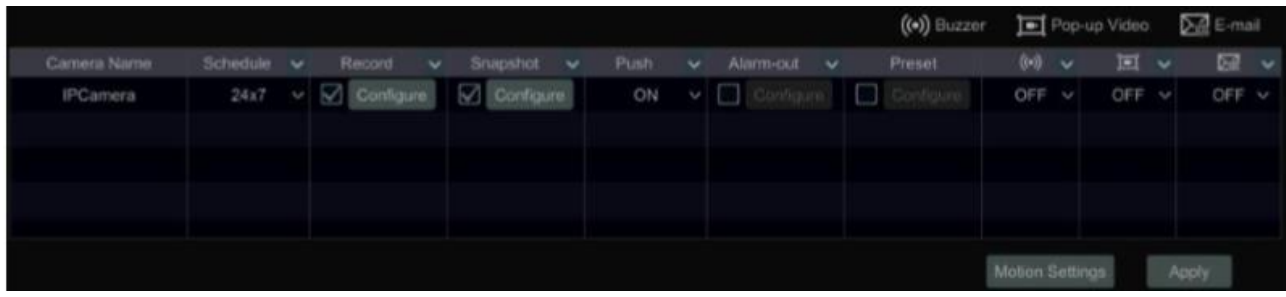

- b) Włącz lub wyłącz "Zapis", "Zdjęcie", "Komunikaty Push", "Wyjścia alarmowe". "Punkt". "Brzęczyk", "Wyświetlenie wideo w oknie pop" oraz "E-mail". Konfiguracja jest podobna jak w przypadku alarmów z zewnętrznych czujek alarmowych (patrz rozdział 9.1.)
- c) Wciśnij "Zastosuj" aby zapisać ustawienia. Możesz również wcisnąć "Ustawienia detekcji" aby przejść do okna konfiguracji detekcji ruchu dla poszczególnych kamer.

### **9.3. Alarm inteligentny**

#### **9.3.1. Ochrona obiektu**

#### **Konfiguracja ochrony obiektu:**

- a) Wciśnij *Start > Ustawienia > Kamery > Ustawienia Analizy Obrazu > Ochrona obiektu*, aby przejść do okna zaprezentowanego na obrazku poniżej.
- b) Włącz ochronę obiektu dla wybranej kamery a następnie zdefiniuj czas podtrzymania oraz typ (detekcja zagubionych obiektów lub detekcja porzuconych obiektów).

**Detekcja porzuconych obiektów:** Alarm zostanie wywołany gdy w zdefiniowanym obszarze pozostaną przedmioty

**Detekcja zagubionych obiektów:** Alarm zostanie wywołany jeżeli w obszarze zabraknie przedmiotu

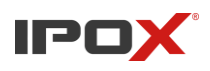

zostawionego przez użytkownika

- c) Wybierz obszar detekcji. Maksymalnie 4 obszary detekcji mogą zostać zdefiniowane dla jednej kamery
- d) Narysuj obszar detekcji, zaznacz "Rysuj" a następnie wciśnij i przeciągnij kursorem muszy po obrazie kamery aby narysować obszar. Jeżeli zakończysz rysowanie, odznacz "Rysuj". Wciśnij "Wyczyść" aby usunąć narysowane obszary.
- e) Wciśnij "Zastosuj" aby zapisać ustawienia.
- f) Wciśnij "reakcja aby przejść do powiązań alarmowych dla ochrony obiektów.

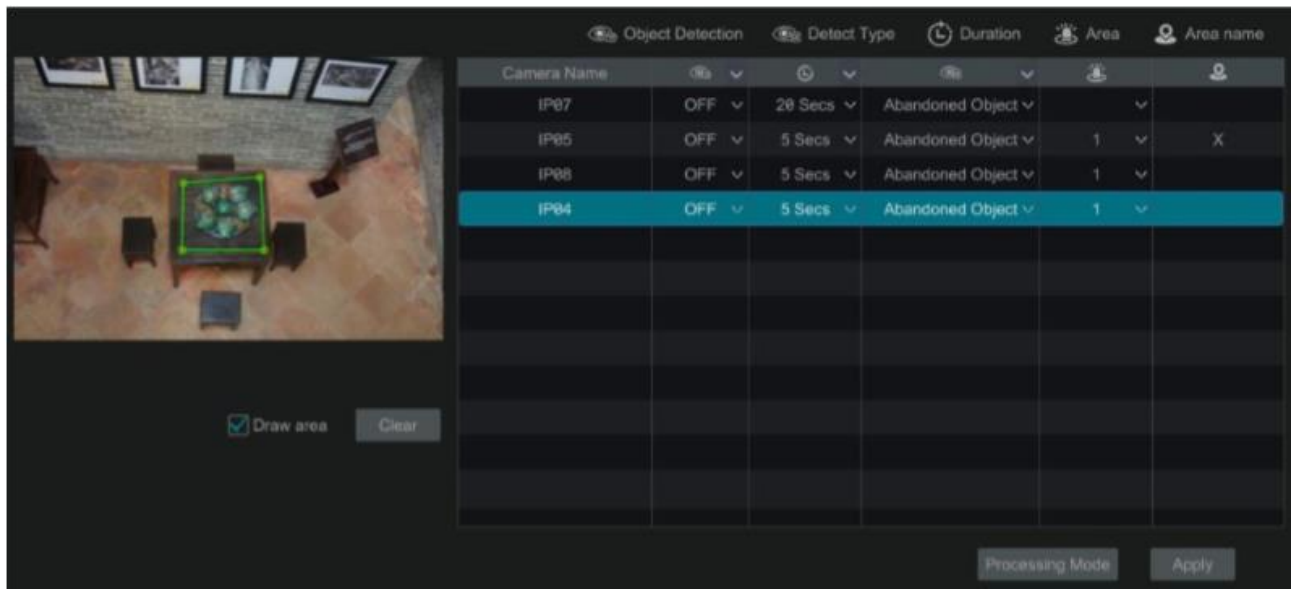

#### **Powiązania alarmowe dla ochrony obiektów:**

a) Przejdź *Start > Ustawienia > Alarmy > Ochrona obiektów*, aby przejść do okna przedstawionego na obrazku poniżej.

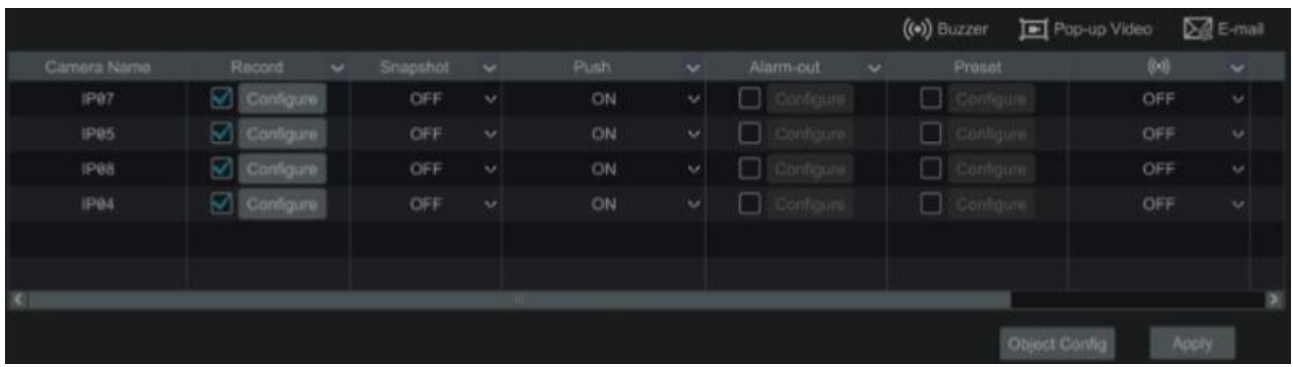

- b) Włącz lub wyłącz "Zapis", "Zdjęcie", "Komunikaty Push", "Wyjścia alarmowe". "Punkt". "Brzęczyk", "Wyświetlenie wideo w oknie pop" oraz "E-mail". Konfiguracja jest podobna jak w przypadku alarmów z zewnętrznych czujek alarmowych (patrz rozdział 9.1.).
- c) Wciśnij "Zastosuj" aby zapisać ustawienia. Możesz również wcisną "Ochrona obiektów" aby przejść do ustawień ochrony obiektów.

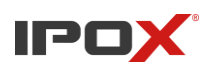

#### **9.3.2. Anomalie**

#### **Konfiguracja anomalii:**

a) Przejdź *Start > Ustawienia > Kamery > Ustawienia analizy obrazu*, aby przejść do interfejsu przedstawionego na obrazku poniżej.

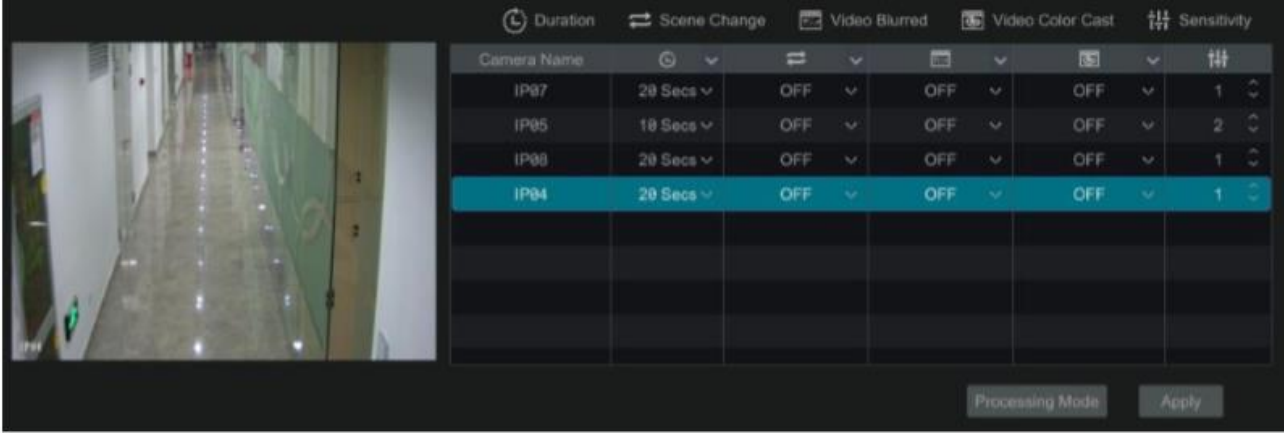

b) Wybierz kamerę i włącz dla niej detekcję anomalii spośród:

**Zmiana sceny:** Alarm zostanie wywołany jeżeli zostanie zmieniona scena monitorowania

**Rozmycie obrazu:** Alarm zostanie wywołany jeżeli obraz zostanie rozmyty

**Zmiana koloru:** Alarm zostanie wywołany jeżeli obraz zostanie zasłonięty

- c) Zdefiniuj czułość dla wykrywania anomalii
- d) Wciśnij "Zastosuj" aby zapisać ustawienia
- e) Wciśnij "Reakcja" aby przejść do powiązań alarmowych dla anomalii

#### **Powiązania alarmowe dla wykrycia anomalii**

a) Przejdź *Start > Ustawienia > Alarmy > Anomalie*, aby przejść do interfejsu zaprezentowanego poniżej.

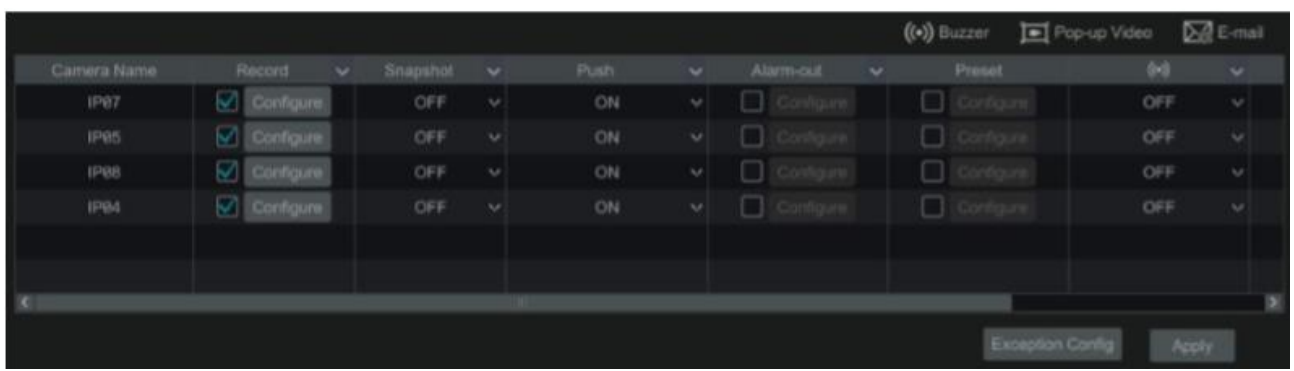

- b) Włącz lub wyłącz "Zapis", "Zdjęcie", "Komunikaty Push", "Wyjścia alarmowe". "Punkt". "Brzęczyk", "Wyświetlenie wideo w oknie pop" oraz "E-mail". Konfiguracja jest podobna jak w przypadku alarmów z zewnętrznych czujek alarmowych (patrz rozdział 9.1.).
- c) Wciśnij "Zastosuj" aby zapisać ustawienia. Możesz również wcisnąć "Anomalie" aby przejść do ustawień anomalii.

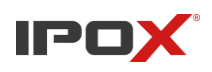

#### **9.3.3. Przekroczenie linii**

#### **Konfiguracja przekroczenia linii:**

Alarm zostanie wywołany jeżeli poruszający się obiekt przekroczy narysowaną wcześniej linię. Przejdź *Start > Ustawienia > Kamery > Ustawienia analizy obrazu > Przekroczenie linii*, aby przejść do zaprezentowanego poniżej okna.

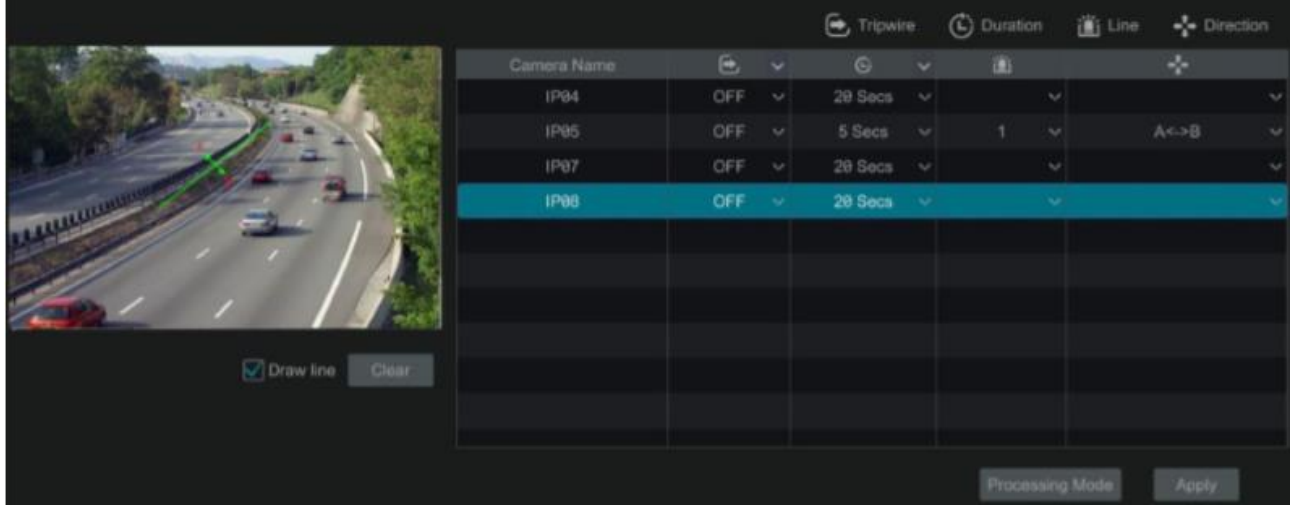

- a) Włącz przekroczenie linii dla wybranej kamery a następnie określ okres podtrzymania
- b) Wybierz kierunek przekroczenia

**Kierunek:** A $\bigtriangleup$ B, A $\bigtriangleup$ B oraz A $\bigtriangleup$ B

**A<>B** alarm zostanie wyzwolony po przekroczeniu linii w obie strony

**A>B** alarm zostanie wyzwolony po przekroczeniu linii ze strony punktu A do B

- **A<B** alarm zostanie wyzwolony po przekroczeniu linii ze strony punktu B do A
- c) Narysuj linię. Aby narysować linię wciśnij "Rysuj" a następnie wciśnij na wybranym miejscu na ekranie oraz przeciągnij aby narysować linię. Jeśli zakończysz rysowanie odznacz "Rysuj". Wciśnij "Wyczyść" aby usunąć wcześniej narysowane linie.
- d) Wciśnij "Zastosuj" aby zapiać ustawienia.
- e) Wciśnij "Reakcja" aby przejść do ustawień powiązań alarmowych dla przekroczenia linii.

#### **Powiązania alarmów dla przekroczenia linii:**

a) Wciśnij *Start > Ustawienia > Alarmy > Przekroczenie linii*, aby przejść do interfejsu zaprezentowanego na obrazku poniżej.

|                          |          |               |       |                  |           |        | $($ ( $\bullet$ ) $)$ Buzzer | Pop-up Video | <b>Dig E-mail</b>                           |
|--------------------------|----------|---------------|-------|------------------|-----------|--------|------------------------------|--------------|---------------------------------------------|
| Record                   | Snapshot | <b>COL</b>    | Push. | ÷                | Alami-out | $\sim$ | Preset                       | <b>DO</b>    | $\sim$                                      |
| $\vee$ Configure         | OFF      | $\vee$        | ON    | $\omega$         | ∃         |        | □                            |              | $\mathcal{A}$                               |
| Configure                | OFF      | $\mathcal{Q}$ | ON    | $\mathcal{A}$    |           |        | □<br>ngure.                  |              | $\sim$                                      |
| w<br>Configure           | OFF      | $\omega$      | ON    | $\eta_{\rm eff}$ |           |        | ┓                            |              | $\eta_{\rm eff}$                            |
| Configure                | OFF      | $\vee$        | ON    | $\sim$           | Configure |        | □<br>Configure               |              | $\mathcal{M}$                               |
|                          |          |               |       |                  |           |        |                              |              |                                             |
|                          |          |               |       |                  |           |        |                              |              |                                             |
|                          |          |               |       |                  |           |        |                              |              |                                             |
| Apply<br>Crossing Config |          |               |       |                  |           |        |                              |              |                                             |
|                          |          | $\checkmark$  |       |                  |           |        | <b>All Digts</b>             |              | OFF<br><b>REGISTER</b><br>OFF<br>OFF<br>OFF |

Instrukcja obsługi rejestratorów IPOX HDR serii N9000

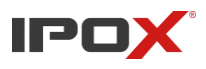

- b) Włącz lub wyłącz "Zapis", "Zdjęcie", "Komunikaty Push", "Wyjścia alarmowe". "Punkt". "Brzęczyk", "Wyświetlenie wideo w oknie pop" oraz "E-mail". Konfiguracja jest podobna jak w przypadku alarmów z zewnętrznych czujek alarmowych (patrz rozdział 9.1.)
- c) Wciśnij "Zastosuj" aby zapisać ustawienia. Możesz również wcisnąć "Przekroczenie linii" aby przejść do ustawień przekroczenia linii.

#### **9.3.4. Naruszenie strefy**

#### **Konfiguracja naruszenia strefy**

Alarm zostanie wyzwolony gdy w narysowanym wcześniej obszarze pojawi się obiekt.

- a) Wciśnij *Start > Ustawienia > Kamery > Ustawienia analizy obrazu > Naruszenie strefy*, aby przejść do interfejsu zaprezentowanego na obrazku poniżej.
- b) Włącz naruszenie strefy dla wybranej kamery.
- c) Zdefiniuj obszary objęte analizą. Możesz maksymalnie zdefiniować 4 obszary.
- d) Aby narysować obszar objęty analizą zaznacz "Rysuj" a następnie przyciśnij lewy przycisk myszy i przeciągnij na wybranym obszarze. Jeżeli zakończysz rysowanie, odznacz "Rysuj". Wciśnij "wyczyść" aby usunąć wszystkie zdefiniowane obszary.
- e) Wciśnij "Zastosuj" aby zapisać ustawienia.
- f) Wciśnij "Reakcja aby przejść do menu powiązań alarmów dla naruszenia strefy.

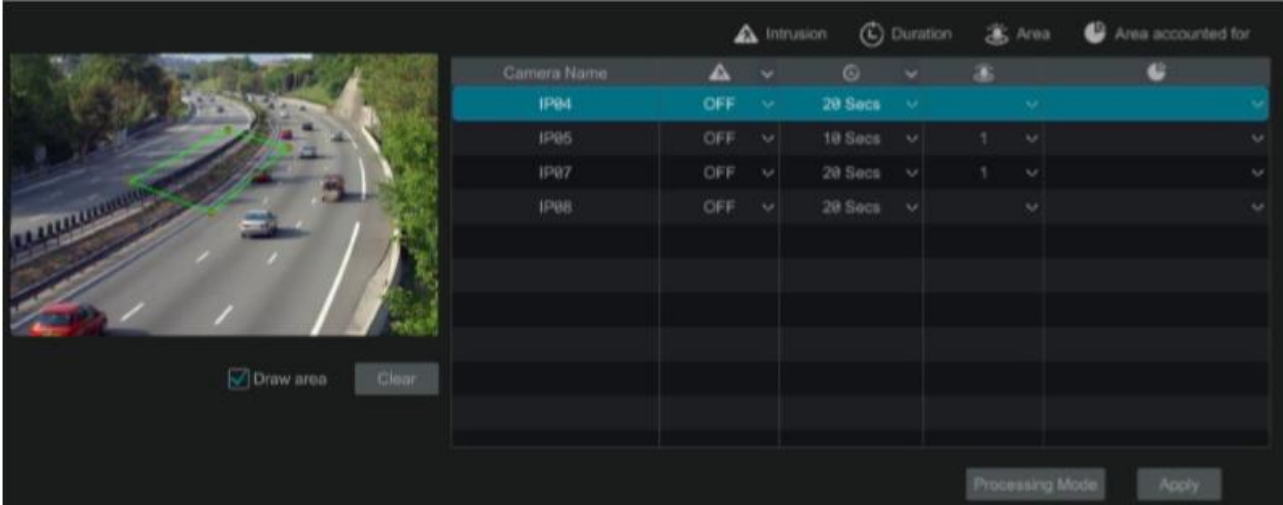

#### **Powiązania alarmów dla naruszenia strefy.**

a) Przejdź *Start > Ustawienia > Alarmy > Naruszenie strefy*, aby przejść do interfejsu przedstawionego na obrazku poniżej.

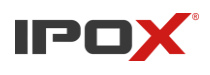

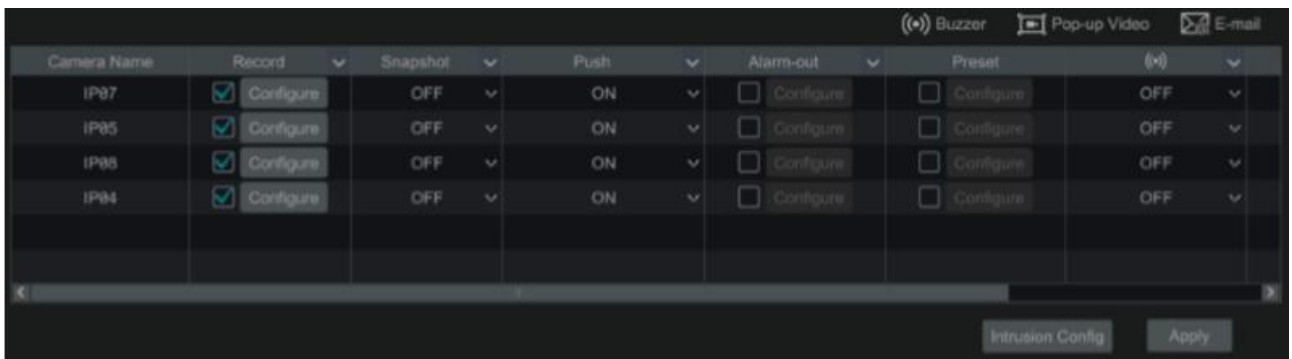

- b) Włącz lub wyłącz "Zapis", "Zdjęcie", "Komunikaty Push", "Wyjścia alarmowe". "Punkt". Brzęczyk", "Wyświetlenie wideo w oknie pop" oraz "E-mail". Konfiguracja jest podobna jak w przypadku alarmów z zewnętrznych czujek alarmowych (patrz rozdział 9.1.).
- c) Wciśnij "Zastosuj" aby zapisać ustawienia. Możesz również wcisnąć "Naruszenie strefy" aby przejść do ustawień naruszenia strefy.

# **9.4. Alarm wyjątku**

### **9.4.1. Kamera IP offline**

a) Przejdź *Start > Ustawienia > Alarmy > Wyjątki > Ustawienia offline kamer IP*, aby przejść do interfejsu zaprezentowanego poniżej.

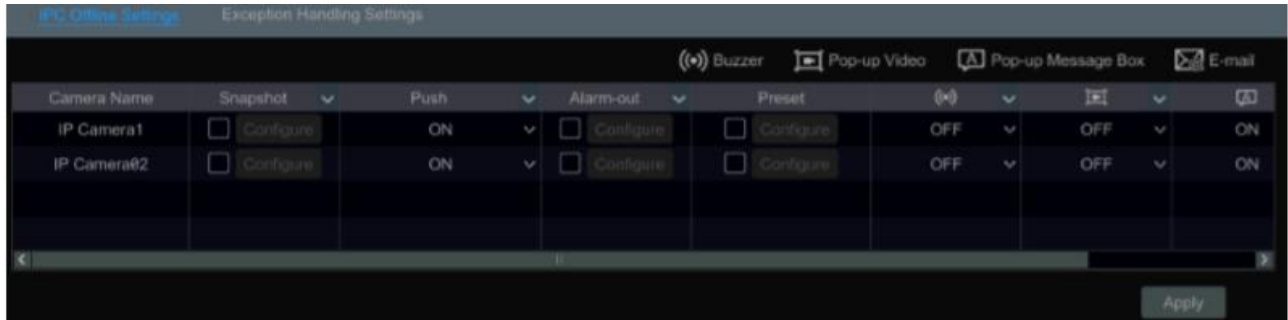

- b) Włącz lub wyłącz "Zapis", "Zdjęcie", "Komunikaty Push", "Wyjścia alarmowe". "Punkt". Brzęczyk", "Wyświetlenie wideo w oknie pop" oraz "E-mail". Konfiguracja jest podobna jak w przypadku alarmów z zewnętrznych czujek alarmowych (patrz rozdział 9.1.).
- c) Wciśnij "Zastosuj" aby zapisać ustawienia.

#### **9.4.2. Alarm utraty wideo**

a) Przejdź do zakładki *Start > Ustawienia > Alarm > Wyjątki > Alarm utraty wideo*.

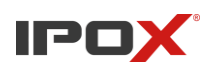

**Instrukcja obsługi rejestratorów IPOX HDR serii N9000**

| <b>IPC Offline Settings</b> | video Loss Settings      | <b>Exception Handling Settings</b> |              |                        |                |              |           |              |                        |              |                              |
|-----------------------------|--------------------------|------------------------------------|--------------|------------------------|----------------|--------------|-----------|--------------|------------------------|--------------|------------------------------|
|                             |                          |                                    |              |                        | $((•))$ Buzzer | Pop-up Video |           |              | [A] Pop-up Message Box |              | $\sum_{i=1}^{\infty}$ E-mail |
| Camera Name                 | Snapshot<br>$\checkmark$ | Push                               | $\checkmark$ | Alarm-out              | $\checkmark$   | Preset       | $(\cdot)$ | $\checkmark$ | 冝                      | $\checkmark$ | $\Box$                       |
| Camera1                     | $\Box$<br>Configure      | ON                                 | $\checkmark$ | H<br>Configure         | □              | Configure    | OFF       | $\checkmark$ | OFF                    | $\check{~}$  | ON                           |
| Camera2                     | Contigure                | ON                                 | $\checkmark$ | Configure              | П              | Configure    | OFF       | $\checkmark$ | OFF                    | $\checkmark$ | ON                           |
| Camera3                     | Configure                | ON                                 | $\checkmark$ | Configure              | ■              | Configure    | OFF       | $\checkmark$ | OFF                    | $\checkmark$ | ON                           |
| Camera4                     | Configure                | ON                                 | $\checkmark$ | Configure              | П              | Configure    | OFF       | $\checkmark$ | OFF                    | $\checkmark$ | ON                           |
| Camera <sub>5</sub>         | Configure<br>ш           | ON                                 | $\checkmark$ | Configure              | $\Box$         | Configure    | OFF       | $\checkmark$ | OFF                    | $\checkmark$ | ON                           |
| Camera6                     | Configure                | ON                                 | $\checkmark$ | Configure              | П              | Configure    | OFF       | $\checkmark$ | OFF                    | $\checkmark$ | ON                           |
| Camera7                     | Configure                | ON                                 | $\checkmark$ | Configure              | □              | Configure    | OFF       | $\checkmark$ | OFF                    | $\checkmark$ | ON                           |
| Camera <sub>8</sub>         | Configure                | ON                                 | $\checkmark$ | Configure              | ■              | Configure    | OFF       | $\ddotmark$  | OFF                    | $\checkmark$ | ON                           |
| Camera9                     | Configure<br>н           | ON                                 | $\checkmark$ | Configure<br>a.        | $\Box$         | Configure    | OFF       | $\checkmark$ | OFF                    | $\checkmark$ | ON                           |
| Camera10                    | Configure.               | ON                                 | $\checkmark$ | Configure:             | n              | Configure    | OFF       | $\checkmark$ | OFF                    | $\checkmark$ | ON                           |
| Camera11                    | Configure                | ON                                 | $\checkmark$ | Configure              | $\Box$         | Configure    | OFF       | $\checkmark$ | OFF                    | $\checkmark$ | ON                           |
| Camera12                    | Configure                | ON                                 | $\checkmark$ | Configure:             | n              | Configure    | OFF       | $\checkmark$ | OFF                    | $\checkmark$ | ON                           |
| Camera13                    | □<br>Configure           | ON                                 | $\checkmark$ | Configure<br>٠         | □              | Configure    | OFF       | $\ddotmark$  | OFF                    | $\checkmark$ | ON                           |
| Camera14                    | Configure<br>ш           | ON                                 | $\checkmark$ | Configure <sup>:</sup> | П              | Configure    | OFF       | $\checkmark$ | OFF                    | $\checkmark$ | ON                           |
| Camera15                    | $\Box$<br>Configure      | ON                                 | $\checkmark$ | Configure              | ш              | Configure    | OFF       | $\checkmark$ | OFF                    | $\checkmark$ | ON                           |
| Camera16                    | Configure                | ON                                 | $\checkmark$ | Configure              | П              | Configure    | OFF       | $\checkmark$ | OFF                    | $\checkmark$ | ON                           |
|                             |                          |                                    |              |                        |                |              |           |              |                        |              |                              |
|                             |                          |                                    |              |                        |                |              |           |              |                        |              |                              |
| $\left  \mathbf{c} \right $ |                          |                                    |              | H.                     |                |              |           |              |                        |              | $\rightarrow$                |
|                             |                          |                                    |              |                        |                |              |           |              |                        | Apply        |                              |

- b) Wybierz powiązanie z wyświetlonej listy możliwych. Konfiguracja tego zdarzenia jest podobna do konfiguracji alarmu z wejścia alarmowego – rozdział 9.1.
- c) Wciśnij "Zastosuj" aby zapisać ustawienia.

#### **9.4.3. Konfiguracja obsługi usterek**

a) Przejdź *Start > Ustawienia > Alarmy > Wyjątki > Usterki*, aby przejść do interfejsu zaprezentowanego poniżej.

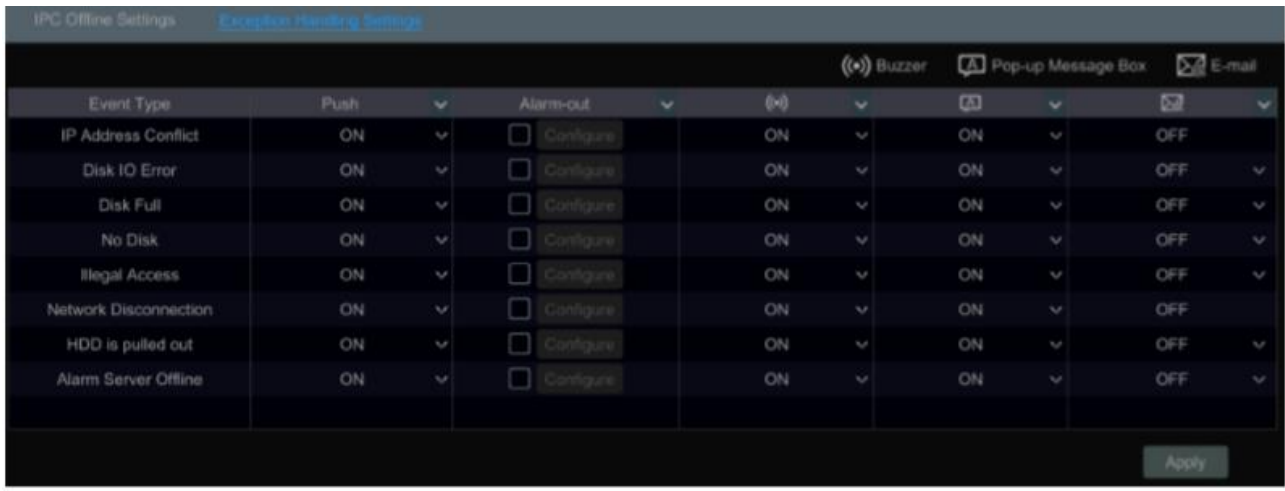

- b) Włącz lub wyłącz "Zapis", "Zdjęcie", "Komunikaty Push", "Wyjścia alarmowe". "Punkt". Brzęczyk", "Wyświetlenie wideo w oknie pop" oraz "E-mail". Konfiguracja jest podobna jak w przypadku alarmów z zewnętrznych czujek alarmowych (patrz rozdział 9.1.).
- c) Wciśnij "Zastosuj" aby zapisać ustawienia.

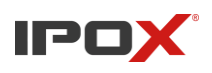

### **9.5. Powiadomienie o alarmie 9.5.1 Wyjście alarmowe**

a) Przejdź *Start > Ustawienia > Alarmy > Powiadomienia*, aby przejść do zaprezentowanego poniżej menu powiadomień.

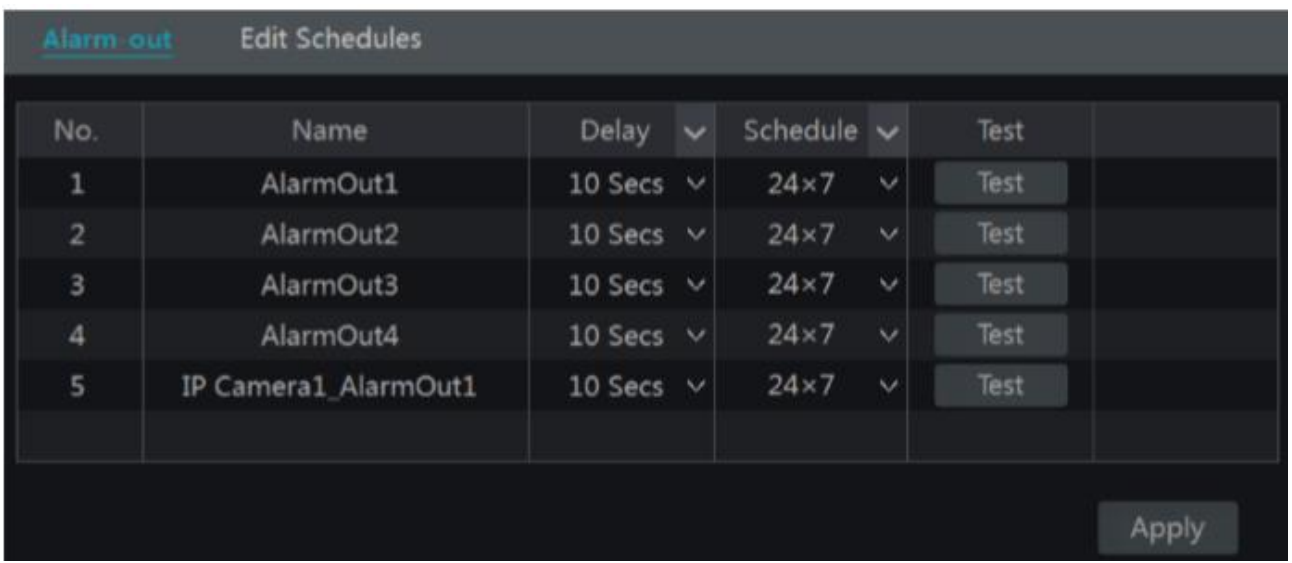

- b) Zdefiniuj czas podtrzymania oraz harmonogram dla poszczególnych wyjść alarmowych. Możesz wybrać "edytuj harmonogramy" aby stworzyć nowy bądź edytować stary harmonogram według potrzeb. (Rozdział 7.3.1 Edycja harmonogramów).
- c) Wciśnij "Zastosuj" aby zapisać ustawienia.
- d) Wciśnij "Test" aby sprawdzić działanie wyjścia alarmowego.

#### **9.5.2. E-mail**

Przejdź *Start > Ustawienia > Alarmy > Powiadomienia e-mail*, aby przejść do ustawień powiadomień e-mail. Wprowadź adres e-mail, na który mają przychodzić powiadomienia. Rozdział 11.1.5 Konfiguracja e-mail.

#### **9.5.3. Wyświetlanie okienka**

Przejdź *Start > Ustawienia > Alarmy > Powiadomienia > Wyświetlanie*, aby przejść do menu ustawień wyświetlania powiadomień na ekranie. Wprowadź czas podtrzymania. Jeżeli Twoje urządzenie posiada dwa wyjścia wideo, wybierz, na którym wyświetlane mają być powiadomienia. Wciśnij "Zastosuj" aby zapisać ustawienia.

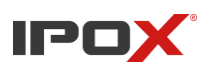

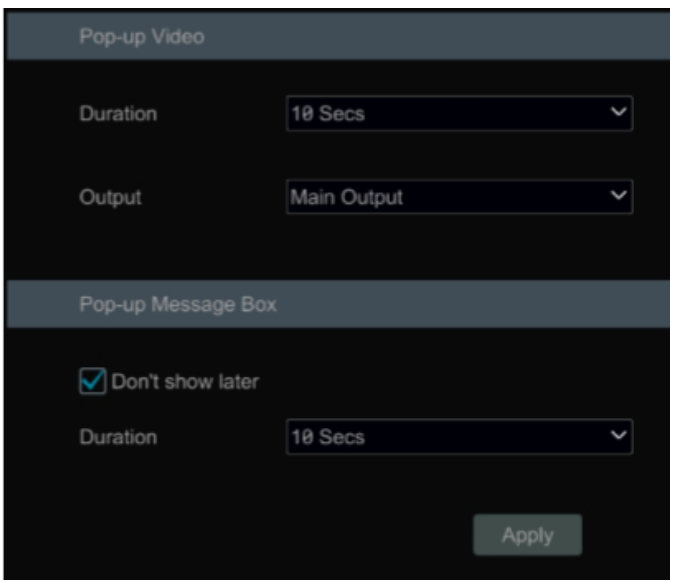

#### **9.5.4. Brzęczyk**

Przejdź *Start > Ustawienia > Alarmy > Powiadomienia > Brzę*czyk, aby przejść do ustawień brzęczyka. Wprowadź Opóźnienie dla wyzwolenia dźwięku a następnie wciśnij "Zastosuj" aby zapisać ustawienia. Aby sprawdzić działanie brzęczyka, wciśnij "Test".

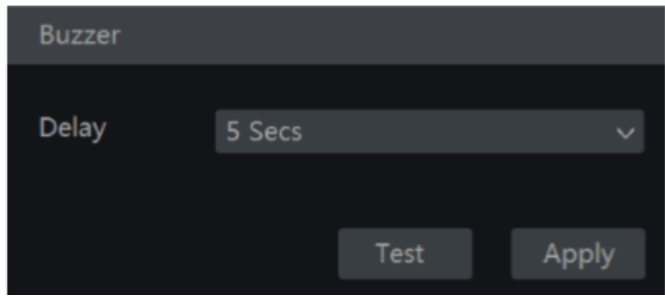

#### **9.5.5. Powiadomienia push**

Przejdź *Start > Ustawienia > Alarmy > Powiadomienia > Komunikaty Push*, aby przejść do interfejsu zaprezentowanego poniżej. Zaznacz "Włącz" oraz przypisz harmonogram. Wciśnij "Zastosuj" aby zapisać ustawienia. Powiadomienia na urządzenia mobilne będą przychodzić jedynie kiedy serwer Push jest online.

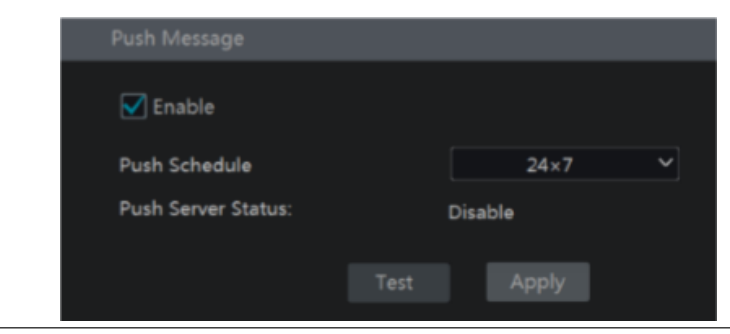

Instrukcja obsługi rejestratorów IPOX HDR serii N9000

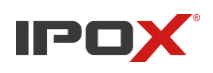

#### **9.5.6. Serwer alarmowy**

#### Przejdź *Start > Ustawienia > Alarmy > Powiadomienia > Serwer alarmowy*

Uruchom serwer alarmowy a następnie wpisz jego adres, port oraz protokół. Jeżeli zostanie zaznaczona funkcja "Wysyłaj informacje o statusie pracy" będziesz mógł ustawić interwał wysyłania komunikatów. Po skonfigurowaniu wciśnij "Sprawdź" aby przeprowadzić test konfiguracji wysyłając do serwera próbny alarm. Jeżeli test zakończył się powodzeniem, wciśnij "Zastosuj". Jeżeli pojawi się zdarzenie, komunikat o nim zostanie wysłany do skonfigurowanego serwera alarmowego, Jeżeli nie posiadasz lub nie potrzebujesz serwera alarmowego, możesz pominąć tę opcję.

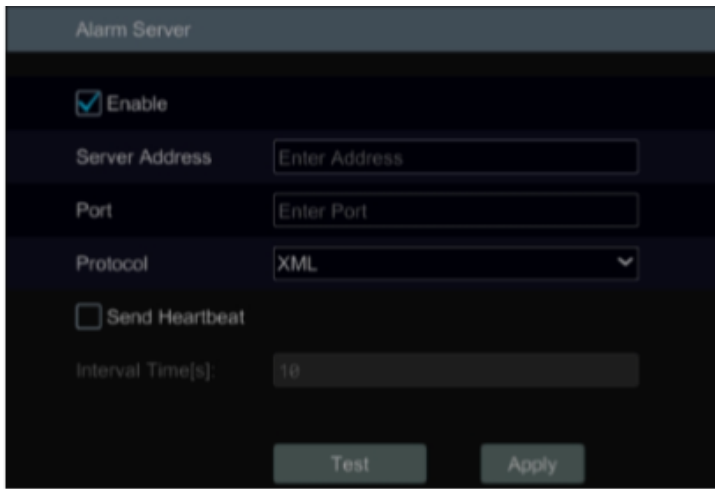

## **9.6. Alarm ręczny**

Wciśnij na pasku narzędzi, na dole interfejsu podglądu na żywo aby wyświetlić menu ręcznych alarmów. Wciśnij "wyzwalanie" aby rozpocząć alarm, wciśnij "Wyczyść" aby zatrzymać alarm.

![](_page_94_Picture_113.jpeg)

### **9.7. Podgląd statusu alarmu**

Przejdź *Start > Ustawienia > Alarmy > Stan alarmu* lub wciśnij **na pasku narzędzi okna** podglądu aby sprawdzić status alarmów.

Instrukcja obsługi rejestratorów IPOX HDR serii N9000

![](_page_95_Picture_0.jpeg)

![](_page_95_Picture_38.jpeg)

Wciśnij "Wyczyść" aby wyłączyć brzęczyk, jeżeli ten został wyzwolony przez alarm. Wciśnij aby wyświetlić informacje o alarmie.

![](_page_95_Picture_39.jpeg)

Jeżeli informacja o alarmie zajmuje więcej niż jedną stronę, możesz wprowadzić numer strony i wcisnąć  $\Box$  aby do niej przeskoczyć. Możesz również użyć przycisków  $\Box$ , aby przejść do poprzedniej / następnej strony.

![](_page_96_Picture_0.jpeg)

# **10. Zarządzanie kontami i uprawnieniami 10.1. Zarządzeni kontami**

Przejdź *Start > Ustawienia > Konta i dostęp > Konto > Edytuj konto,* aby przejść do interfejsu przedstawionego poniżej.

![](_page_96_Picture_136.jpeg)

Obszar (1) wyświetla informacje o uprawnieniach użytkownika. Obszar (2) to lista użytkowników, wciśnij na nazwę użytkownika lewym przyciskiem myszy aby wyświetlić informację o jego uprawnieniach w polu nr (1).

W systemie są utworzone trzy domyślne grupy uprawnień. ("Administrator", "Zaawansowane", "Ogólne") ,które możemy przypisać do konta. Możesz również ręcznie stworzyć nową grupę uprawnień (patrz rozdział 10.3.1.).

Jedynie admin oraz użytkownicy, którzy mają uprawnienia "Konta i dostęp" mogą zarządzać uprawnieniami innych użytkowników. Grupa "Administrator" posiada uprawnienia wyświetlone w polu nr (1) z wyłączeniem "Konta i dostęp", w grupie "Administrator" nie możemy zmieniać uprawnień, natomiast dla każdej innej grupy możemy ustawić uprawnienia według wymagań.

#### **10.1.1. Dodawanie użytkownika**

a) Przejdź *Start* > *Ustawienie* > *Konta i dostęp* > *Konto* > *Dodaj konto* lub wciśnij  $\mathbf{F}$  w oknie edycji kont.

![](_page_97_Picture_0.jpeg)

![](_page_97_Picture_84.jpeg)

b) Wprowadź nazwę użytkownika, hasło oraz grupę uprawnień. Możesz również ustawić wzór odblokowania dla użytkownika oraz adres e-mail. Wciśnij "Dodaj" aby zapisać ustawienia.

#### **10.1.2. Edytowanie użytkownika**

Przejdź *Start > Ustawienia > Konta i dostęp > Konto > Edytuj konto* a następnie wciśnij bądź wciśnij dwa razy lewym przyciskiem myszy na koncie, które chcesz edytować. Wciśnij **aby** aby usunąć konto. Użytkownika **admin** nie można usunąć.

![](_page_97_Picture_85.jpeg)

#### **Edytuj pytanie pomocnicze:**

Możesz ustawić pytanie pomocnicze dla odzyskiwanie hasła jedynie dla użytkownika **admin.**  Wciśnij "Edytuj pytanie pomocnicze" a następnie wybierz pytanie z okna edycji i wprowadź dla niego odpowiedź . Jeżeli zapomnisz hasła dla użytkownika **admin**, przejdź do zakładki FAQ aby

![](_page_98_Picture_0.jpeg)

dowiedzieć się jak je odzyskać. Hasła każdego użytkownika mogą być zmienione przez użytkownika admin lub użytkownika z uprawnieniami "Konta i dostęp".

#### **Edycja hasła**

Jedynie użytkownika **admin** może zmienić hasło innych użytkowników. Wciśnij "Zmień hasło" aby wyświetlić okno zmiany hasła. Wprowadź stare hasło a następnie wprowadź nowe. Wciśnij "OK" aby zapisać zmiany

#### **Edycja wzoru odblokowania**

Nie wszystkie modele obsługują tę funkcję.

Wciśnij "Edytuj wzór odblokowania" aby wyświetlić okno edycji wzoru.

![](_page_98_Picture_85.jpeg)

Wprowadź aktualne hasło a następnie wciśnij "Włącz" aby uruchomić wzór odblokowania.

![](_page_98_Picture_10.jpeg)

#### **Edycja użytkownika**

Wciśnij "Edytuj konto" aby wyświetlić okno edycji konta. **Admin** posiada uprawnienia do zarządzania kontami innych użytkowników oraz grupami uprawnień. **Admin** może również dać dostęp innym użytkownikom do zarządzania uprawnieniami oraz kontami. Wprowadź poprawne dane dla użytkowników oraz przypisz im wymagane uprawnienia a następnie wciśnij "OK" aby zapisać ustawienia.

![](_page_99_Picture_0.jpeg)

**Instrukcja obsługi rejestratorów IPOX HDR serii N9000**

![](_page_99_Picture_103.jpeg)

### **10.2. Logowanie oraz wylogowanie użytkownika**

**Logowanie**: Wciśnij *Start > Login* bądź kliknij lewym przyciskiem myszy na dowolnym miejscu menu podglądu aby wyświetlić okno logowania. Wybierz użytkownika a następnie wpisz hasło. Wciśnij "Zaloguj" aby przejść do systemu.

**Wylogowanie:** Wciśnij *Start > Wyloguj* lub *Start > Wyloguj* a następnie w oknie zamykania wybierz "wyloguj" aby wylogować się z systemu.

### **10.3. Zarządzenie uprawnieniami**

#### **10.3.1. Dodawanie grup uprawnień**

Przejdź *Start > Ustawienia > Konta i dostęp > Konto > Edytuj grupę*, aby przejść do interfejsu przedstawionego poniżej.

![](_page_99_Picture_104.jpeg)

![](_page_100_Picture_0.jpeg)

Wciśnij aby dodać grupę uprawnień. Wprowadź nazwę grupy, zaznacz uprawnienia, które chcesz przypisać, wybierając je z zakładki "Lokalne", "Zdalne". Wciśnij "Zapisz" aby zapisać ustawienia. **Lokalne:** uprawnienia, które działają po zalogowaniu się do menu ekranowego rejestratora **Zdalne:** uprawnienia, które działają po zalogowaniu się do rejestratora z zewnętrznych źródeł (przeglądarka internetowa, NVMS-1000, NVMS-LITE, IPOX PRO).

![](_page_100_Picture_58.jpeg)

#### **10.3.2. Edytowanie grup uprawnień**

Przejdź do zakładki "Edytuj grupę" a następnie wciśnij aby edytować grupę (Operacja wygląda podobnie jak w przypadku dodawania nowej grupy, patrz poprzedni punkt).

Wciśnij aby zapisać grupę jako inną. Wciśnij **aby usunąć grupę. Trzy podstawowe grupy** ("Administrator", "Zaawansowane" oraz "Ogólne") nie mogą zostać usunięte.

![](_page_101_Picture_0.jpeg)

### **10.4. Czarne i białe listy**

Przejdź *Start > Ustawienia > Konta i dostęp > Bezpieczeństwo > Czarna i biała lista*, aby przejść do przedstawionego poniżej interfejsu.

![](_page_101_Picture_121.jpeg)

Zaznacz "włącz" a następnie wybierz listę, która zezwala wprowadzonym rekordom na dostęp "Biała lista" lub listę, która blokuje dane rekordy "Czarna lista". Jeżeli chcesz ograniczyć/zezwolić na dostęp urządzeniom z konkretnym adresem IP, wciśnij "Dodaj IP" lub z konkretnym adresem MAC "Dodaj MAC".

Przejdź do okna dodawania rekordu wybierając "Dodaj MAC" lub "Dodaj IP". Zaznacz "Włącz", wprowadź wybrany adres i wciśnij "OK" aby zapisać ustawienia.

Wciśnij **aby edytować rekord lub wciśnij aby ysynąć rekord.** 

### **10.5. Podgląd po wylogowaniu**

Przejdź *Start > Ustawienia > Konta i dostęp > Bezpieczeństwo > Podgląd po wylogowaniu*, aby przejść do interfejsu przedstawionego poniżej.

Wybierz kamerę a następnie wybierz w kolumnie "Podgląd" "włącz lub "wyłącz" w zależności od tego czy chcesz zezwolić na podgląd po wylogowaniu.

![](_page_102_Picture_0.jpeg)

![](_page_102_Picture_92.jpeg)

### **10.6. Polityka haseł**

Przejdź *Start > Ustawienia > Konta i dostęp > Bezpieczeństwo > Jakość hasła*, aby przejść do interfejsu przedstawiona poniżej.

![](_page_102_Picture_93.jpeg)

W tym oknie, możesz ustawić minimalną siłę hasła oraz czas jego wygaśnięcia.

### **10.7. Status użytkowników online**

Przejdź *Start > Ustawienia > Konta i dostęp > Status > Użytkownicy*, aby przejść do okna informacji o aktywnych użytkownikach. Możesz sprawdzić nazwę zalogowanego użytkownika, typ dostępu, adres IP oraz czas zalogowania. Wciśnij aby wyświetlić szczegóły, takie jak ilość wyświetlanych kanałów oraz ilość odtwarzanych kanałów.

![](_page_103_Picture_0.jpeg)

### **11. Zarządzenie urządzeniem 11.1. Konfiguracja sieciowa 11.1.1. TCP/IP**

#### Przejdź *Start > Ustawienia > Sieć > Adresy IP,* aby przejść do opisywanego interfejsu.

Zaznacz "Uzyskaj adres IPv4 automatycznie", "Uzyskaj adres IPv6 automatycznie oraz "Uzyskaj DNS automatycznie" aby automatycznie skonfigurować połączenie sieciowe uzyskując adresy z istniejącego serwera DHCP. Możesz również zmienić wartość MTU dopasowując ją do warunków swojej sieci. (MTU to wartość największego datagramu określona w bajtach, jaki można przesłać przez warstwę protokołu komunikacyjnego. Odpowiednie skonfigurowanie może znacznie poprawić działanie naszej sieci. Wciśnij "Zastosuj" aby zapisać ustawienia.

![](_page_103_Picture_113.jpeg)

#### **Uwaga!**

Jeżeli używasz rejestratora z wbudowanym switchem PoE, wciśnij "Wbudowane porty PoE" aby przejść do zakładki ustawień tego switcha (obrazek poniżej). Wbudowany switch PoE łączy podłączone urządzenia do portów bezpośrednio z systemem rejestratora. Status "online" wskazuje na poprawną pracę wbudowanego, natomiast status "offline" może wskazywać na uszkodzenie switcha. Adresacja IP wewnętrznego może być zmieniona na tą samą klasę adresową, w której pracują kamery. Jeżeli kamery mają włączoną obsługę DHCP, switch samodzielnie przydzieli adres IP każdej kamerze z osobna. Dostępne są również dwa tryby wbudowanego przełącznika PoE. Pierwszym z nich jest "Standardowy", drugim z nich jest "CCTV", który zalecany jest włączyć wtedy, kiedy kamera znajduje się na dużej odległości bądź zastosowany jest słabej jakości kabel. Tryb CCTV ogranicza transmisję danych.

![](_page_104_Picture_0.jpeg)

**Instrukcja obsługi rejestratorów IPOX HDR serii N9000**

![](_page_104_Picture_66.jpeg)

**Domyślna karta sieciowa:** Jeżeli rejestrator posiada więcej, niż jeden port LAN, należy wybrać, który z nich jest głównym.

**TOE:** TCP/IP offload engine. Redukuje ilość operacji związanych z przetwarzaniem stosu TCP/IP przez procesor oraz systemy wejścia/wyjścia. W skrócie jest to technologia poprawiająca szybkość transmisji w sieci. Uruchomienie TOE przyspiesza transmisję danych w sieci. Po uruchomieniu TOE można ustawić wiele adresów dla jednej karty sieciowej oraz uruchomić tolerancję błędów sieci. Jeżeli TOE jest wyłączone, tracimy możliwość tolerancji błędów sieci.

**Tolerancja błędów sieci:** Dwa porty sieciowe mogą posiadać taki sam adres IP. Rozwiązanie to posiada wiele zalet, takich jak; zwiększone pasmo, stworzenie nadmiarowej tablicy sieciowej aby rozłożyć obciążenie, redundantność łącza. Proces przejęcia łącza jest automatyczny przy czym połączenie nie zostanie zerwane.

Nawiązując do obrazka poniżej, jeżeli "Tolerancja błędów sieci" jest włączona. Możesz uzyskać adresy IP oraz DNS automatycznie bądź wprowadzić je ręcznie. Wciśnij "Zastosuj" aby zapisać ustawienia.

![](_page_105_Picture_0.jpeg)

![](_page_105_Picture_31.jpeg)

**Wiele adresów sieciowych:** Jeżeli ta opcja jest włączona, adres IP każdej karty sieciowej powinien być inny. Również, jest możliwość przypisanie każdej karcie drugiego adresu IP. Adresy IP możesz ustawić ręcznie bądź przypisać je z serwera DHCP. Wciśnij "Zastosuj aby zapisać ustawienia. Obrazek poniżej, przedstawia okno konfiguracji "Wiele adresów sieciowych".

![](_page_105_Picture_32.jpeg)

![](_page_106_Picture_0.jpeg)

#### **11.1.2. Porty**

Wciśnij *Start > Ustawienia > Sieć > Port*, aby przejść do okna ustawień przedstawionego poniżej. Wprowadź port http, https, port danych, port POS. Wciśnij "Zastosuj" aby zapisać ustawienia. Możesz również włączyć port RTSP.

![](_page_106_Picture_96.jpeg)

Port http: domyślny port http to 80. Możesz zmienić numer portu. Port ten jest głównie wykorzystywany do dostępu z poziomu usługi web client. Jeżeli chcesz się zalogować do rejestratora poprzez przeglądarkę, wprowadź w pole url; adres ip urządzenia oraz jego port http. Np. [http://192.168.1.100:80.](http://192.168.1.100/)

Port https: domyślny port https to 443. Https jest protokołem szyfrowanym. Https umożliwia uwierzytelnianie strony internetowej oraz prywatność użytkownika. Jak go skonfigurować oraz użyć?

a) Wprowadź adres IP oraz port http w oknie wyszukiwania przeglądarki. Wprowadź użytkownika oraz hasło. Przejdź do zakładki *Ustawienia > Sieć > HTTPS*, aby przejść do przedstawionego poniżej interfejsu.

![](_page_107_Picture_0.jpeg)

**Instrukcja obsługi rejestratorów IPOX HDR serii N9000**

![](_page_107_Picture_61.jpeg)

b) Zainstaluj certyfikat.

\*możesz stworzyć w tym miejscu swój prywatny certyfikat. Wciśnij "Utwórz" aby utworzyć prywatny certyfikat. Wprowadź Kraj (dwie litery Polska=PL), nazwę hosta/AdresIP, okres ważności, hasło, województwo, miejscowość, organizację, jednostkę organizacyjną oraz adres e-mail. Wciśnij "OK" aby zapisać ustawienia.

\*jeżeli posiadasz certyfikat i chcesz go zainstalować; wciśnij "wyszukaj" aby wyszukać certyfikat. Po wybraniu wciśnij "Instaluj" aby zainstalować.

\*Wciśnij "Stwórz żądanie certyfikatu" aby przejść do okna przedstawionego poniżej.

![](_page_107_Picture_62.jpeg)

Wciśnij "Utwórz" aby stworzyć żądanie. Następnie pobierz żądanie certyfikatu i prześlij je do zaufanej organizacji certyfikacyjnej.

![](_page_107_Picture_63.jpeg)
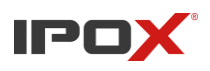

c) Po zainstalowaniu certyfikatu, włącz obsługę https i zatwierdź ustawienia. Po poprawnym skonfigurowaniu rejestrator będzie mógł być wyszukany w przeglądarce po wprowadzeniu <https://IP:Port> w pasku przeglądarki. Przykład: [https://192.168.1.200:443](https://192.168.1.200/)

**Port danych:** Domyślny port to 6036. Numer portu może być zmieniony przez administratora. Port danych jest głównie wykorzystywany dla aplikacji NVMS oraz IPOX PRO.

Port POS: domyślny port POS rejestratora to 9036

**Uwaga:** Jeżeli chcesz uzyskać dostęp do rejestratora poprzez stały adres zewnętrzny, należy przekierować port danych oraz port http.

**Port RTSP:** Real-time stream protocol. Może zostać wykorzystany do transmisji danych w czasie rzeczywistym. Możesz wyświetlić obraz z rejestratora poprzez odtwarzacz multimedialny (np. VLC Player), który wspiera obsługę protokołu RTSP. Domyślny port dla tego portokołu to 554, administrator może go zmienić według potrzeb. Domyślny link dla strumienia rtsp rejestratora to :

rtsp://IPaddress:554/chID=1&streamType=main | rtsp://IPaddress:554/chID=1&streamType=sub Przykład: włącz RTSP oraz "Anonymous" a następnie uruchom VLC player, wprowadź adres RTSP: (np.: rtsp://192.168.1.88:554/chID=1&streamType=sub) w pasku adresu programu. Po pojawieniu się okna logowania, wpisz login i hasło, który wprowadziłeś w serwerze API. Po wprowadzeniu poprawnych danych, wyświetli się podgląd kanału nr:1.

Nie wszystkie rejestratory wspierają Serwer API. Pomiń ten wątek jeśli, twój rejestrator nie posiada tej funkcji.

**Serwer API:** Możesz się zalogować w odtwarzaczu multimedialnym, wspierającym protokół RTSP za pomocą loginu i hasła.

Aby poprawnie skonfigurować tą usługę, wybierz uwierzytelnianie (skrót/ podstawowa), oraz hasło. Domyślna nazwa użytkownika to "admin" i nie da się jej zmienić.

**Porada:** Użytkownik i hasło dostępu do Serwera API nie można użyć do zalogowanie się do rejestratora. Zalecane jest stworzenie hasła dla Serwera API, różnego od hasła dostępu do rejestratora.

#### **11.1.3. PPPoE**

Przejdź *Start > Ustawienia > Sieć > PPPoE*, aby przejść do interfejsu przedstawionego poniżej. Zaznacz "włącz" a następnie wprowadź nazwę użytkownika oraz hasło dla użytkownika PPPoE, uzyskane od dostawcy Internetu. Wciśnij "Zastosuj" aby zapisać ustawienia.

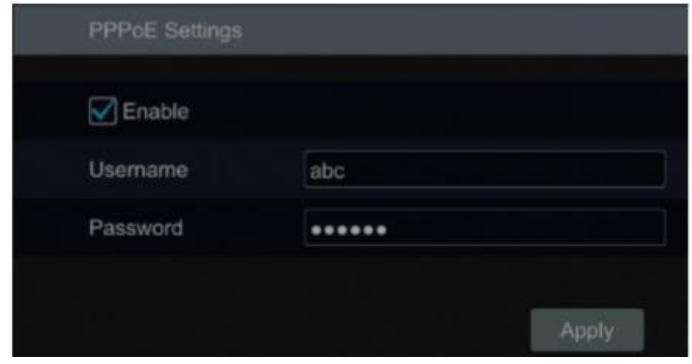

#### **11.1.4. DDNS**

Usługi DDNS są przydatne w sytuacji gdy rejestrator jest podłączony do Internetu ze zmiennym adresem IP. Rejestrator obsługuje najpopularniejsze serwisy oferujące usługę informowania o aktualnym adresie IP, takie jak DynDNS czy NoIP.

Ponadto rejestratory IPOX oferują możliwość skorzystania z 2 bezpłatnych rozwiązań tego typu. Ich funkcjonalność i zasady działania zostały opisane poniżej.

Konfiguracja obsługi DDNS w rejestratorze:

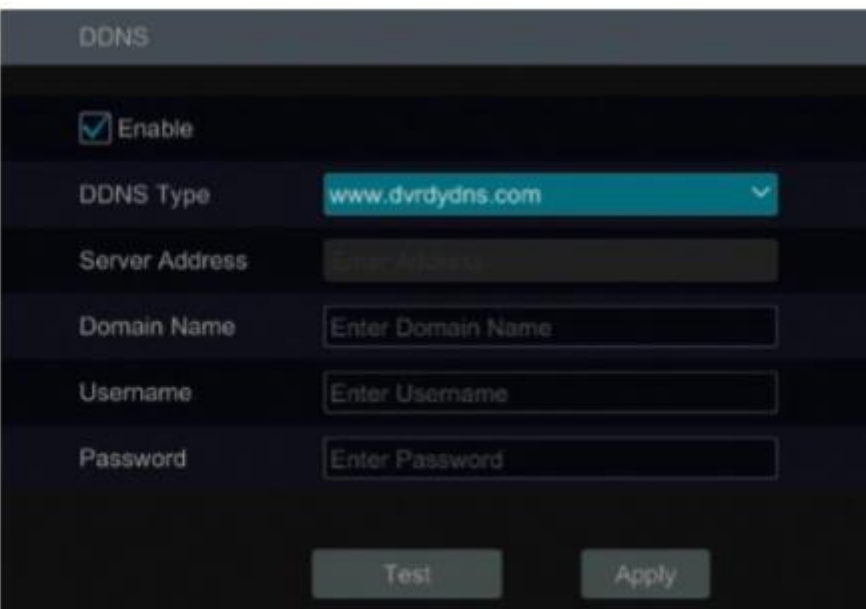

DDNS – zaznacz to pole aby aktywować obsługę DDNS przez rejestrator.

Typ DDNS – z rozwijanej listy wybierz dostawcę usługi. Na liście wyboru znajdują się:

- • [www.dyndns.com](http://www.dyndns.com/) (usługa o charakterze komercyjnym)
- • [www.meibu.com](http://www.meibu.com/)
- • [www.no-ip.com](http://www.no-ip.com/) (usługa o charakterze komercyjnym)
- • [www.dvrdydns.com](http://www.dvrdydns.com/) usługa bezpłatna oferowana przez IPOX
- mintdns
- • [www.autoddns.com](http://www.autoddns.com/) usługa bezpłatna oferowana przez IPOX

W zależności od wybranego dostawcy usługi DDNS lista dostępnych opcji do skonfigurowania będzie się zmieniać.

Przykładowa konfiguracja usługi DDNS w oparciu o bezpłatny serwis

I. Wariant I – www.dvrdydns.com konfiguracja w oparciu o usługę z zarządzalnym panelem domen.

1. Przejdź (otwórz w przeglądarce na komputerze) do strony www.dvrdydns.com.

2. Po wczytaniu strony naciśnij przycisk "Registration" (Rejestracja).

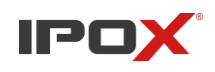

**Instrukcja obsługi rejestratorów IPOX HDR serii N9000**

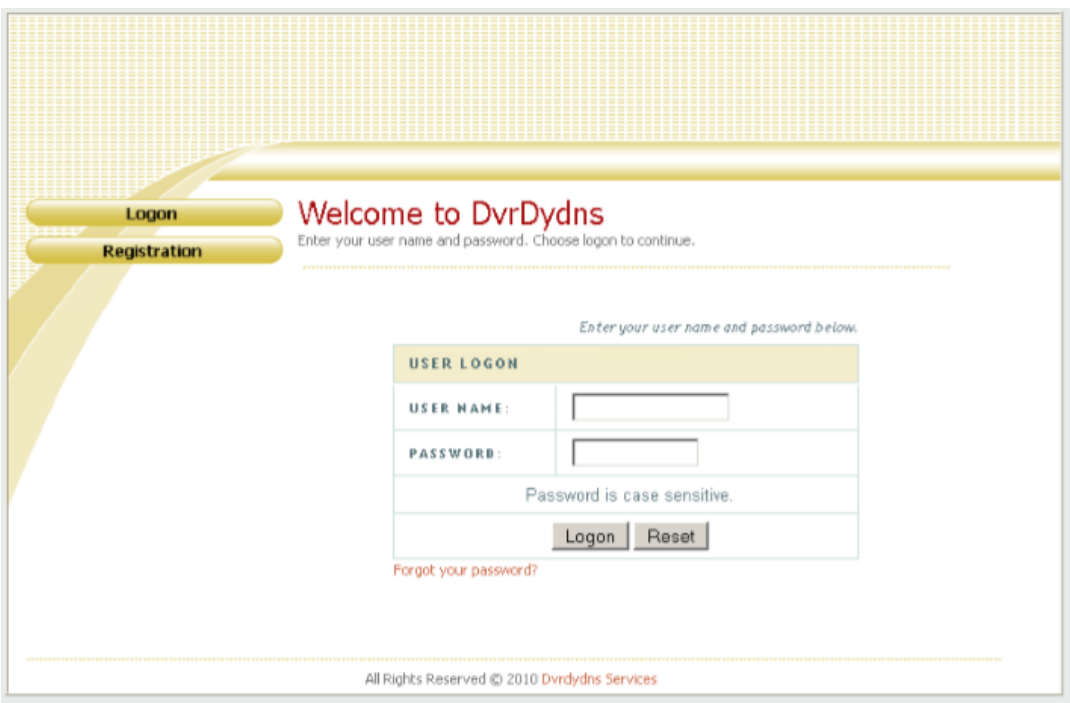

3. Wypełnij formularz (jak pokazano poniżej), następnie naciśnij przycisk Submit.

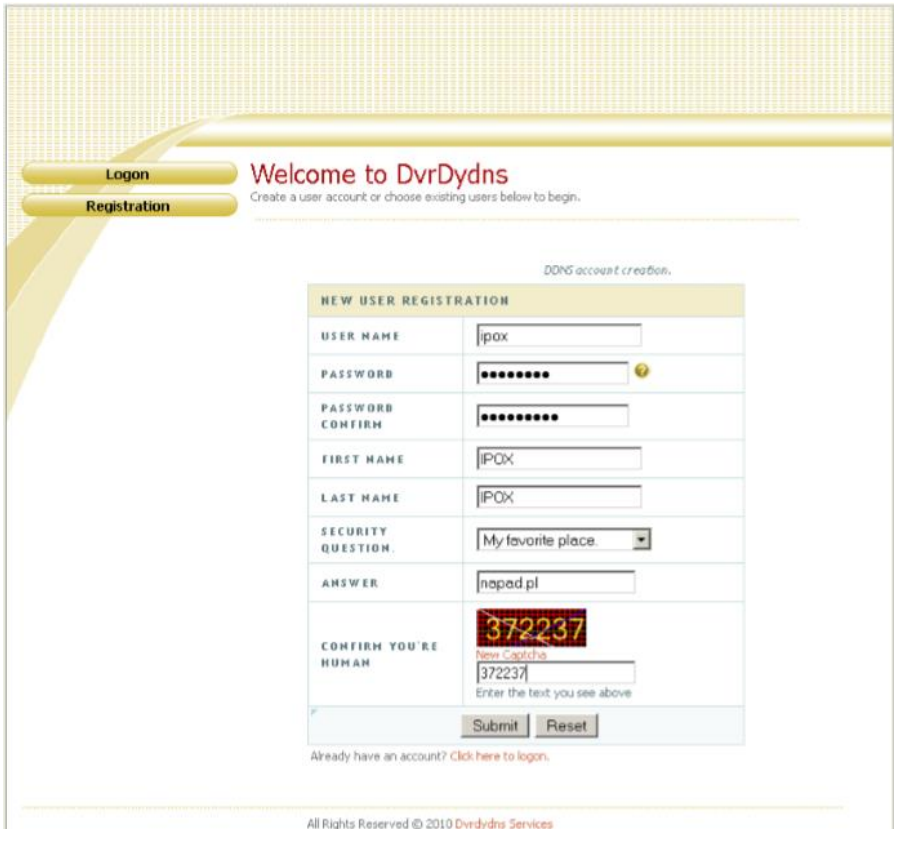

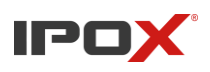

4. Po utworzeniu konta możesz utworzyć swoją domenę. Określ nazwę domeny i naciśnij przycisk Request.

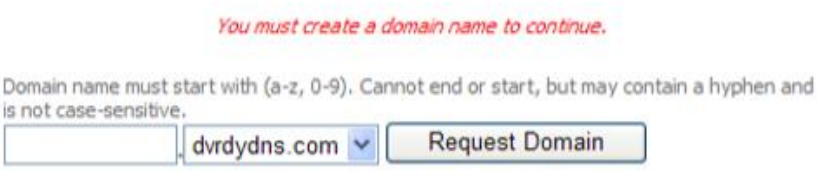

5. Po pomyślnym utworzeniu domeny pojawi się ona na liście dostępnych domen.

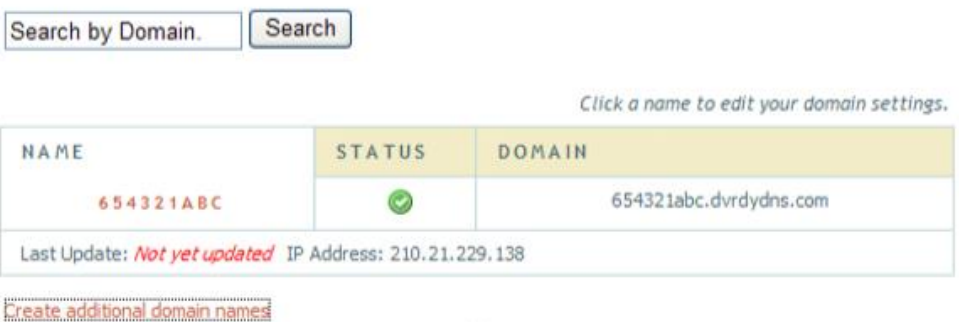

Można utworzyć wiele domen w ramach jednego konta.

6. Wróć do ustawień DDNS na rejestratorze. Wybierz usługę dvrdydns.com i wprowadź odpowiednie ustawienia (nazwę użytkownika, hasło, nazwę domeny oraz czas aktualizacji).

7. Po wprowadzeniu ustawień naciśnij przycisk Zastosuj aby zapisać zmiany.

II. Wariant II – prosta konfiguracja.

Rejestratory IPOX umożliwiają konfigurację usługi DDNS w możliwie prosty sposób, przy użyciu zaledwie kilku kliknięć z poziomu samego rejestratora.

1. Z rozwijanej listy usług DDNS wybierz www.autoddns.com

2. Wprowadź nazwę domeny hosta, np. instalacja1.autoddns.com

3. Naciśnij przycisk Rejestruj aby dokonać rejestracji domeny. Jeżeli domena będzie wolna – system wyświetli komunikat z informacją że proces tworzenia nowej domeny został zakończony powodzeniem. W przeciwnym wypadku zmień nazwę domeny.

4. Naciśnij przycisk Zastosuj aby zapisać wprowadzone zmiany.

UPnP – zaznacz tę opcję aby uruchomić obsługę technologii UPnP. Pamiętaj aby także uruchomić obsługę UPnP w swoim routerze. Wówczas ew. przekierowanie portów nie będzie konieczne. Zweryfikuj jedynie adres IP po stronie WAN routera. Naciśnij przycisk Zastosuj, aby zapisać wprowadzone zmiany.

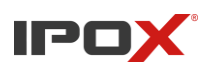

#### **11.1.5. E-mail**

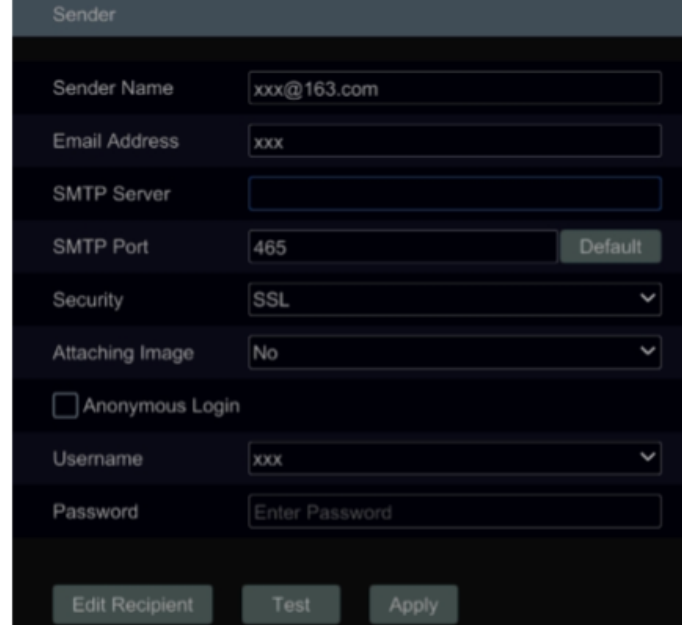

Przejdź *Start > Ustawienia > Sieć > E-mail*, aby przejść do przedstawionego poniżej interfejsu.

Wprowadź nazwę oraz adres e-mail nadawcy, serwer oraz port SMTP (wciśnij "Domyślne" aby zresetować wartości do domyślnych). W kolejnym wierszu włącz bądź wyłącz SSL oraz załączony obrazek. Wprowadź nazwę użytkownika oraz hasło wysyłającego (nie musisz podawać nazwy użytkownika oraz hasła jeżeli uruchomione jest anonimowe logowanie). Wciśnij "Zastosuj" aby zapisać ustawienia. Wciśnij "Test: aby wyświetlić okno przedstawione poniżej. Wprowadź adresy email odbiorców a następnie wciśnij "OK". Testowa wiadomość zostanie wysłana do wpisanych odbiorców. Jeżeli wiadomości e-mail dotarły, oznacza to, że usługa nadawcy została skonfigurowana poprawnie. Wciśnij "Edytuj odbiorców" aby przejść do okna przedstawionego poniżej.

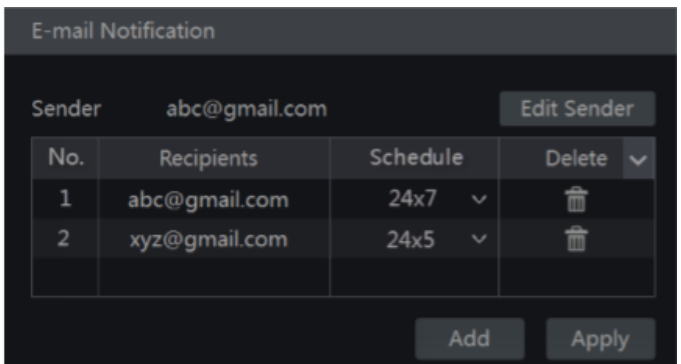

Zaznacz "Dodaj" a następnie wprowadź adresy e-mail odbiorców oraz przypisz harmonogramy). Dzięki harmonogramom możemy ustalać w jakich godzinach system może wysyłać wiadomości do odbiorców. Wciśnij "Dodaj" aby dodać odbiorcę. Możesz również zmienić przypisany harmonogram

klikając na  $\blacksquare$  w kolumnie "Harmonogram". Aby usunąć odbiorce, wciśnij  $\blacksquare$ . Wciśnij "Zastosuj" aby zapisać ustawienia.

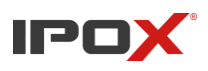

#### **11.1.6. UPnP**

Dzięki usłudze UPnP możesz uzyskać dostęp do rejestratora z sieci zewnętrznej, bez ręcznego przekierowywania portów.

a) Przejdź *Start > Ustawienia > Sieć > UPnP*, aby przejść do interfejsu zaprezentowanego poniżej b) Upewnij się, że posiadasz funkcję UPnP w swoim routerze

c) Rejestrator musi mieć ustawiony adres IP, maskę podsieci oraz bramę odpowiadającą routerowi

d) Wciśnij "Włącz" aby uruchomić usługę a następnie "Zastosuj" aby zapisać ustawienia.

Wciśnij "Odśwież" aby odświeżyć status UPnP. Jeżeli UPnP po kilku odświeżeniach ciągle posiada status "Niedostępny" może to oznaczać niepoprawny numer portu. Zmień sposób mapowania na

ręczny oraz wciśnij **od się w zmienić porty.** Odśwież status UPnP po zmianie portów. Status powinien zmienić się na "Dostępny". Możesz również sprawdzić z poziomu ustawień "UPnP" swój zewnętrzny adres IP. Aby zalogować się do swojego rejestratora zdalnie, wpisz do paska wyszukiwania przeglądarki swój zewnętrzny adres IP oraz port. Przykład:<http://183.17.254.19:81/>

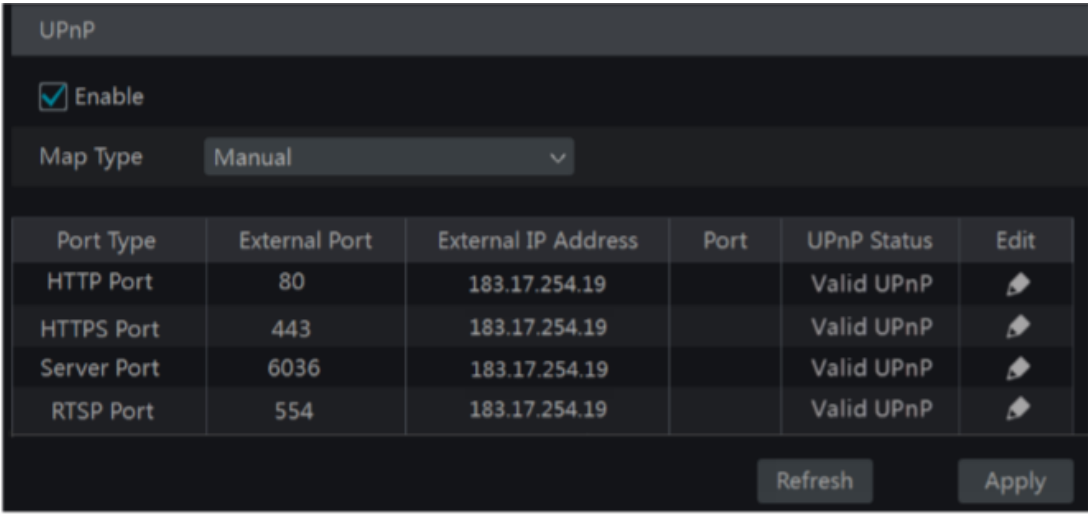

### **11.1.7. NAT**

Przejdź *Start > Ustawienia > Sieć > NAT*, aby przejść do interfejsu konfiguracji NAT. Zaznacz "Włącz" a następnie wybierz adres serwera NAT. Domyślnie jest ustawiony serwer wspierany przez IPOX. Wciśnij "Zapisz" aby zapisać ustawienia. Aby połączyć się z rejestratorem za pomocą usługi NAT, zeskanuj kod QR poprzez aplikację bądź przepisz numer seryjnym następnie zaloguj się swoją nazwą użytkownika i hasłem.

#### **11.1.8. 802.1X**

Po uruchomieniu tej funkcji, dane rejestratora będą chronione. Konieczna jest autoryzacja użytkownika jeżeli urządzenie jest podłączone do sieci chronionej protokołem IEEE 802.1X.

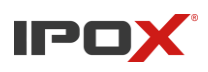

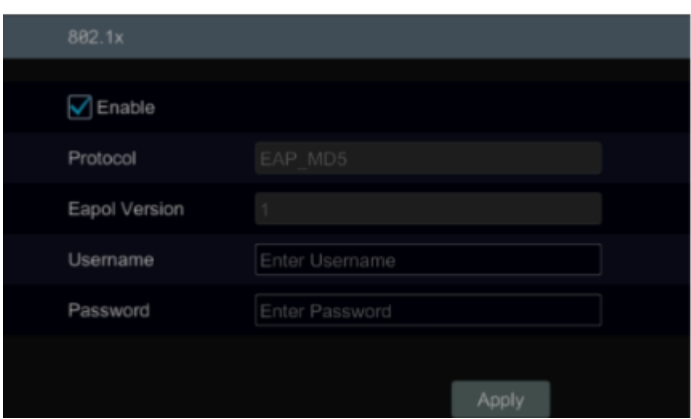

#### **11.1.9. FTP**

Nie wszystkie modele obsługują tę funkcję.

Przejdź *Start* > *Ustawienia* > *Sieć FTP*, aby przejść do konfiguracji serwera FTP. Zaznacz "włącz" a następnie wprowadź nazwę serwera, port, nazwę użytkownika, hasło, maksymalny rozmiar pliku oraz katalog.

#### **11.1.10. Dostęp do platformy**

Nie wszystkie modle obsługują tę funkcję.

Ta funkcja głównie wykorzystywana jest do połączeń z platformą ECMS\NVMS. Aby przejść do ustawień usługi przejdź *Start > Ustawienia > Sieć > Dostęp* do platformy.

#### **Konfiguracja:**

- a) Wprowadź "Oprogramowanie" jako "Rodzaj dostępu" a następnie zaznacz "Włącz".
- b) Wprowadź adres IP oraz port danych serwera ECMS\NVMS. Domyślny port to 2009.
- c) Włącz automatyczne raportowanie w ECMS w przypadku dodania nowego urządzenia. Po skonfigurowaniu tej opcji, automatyczne zostanie zaktualizowane ID urządzenia, oraz uzupełnione informacje o nim w serwerze ECMS\NVMS.
- d) Wprowadź adres IP, port oraz ID serwera. Następie wciśnij "Zastosuj" aby zapisać ustawienia. System automatycznie połączy się ze skonfigurowaną platformą.

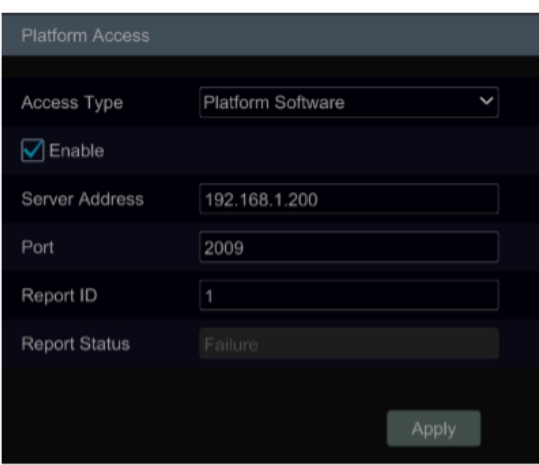

Instrukcja obsługi rejestratorów IPOX HDR serii N9000

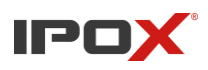

#### **11.1.11. 3G/4G (Opcjonalne)**

Obecnie rejestratory HDR oraz NVR nie wspierają tej funkcji.

#### **11.1.12. Wi-Fi (Opcjonalne)**

Obecnie rejestratory HDR oraz NVR nie wspierają tej funkcji.

#### **11.1.13. SNMP (Opcjonalne)**

a) Przejdź *Start > Ustawienia > Sieć > SNMP*, aby przejść do okna konfiguracji SNMP.

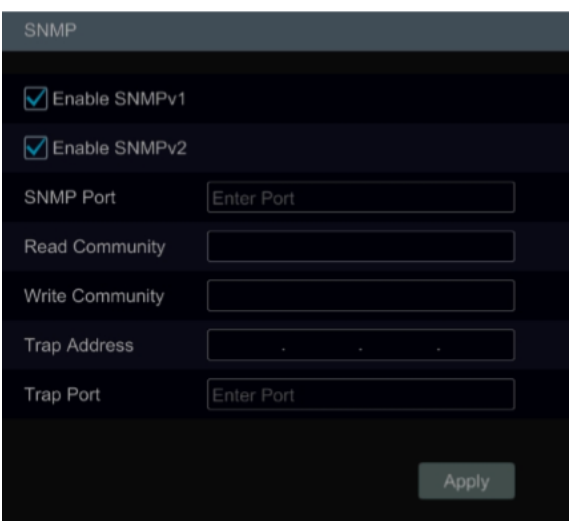

- b) Zaznacz SNMPv1 lub SNMPv2 aby włączyć tę funkcję.
- c) Wprowadź port SNMP.
- d) Wprowadź śledzony adres IP i port.
- e) Wciśnij "Zastosuj" aby zapisać ustawienia.

Śledzony adres IP oraz port, są to dane hosta SNMP.

**Porada:** Przed zastosowaniem funkcji SNMP, pobierz oprogramowanie do zarządzania oraz odczytywania informacji poprzez port SNMP. Za pomocą śledzonego adresu IP oraz portu, urządzenie jest w stanie wysłać powiadomienie o alarmie bądź anomalii do centrum monitoringu.

#### **Uwaga: Niektóre rejestratory mogą nie wspierać tej funkcji.**

#### **11.1.14. Podgląd statusu sieci**

Przejdź *Start > Ustawienia > Sieć > Wyświetl status sieci* lub wciśnij na pasku narzędzi podglądu na żywo aby wyświetlić bieżące informacje o stanie sieci.

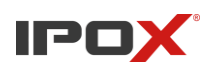

### **11.2. Podstawowa konfiguracja 11.2.1. Ogólne ustawienia**

Przejdź *Start > Ustawienia > System > Ustawienia podstawowe > Ustawienia ogólne*, aby przejść do opisywanego interfejsu. Wprowadź Nazwę urządzenia, numer, język, format wideo(PAL/NTSC, musi być zgodny z formatem wideo kamery), rozdzielczość głównego oraz drugiego(jeżeli posiada) wyjścia wideo.

Zaznacz "Kreator" jeżeli chcesz aby kreator ustawień uruchamiał się po każdym starcie systemu.

Zaznacz "Zaloguj automatycznie" jeżeli chcesz aby po ponownym uruchomieniu urządzenia system automatycznie logował się na Twoje konto.

Zaznacz "Wyloguj automatycznie" oraz ustal czas po jakim system ma wylogować Twoje konto w przypadku braku aktywności.

Zaznacz "Pozwól na zmianę drugiego strumienia" aby system mógł zmienić parametry drugiego strumienia w zależności od zapotrzebowania

Zaznacz "Uruchom sekwencję automatycznie" i wybierz czas bezczynności po jakim ma ją uruchomić. W razie bezczynności, system uruchomi szybką sekwencję. Wciśnij "Zastosuj" aby zapisać ustawienia.

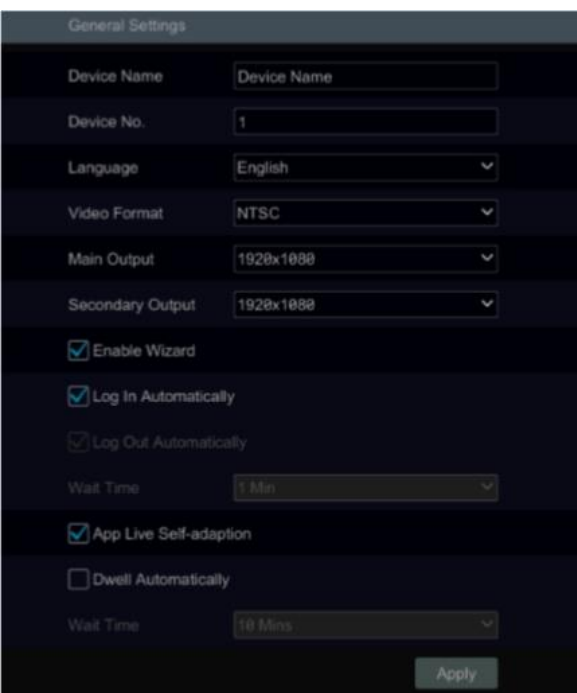

#### **11.2.2. Ustawienia czasu i daty**

Przejdź *Start > Ustawienia > System > Ustawienia podstawowe > Data i czas*, aby przejść do opisywanego interfejsu.

Wprowadź czas systemowy, format daty i format czasu.

W oknie synchronizacji czasu możesz zmienić na synchronizację z serwerem NTP (czas automatycznie pobierany z wprowadzonego serwera).

Ustaw również strefę czasową oraz zaznacz "Czas letni" w zależności od kraju, w którym się znajdujesz.

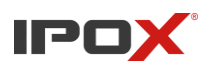

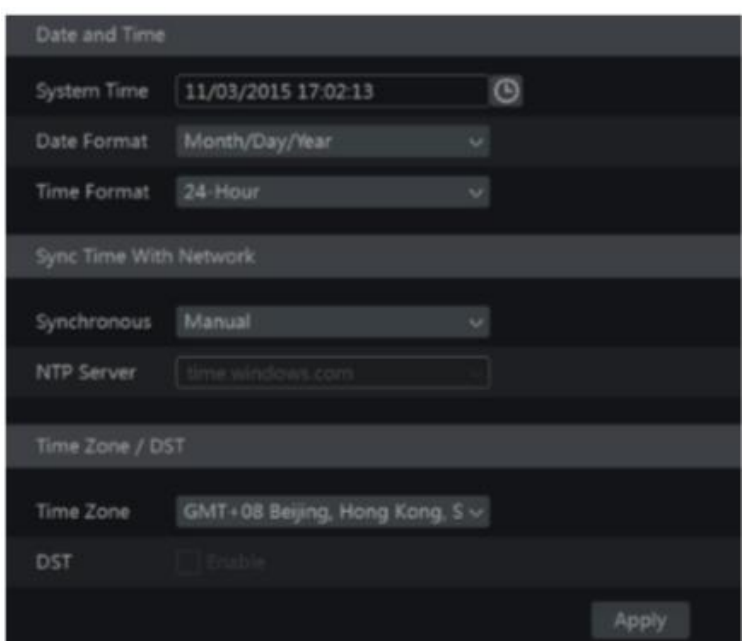

#### **11.2.3. Konfiguracja OSD rejestratora**

Przejdź *Start > Ustawienia > System > Ustawienia podstawowe > OSD*, aby przejść do okna ustawień OSD rejestratora. Z poziomu tych ustawień możesz włączyć bądź wyłączyć wyświetlanie nazwy oraz ikony.

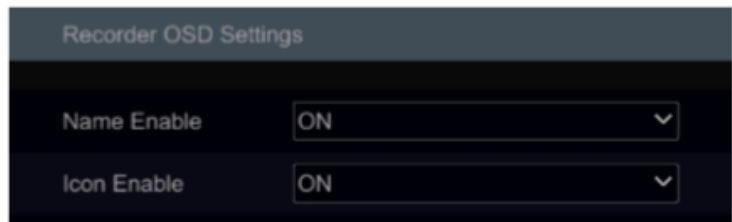

### **11.3. Ustawienia fabryczne**

Przejdź *Start > Ustawienia > System > Konserwacja > Ustawienia fabryczne*, aby przejść do okna przywracania ustawień fabrycznych.

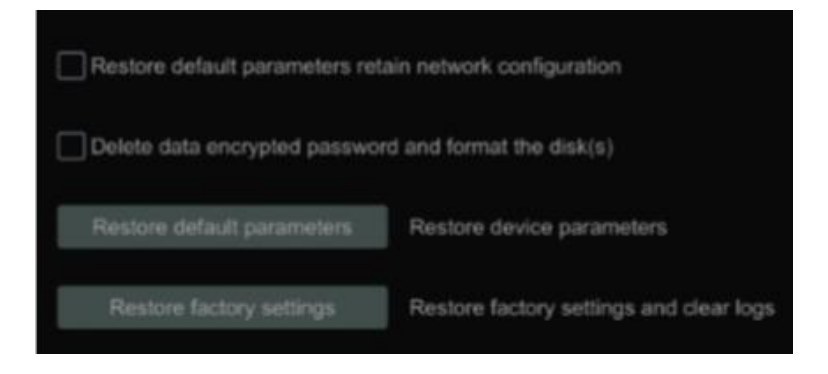

Instrukcja obsługi rejestratorów IPOX HDR serii N9000

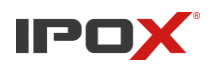

Zaznacz "wszystkie" bądź "wszystkie z wyjątkiem" sieci w zależności od tego czy chcesz zachować ustawienia sieciowe rejestratora. Po zaznaczeniu wciśnij "Przywróć ustawienia domyślne" aby przywrócić ustawienia domyślne.

Po wciśnięciu "Przywróć ustawienia fabryczne" rejestrator zostanie w pełni przywrócony do stanu początkowego.

### **11.4. Aktualizacja oprogramowania**

W celu aktualizacji oprogramowania należy przejść do na stronę https://ipox.pro Następnie pobrać z zakładki Firmware oprogramowanie pasujące do Twojego urządzenia.

Sprawdzanie informacji o urządzeniu:

Przejdź do zakładki *Start > Ustawienia > Informacje > Podstawowe*, aby sprawdzić parametry Twojego urządzenia. Jeżeli nie masz pewności czy pobrane oprogramowanie pasuje do rejestratora, skontaktuj się z naszym wsparciem technicznym.

Aktualizacja krok po kroku:

- a) Skopiuj pobrany plik .fls do katalogu głównego pendrive sformatowanego do FAT32
- b) Podłącz pendrive'a do portu USB 2.0 rejestratora
- c) Przejdź do zakładki *Start > Ustawienia > System > Konserwacja > Aktualizacja*. Wybierz plik z nośnika pamięci wpiętego do rejestratora i wciśnij Aktualizuj.

Rejestrator rozpocznie aktualizację, w trakcie trwania tego procesu może się uruchomić ponownie kilka razy.

**Uwaga: Nie odłączaj zasilania urządzenia podczas aktualizacji. Może to spowodować uszkodzenie rejestratora.** 

### **11.5. Kopia zapasowa ustawień**

Możesz stworzyć kopię zapasową ustawień, która może być punktem przywracania systemu w razie awarii systemu bądź problemów po niepoprawnym skonfigurowaniu systemu.

Przejdź *Start > Ustawienia > System > Konserwacja > Kopia zapasowa*, aby przejść do okna kopii zapasowej ustawień.

#### **Tworzenie kopii zapasowej**

• Jeżeli chcesz utworzyć kopię zapasową ustawień, podłącz urządzenie pamięci przenośnej USB a następnie wciśnij "Kopia" aby przejść do okna tworzenia kopii zapasowej.

#### **Przywracanie ustawień z kopii zapasowej**

• Jeżeli chcesz przywrócić ustawienia z wcześniej utworzonej kopii zapasowej, podłącz urządzenie pamięci zewnętrznej USB z zapisaną kopią a następnie wybierz plik kopii zapasowej, Wciśnij "Przywróć" aby przejść do okna przywracania.

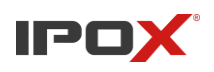

### **11.6. Automatyczny restart**

Przejdź *Start > Ustawienia > System > Konserwacja > Profilaktyka*, aby przejść do ustawień automatycznego ponownego uruchomienia urządzenia.

Zaznacz "włącz" a następnie określ częstotliwość oraz porę o jakiej ma być przeprowadzany automatyczny restart urządzenia. Profilaktyka ta poprawia żywotność urządzenia oraz stabilność systemu.

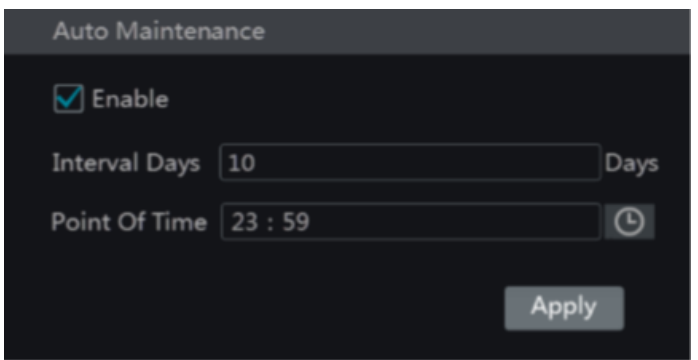

## **11.7. Podgląd logów**

Przejdź *Start > Ustawienia > System > Konserwacja > Pokaż log*, aby przejść do podglądu logów.

Wybierz typ logów oraz wciśnij  $\Theta$  aby wprowadzić okres wyszukiwania logów, wciśnij "Wyszukaj" aby wyszukać logi.

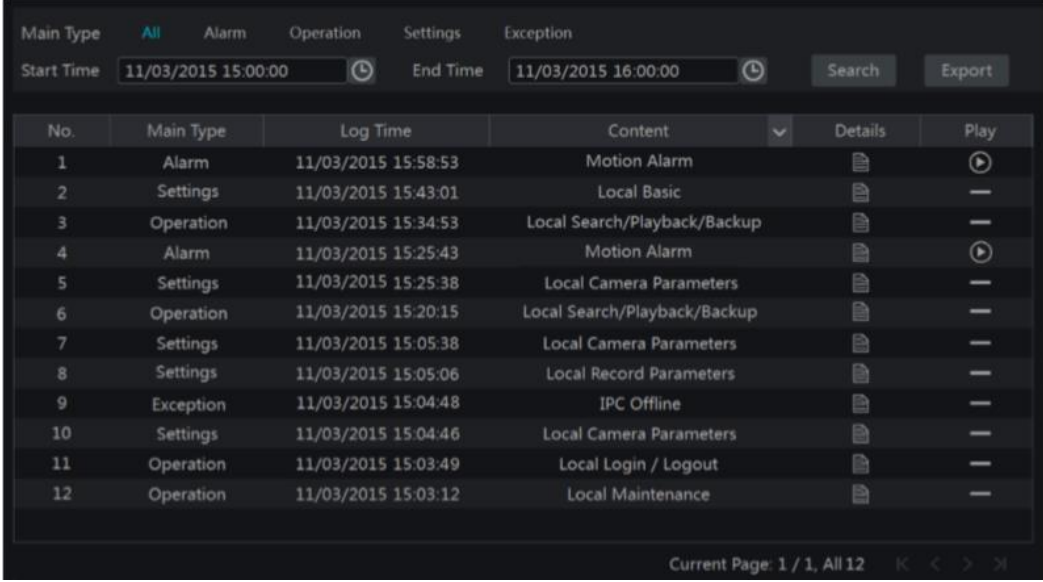

Wybierz log z listy a następnie wciśnij "Eksportuj" aby go zapisać. Wciśnij w wierszu "Zawartość" aby wyświetlić okno filtrowania logów według zawartości. Wybierz zawartość logów jaka Cię interesuje. Wciśnij **aby wyświetlić wideo przypisane do konkretnego logu**.

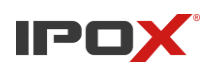

# **11.8. Podgląd informacji o systemie**

Przejdź *Start > Ustawienia > System > Informacje o systemie* a następnie wybierz z tabeli rodzaj informacji jaki chcesz sprawdzić. Urządzenie pozwala sprawdzić informacje takie jak: "Informacje podstawowe", "Status", "Stan alarmu" oraz "Status nagrywania".

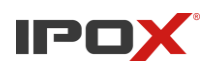

# **12. Dostęp zdalny 12.1. Dostęp zdalny przez aplikację IPOX PRO**

a) Udostępnij rejestrator w sieci za pomocą usługi NAT, DDNS bądź za pomocą stałego adresu zewnętrznego (12.1. Konfiguracja sieci).

b) Pobierz i zainstaluj aplikację mobilną "IPOX PRO" na urządzenie z systemem Android lub iOS.

c) Uruchom aplikację a następnie przejdź do okna "urządzenia" oraz wciśnij "+" aby przejść do dodawania urządzenia.

### **Dodawanie na przykładzie usługi NAT**

- a) W oknie dodawania urządzenia w aplikacji, wciśnij  $\Box$  a następnie zeskanuj kod QR wyświetlony w rejestratorze (aby go zobaczyć przejdź *Start > Ustawienia > System > Informacje o systemie > Podstawowe*.
- b) Po zeskanowaniu kodu QR podaj nazwę urządzenia, użytkownika i hasło.
- c) Wciśnij "Zapis" aby zapisać urządzenie.

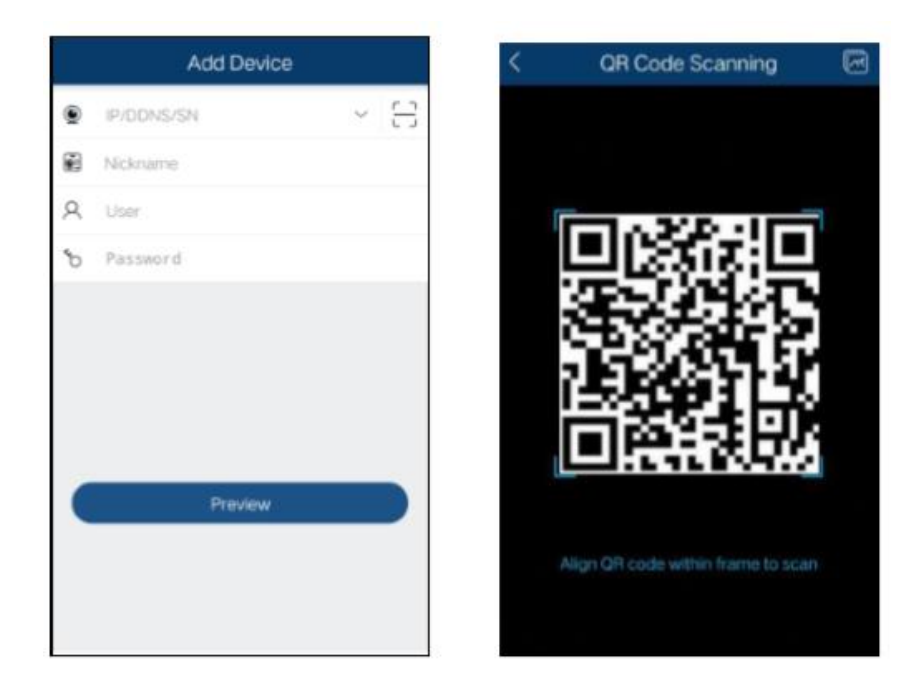

## **12.2. Dostęp do interfejsu WEB z sieci lokalnej**

- a) Przejdź do zakładki *Start > Ustawienia > Sieć > Adresy IP*, aby przejść do ustawień adresów TCP/IP. Jeżeli jeszcze nie posiadasz skonfigurowanej karty sieciowej, wprowadź adres IP, maskę podsieci, bramę, główny oraz pomocniczy DNS.
- b) Otwórz przeglądarkę Internet Explorer na swoim komputerze oraz wprowadź adres IP rejestratora w pasku wyszukiwania przeglądarki, po wyszukiwaniu wyświetli się okno logowania do rejestratora. Wprowadź nazwę użytkownika oraz hasło logowania do rejestratora a następni wciśnij "Zaloguj". Aby w pełni korzystać z rejestratora poprzez przeglądarkę, ważne jest aby pobrać i zainstalować wtyczkę.

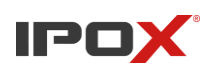

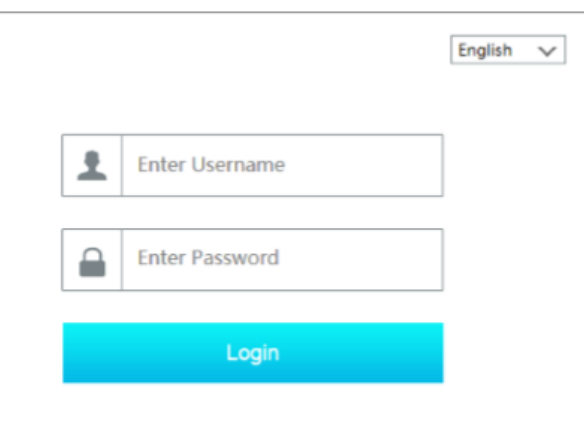

#### **Uwaga:**

Upewnij się, że adres IP rejestratora oraz twojego komputera należą do tej samej klasy adresowej. Jeżeli port http jest inny niż 80, po wpisani adresu IP do paska wyszukiwania przeglądarki dopisz numer portu. Dla przykładu [http://192.168.1.100:81/.](http://192.168.1.100:81/)

## **12.3. Dostęp do interfejsu WEB z sieci WAN**

#### **Dostęp poprzez NAT**

- a) Skonfiguruj połączenie sieciowe rejestratora (rozdział 12.1.1).
- b) Włącz NAT oraz wprowadź nazwę serwera (rozdział 12.1.7).
- c) Uruchom przeglądarkę oraz przejdź do strony [www.autonat.com.](http://www.autonat.com/) Wprowadź numer seryjny (aby

sprawdzić numer seryjny, wciśnij **na pasku narzędzi aby przejść do informacji** o urządzeniu), oraz dane logowania do rejestratora. Po wpisaniu poprawnych danych wciśnij "Login". Aby w pełni korzystać z menu przeglądarkowego rejestratora oraz podglądu na żywo, należy pobrać wtyczkę.

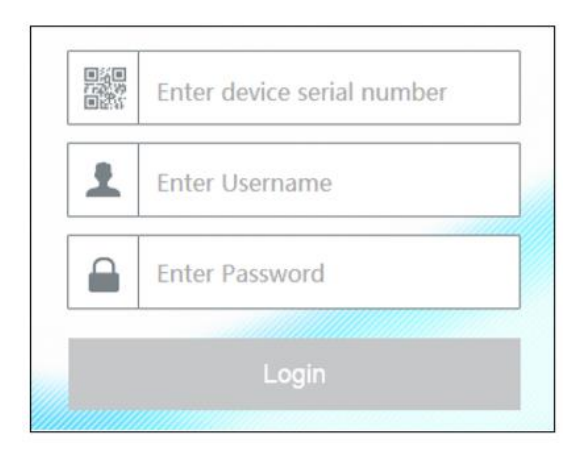

#### **Dostęp DDNS**

Dokładny opis dostępu poprzez usługę DDNS zawarty jest w rozdziale 12.1.4.

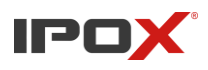

#### **Dostęp PPPoE**

- a) Przejdź *Start* > *Ustawienia* > *Sieć* > *PPPoE*, aby przejść do konfiguracji PPPoE. Zaznacz "Włącz" oraz wprowadź dane, które otrzymałeś od swojego dostawcy Internetu.
- b) Przejdź *Start > Ustawienia > Sieć > Wyświetl status sieci*, aby sprawdzić adres IP rejestratora.
- c) Uruchom przeglądarkę internetową na swoim komputerze a następnie wprowadź w okno wyszukiwania adres IP swojego rejestratora. W oknie logowania wprowadź nazwę użytkownika oraz hasło, którym logujesz się do rejestratora.

#### **Dostęp poprzez przekierowanie portów (statyczny publiczny adres IP)**

- a) Przejdź *Start > Ustawienia > Sieć > Adresy IP*, aby przejść do ustawień TCP/IP. Wprowadź adres IP, maskę podsieci, bramę oraz adresy DNS.
- b) Wprowadź numery portów http oraz danych. Nie zalecane jest pozostawianie urządzenia z ustawionymi domyślnymi portami.
- c) Przekieruj zmienione porty rejestratora na routerze ręcznie bądź automatycznie za pomocą funkcji UPnP.
- d) Od tej pory, będziesz miał dostęp do swojego rejestratora po wpisaniu w okno przeglądarki swojego publicznego adresu IP oraz portu. Przykład http://116.30.18.215:100.

### **12.4. Zarządzanie z interfejsu WEB**

Wspierane przeglądarki to IE/9/10/11, Firefox, Opera oraz Chrome (do wersji 45). Od wersji oprogramowania rejestratora 1.3.8, wspierane są wszystkie przeglądarki obsługujące HTML5. Jeżeli logujesz się do swojego rejestratora za pomocą przeglądarki, konieczne jest pobranie oraz zainstalowanie wtyczki do obsługi podglądu na żywo oraz odtwarzania. Poniżej zostały opisane przyciski oraz funkcje dostępne w menu przeglądarkowym.

**Admin:** aktualnie zalogowany użytkownik

**Wyloguj:** wciśnij aby wylogować się z systemu

**Zmień hasło:** wciśnij aby przejść do okna zmiany hasła obecnie zalogowanego użytkownika. Wprowadź obecne hasło a następnie wprowadź nowe hasło i potwierdź. Wciśnij "OK" aby zapisać ustawienia.

**Ustawienia lokalne:** wciśnij aby zmienić ustawienia lokalne. Wprowadź ilość wykonywanych zdjęć, oraz lokalizację zapisu dla zdjęć oraz nagrań

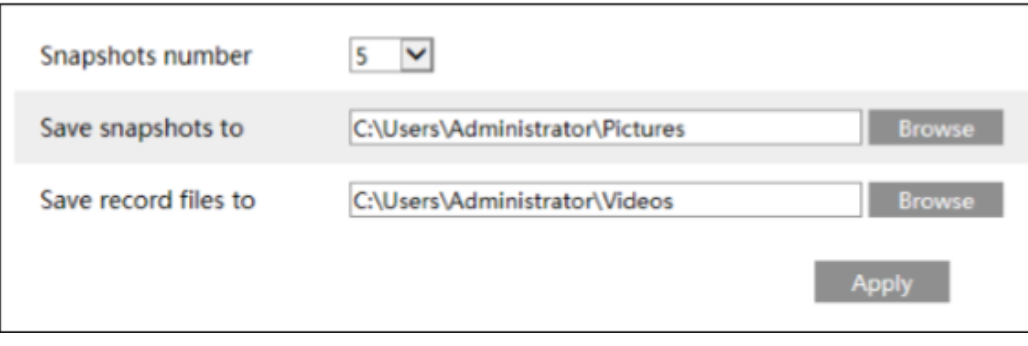

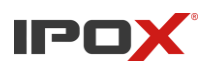

#### **12.4.1. Zdalny podgląd**

Wciśnij "Podgląd na żywo" aby przejść do okna zdalnego podglądu na żywo. Opisywany interfejs posiada 4 sekcje; opisane poniżej.

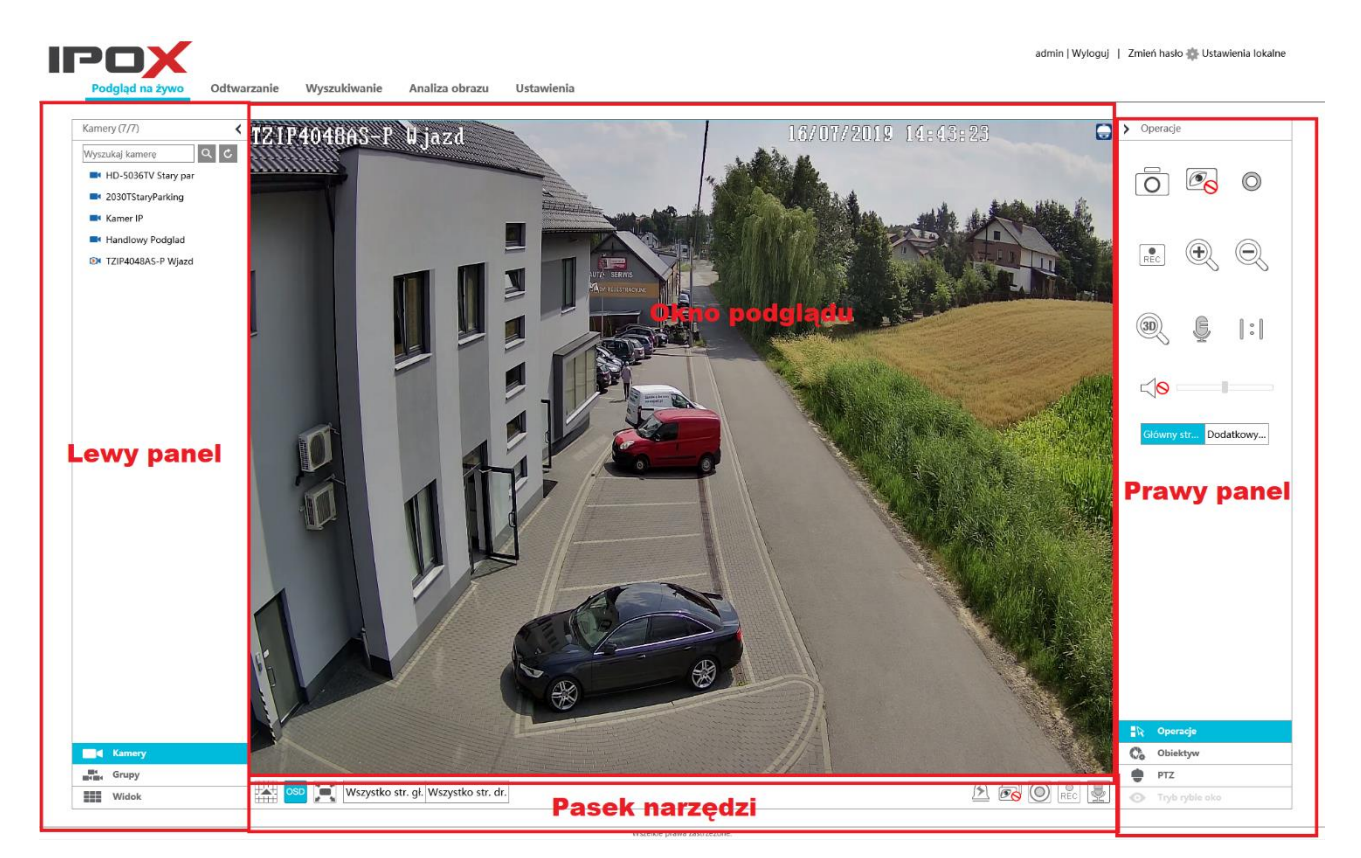

#### • **Rozpocznij podgląd**

Przejdź do zakładki "Podgląd na żywo" a następnie z listy po lewej stronie, wybierz kamery, z których obraz chcesz wyświetlić. Możesz również wcisnąć na pasku narzędzi aby uruchomić podgląd ze wszystkich kamer.

#### • **Opis lewego panelu**

Wciśnij aby ukryć lewy panel lub aby go wyświetlić. W tym panelu możesz wyświetlić wszystkie dodane kamery oraz grupy kamer.

#### • **Wyświetlanie listy kamer**

Wciśnij **aby wyświetlić listę kamer. Możesz sprawdzić ilość dodanych kamer. Oraz** ilość kamer online  $\frac{\text{Kamery}(7/7)}{\text{(ilosć}}$  dostępnych kamer/ ilość dodanych kamer). Wprowadź nazwę kamery w okno wyszukiwania a następnie wciśnij  $\alpha$  aby ją odnaleźć. Wciśnij  $\alpha$  aby odświeżyć listę kamer.

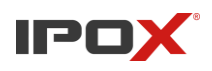

### • **Wyświetl listę grup**

Aby wyświetlić listę grup wciśnij **Kolleg Grupy**. W liście zawarte będą wszystkie grupy utworzone w rejestratorze oraz przypisane do nich kamery.

### • **Wyświetlanie listy widoków**

Wciśnii **2008** widok aby przejść do listy widoków. Wszystkie utworzone widoki będą znajdować się na liście. Podwójne kliknięcie na wybrany widok spowoduje wyświetlenie go na oknie poglądu.

### • **Opis przycisków na pasku narzędzi**

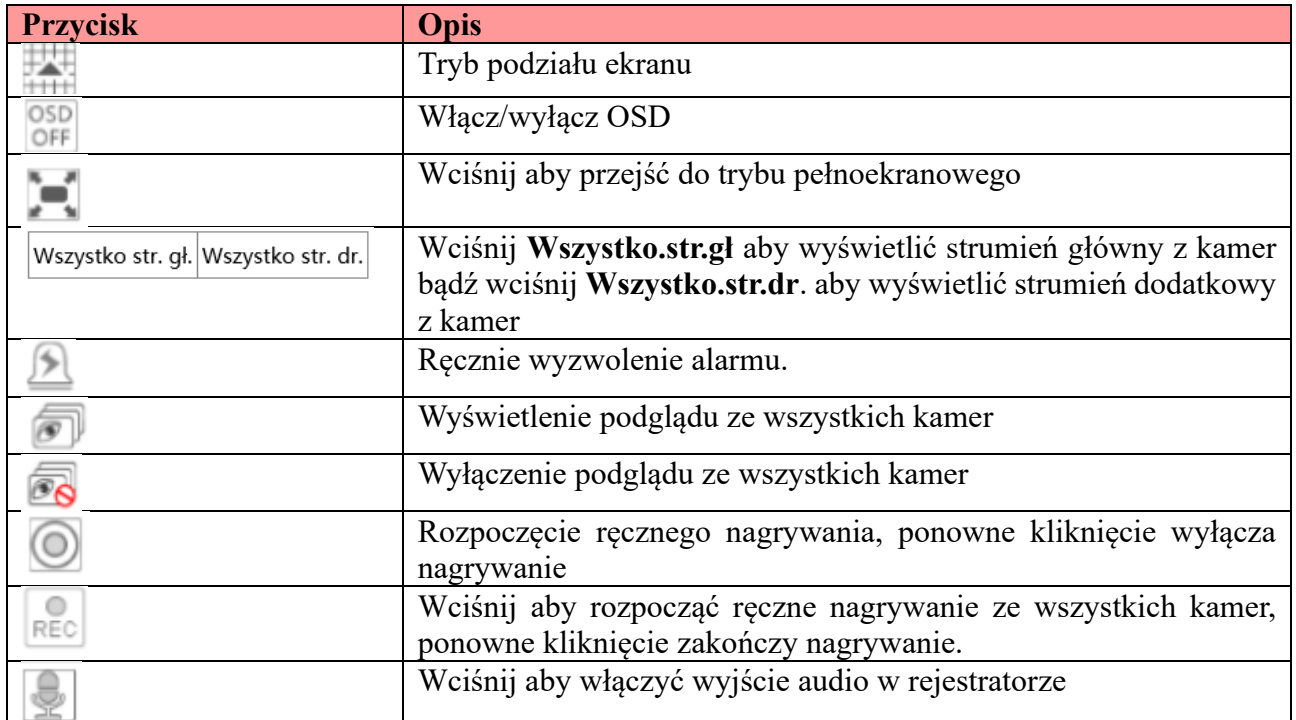

### • **Opis panelu prawego**

Wciśnij aby ukryć prawy panel lub aby go wyświetlić. Wciśnij **PTZ** aby przejść do menu sterowania PTZ. Wciśnij  $\mathbb{R}$  Operacje aby przejść do okna operacji. Wciśnij  $\mathbb{C}$  Obiektyw aby przejść do okna sterowania obiektywem. Wciśnij  $\bullet$  Tryb rybie oko aby przejść do menu ustawień podglądu z kamer wyposażonych w obiektyw "Rybie oko"

Wybierz jedną z kamer w oknie podglądu a następnie wciśnij <sup>Główny str...</sup> aby wyświetlić główny strumień z kamery; wciśnij Dodatkowy... aby wyświetlić dodatkowy strumień. W oknie ustawień drugiego strumienia dostosuj rozdzielczość, ilość klatek na sekundę oraz bitrate. Wciśnij "Zastosuj aby zapisać ustawienia.

Instrukcja obsługi rejestratorów IPOX HDR serii N9000

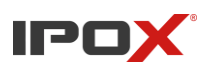

### **Opis panelu "Operacje"**

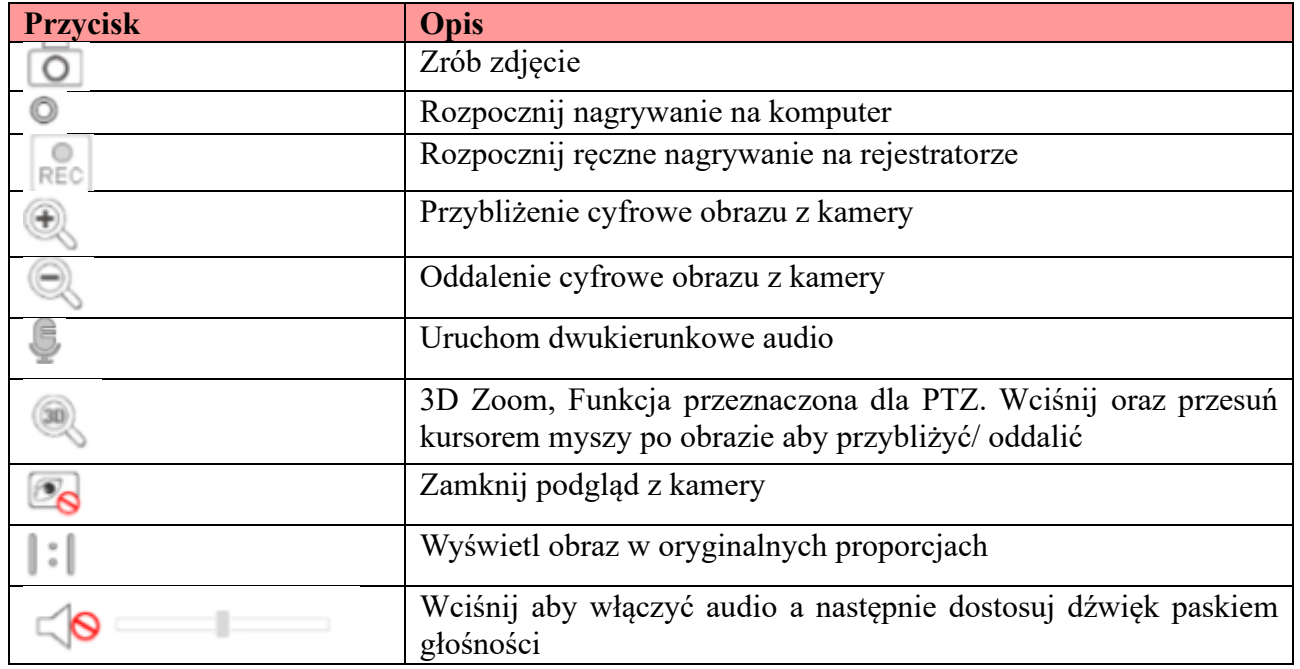

#### **Opis przycisków w panelu PTZ**

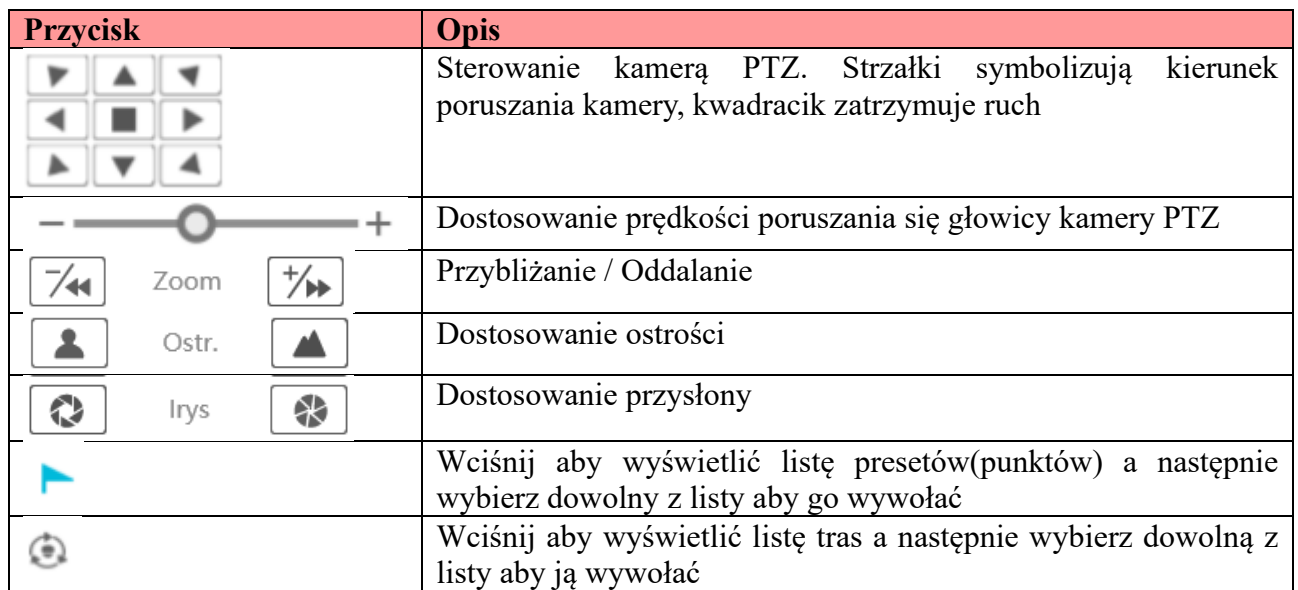

#### **12.4.2. Zdalne odtwarzanie**

Wciśnij "Odtwarzanie" w interfejsie przeglądarkowym aby przejść do okna odtwarzania.

- a) Wybierz rodzaj zdarzenia / tryb zapisu oraz wybierz kamerę z listy po lewej stronie. Wybierz datę z kalendarza, znajdującego się obok skali czasu.
- b) Wciśnij  $\Box$ aby wyszukać nagrania a następnie wciśnij  $\Box$  aby odtworzyć

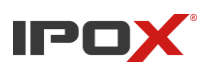

nagrania, na skali czasu wybierz dokładny moment, który chcesz wyświetlić. Operacje na skali czasu są podobne do tych w menu lokalnym rejestratora (patrz rozdział 8.2).

#### **Opis przycisków w interfejsie odtwarzania:**

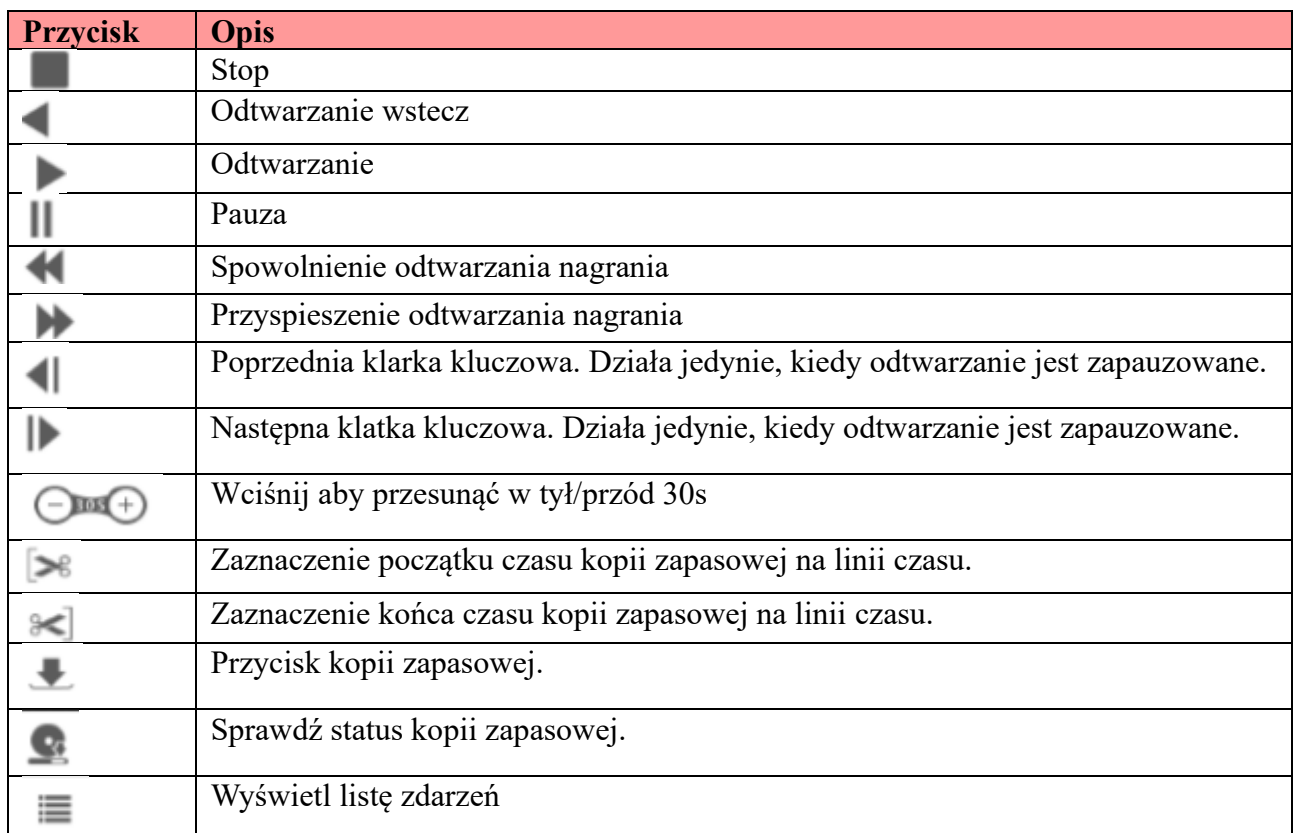

#### **12.4.3. Zdalna kopia zapasowa**

Przejdź "Wyszukiwanie" aby przejść do zdalnego interfejsu wyszukiwania i tworzenia kopii zapasowej. Możesz stworzyć kopię zapasową według zdarzenia lub czasu.

#### **Według zdarzenia**

Wybierz tryb nagrywania po lewej stronie interfejsu a następnie wciśnij aby wprowadzić

początkowy oraz końcowy czas wyszukiwania; wybierz kamerę a następnie wciśnij po prawej stronie okna aby wyszukać nagrania (wyszukane nagrania zostaną wyświetlone w liście); zaznacz wyszukane nagranie a następnie wciśnij "Kopia" aby utworzyć kopię zapasową nagrania.

#### **Według czasu**

Wciśnij aby wprowadzić początkowy oraz końcowy czas wyszukiwania. Zaznacz interesującą Cię kamerę oraz wciśnij po prawej stronie okna aby zapisać kopię zapasową nagrania.

#### **Zarządzanie obrazem**

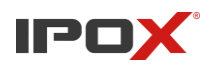

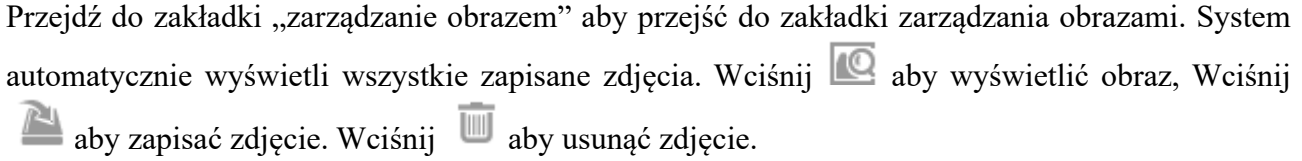

#### **Status kopii zapasowej**

Przejdź do zakładki "Status kopii zapasowej" aby sprawdzić obecny stan kopii zapasowej. Wciśnij ", Wstrzymaj" aby zatrzymać kopię, "Wznów" aby wznowić tworzenie kopii lub "Usuń" aby przerwać tworzenie kopii zapasowej.

### **12.4.4. Zdalna konfiguracja**

Aby przejść do konfiguracji zdalnej rejestratora, należy przejść do zakładki "Ustawienia" znajduje się tam menu kafelkowe z tymi samymi funkcjami, które są dostępne z poziomu menu lokalnego rejestratora. Wróć do początku instrukcji, jeżeli chcesz poznać działanie i konfigurację wszystkich funkcji.

## **Dodatek A FAQ**

### **Pytanie nr 1: Dlaczego rejestrator nie odnajduje dysku twardego HDD?**

a) Sprawdź przewody zasilania dysku oraz SATA oraz upewnij się, że są dobrze podłączone.

b) Sprawdź czy zasilacz, który używasz do zasilenia rejestratora jest wystarczającej mocy. Wymagana minimalna moc zasilacza jest napisana na tabliczce znamionowej rejestratora.

c) Sprawdź czy dysk, który używasz jest kompatybilny z Twoim rejestratorem. Patrz (Dodatki (2) Lista kompatybilnych urządzeń).

d) Dysk twardy mógł ulec uszkodzeniu.

### **Pytanie nr 2: Dlaczego w niektórych lub wszystkich oknach podglądu nie ma obrazu z kamer?**

a) Upewnij się, że rozdzielczość kamery nie jest wyższa niż ta obsługiwana przez rejestrator?

b) Upewnij się, że przewody sieciowe, którymi podłączone są kamery oraz rejestrator są podłączone oraz nie są uszkodzone. Warto też sprawdzić jakość zarobionych wtyczek RJ-45 oraz kolejność żył. c) Sprawdź czy switch oraz router pracują normalnie.

d) Upewnij się, czy w sieci nie pojawiają się niepożądane anomalii oraz błędy (np. konflikt adresów IP czy pętle).

### **Pytanie nr 3: Zapomniałem hasła. Co zrobić?**

a) Jeżeli ustawiłeś pytanie pomocnicze dla swojego konta, możesz użyć go w oknie "Odzyskiwanie hasła" do przywrócenia hasła użytkownika

b) Jeżeli Twój rejestrator posiada w menu odzyskiwania hasła opcję "Hasło dynamiczne", przejdź do tej funkcji. Pokażą Ci się informacje o urządzeniu, które należy przekazać pomocy technicznej IPOX w celu wygenerowania dynamicznego hasła.

c) Jeżeli nie utworzyłeś pytania pomocniczego ani twój rejestrator nie posiada funkcji "Dynamicznego hasła", należy odesłać rejestrator do serwisu.

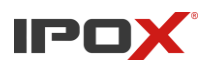

#### **Pytanie nr 5: Dlaczego nie mogę dodać do rejestratora maksymalnej ilości kamer IP?**

Weźmy za przykład rejestratory szesnastokanałowe posiadające maksymalne dostępne pasmo dla kamer 120Mbps. Jeżeli suma bitrate z każdej kamery przekroczy pasmo, nie będziesz w stanie dodać kolejnej.

#### **Pytanie nr 6: Dlaczego kamera IP podłączona do wbudowanego portu PoE rejestratora nie dodaje się automatycznie?**

a) Sprawdź czy hasło domyślne dla danego protokołu jest ustawione zgodnie z kamerą.

b) Sprawdź czy kamera ma ustawione pobieranie adresu IP z serwera DHCP lub ustaw statyczny adres IP zgodny z klasą adresową wbudowanego switcha PoE.

c) Sprawdź czy do rejestratora jest dodana maksymalna ilość kamer.

d) Sprawdź czy wbudowany switch lub kamera nie są uszkodzone

#### **Pytanie nr 7: Dlaczego monitor podłączony do wyjścia wideo rejestratora nie wyświetla obrazu ?**

a) Sprawdź podłączenie kabla HDMI lub VGA oraz czy nie są uszkodzone.

b) Upewnij się, że wyświetlacz obsługuje rozdzielczości 1280\*1024, 1920\*1080 lub 3840\*2160.

c) Wciśnij prawy oraz lewy przycisk jednocześnie na ok. 7s aby zmienić rozdzielczość rejestratora i dostosować ja do rozdzielczości wyświetlacza.

#### **Pytanie nr 8: Rejestrator nie zapisuje obrazu, dlaczego?**

a) Upewnij się, że dysk jest sformatowany.

- b) Sprawdź ustawienie harmonogramów nagrywania.
- c) Upewnij się, że uruchomione jest nagrywanie w pętli
- d) Sprawdź stan dysku twardego

#### **Pytanie nr 9: Mam problem z dostępem do rejestratora poprzez przeglądarkę Internet Explorer.**

- a) Upewnij się, że wersja przeglądarki jest wyższa niż 8
- b) Sprawdź ustawienia zapory systemowej
- c) Sprawdź białą oraz czarną listę dostępu na rejestratorze
- d) Sprawdź ustawienie karty sieciowej komputera

#### **Pytanie nr 10: Wtyczka ActiveX nie chce się pobrać. Co robić?**

a) Internet Explorer blokuje pobranie wtyczki.

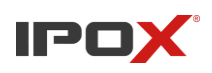

⋗

 $\mathbf{A}$ 

 $\mathbf{A}$ 

 $\rightarrow$ 

**Instrukcja obsługi rejestratorów IPOX HDR serii N9000** Otwórz IE oraz wciśnij  $\frac{103}{100}$  >> Opcje internetowe Drukuj Plik Powiększenie (100%) Bezpieczeństwo Dodaj witrynę do widoku aplikacji Wyświetl pobrane pliki  $Ctrl + J$ Zarządzaj dodatkami Narzędzia deweloperskie F12 Przejdź do przypiętych witryn Ustawienia widoku zgodności Opcje internetowe Internet Explorer - informacje

> Wybierz Zabezpieczenia > Poziom niestandardowy Włącz wszystkie opcje związane z wtyczkami ActiveX Wciśnij "Ok" aby zapisać ustawienia

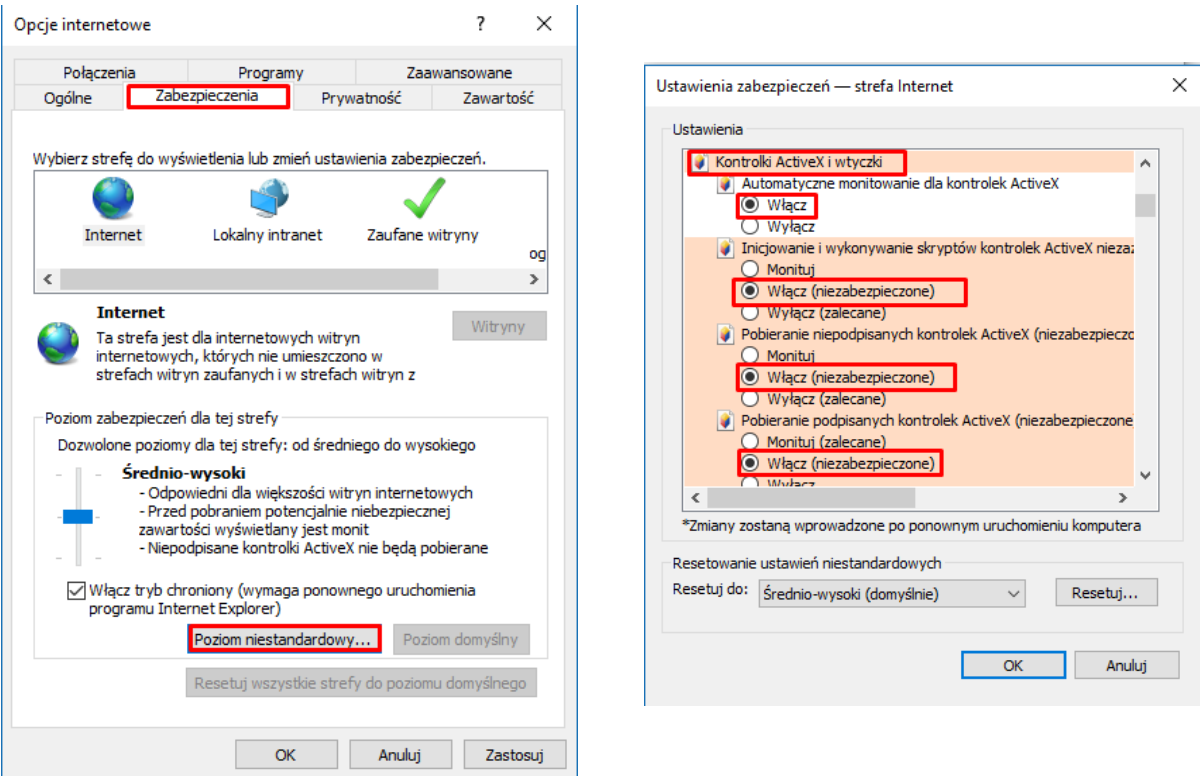

**Pytanie nr 11: Jak odtworzyć kopię zapasową nagrań na komputerze?**

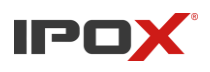

Kopia zapasowa może zostać utworzona w formacie AVI lub w formacie prywatnym

c) jeżeli wybrałeś format prywatny, na urządzeniu kopii zapasowej zostanie zapisany odtwarzacz wideo RPAS, którym możesz odtworzyć zaszyfrowane nagranie.

d) jeżeli wybrałeś format AVI, nagranie może być odtworzone dowolnym odtwarzaczem, wspierającym ten format. Zalecamy VLC Player

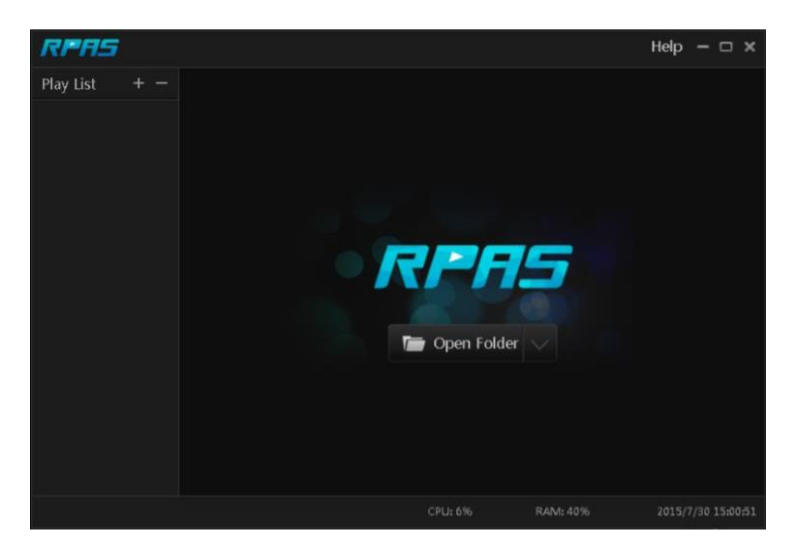

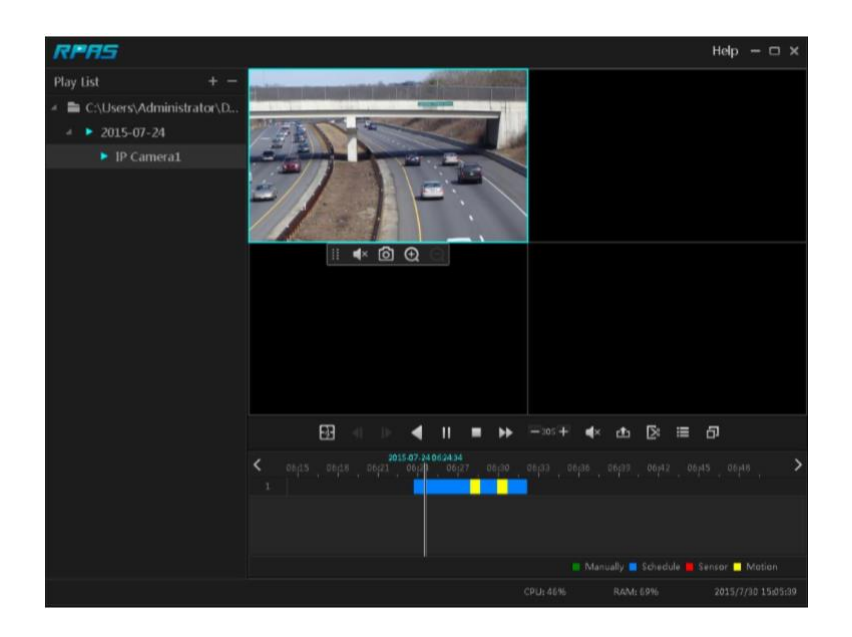

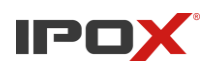

### **Dodatek B Obliczanie przestrzeni zapisu**

Zajmowana przestrzeń dyskowa jest zależna od rozdzielczości, strumienia oraz zajmowanego pasma (bitrate).

**Przestrzeń dyskowa (MB) = Bitrate (Kbps) / 1024 / 8 × 3600 × liczba nagrywanych godzin dziennie × liczba dni × liczba kanałów** 

(3600 oznacza liczbę sekund w jednej godzinie, 1 TB = 1024 GB, 1 GB = 1024 MB, 1 MB = 1024 KB, 1 bajt = 8 bitów)

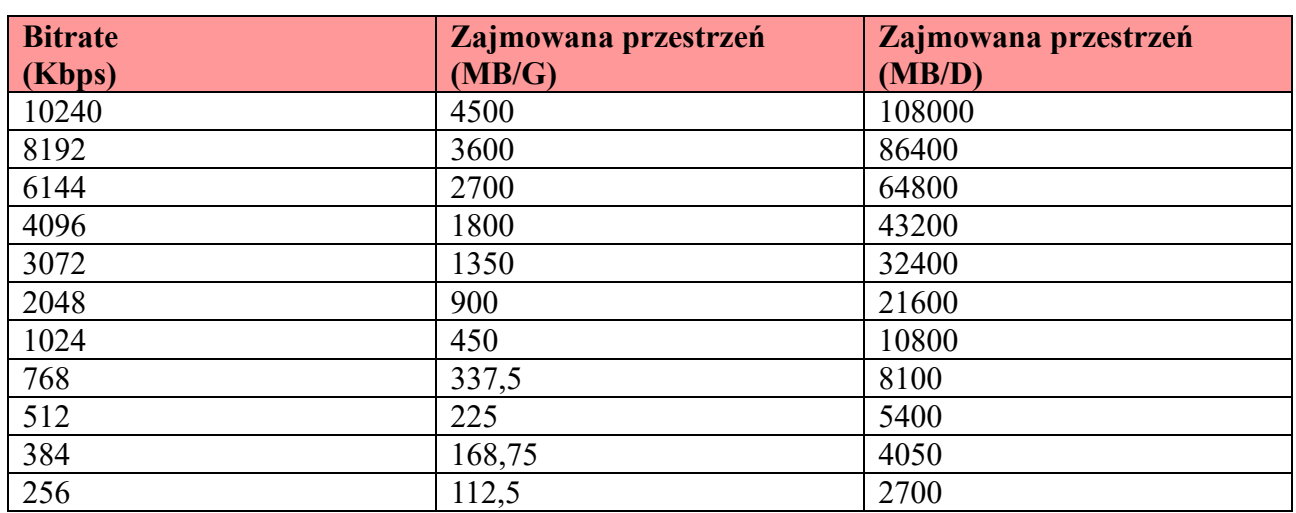

Tabela poniżej przedstawia obliczoną przestrzeń dyskową potrzebną do zapisania 30 dni nagrań dla konkretnej ilości kanałów

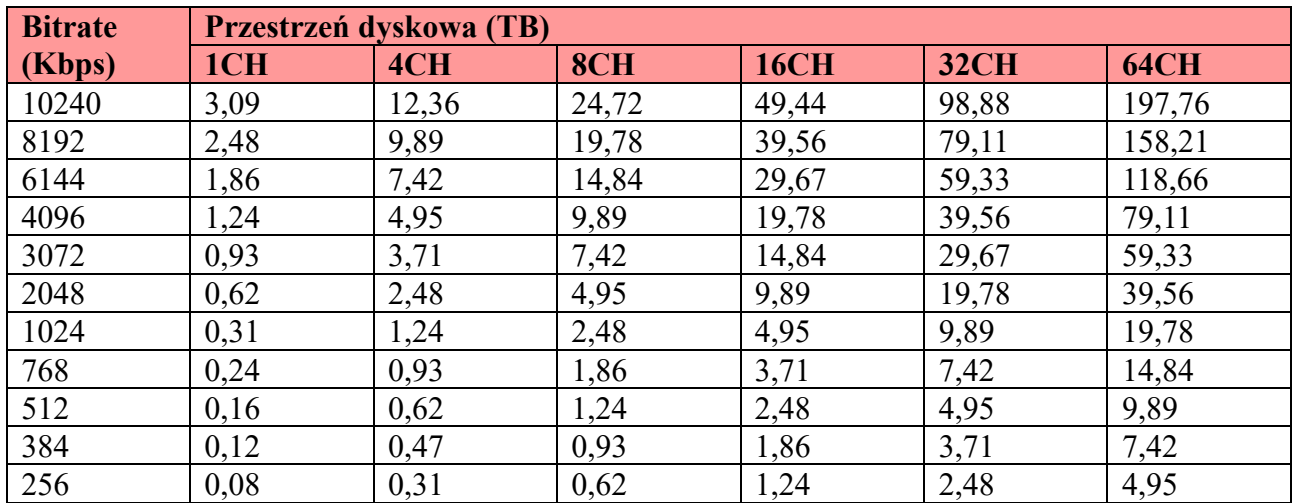

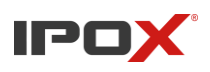

# **Dodatek C Lista kompatybilnych urządzeń**

### **Kompatybilne dyski twarde**

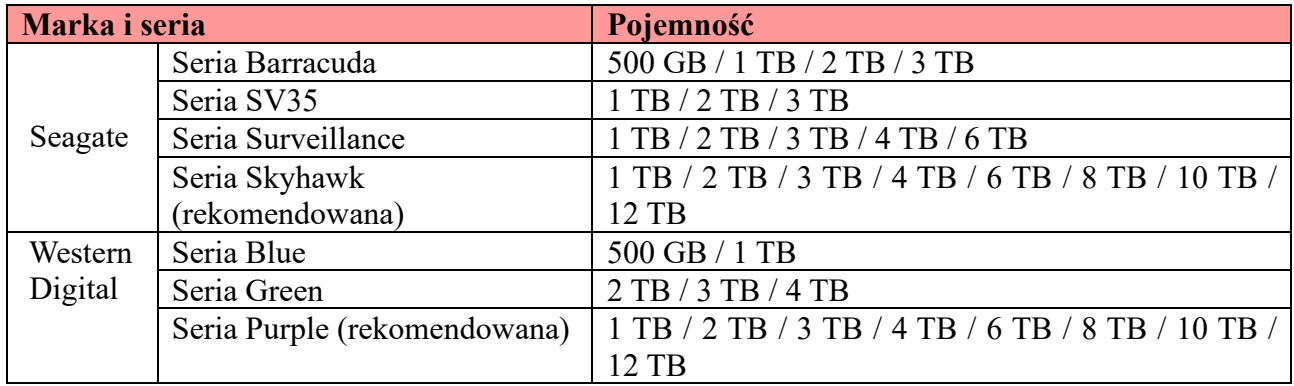

### **Kompatybilne Pendrive'y**

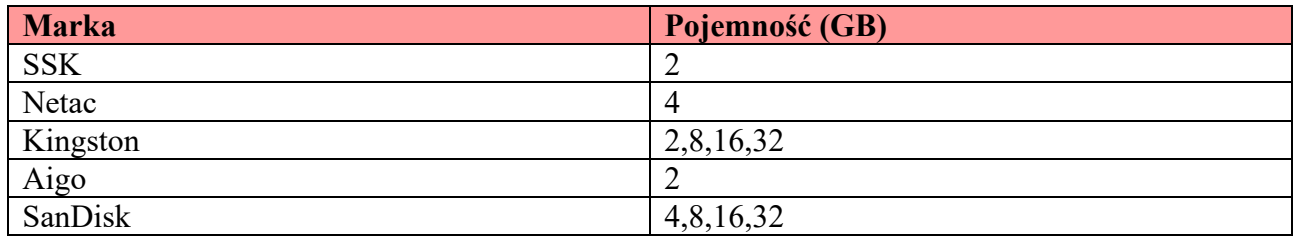

# **Dodatek D Lista portów komunikacyjnych**

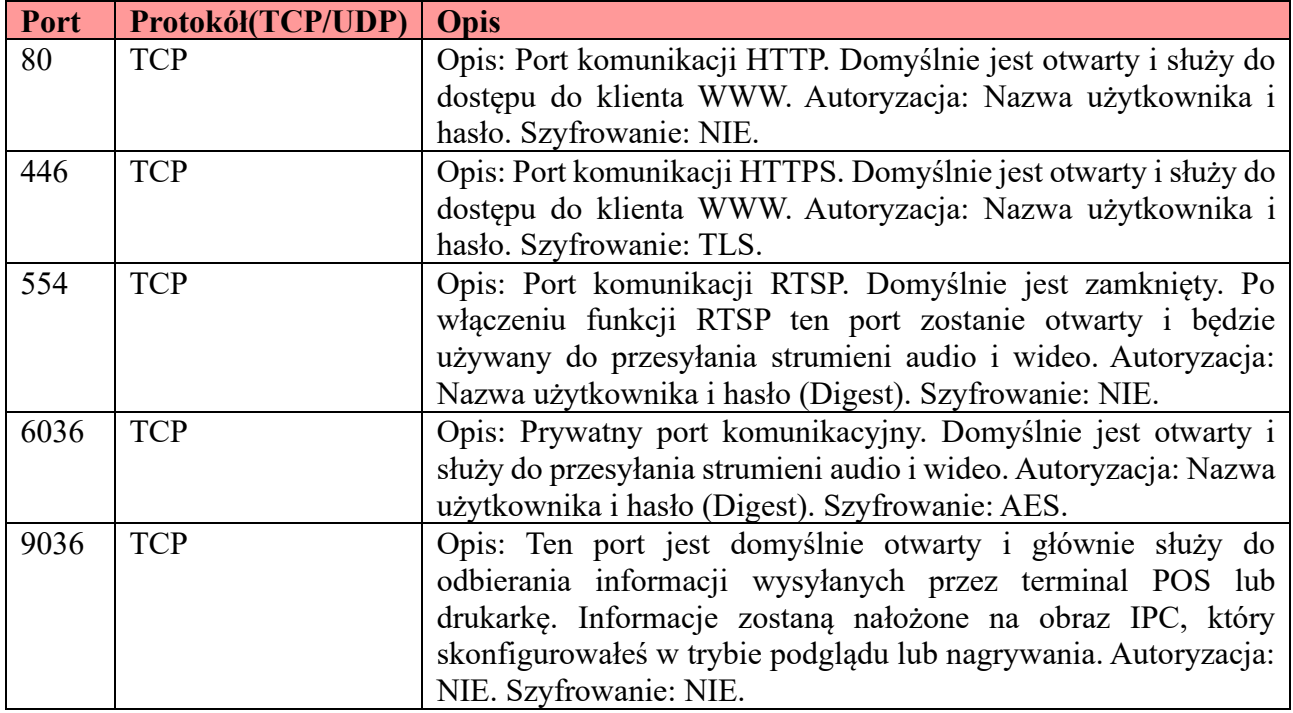

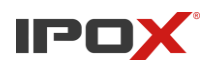

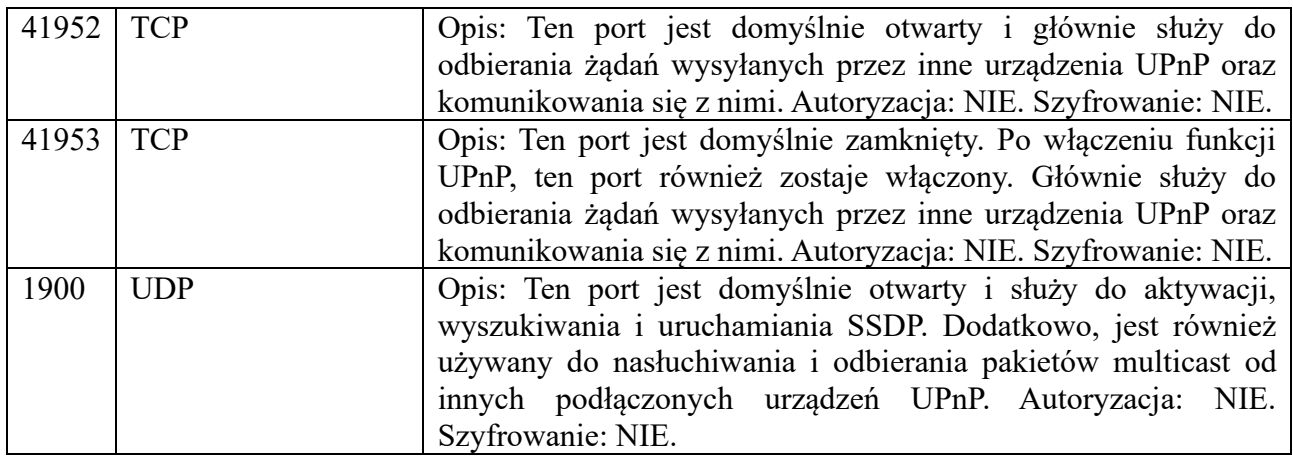

### **Dodatek E Zbieranie danych personalnych**

W ustawieniach sieciowych urządzenia znajduje się pięć funkcji dotyczących zbierania danych osobowych, w tym PPPoE, DDNS, e-mail, 802.1x i FTP. W urządzeniu te funkcje są wykorzystywane przez klienta, aby komunikować się z serwerem firmy klienta (lub dostawcy usług). Jako klient, nasze urządzenie musi przechowywać dane uwierzytelniające (nazwę użytkownika i hasło), które są używane do połączenia z serwerem. Te dane uwierzytelniające można skonfigurować za pomocą klienta WWW urządzenia.

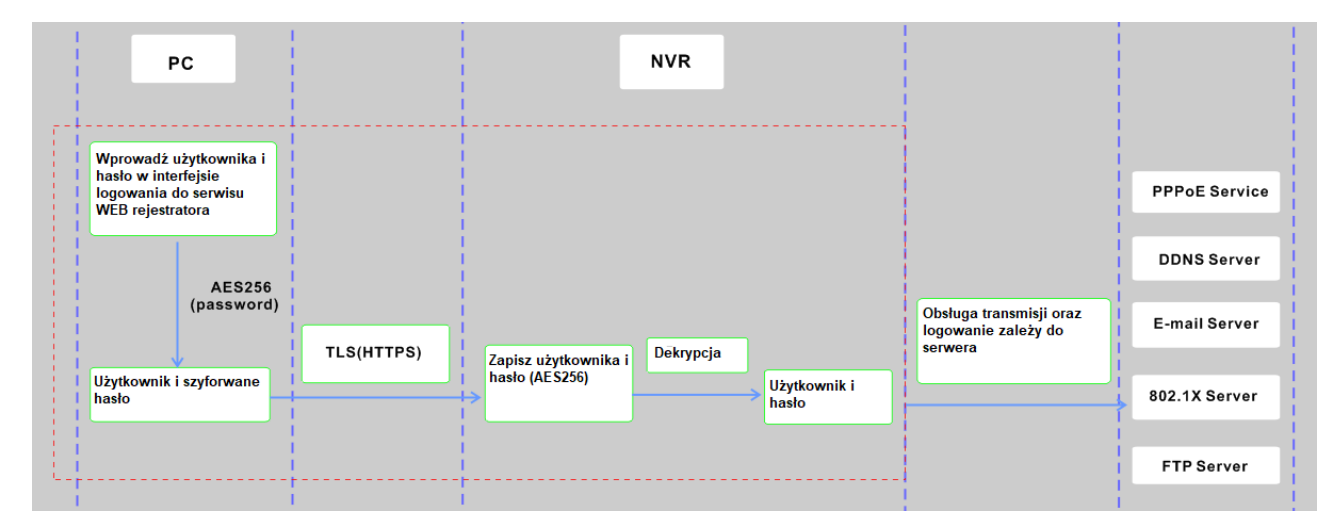

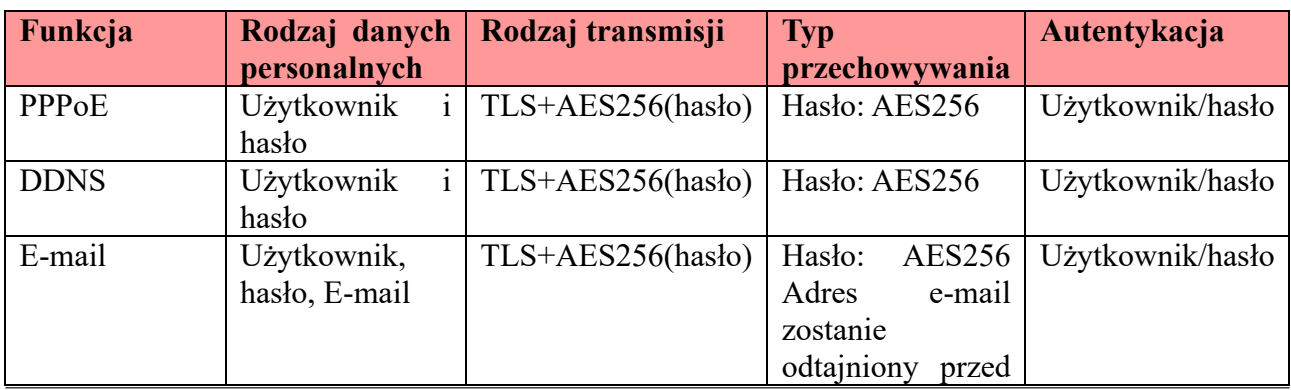

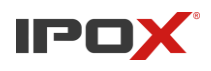

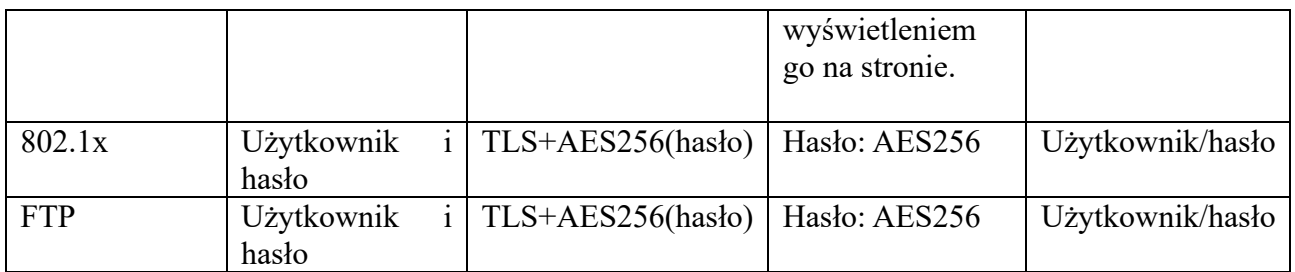

### **Oświadczenie:**

Z wyjątkiem uwierzytelniania usługi podczas komunikacji z serwerem, nigdy nie będziemy udostępniać przechowywanych na urządzeniu danych osobowych osobom trzecim ani nie będziemy ich wykorzystywać bez autoryzacji klienta. Dziennik będzie rejestrował kroki operacji operatora i zmiany, nie zawierając żadnych informacji dotyczących zebranych danych osobowych.